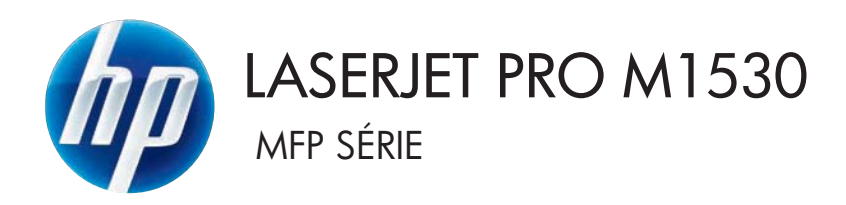

# Guide de l'utilisateur

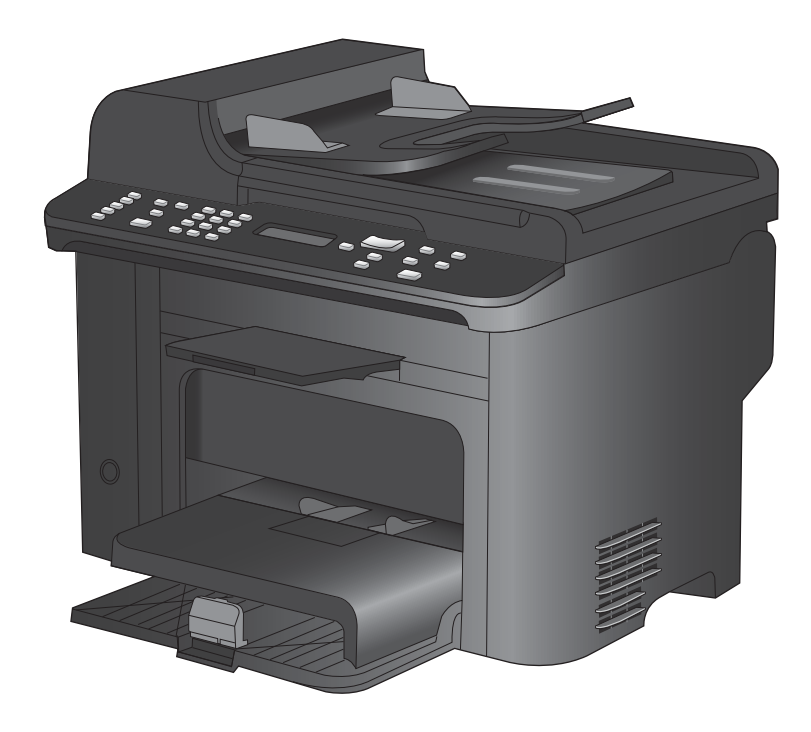

Downloaded From www.vandenborre.be

Downloaded from www.vandenborre.be

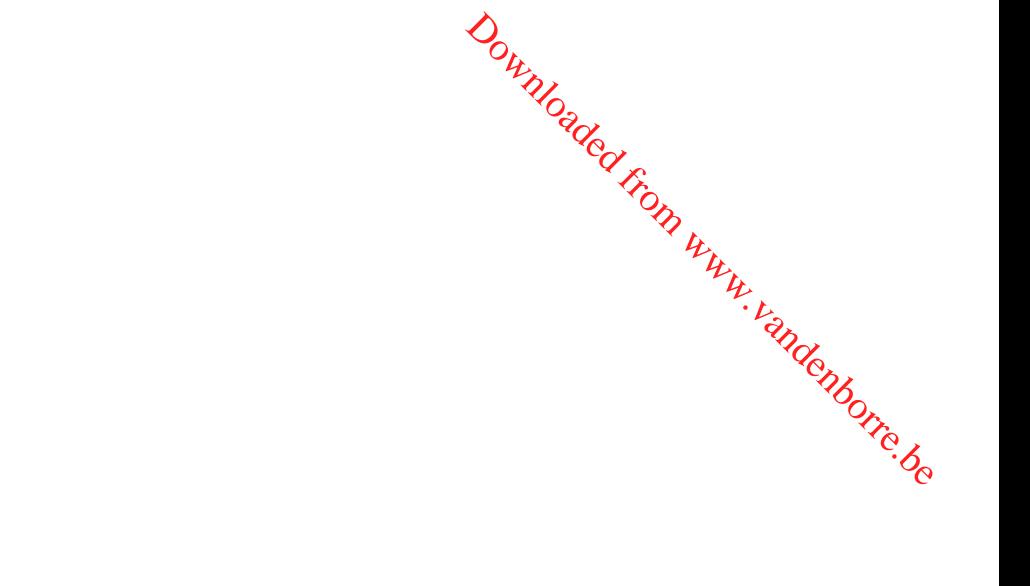

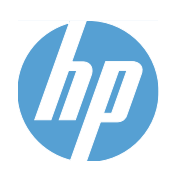

# MFP HP LaserJet Pro série M1530

Guide de l'utilisateur

#### **Copyright et licence**

© 2010 Copyright Hewlett-Packard Development Company, L.P.

Il est interdit de reproduire, adapter ou traduire ce manuel sans autorisation expresse par écrit, sauf dans les cas permis par les lois régissant les droits d'auteur.

Les informations contenues dans ce document sont susceptibles d'être modifiées sans préavis.

Les seules garanties des produits et services HP sont exposées dans les clauses expresses de garantie fournies avec les produits ou services concernés. Le contenu de ce document ne constitue en aucun cas une garantie supplémentaire. HP ne peut être tenu responsable des éventuelles erreurs techniques ou éditoriales de ce document.

Numéro de référence : CE538-90913

Edition 1, 9/2010

#### **Marques commerciales**

Adobe®, Acrobat®et PostScript® sont des marques commerciales d'Adobe Systems Incorporated.

Downloaded From www.vandenborre.be

Intel® Core™ est une marque déposée de Intel Corporation aux Etats-Unis et ailleurs.

Java™ est une marque de Sun Microsystems, Inc déposée aux Etats-Unis.

Microsoft®, Windows®, Windows® XP et Windows Vista® sont des marques déposées de Microsoft Corporation aux Etats-Unis.

UNIX® est une marque déposée de The Open Group.

ENERGY STAR et le logo ENERGY STAR sont des marques déposées aux Etats-Unis.

#### **Conventions utilisées dans ce guide**

- **ASTUCE :** Les astuces fournissent des conseils et permettent de gagner du temps. Downloaded From Www.
- **REMARQUE :** Ces remarques fournissent des informations importantes pour maîtriser un concept ou exécuter une tâche.
- Ou executor and donct.<br>
△ **ATTENTION :** Ces commentaires vous présentent des procédures à suivre pour éviter de perdre  $\mathcal{R}_{\hat{c}}$ des données ou d'endommager le produit.
- **AVERTISSEMENT !** Les avertissements vous indiquent des procédures spécifiques à suivre pour éviter de vous blesser, de perdre des données importantes ou d'endommager gravement le produit.

Downloaded From www.vandenborre.be

# **Sommaire**

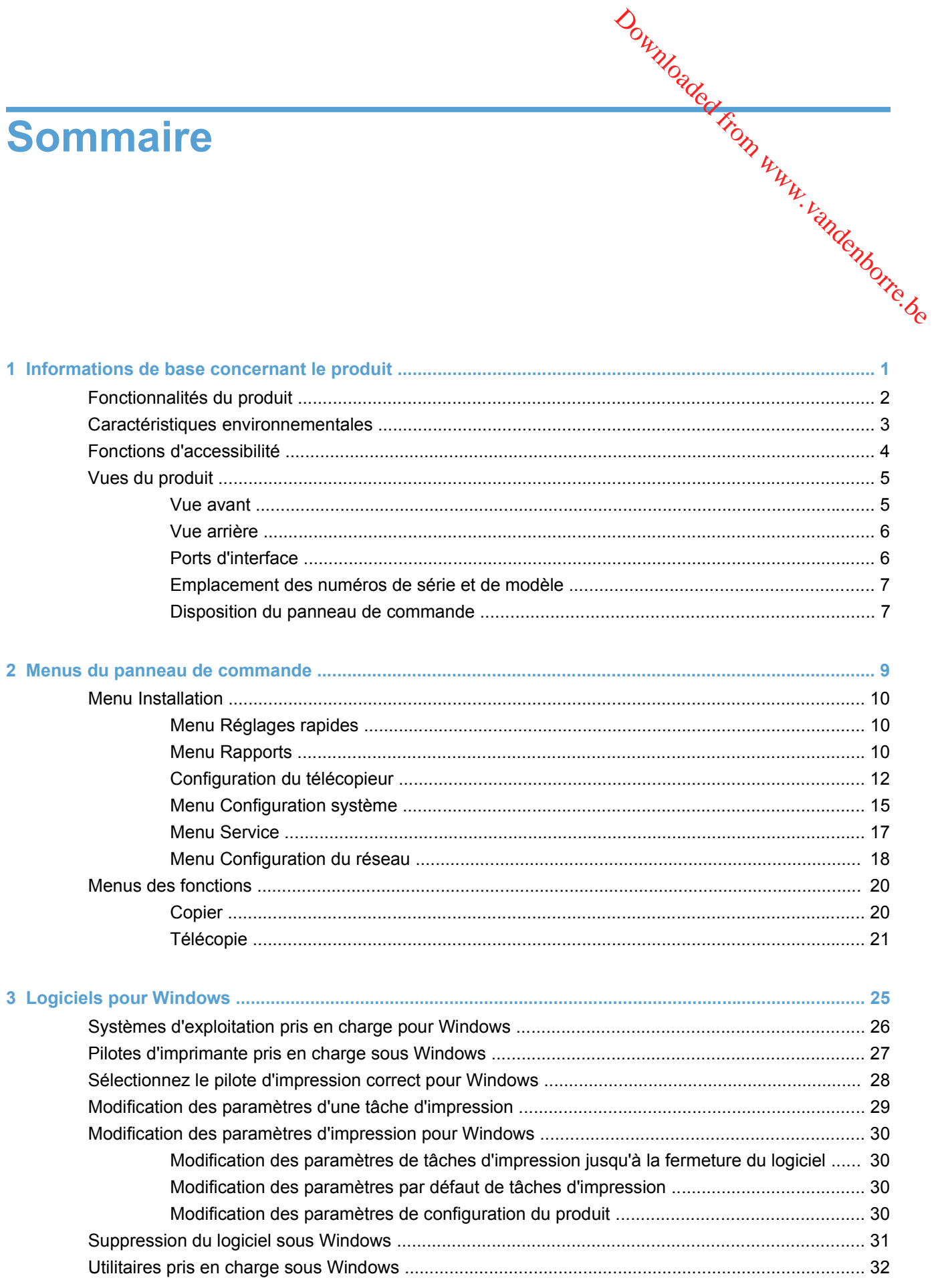

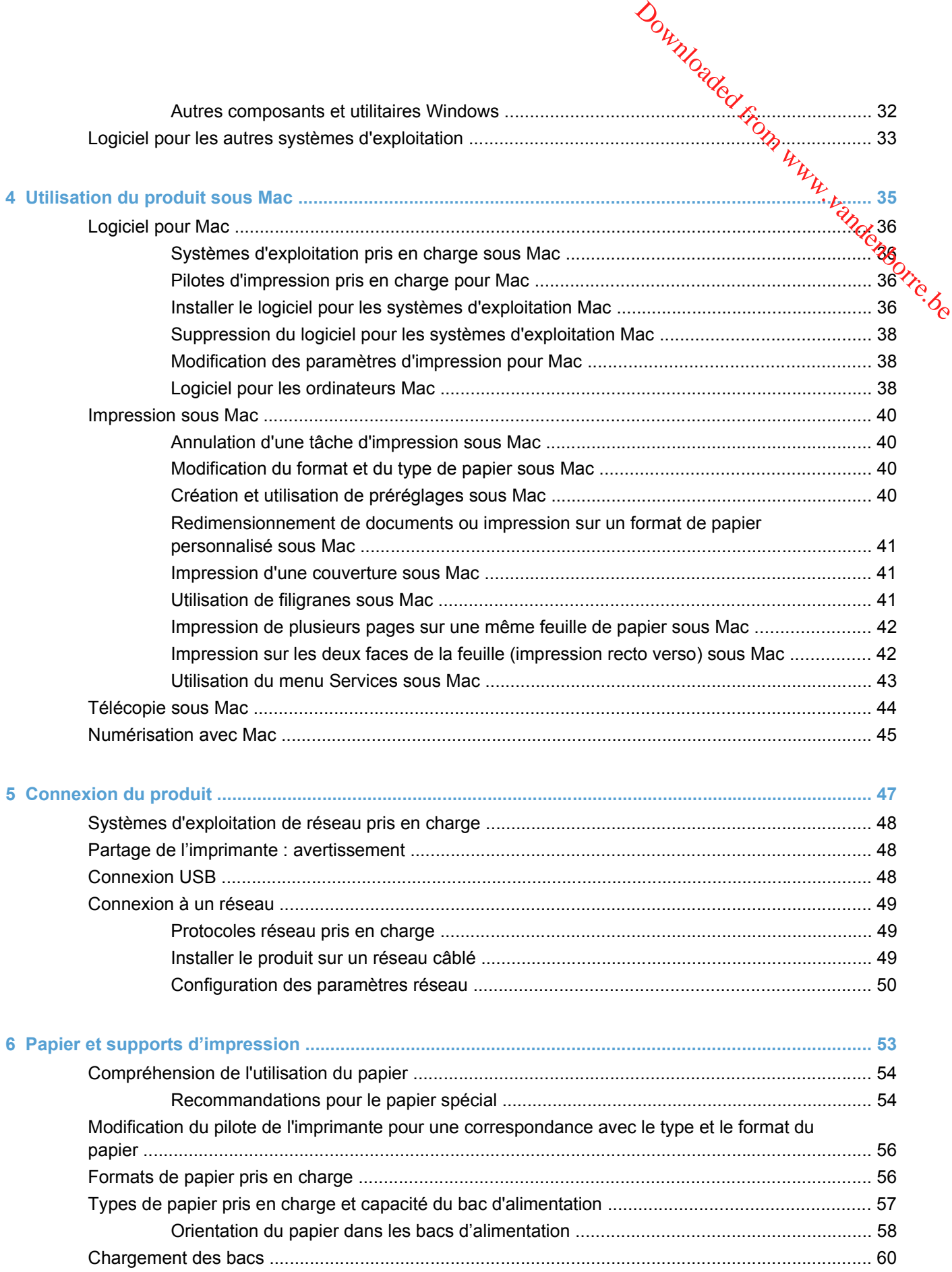

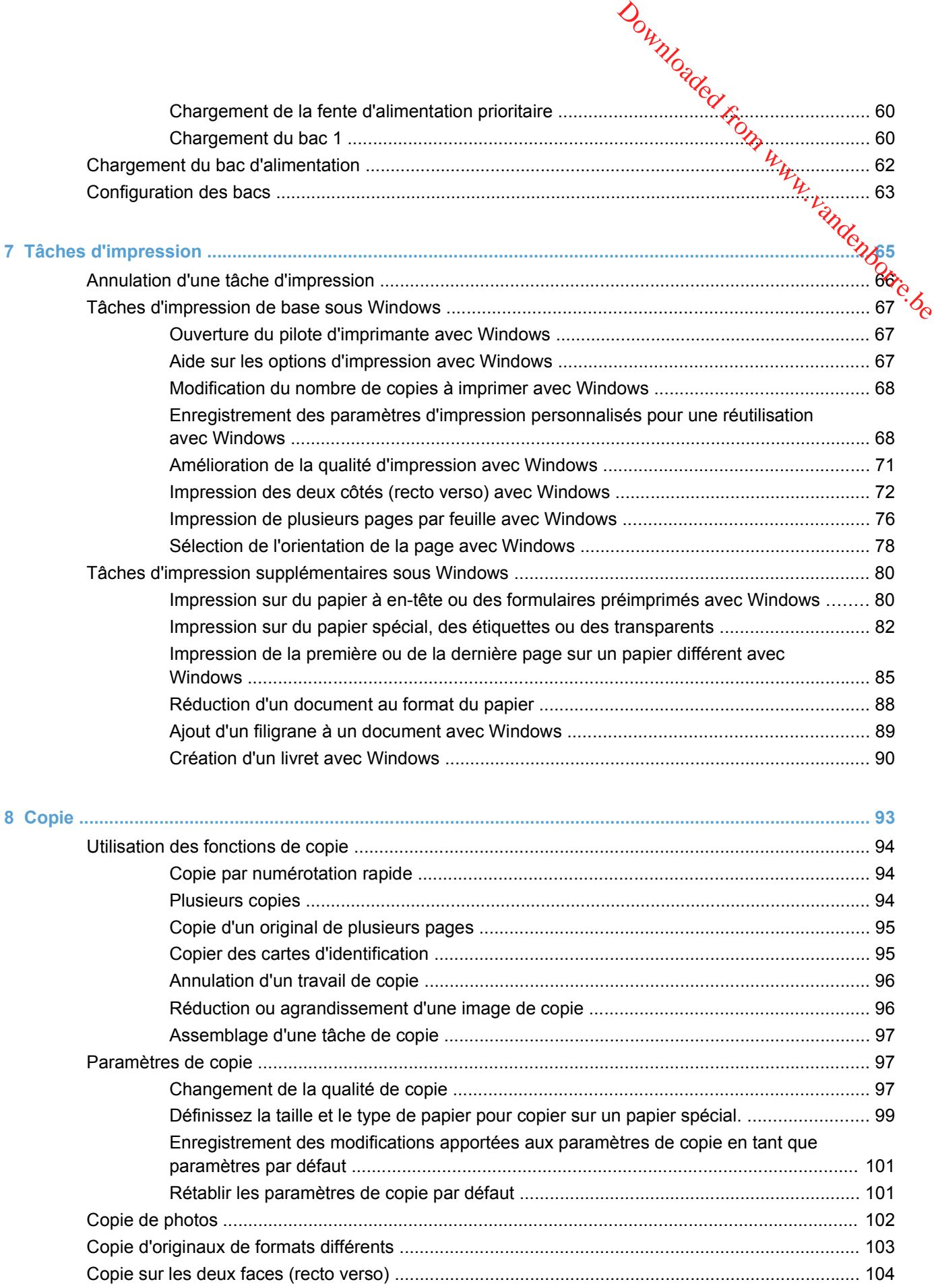

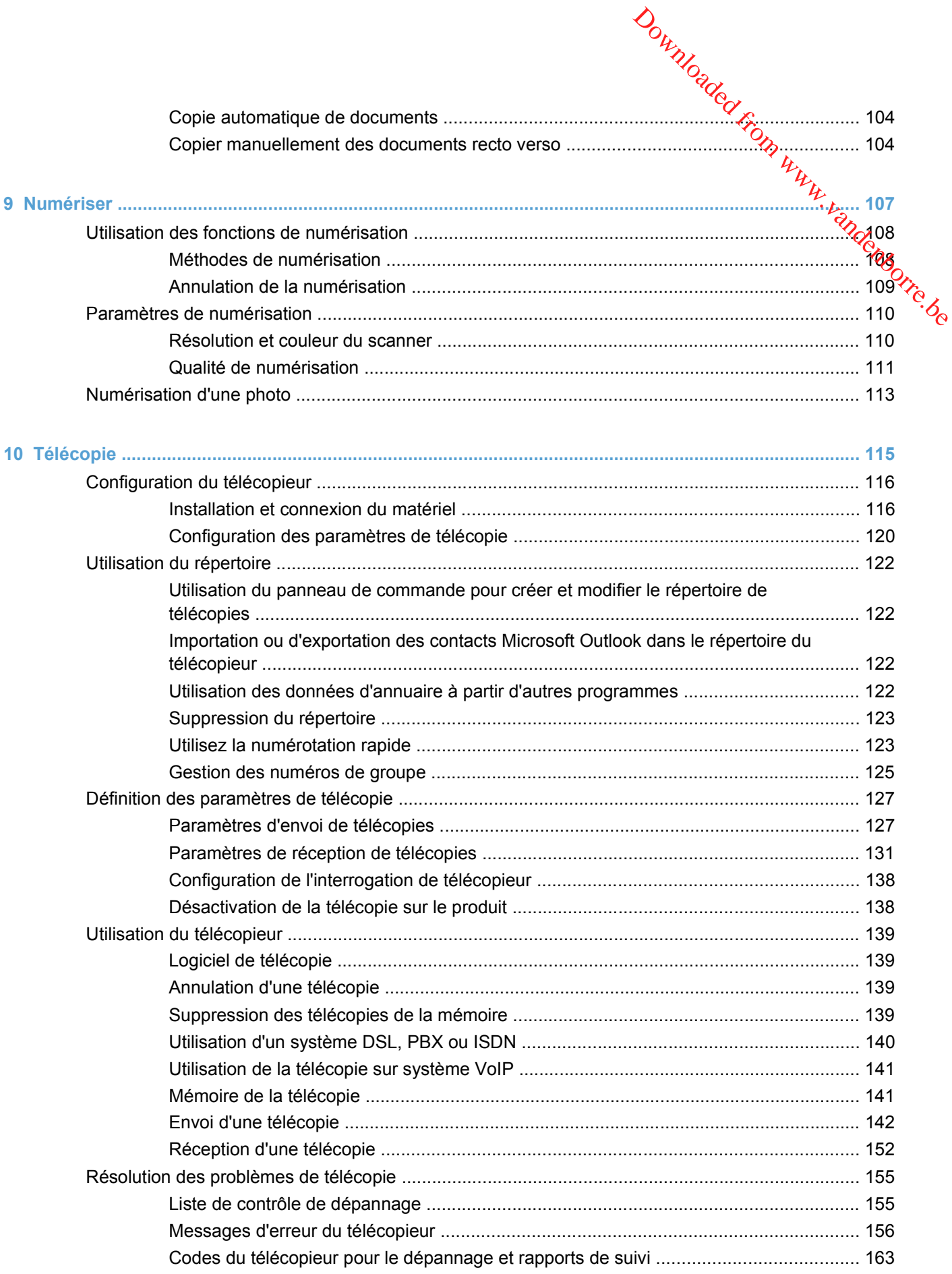

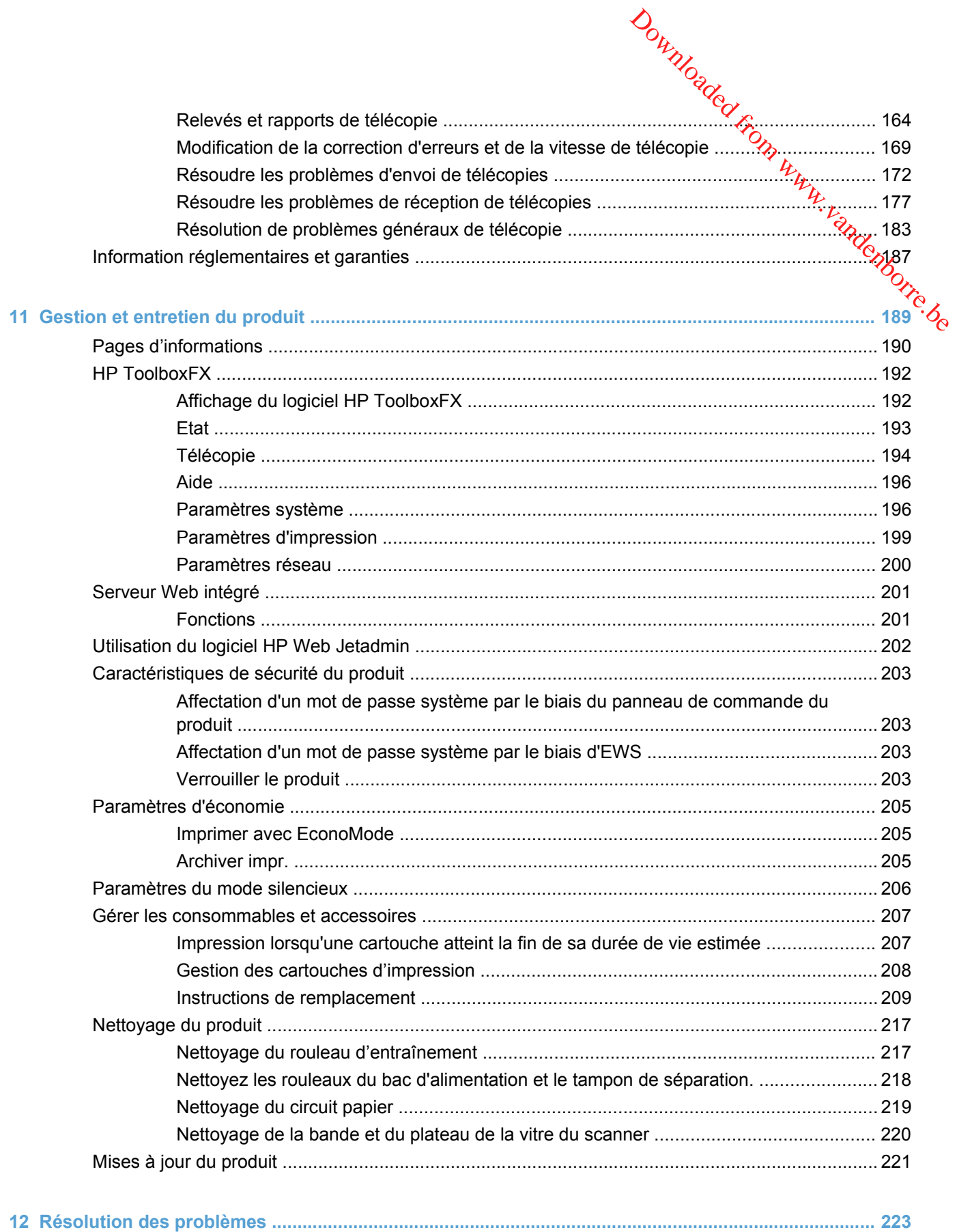

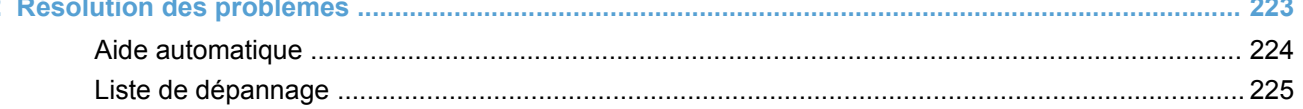

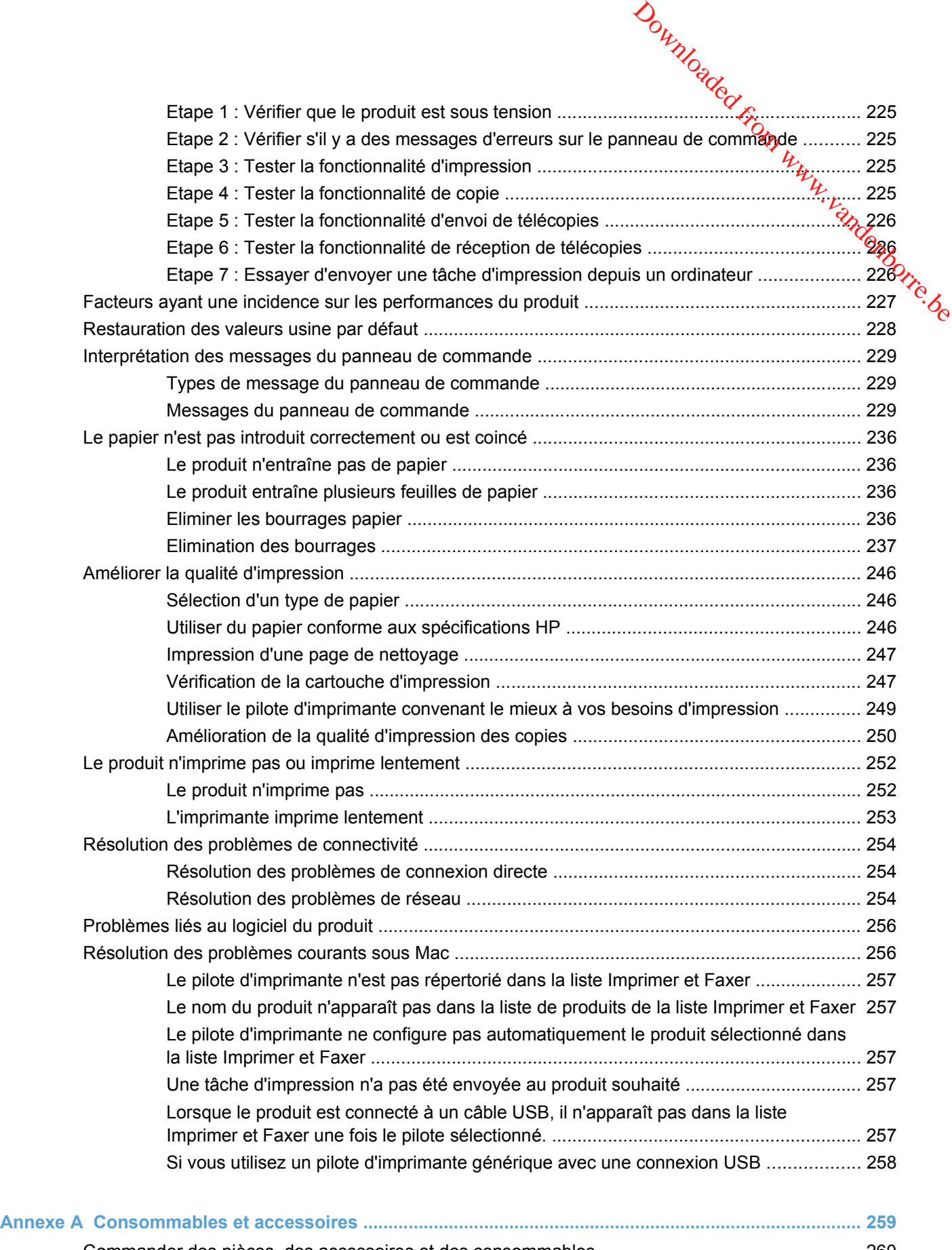

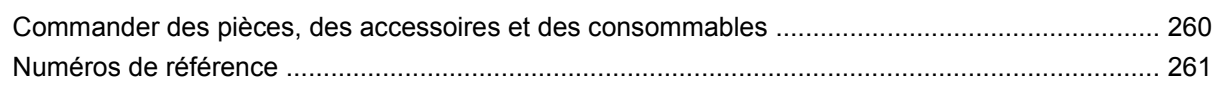

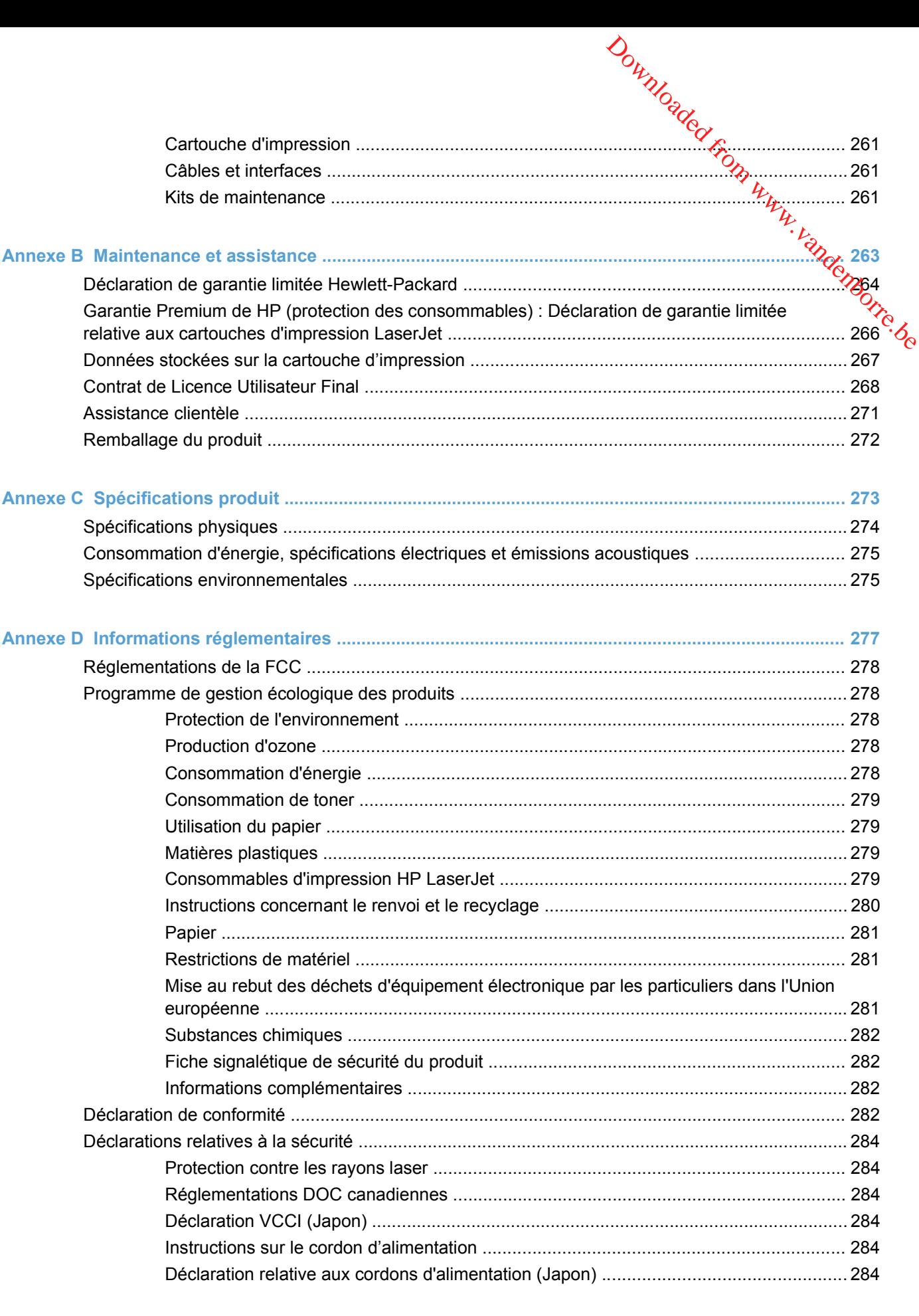

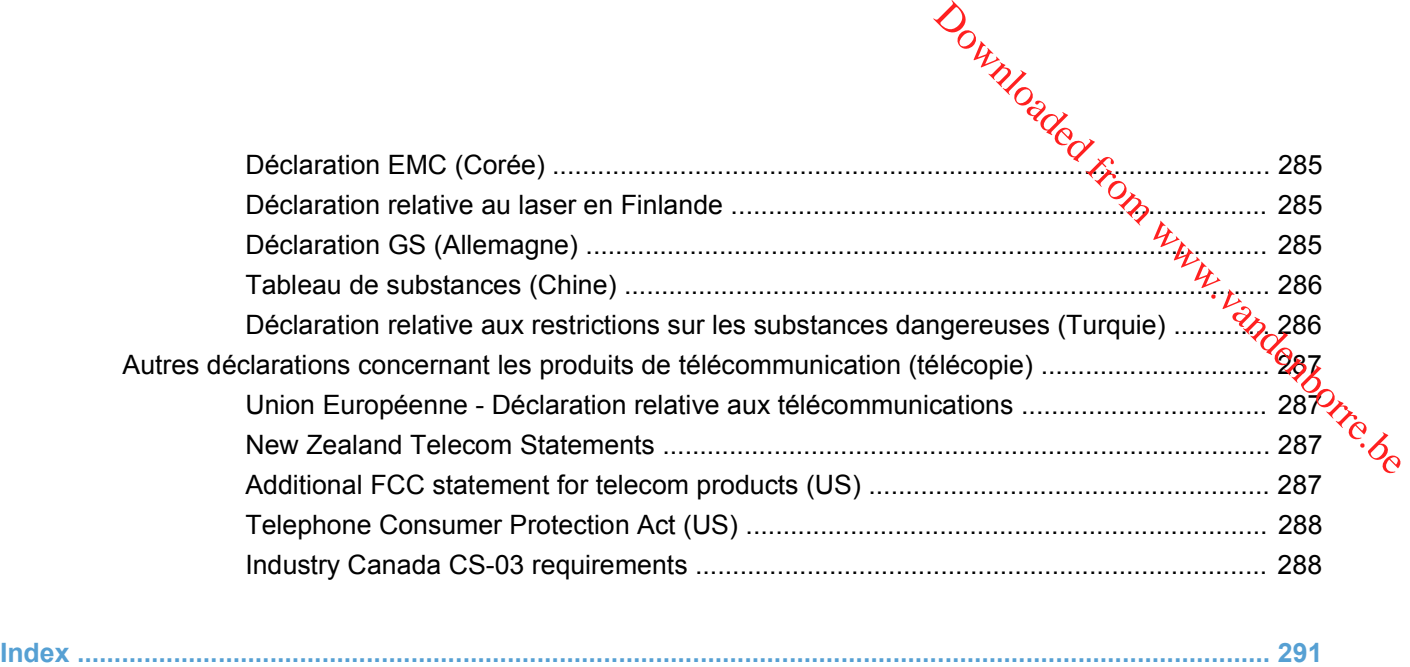

# <span id="page-14-0"></span>**1** Informations de base concernarts le **produit** Downloaded From Www.vandenborre.be

- [Fonctionnalités du produit](#page-15-0)
- [Caractéristiques environnementales](#page-16-0)
- [Fonctions d'accessibilité](#page-17-0)
- [Vues du produit](#page-18-0)

# <span id="page-15-0"></span>**Fonctionnalités du produit**

Le produit présente les caractéristiques suivantes.

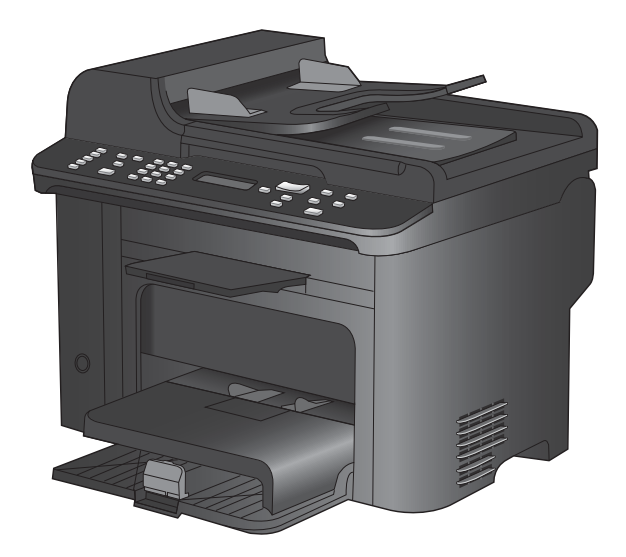

#### **MFP HP LaserJet M1536dnf**

- Imprime les pages de format Lettre à la vitesse de 26 pages par minute (ppm) et les pages au format A4 à la vitesse de 25 ppm.
- Pilotes d'impression PCL 5 et PCL 6 et émulation HP PostScript Niveau 3.
- Le bac d'alimentation prioritaire peut contenir jusqu'à 10 feuilles de support d'impression.
- Le bac 1 peut contenir jusqu'à 250 feuilles de support d'impression ou 10 enveloppes.
- Port USB 2.0 haute vitesse et port réseau 10/100 Base-T.
- Mémoire RAM (Random Access Memory) de 64 Mo.
- Scanner à plat et bac d'alimentation de 35 pages.
- Télécopie V.34.
- Deux ports de lignes téléphoniques de télécopie RJ-11.
- Impression recto verso automatique.

Downloaded From www.vandenborre.be

# <span id="page-16-0"></span>**Caractéristiques environnementales**

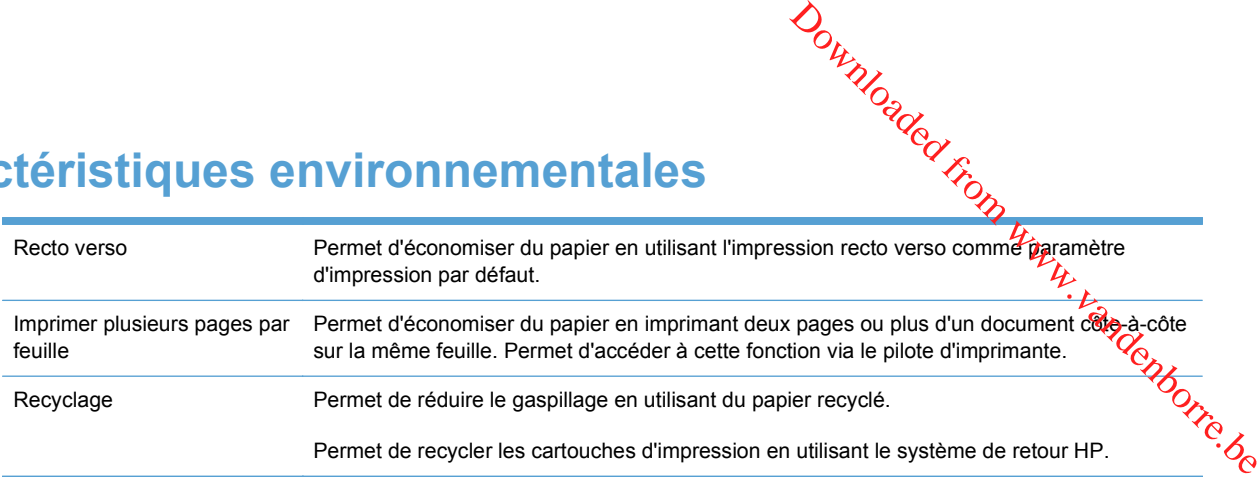

# <span id="page-17-0"></span>**Fonctions d'accessibilité**

Le produit inclut plusieurs fonctions qui permettent à l'utilisateur de résoudre des problèmes d'accès. Downloaded from western www.vandenborre.com

- Guide de l'utilisateur en ligne adapté à la lecture d'écran.
- Les cartouches d'impression peuvent être installées et retirées d'une seule main.
- Ouverture d'une seule main des portes et capots.

# <span id="page-18-0"></span>**Vues du produit**

### **Vue avant**

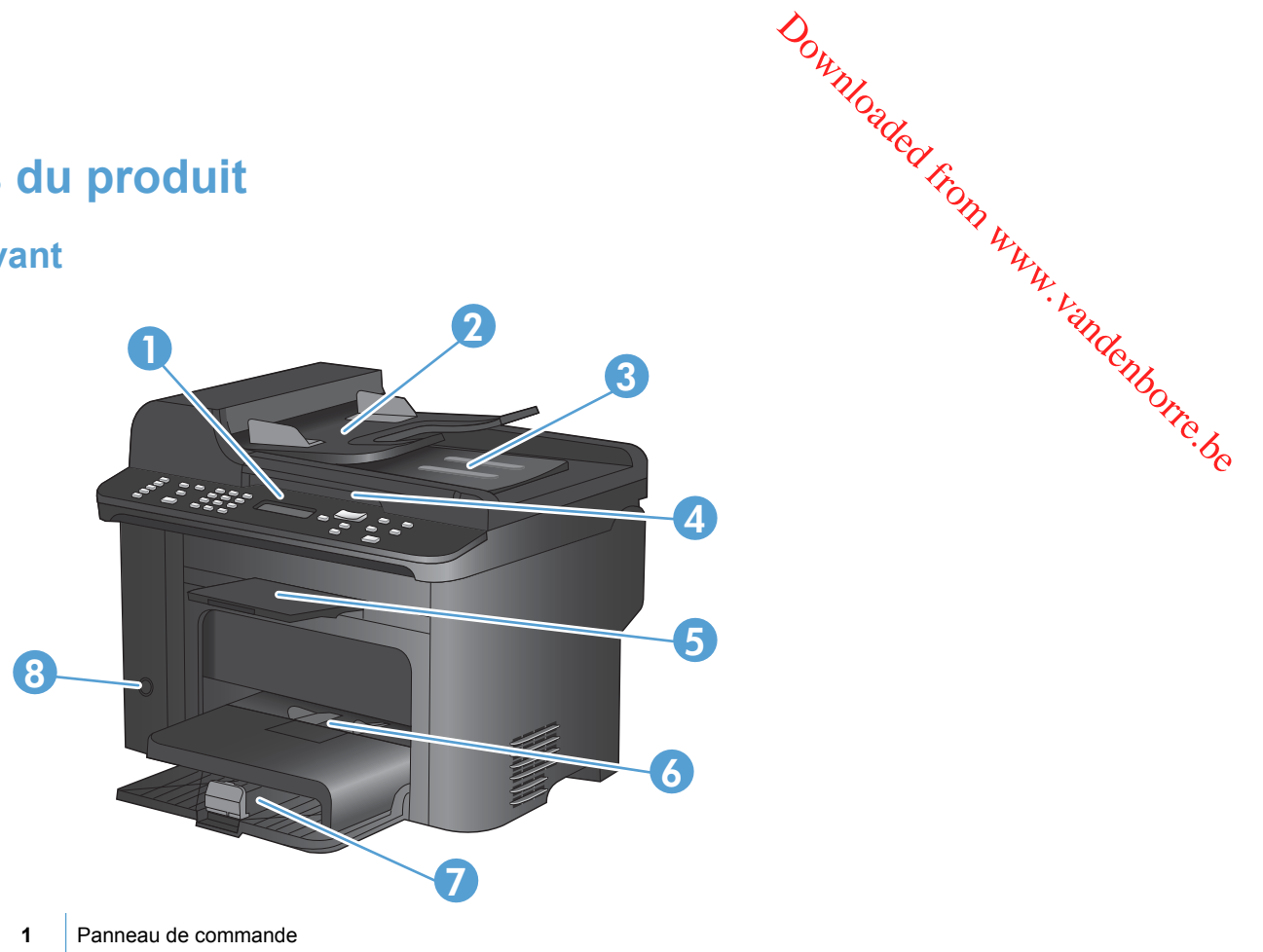

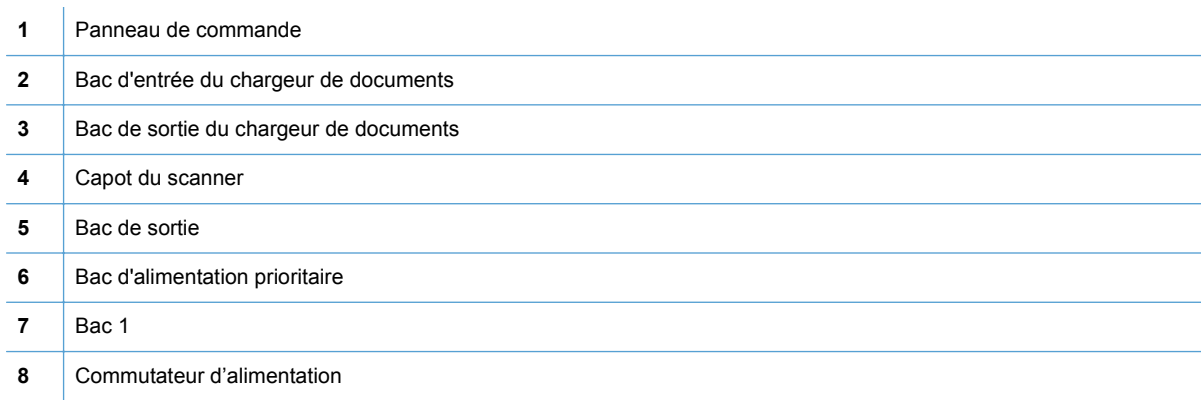

<span id="page-19-0"></span>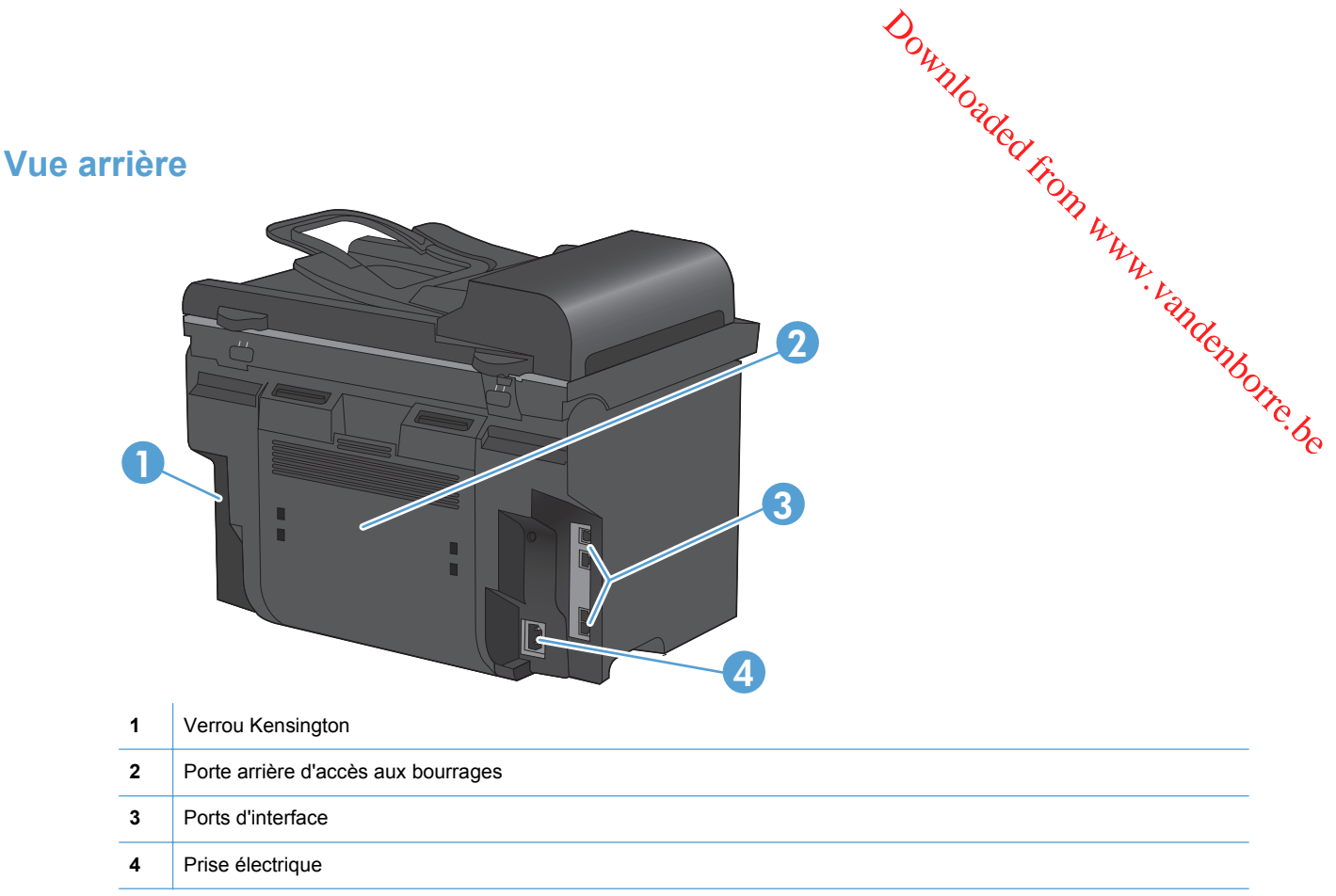

#### **Ports d'interface**

Le produit dispose d'un port réseau 10/100 Base-T (RJ-45), d'un port USB 2.0 haute vitesse et de ports de télécopieur.

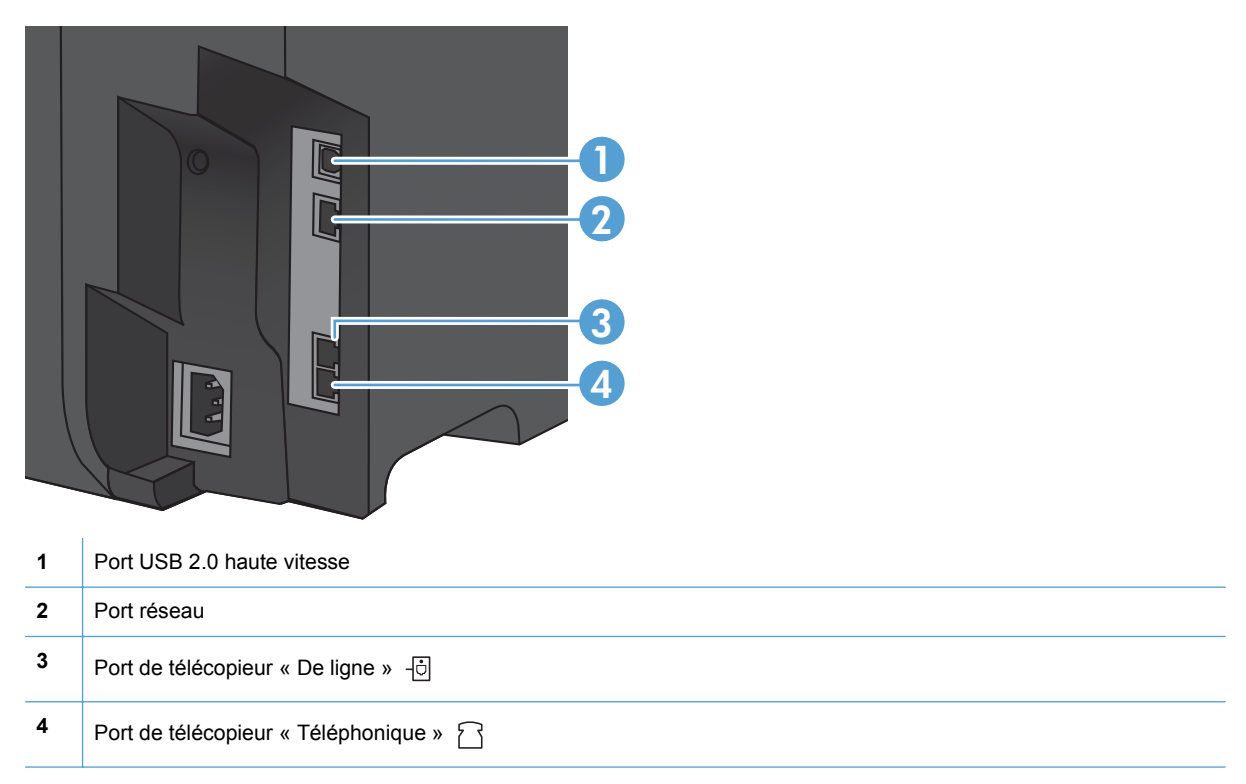

#### <span id="page-20-0"></span>**Emplacement des numéros de série et de modèle**

L'étiquette comportant le numéro de série et le numéro de modèle du produit est située à l'arrière du produit. Downloaded from we a l'arrière du

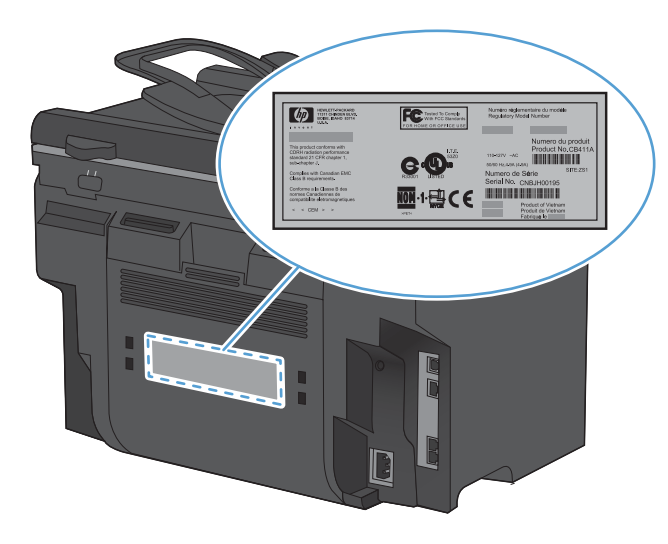

## **Disposition du panneau de commande**

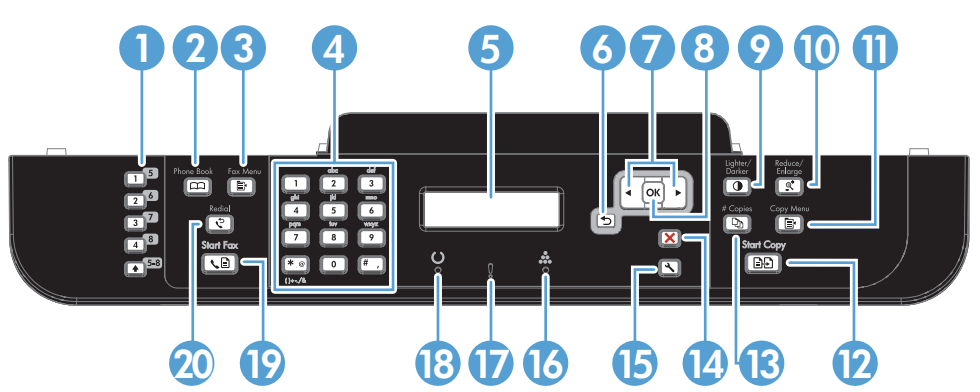

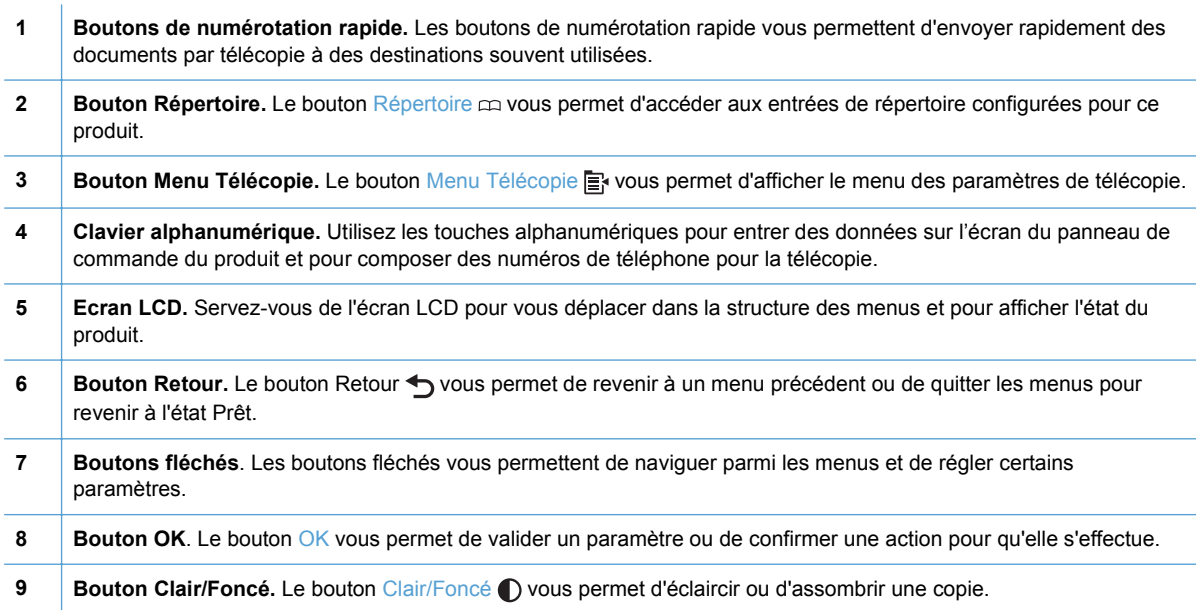

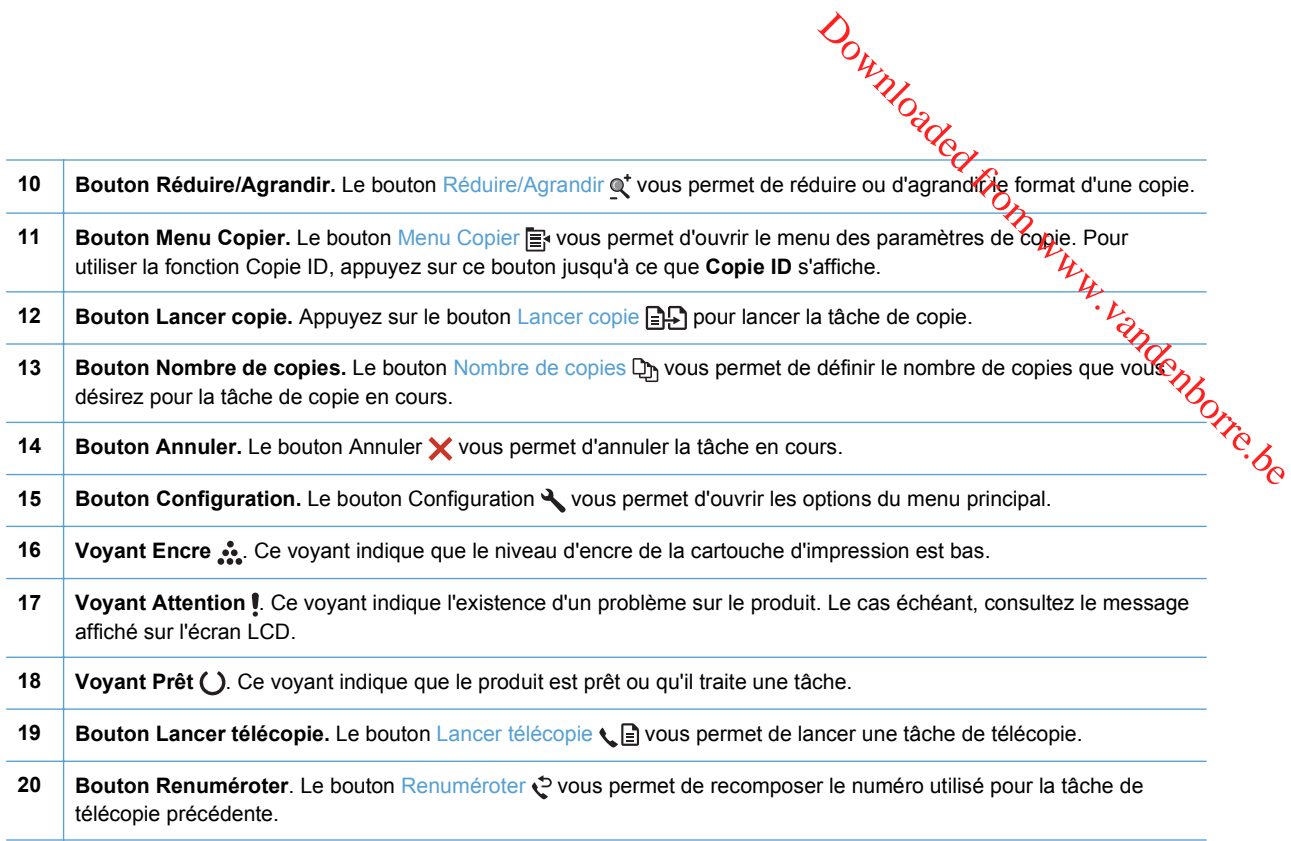

<span id="page-22-0"></span>**2 Menus du panneau de comman<sup>@</sup>e** Downloaded From Warrenborre.be

- [Menu Installation](#page-23-0)
- [Menus des fonctions](#page-33-0)

# <span id="page-23-0"></span>**Menu Installation**

Pour ouvrir ce menu, appuyez sur le bouton Configuration \. Les sous-menus suivants *s*ont disponibles : Downloaded From Www.vandenborre.be

- **Réglages rapides**
- **Rapports**
- **Configuration du télécopieur**
- **Configuration système**
- **Service**
- **Configuration du réseau**

#### **Menu Réglages rapides**

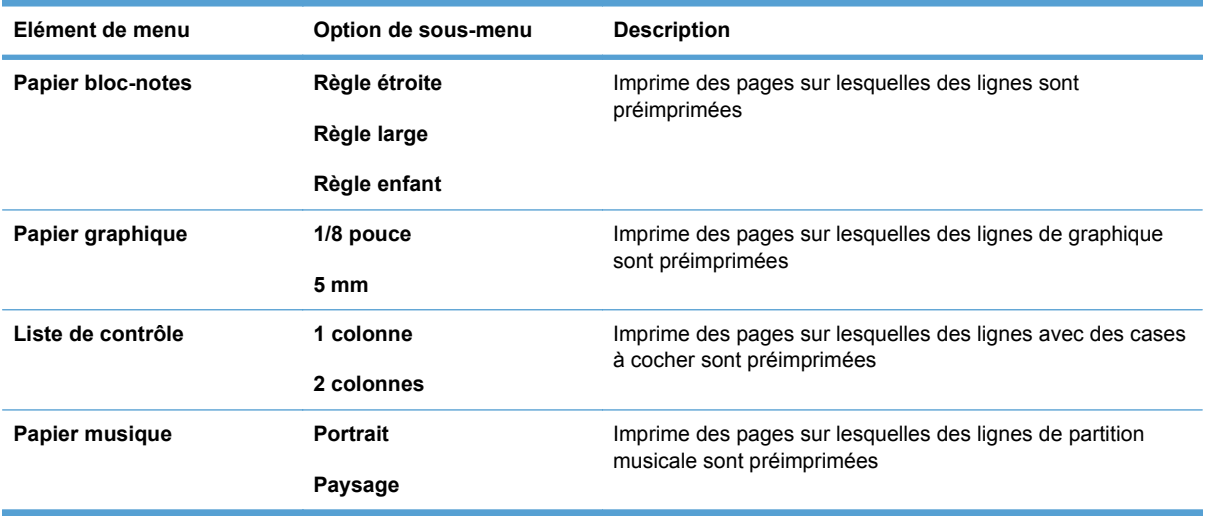

#### **Menu Rapports**

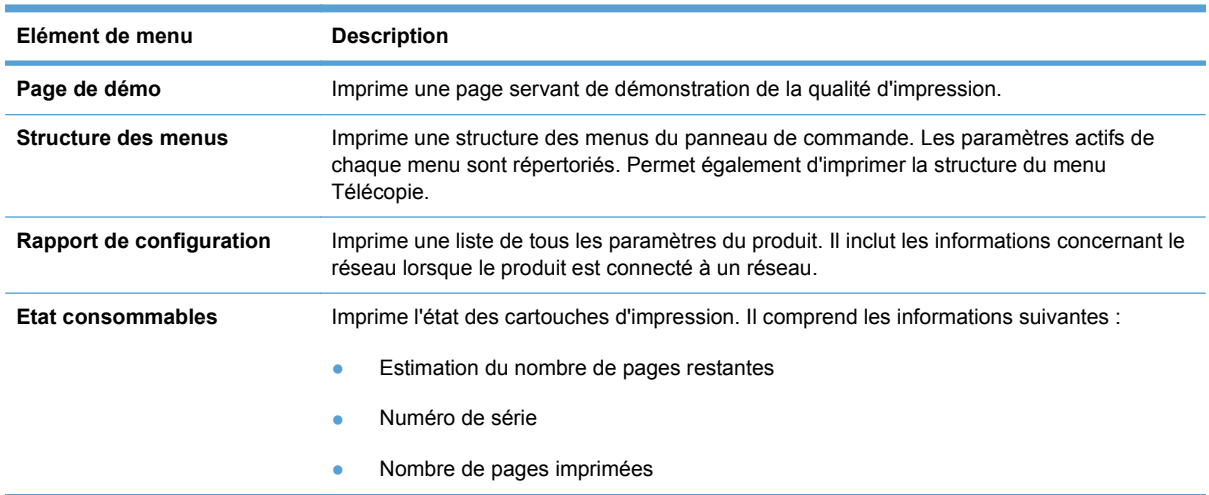

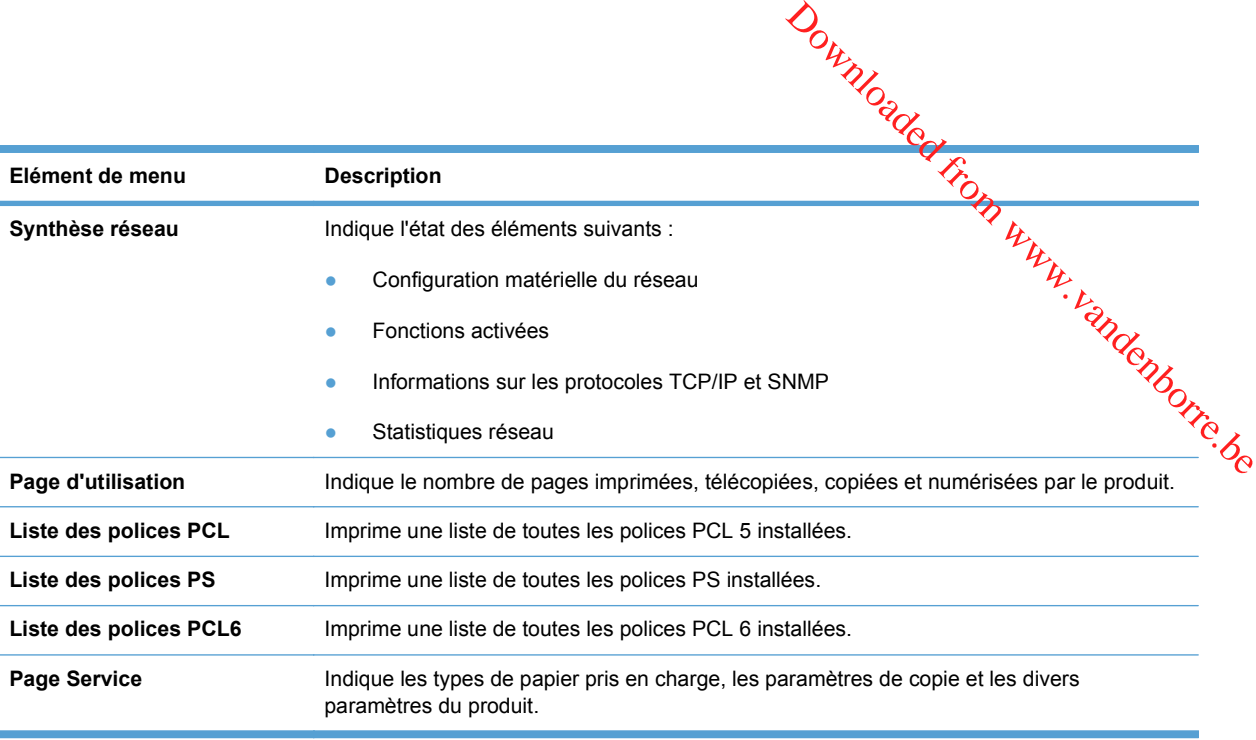

# <span id="page-25-0"></span>**Configuration du télécopieur**

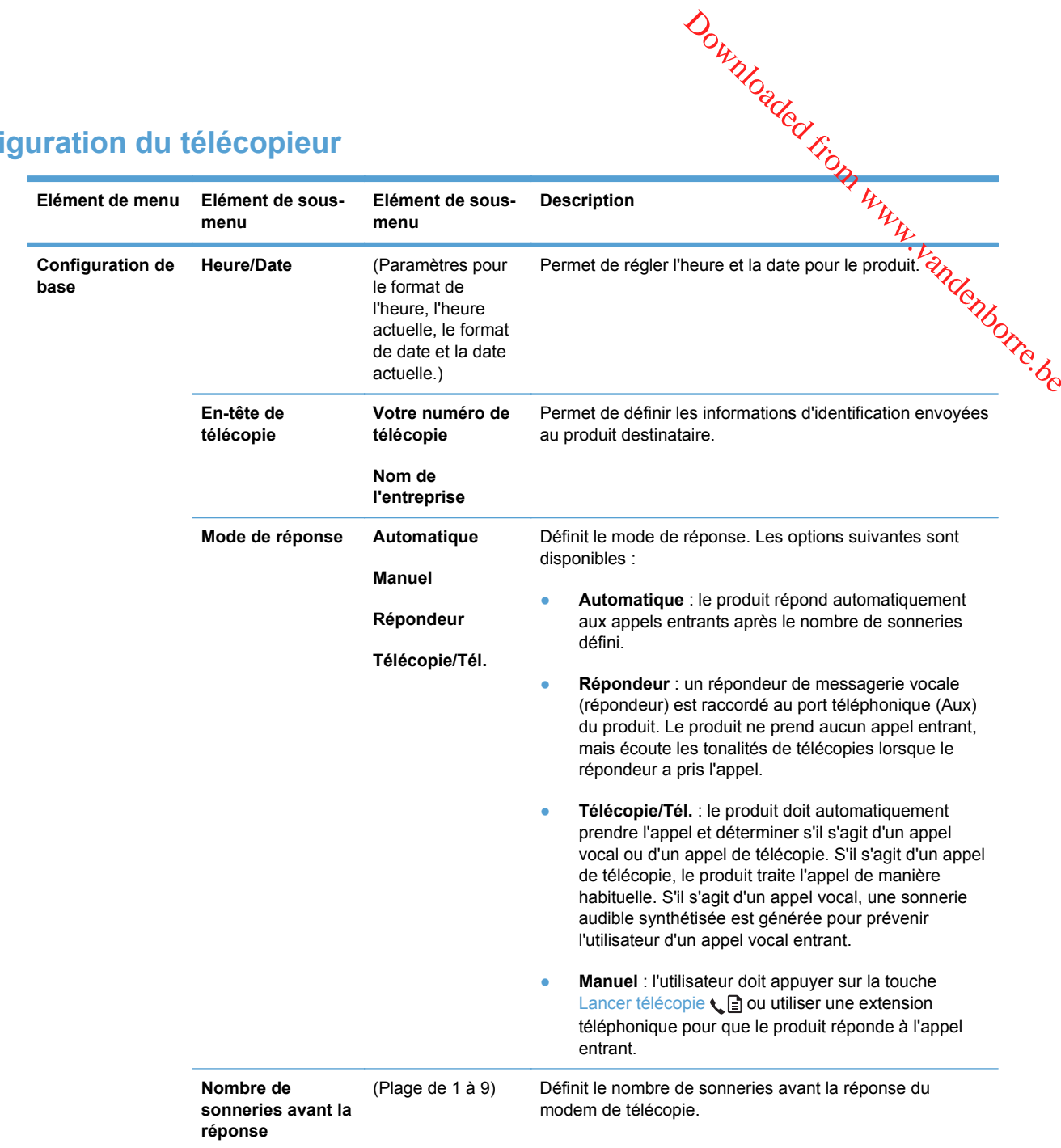

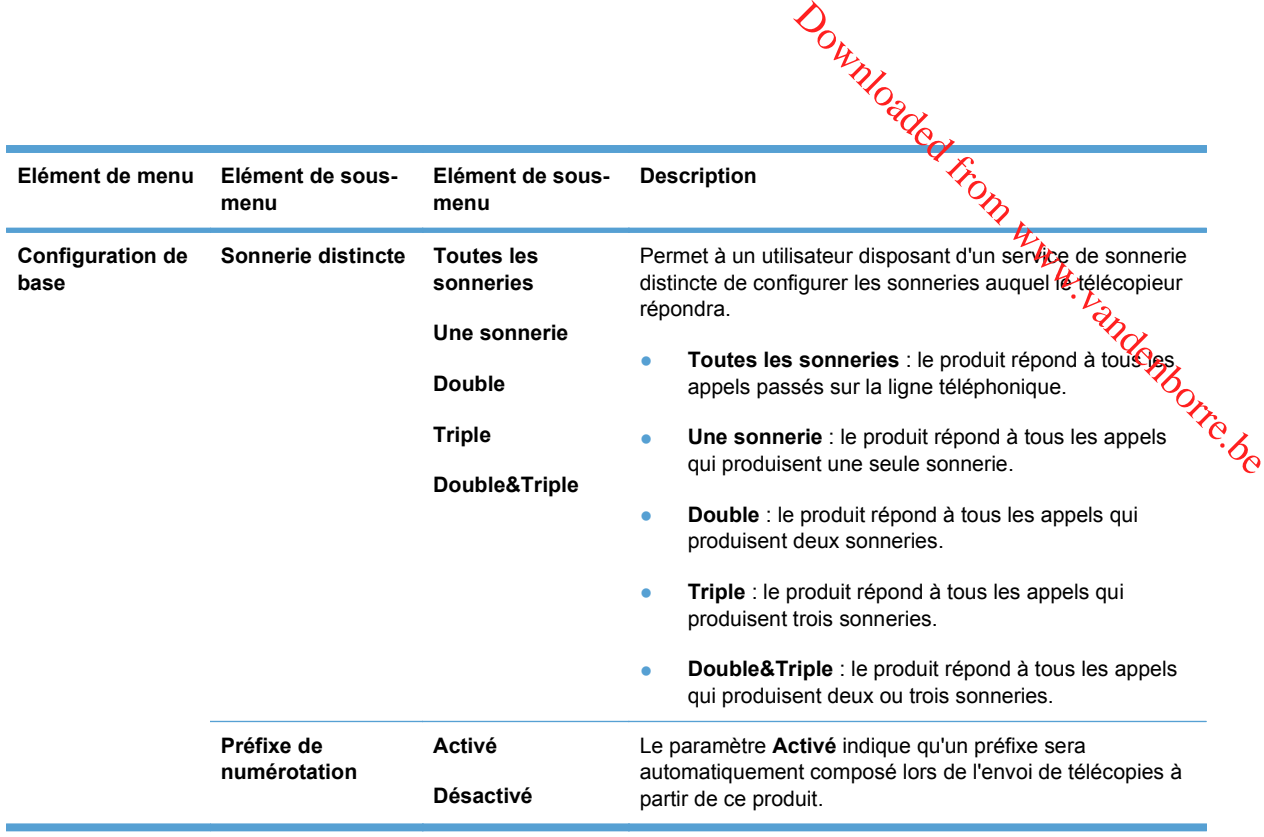

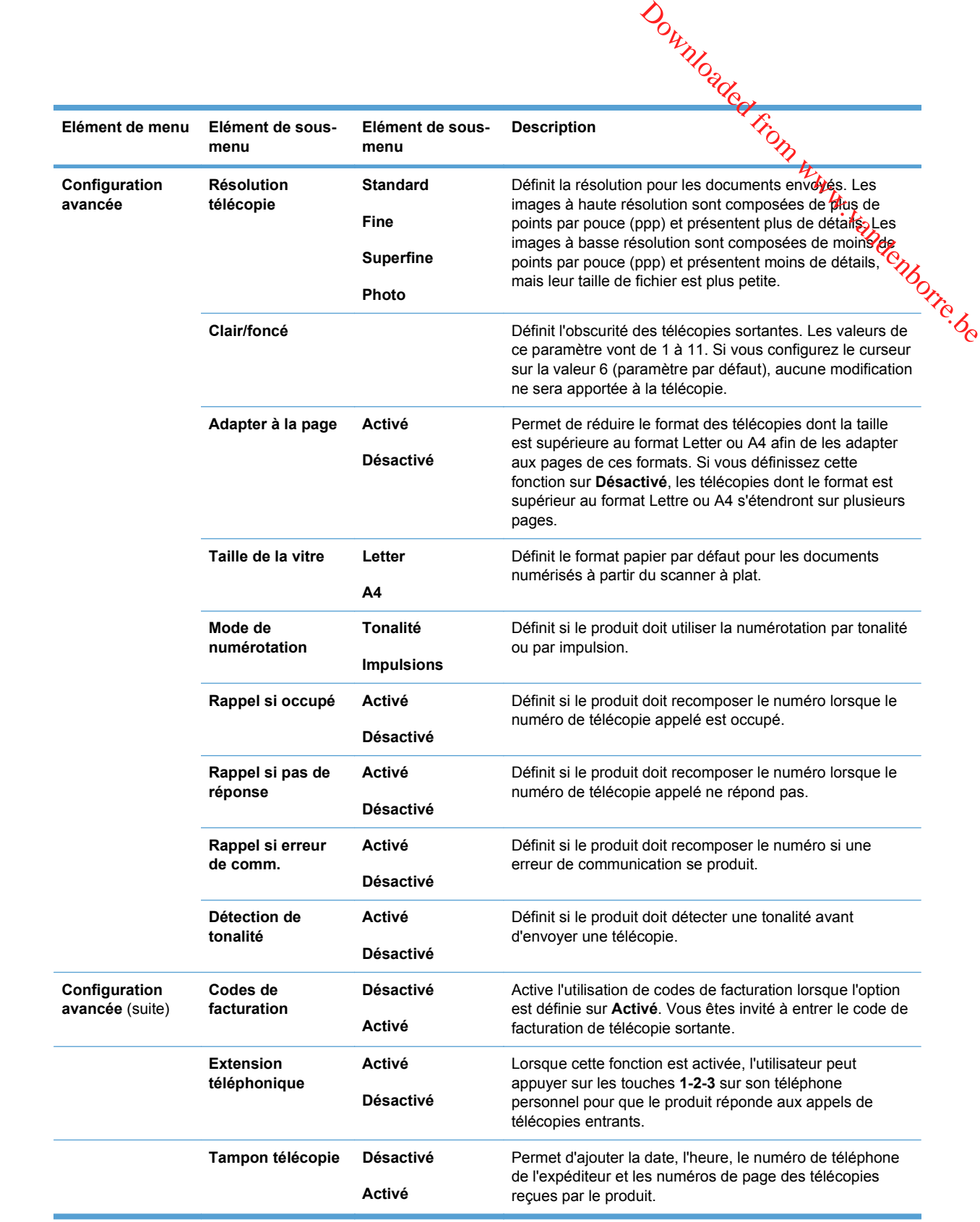

<span id="page-28-0"></span>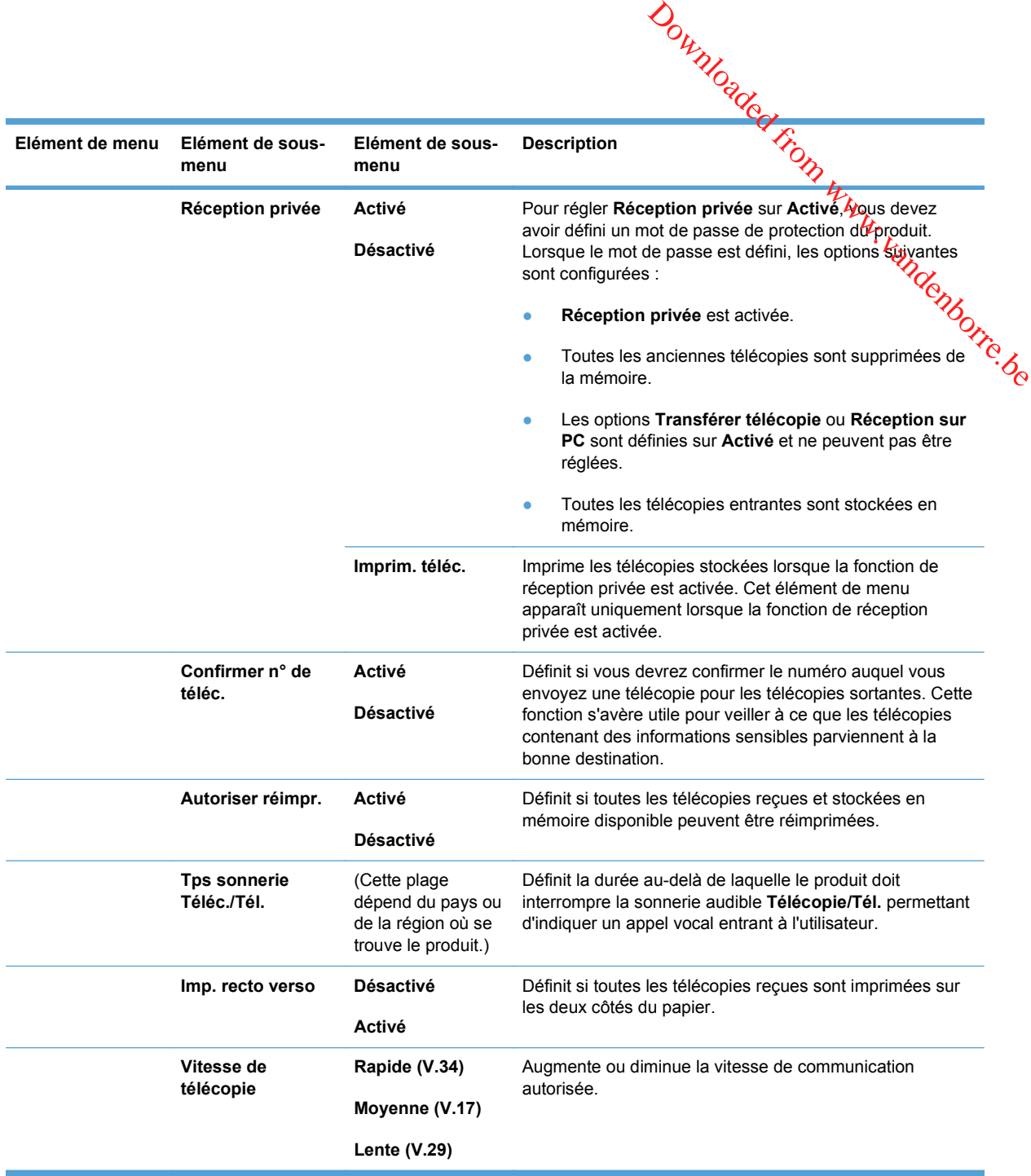

# **Menu Configuration système**

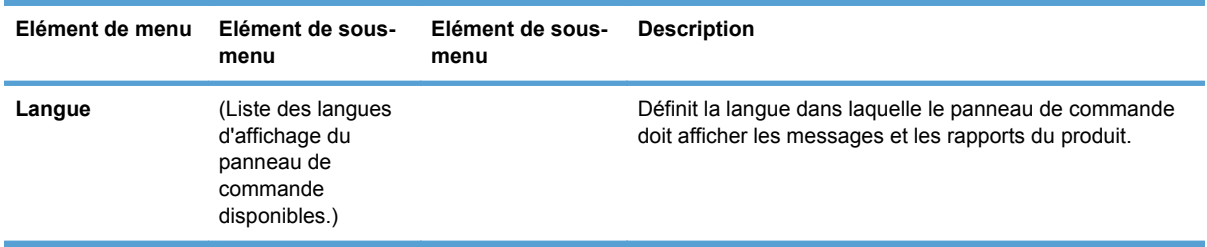

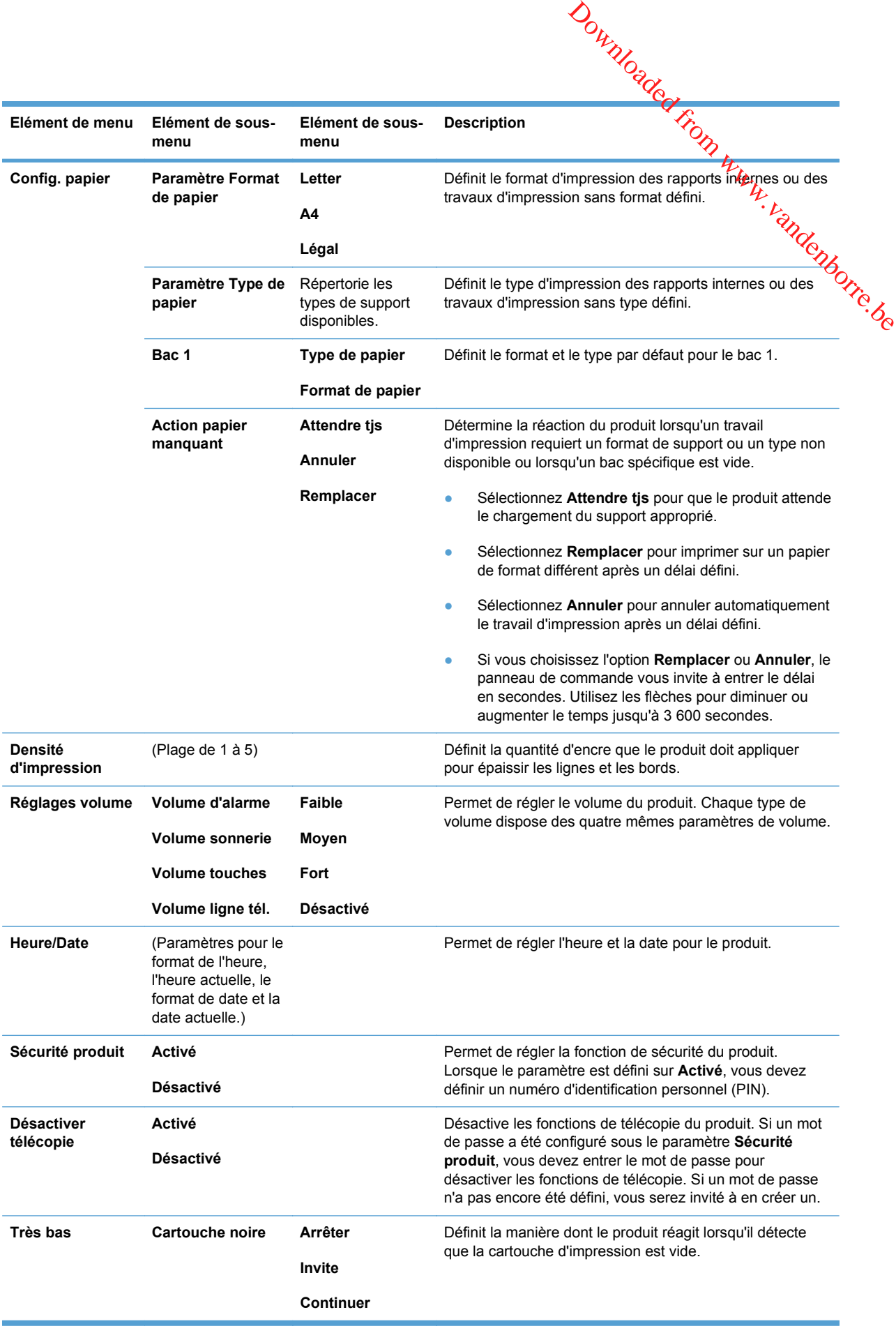

<span id="page-30-0"></span>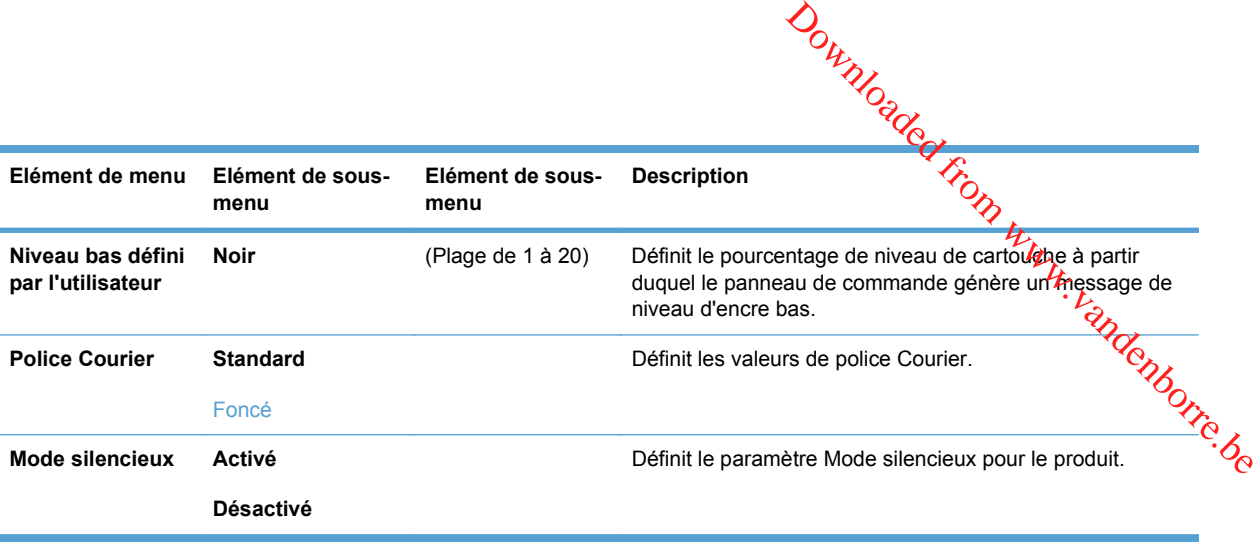

#### **Menu Service**

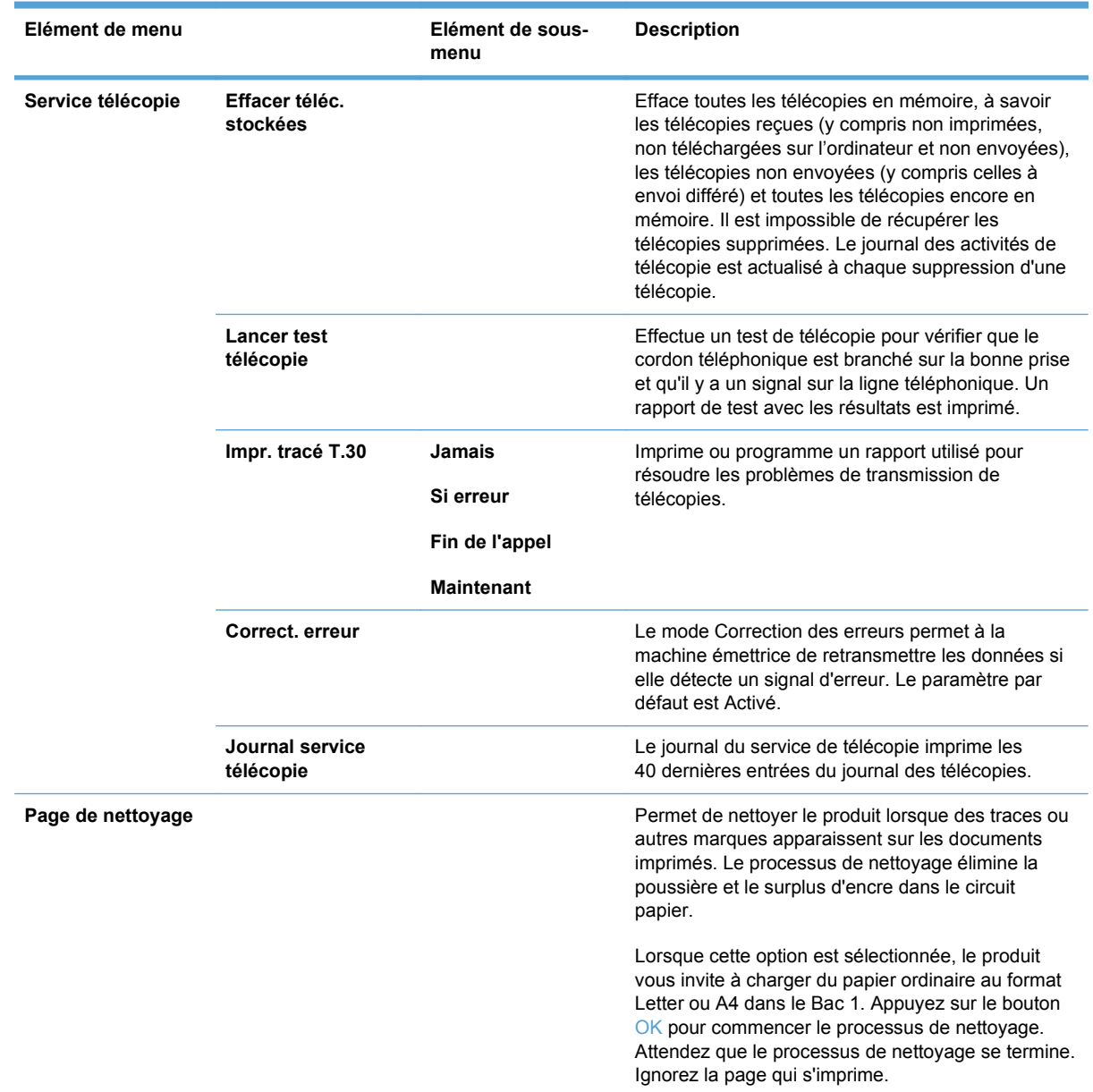

<span id="page-31-0"></span>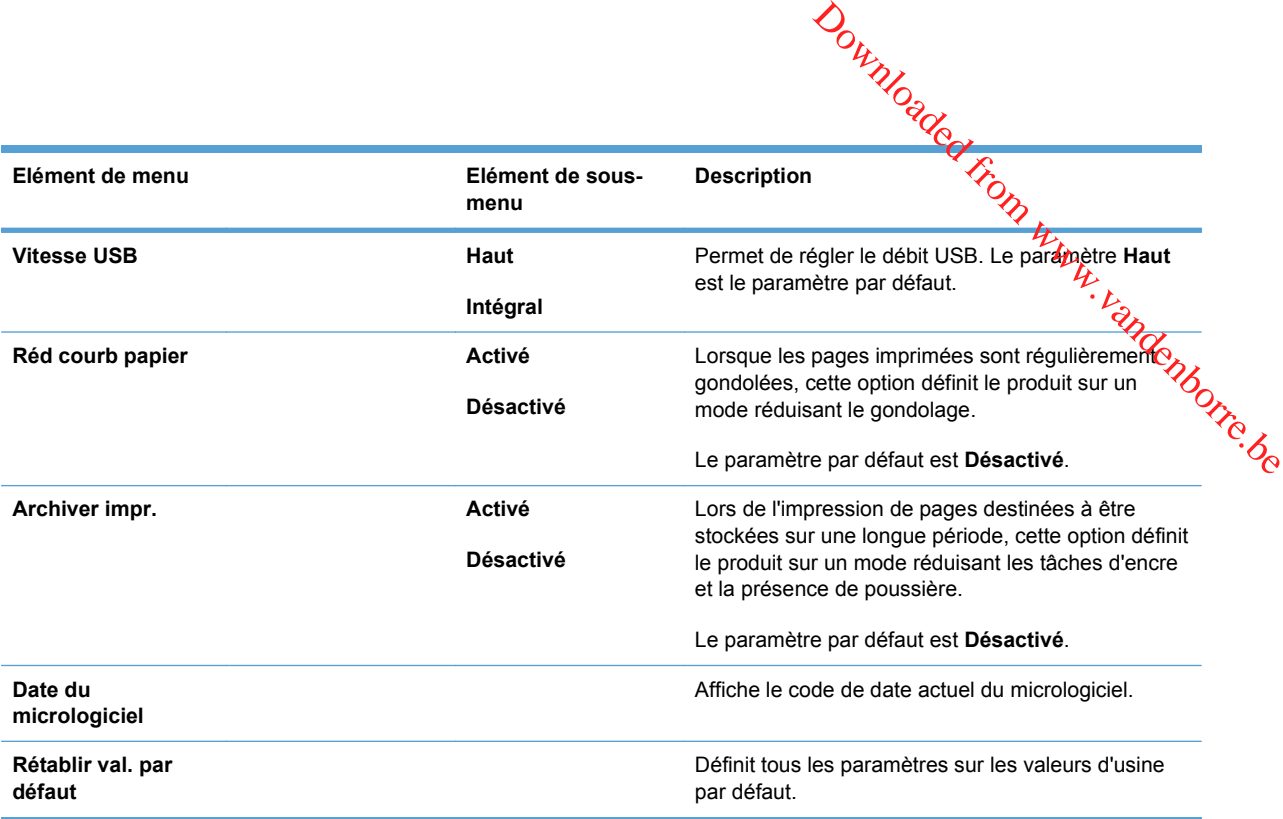

# **Menu Configuration du réseau**

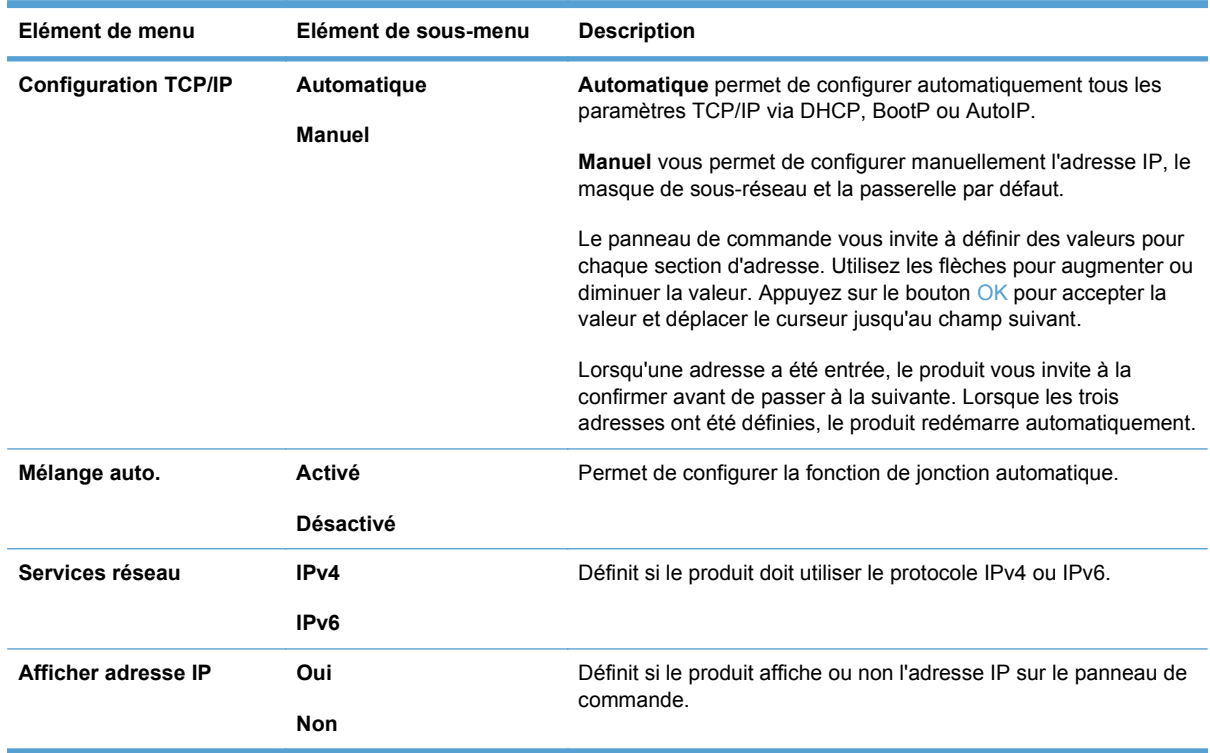

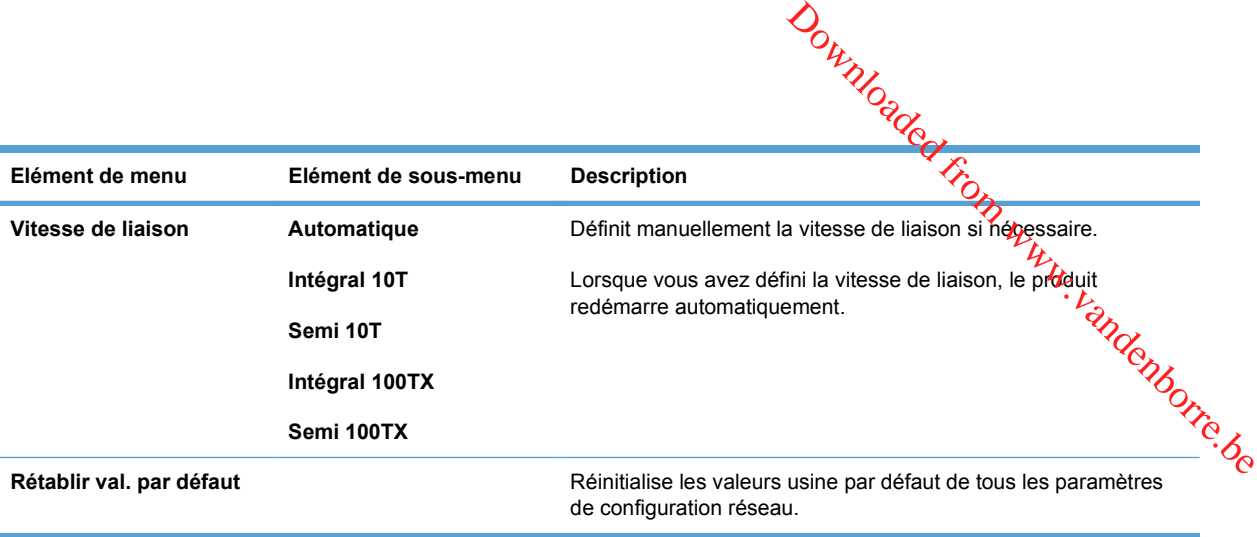

# <span id="page-33-0"></span>**Menus des fonctions**

 $\frac{Q_{h}}{W_{h}}$ <br>
S des fonctions<br>
Ce produit comporte des menus spécifiques à une fonction permettant de copier et de télécopier.<br>
Pour quivrir ces menus appuyez sur le pouton correspondant à la fonction sur le pappeau the Pour ouvrir ces menus, appuyez sur le bouton correspondant à la fonction sur le panneau de commande. Downloaded from et de la décopier.

## **Copier**

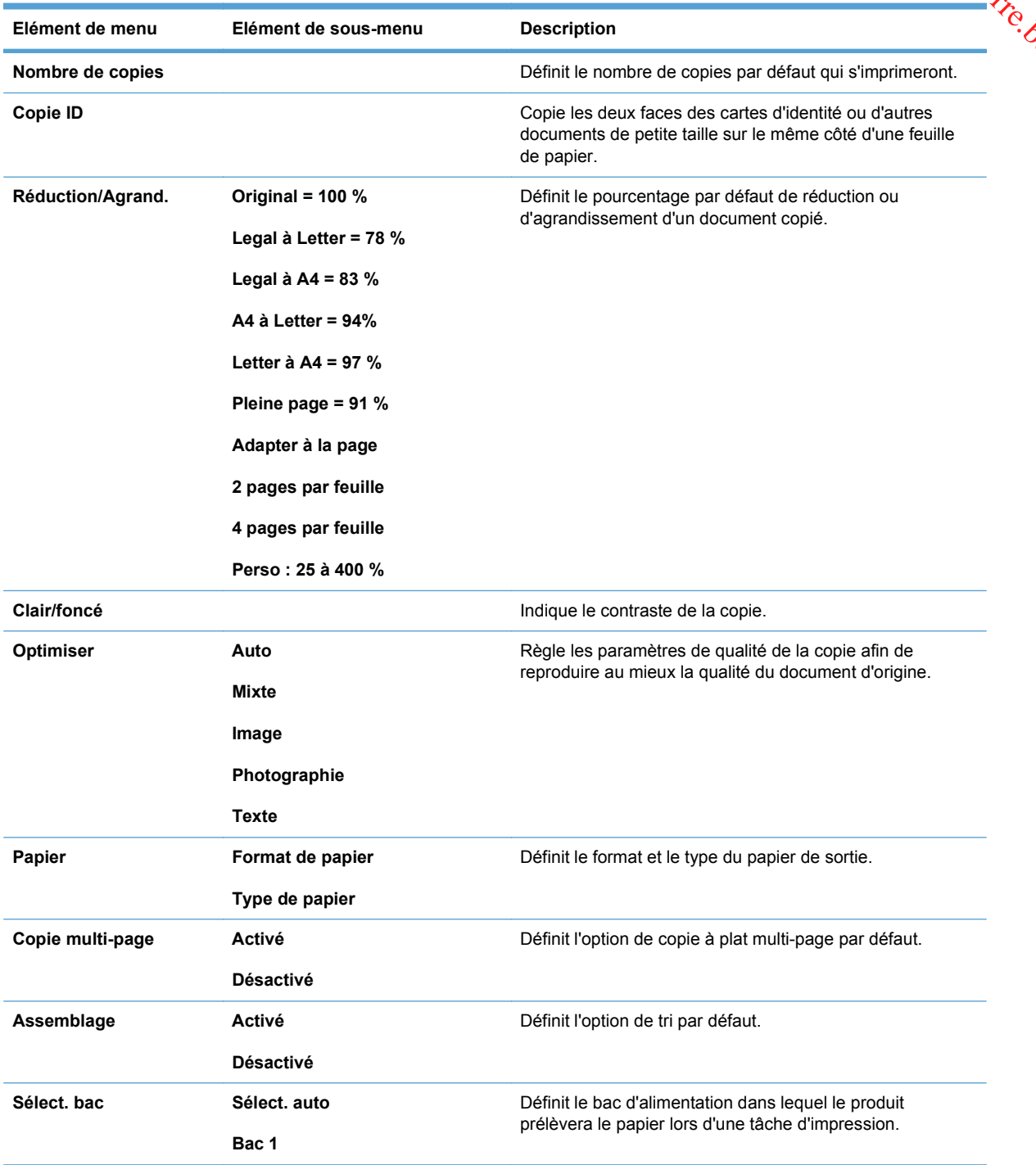

<span id="page-34-0"></span>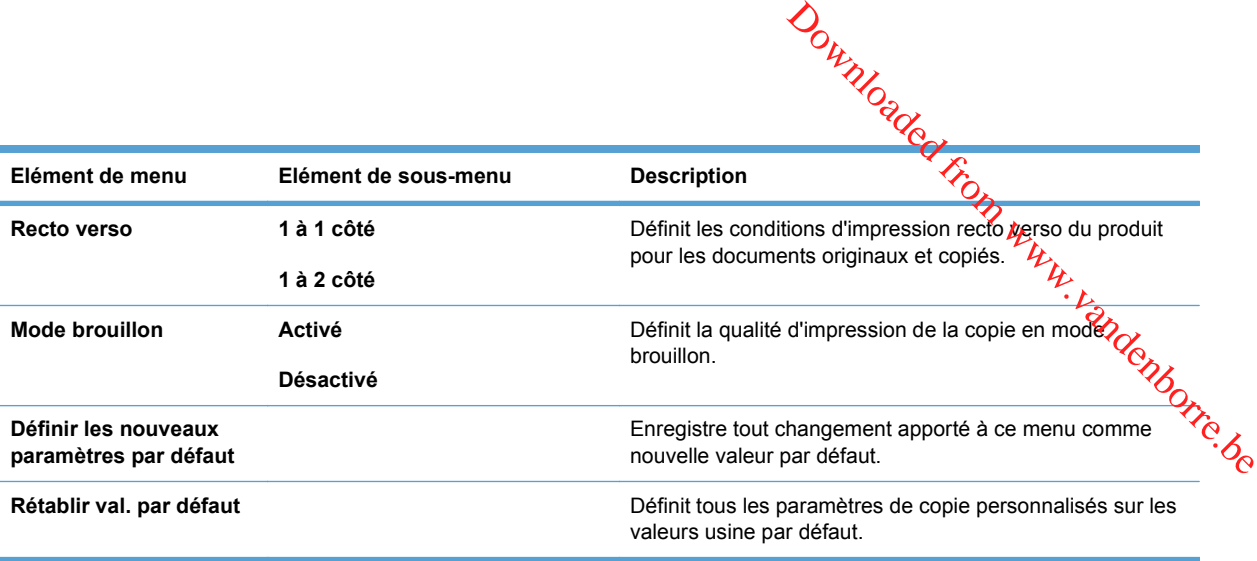

# **Télécopie**

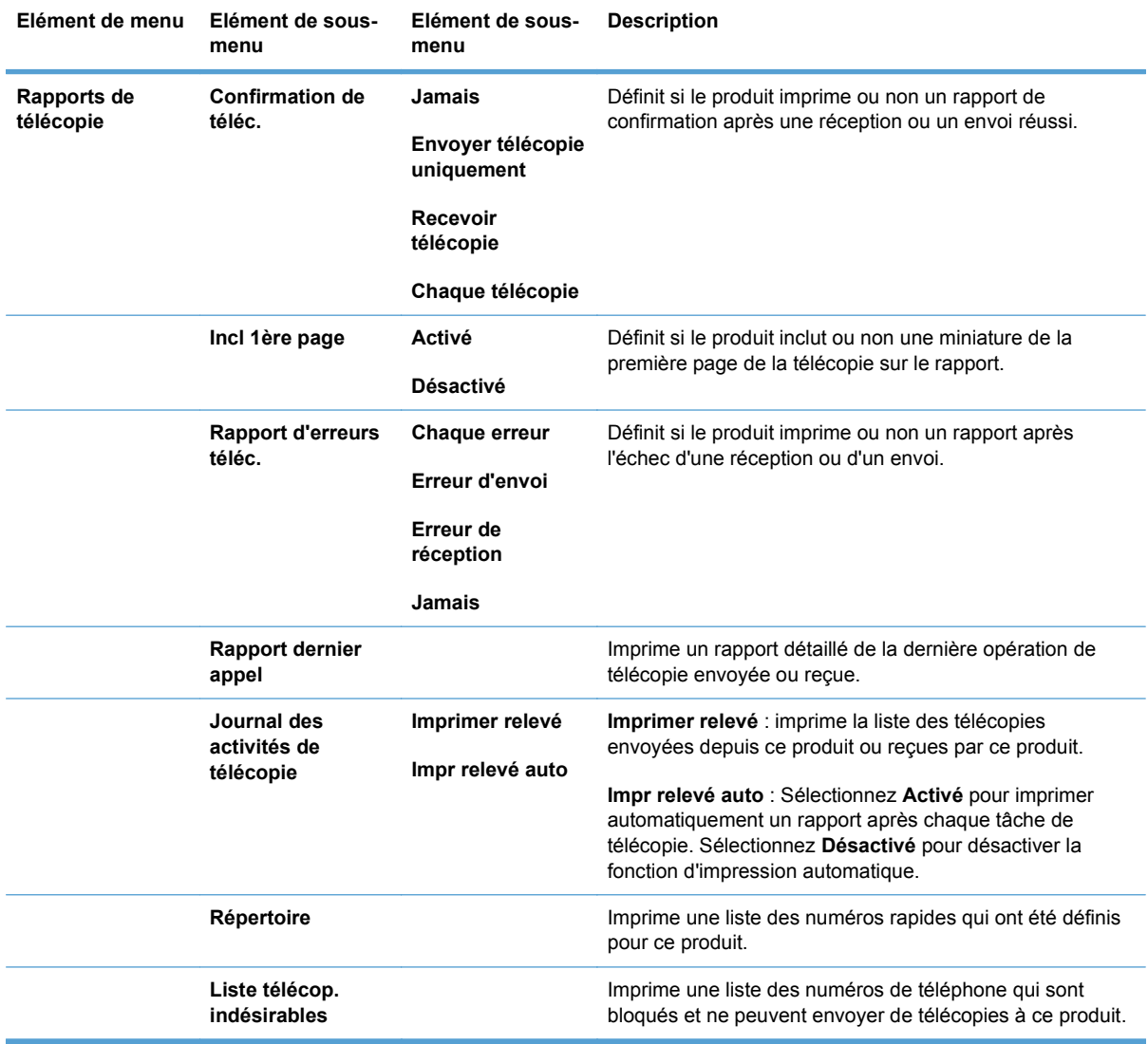

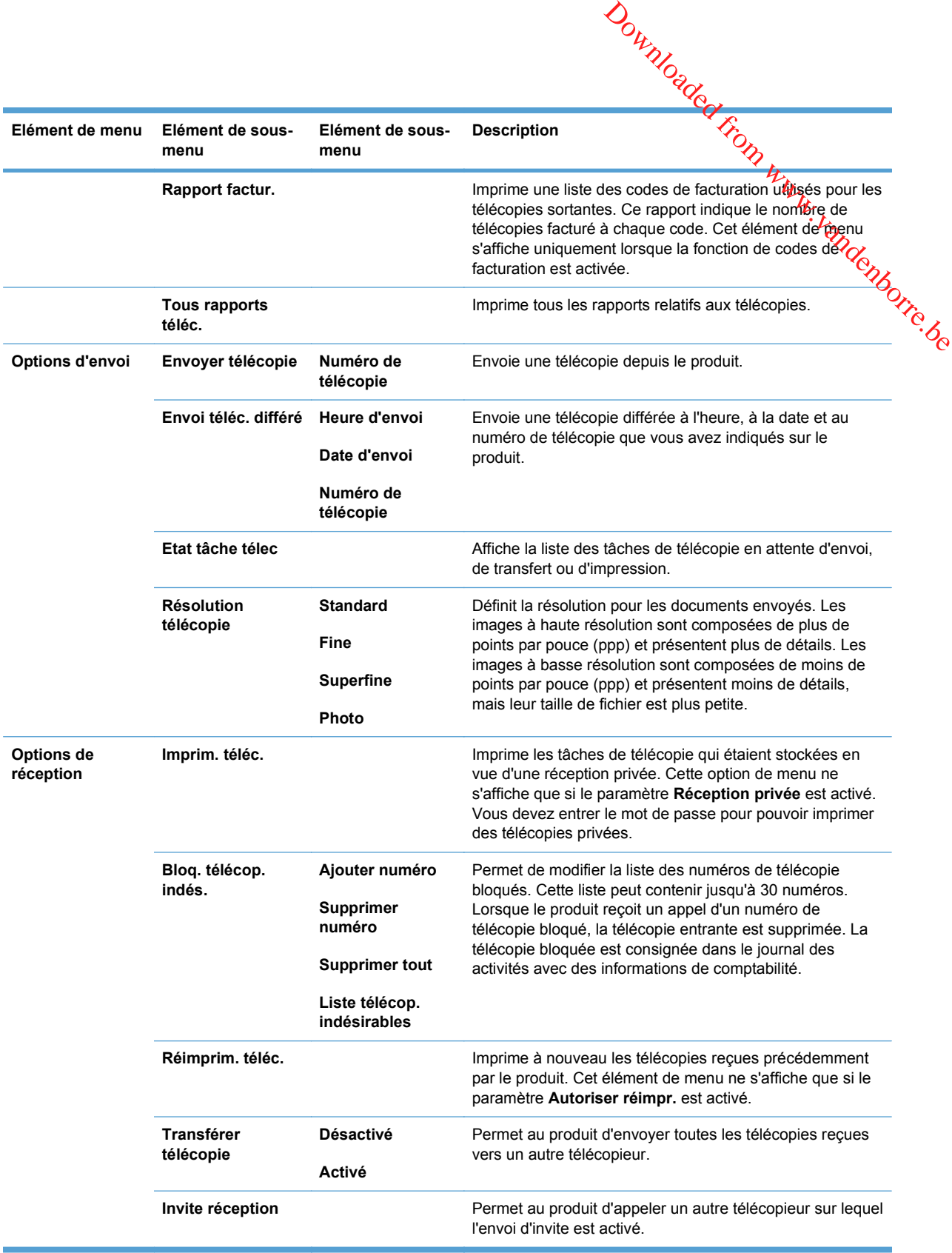
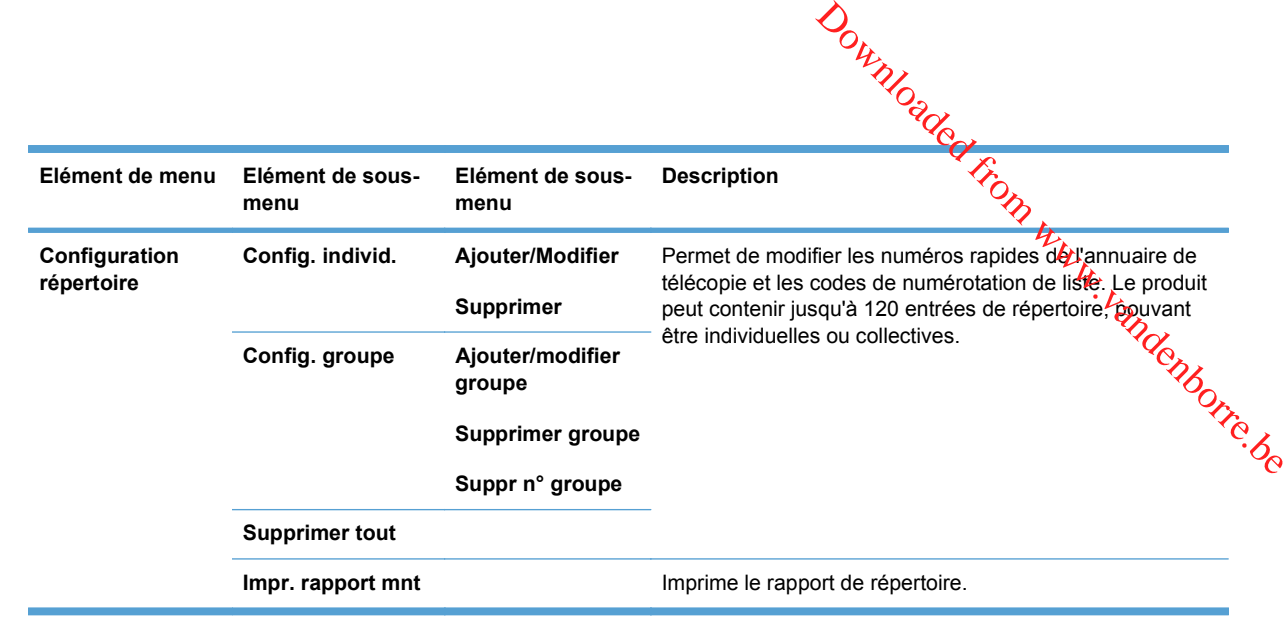

Downloaded From www.vandenborre.be

# **3 Logiciels pour Windows**

- [Systèmes d'exploitation pris en charge pour Windows](#page-39-0)
- [Pilotes d'imprimante pris en charge sous Windows](#page-40-0)
- [Sélectionnez le pilote d'impression correct pour Windows](#page-41-0)
- [Modification des paramètres d'une tâche d'impression](#page-42-0)
- [Modification des paramètres d'impression pour Windows](#page-43-0)
- [Suppression du logiciel sous Windows](#page-44-0)
- [Utilitaires pris en charge sous Windows](#page-45-0)
- [Logiciel pour les autres systèmes d'exploitation](#page-46-0)

Downloaded From www.vandenborre.be

# <span id="page-39-0"></span>**Systèmes d'exploitation pris en charge pour Wingows**

Le produit prend en charge les systèmes d'exploitation Windows suivants :

#### **Installation logicielle recommandée**

- Windows XP (32 bits, Service Pack 2)
- Windows Vista (32 bits et 64 bits)
- Windows XP (32 bits et 64 bits)

# **Pilotes d'impression et de numérisation uniquement**  $\omega_{\nu_{\mathcal{U}_{Q}}}$ <br>
OUIT WYKJOWS<br>
vants :<br>
ssion et de numérisation<br>
c 2003 (32 bits, Service Pack 3)<br>
c 2008

- Windows Server 2003 (32 bits, Service Pack 3)
- Windows Server 2008

# <span id="page-40-0"></span>**Pilotes d'imprimante pris en charge sous Windows**

- HP PCL 6 (pilote d'imprimante par défaut)
- **Pilote d'impression universel HP pour Windows PostScript**
- Pilote d'impression universel HP pour PCL 5

Les pilotes de l'imprimante incluent une aide en ligne qui fournit des instructions sur les tâches d'impression courantes et décrit les boutons, les cases à cocher et les listes déroulantes disponibles. Downloaded from www.vandenborre.be

**REMARQUE :** Pour plus d'informations sur l'UPD, rendez-vous à l'adresse [www.hp.com/go/upd.](http://www.hp.com/go/upd)

# <span id="page-41-0"></span>Sélectionnez le pilote d'impression correct pou

Les pilotes d'imprimante vous donnent accès aux fonctions du produit et permettent à l'écdinateur de communiquer avec le produit (via un langage d'imprimante). Pour obtenir des logiciels et des langages supplémentaires, reportez-vous au logiciel d'installation et au fichier LisezMoi sur le COD-<br>ROM.<br>CO<sub>CO</sub>OCO ROM. **Downloaded from Windows** 

#### **Description du pilote HP PCL 6**

- S'installe depuis l'assistant Ajouter une imprimante
- Fourni comme pilote par défaut
- Conseillé pour l'impression dans tous les environnements Windows pris en charge
- Fournit les meilleurs niveaux de vitesse, de qualité d'impression et d'assistance sur les fonctions de produit pour la majorité des utilisateurs
- Conçu pour fonctionner avec le Graphic Device Interface (GDI) de Windows pour une vitesse optimale dans les environnements Windows
- Peut ne pas être totalement compatible avec les logiciels tiers ou personnalisés basés sur le PCL 5

#### **Description du pilote HP UPD PS**

- Disponible en téléchargement sur Internet à l'adresse [www.hp.com/go/ljm1530series\\_software](http://h20180.www2.hp.com/apps/CLC?h_pagetype=s-001&h_lang=fr&h_product=3442749&h_client=s-h-e009-1&h_page=hpcom&lang=fr)
- Recommandé pour l'impression avec les logiciels Adobe® ou avec d'autres logiciels graphiques intensifs
- Prend en charge l'impression avec besoins d'émulation PostScript ou les polices PostScript en flash

#### **Description du pilote HP UPD PCL 5**

- Disponible en téléchargement sur Internet à l'adresse [www.hp.com/go/ljm1530series\\_software](http://h20180.www2.hp.com/apps/CLC?h_pagetype=s-001&h_lang=fr&h_product=3442749&h_client=s-h-e009-1&h_page=hpcom&lang=fr)
- Compatible avec les versions PCL et les produits HP LaserJet antérieurs
- Le meilleur choix pour les impressions à partir de logiciels tiers ou personnalisés
- Conçu pour être utilisé dans des environnements Windows d'entreprise afin de fournir un seul pilote pour plusieurs modèles d'imprimante
- Particulièrement recommandé pour les impressions sur différents modèles d'imprimante à partir d'un ordinateur portable Windows

# **Modification des paramètres d'une tâche d'impression**

<span id="page-42-0"></span>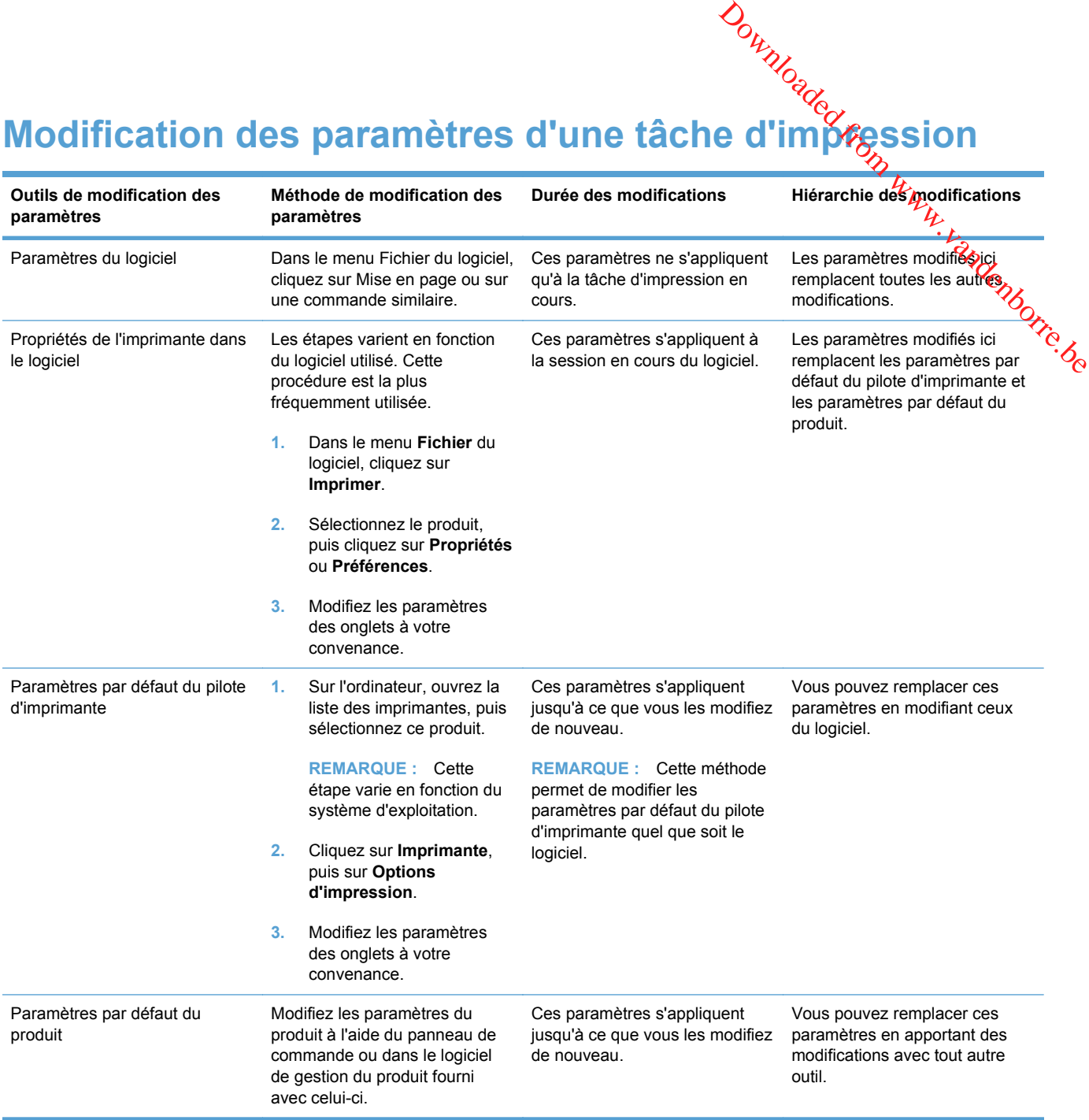

# **Modification des paramètres d'impression pour ※ indows**

# <span id="page-43-0"></span>**Modification des paramètres de tâches d'impression jusqu'à la fermeture du logiciel** Exation des paramètres d'impression pour  $\mathcal{W}$ indows<br>
Cation des paramètres de tâches d'impression jusqu'à la fermeture<br>
ciel<br>
1. Dans le menu Fichier du logiciel, cliquez sur Imprimer.<br>
2. Sélectionnez le pilote, puis

- **1.** Dans le menu **Fichier** du logiciel, cliquez sur **Imprimer**.
- **2.** Sélectionnez le pilote, puis cliquez sur **Propriétés** ou sur **Préférences**.

#### **Modification des paramètres par défaut de tâches d'impression**

**1. Windows XP, Windows Server 2003 et Windows Server 2008 (vue par défaut du menu Démarrer)** : Cliquez sur **Démarrer**, puis sur **Imprimantes et télécopieurs**.

**Windows XP, Windows Server 2003 et Windows Server 2008 (vue classique du menu Démarrer)** : Cliquez sur **Démarrer**, sur **Paramètres**, puis sur **Imprimantes**.

**Windows Vista** : Cliquez sur **Démarrer**, sur **Panneau de configuration**, puis, dans le menu **Matériel et audio**, cliquez sur **Imprimantes**.

**Windows 7** : Cliquez sur **Démarrer**, puis sur **Périphériques et imprimantes**.

**2.** Cliquez avec le bouton droit de la souris sur l'icône du pilote, puis sélectionnez **Préférences d'impression**.

#### **Modification des paramètres de configuration du produit**

**1. Windows XP, Windows Server 2003 et Windows Server 2008 (vue par défaut du menu Démarrer)** : Cliquez sur **Démarrer**, puis sur **Imprimantes et télécopieurs**.

**Windows XP, Windows Server 2003 et Windows Server 2008 (vue classique du menu Démarrer)** : Cliquez sur **Démarrer**, sur **Paramètres**, puis sur **Imprimantes**.

**Windows Vista** : Cliquez sur **Démarrer**, sur **Panneau de configuration**, puis, dans le menu **Matériel et audio**, cliquez sur **Imprimantes**.

**Windows 7** : Cliquez sur **Démarrer**, puis sur **Périphériques et imprimantes**.

- **2.** Cliquez avec le bouton droit de la souris sur l'icône du pilote, puis sélectionnez **Propriétés** ou **Propriétés de l'imprimante**.
- **3.** Cliquez sur l'onglet **Paramètres du périphérique**.

# <span id="page-44-0"></span>**Suppression du logiciel sous Windows**

#### **Windows XP**

- **1.** Cliquez sur **Démarrer**, puis sur **Programmes**.
- **2.** Cliquez sur **HP**, puis sur le nom du produit.
- **3.** Cliquez sur **Désinstaller**, puis suivez les instructions à l'écran pour supprimer le logiciel. Downloaded From www.vandenborre.be

#### **Windows Vista et Windows 7**

- **1.** Cliquez sur **Démarrer**, puis sur **Tous les programmes**.
- **2.** Cliquez sur **HP**, puis sur le nom du produit.
- **3.** Cliquez sur **Désinstaller**, puis suivez les instructions à l'écran pour supprimer le logiciel.

### <span id="page-45-0"></span>**Utilitaires pris en charge sous Windows**

- HP Web Jetadmin
- **•** Serveur Web intégré HP
- HP ToolboxFX

#### **Autres composants et utilitaires Windows**

- Programme d'installation du logiciel automatise l'installation du système d'impression Downloaded From www.vandenborre.be
- **•** Enregistrement en ligne sur le Web
- **Numérisation HP LaserJet**
- **•** Envoi de télécopie via PC

# <span id="page-46-0"></span>**Logiciel pour les autres systèmes d'exploitations**

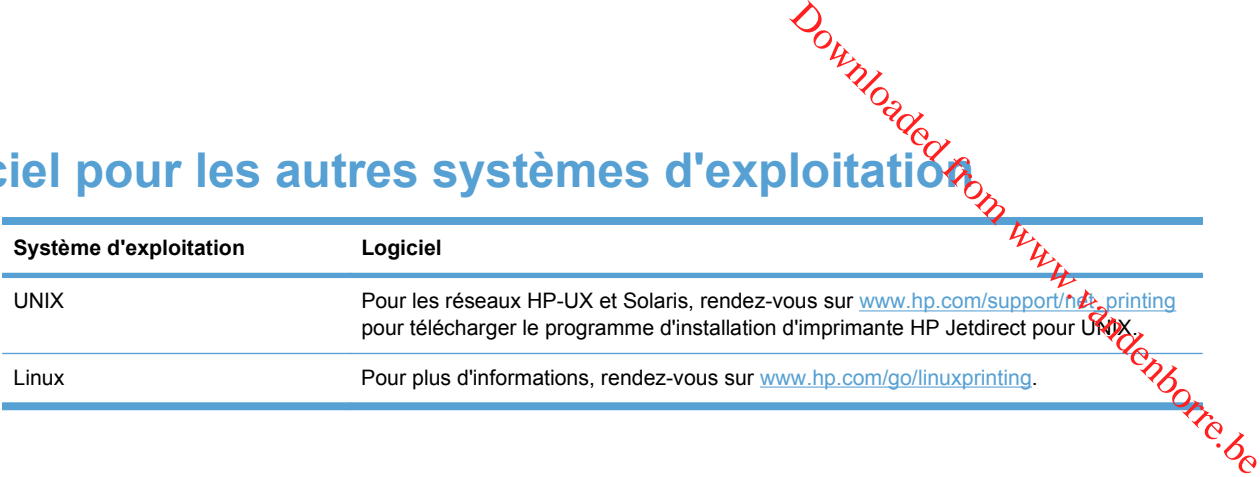

Downloaded From www.vandenborre.be

**4 Utilisation du produit sous Mac** Downloaded www.vandenborre.be

- [Logiciel pour Mac](#page-49-0)
- [Impression sous Mac](#page-53-0)
- [Télécopie sous Mac](#page-57-0)
- [Numérisation avec Mac](#page-58-0)

# <span id="page-49-0"></span>**Logiciel pour Mac**

#### **Systèmes d'exploitation pris en charge sous Mac**

Le produit est compatible avec les systèmes d'exploitation Macintosh suivants :

- Mac OS X 10.5, 10.6 et versions ultérieures
- **EX REMARQUE :** Pour Mac OS X 10.5 et versions ultérieures, les ordinateurs Mac équipés de processeurs PPC et Intel® Core™ sont pris en charge. Pour Mac OS X 10.6, les ordinateurs Mac équipés de processeurs PPC et Intel Core sont pris en charge. Downloaded From www.vandenborre.be

#### **Pilotes d'impression pris en charge pour Mac**

Le programme d'installation du logiciel HP LaserJet fournit des fichiers PPD (PostScript® Printer Description) et PDE (Printer Dialog Extensions) à utiliser avec les ordinateurs Mac OS X. Les fichiers PPD et PDE de l'imprimante HP, associés aux pilotes d'imprimante Apple PostScript intégrés, dotent l'imprimante d'une fonctionnalité d'impression complète et donnent accès à des fonctions spécifiques à HP.

#### **Installer le logiciel pour les systèmes d'exploitation Mac**

#### **Installation du logiciel sur des ordinateurs Mac connectés directement au produit**

Ce produit prend en charge une connexion USB 2.0. Utilisez un câble USB de type A-à-B. HP recommande l'utilisation d'un câble ne mesurant pas plus de 2 m.

**1.** Raccordez le produit à l'ordinateur à l'aide du câble USB.

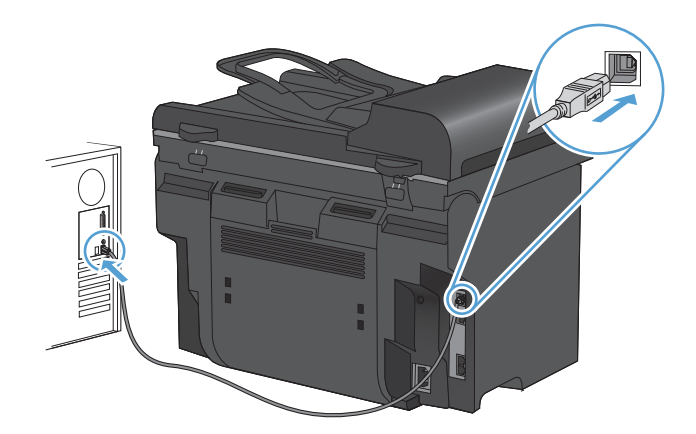

- **2.** Installez le logiciel depuis le CD.
- **3.** Cliquez sur l'icône du programme d'installation HP et suivez les instructions à l'écran.
- **4.** Dans l'écran Félicitations, cliquez sur le bouton **Fermer**.
- **5.** Pour vérifier que le logiciel d'impression est correctement installé, imprimez une page à partir d'une application.

#### **Installer le logiciel pour les ordinateurs Mac sur un réseau câblé (IP)**

#### **Configurer l'adresse IP**

L'adresse IP du produit peut être configurée manuellement ou automatiquement via DHC<sup>p6</sup>, BootP ou AutoIP. Downloaded From Wy Waller (IP) Wandel from Waller BootP ou

#### **Configuration manuelle**

Seul le protocole IPv4 peut être configuré manuellement.

- **1.** Depuis le panneau de commande, appuyez sur le bouton Configuration  $\lambda$ .
- **2.** Sélectionnez **Configuration du réseau** à l'aide des flèches, puis appuyez sur le bouton OK.
- **3.** Sélectionnez **Configuration TCP/IP** à l'aide des flèches, puis appuyez sur le bouton OK.
- **4.** Sélectionnez **Manuel** à l'aide des flèches, puis appuyez sur le bouton OK.
- **5.** Utilisez les touches alphanumériques pour entrer l'adresse IP, puis appuyez sur le bouton OK.
- **6.** Si l'adresse IP est incorrecte, utilisez les flèches pour sélectionner **Non**, puis appuyez sur le bouton OK. Répétez l'étape 5 avec l'adresse IP appropriée, puis pour les paramètres de masque de sous-réseau et de passerelle par défaut.

#### **Configuration automatique**

- 1. Depuis le panneau de commande, appuyez sur le bouton Configuration \.
- **2.** Sélectionnez **Configuration du réseau** à l'aide des flèches, puis appuyez sur le bouton OK.
- **3.** Sélectionnez **Configuration TCP/IP** à l'aide des flèches, puis appuyez sur le bouton OK.
- **4.** Sélectionnez **Automatique** à l'aide des flèches, puis appuyez sur le bouton OK.

Quelques minutes peuvent être nécessaires avant que l'adresse IP automatique ne soit prête à être utilisée.

**REMARQUE :** si vous voulez désactiver ou activer des modes IP automatiques spécifiques (comme BOOTP, DHCP ou AutoIP), vous pouvez modifier ces paramètres au moyen du serveur Web intégré ou du logiciel HP ToolboxFX uniquement.

#### **Installation du logiciel**

- **1.** Fermez tous les programmes ouverts sur l'ordinateur.
- **2.** Installez le logiciel depuis le CD.
- **3.** Cliquez sur l'icône du programme d'installation HP et suivez les instructions à l'écran.
- **4.** Dans l'écran Félicitations, cliquez sur le bouton **Fermer**.
- **5.** Pour vérifier que le logiciel d'impression est correctement installé, imprimez une page à partir d'une application.

# **Suppression du logiciel pour les systèmes d'exploitation Mac 4.** Selectionnez Programme de désinstallation HP.<br>
4. Sélectionnez Programme de désinstallation HP.<br>
4. Sélectionnez Programme de désinstallation HP.<br>
4. Sélectionnez Programme de désinstallation HP.

Vous devez disposer des droits d'administrateur pour désinstaller le logiciel.

- **1.** Déconnectez le produit de l'ordinateur.
- **2.** Ouvrez **Applications**.
- **3.** Sélectionnez **Hewlett Packard**.
- 
- **5.** Sélectionnez le produit dans la liste des périphériques, puis cliquez sur le bouton **Désinstaller**.
- **6.** Une fois le logiciel désinstallé, redémarrez l'ordinateur et videz la corbeille.

#### **Modification des paramètres d'impression pour Mac**

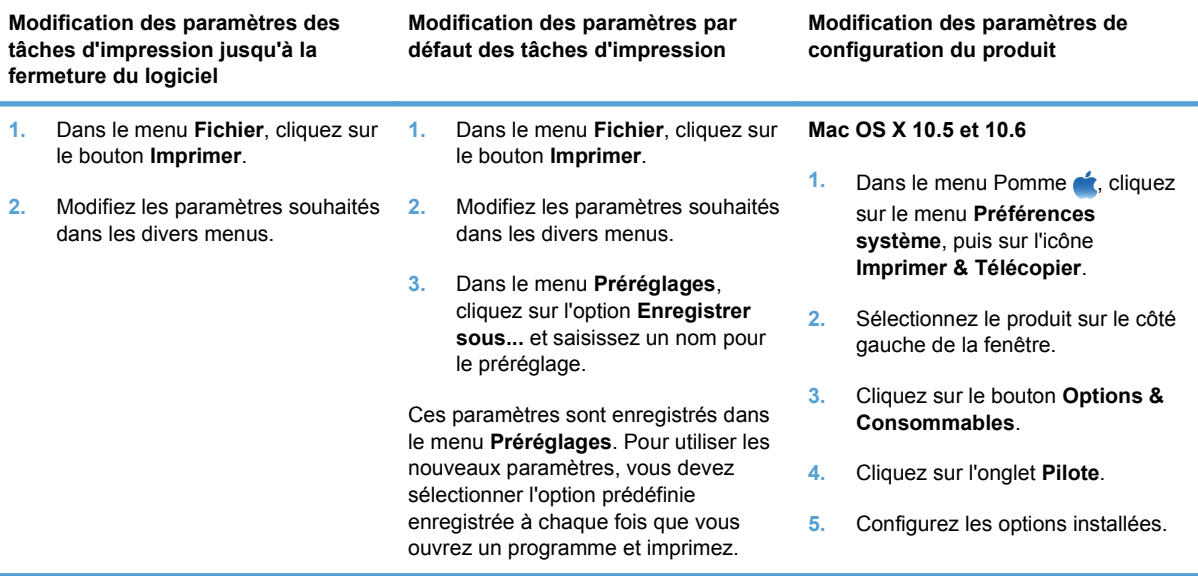

#### **Logiciel pour les ordinateurs Mac**

#### **HP Utility pour Mac**

Utilisez HP Utility pour configurer les fonctions du produit qui ne sont pas disponibles dans le pilote d'impression.

Vous pouvez utiliser HP Utility si votre produit utilise un câble USB ou est connecté à un réseau TCP/ IP.

#### **Ouvrir HP Utility**

**▲** Sur le Dock, cliquez sur **HP Utility**.

**-ou-**

Dans **Applications**, cliquez sur **Hewlett Packard**, puis sur **HP Utility**.

#### **Caractéristiques de HP Utility**

Utilisez HP Utility pour effectuer les tâches suivantes :

- Obtenir des informations sur l'état des consommables.
- Obtenir des informations sur le produit, la version du micrologiciel et le numéro de série par exemple. Bour Les produits connectés à un réseau basé sur une adresse IP, obtenir des informations sur l'état des consommables.<br>
• Obtenir des informations sur l'état des consommables.<br>
• Obtenir des informations sur le produit, la
- **•** Imprimer une page de configuration.
- le réseau et ouvrir le serveur Web HP intégré.
- Configurer le format et le type de papier du bac.
- Transférer des fichiers et des polices de l'ordinateur au produit.
- Mettre à jour le micrologiciel du produit.
- Configurer les paramètres de télécopie élémentaires.

#### **Utilitaires pris en charge pour Mac**

#### **Serveur Web intégré HP**

Le produit est équipé d'un serveur Web intégré permettant d'accéder à des informations sur son activité et sur celles du réseau.

# <span id="page-53-0"></span>**Impression sous Mac**

#### **Annulation d'une tâche d'impression sous Mac**

Si l'impression est en cours, vous pouvez l'annuler en appuyant sur le bouton Annuler X sur lé panneau de commande du produit.

**REMARQUE :** si vous appuyez sur le bouton Annuler X la tâche d'impression en cours est supprimée. Si plusieurs processus sont en cours d'exécution (par exemple, si le produit imprime un document et reçoit une télécopie en même temps) et que vous appuyez sur le bouton Annuler X, c'est le processus affiché sur le panneau de commande qui est effacé.  $\omega_{\nu_{\nu_{\nu}}}$ <br>  $\omega_{\nu_{\nu_{\nu}}}$ <br>  $\omega_{\nu}$  where bouton Annuler  $\times$  sur less and the product imprime under  $\omega_{\nu}$ <br>  $\omega_{\nu}$  wez sur le bouton Annuler  $\times$ .

Vous pouvez également annuler une tâche d'impression à partir d'un logiciel ou d'une file d'attente d'impression.

Pour interrompre la tâche d'impression immédiatement, retirez le papier du produit. Une fois l'impression arrêtée, utilisez l'une des options suivantes :

- **Panneau de commande du produit :** pour annuler la tâche d'impression, appuyez sur le bouton Annuler  $\mathsf{\times}$  situé sur le panneau de commande du produit, puis relâchez-le.
- **Logiciel :** généralement, une boîte de dialogue apparaît brièvement sur l'écran de l'ordinateur. Elle permet d'annuler la tâche d'impression.
- **File d'attente Mac :** ouvrez la file d'impression en double-cliquant sur l'icône du produit sur le Dock. Sélectionnez la tâche d'impression et cliquez sur **Supprimer**.

#### **Modification du format et du type de papier sous Mac**

- **1.** Dans le menu **Fichier** du logiciel, cliquez sur l'option **Imprimer**.
- **2.** Dans le menu **Copies & Pages**, cliquez sur le bouton **Mise en page**.
- **3.** Sélectionnez un format dans la liste déroulante **Format de papier**, puis cliquez sur le bouton OK.
- **4.** Ouvrez le menu **Finition**.
- **5.** Sélectionnez un type dans la liste déroulante **Type de support**.
- **6.** Cliquez sur le bouton **Imprimer**.

#### **Création et utilisation de préréglages sous Mac**

Utilisez les préréglages d'impression pour enregistrer les paramètres actuels du pilote d'imprimante, en vue d'une utilisation ultérieure.

#### **Création d'un préréglage d'impression**

- **1.** Dans le menu **Fichier**, cliquez sur l'option **Imprimer**.
- **2.** Sélectionnez le pilote.
- **3.** Sélectionnez les paramètres d'impression que vous souhaitez enregistrer afin de les réutiliser.
- **4.** Dans le menu **Préréglages**, cliquez sur l'option **Enregistrer sous...** et saisissez un nom pour le *i* préréglage. sez un www.vandenborre.be
- **5.** Cliquez sur le bouton **OK**.

#### **Utilisation de préréglages d'impression**

- **1.** Dans le menu **Fichier**, cliquez sur l'option **Imprimer**.
- **2.** Sélectionnez le pilote.
- **3.** Dans le menu **Préréglages**, sélectionnez le préréglage d'impression.
- **EX REMARQUE :** Pour utiliser les paramètres par défaut du pilote d'impression, sélectionnez l'option **standard**.

#### **Redimensionnement de documents ou impression sur un format de papier personnalisé sous Mac**

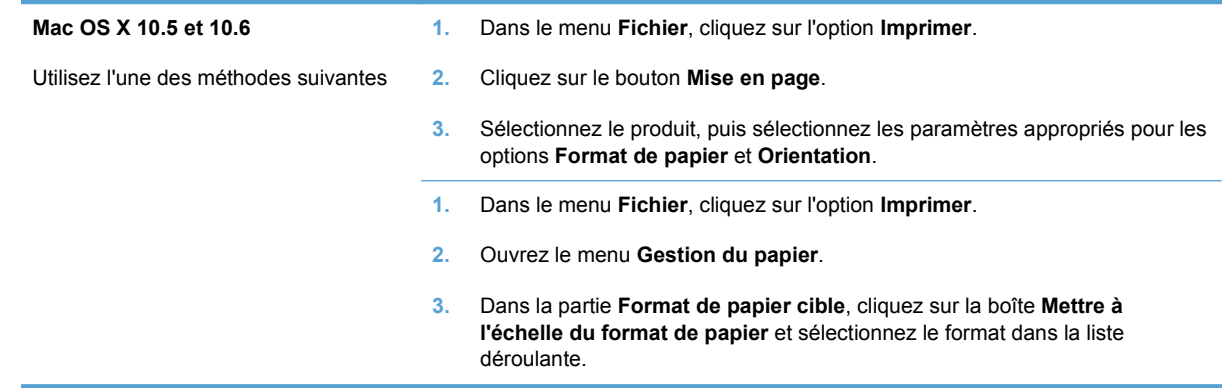

#### **Impression d'une couverture sous Mac**

- **1.** Dans le menu **Fichier**, cliquez sur l'option **Imprimer**.
- **2.** Sélectionnez le pilote.
- **3.** Ouvrez le menu **Page de couverture** et sélectionnez l'emplacement où vous souhaitez imprimer la page de couverture. Cliquez sur le bouton **Avant le document** ou sur le bouton **Après le document**.
- **4.** Dans le menu **Type de page de couverture**, sélectionnez le message que vous souhaitez imprimer sur la page de couverture.
- **REMARQUE :** Pour imprimer une page de couverture vierge, sélectionnez l'option standard dans le menu **Type de page de couverture**.

#### **Utilisation de filigranes sous Mac**

- **1.** Dans le menu **Fichier**, cliquez sur l'option **Imprimer**.
- **2.** Ouvrez le menu **Filigranes**.
- **3.** Dans le menu **Mode**, sélectionnez le type de filigranes à utiliser. Sélectionnez toption **Filigrane** afin d'imprimer un message semi-transparent. Sélectionnez l'option **Superposition** afin d'imprimer un message non transparent.  $\frac{\partial \psi_{N}}{\partial \phi_{N}}$ . Sélectionnézy option **Filigrane**<br>tion **Superposition** afin<br>e filigrane sur toutes les pages<br>ou sélectionnez l'option<br>ts.
- **4.** Dans le menu **Pages**, sélectionnez si vous souhaitez imprimer le filigrane sur toutes les pages<br>ou uniquement sur la première page.<br>The sélectionnez l'un des messages standard ou sélectionnez l'option<br>message dans la ou uniquement sur la première page.
- **5.** Dans le menu **Texte**, sélectionnez l'un des messages standard ou sélectionnez l'option **Personnalisé** et saisissez un nouveau message dans la boîte.
- **6.** Sélectionnez les options appropriées pour les paramètres restants.

#### **Impression de plusieurs pages sur une même feuille de papier sous Mac**

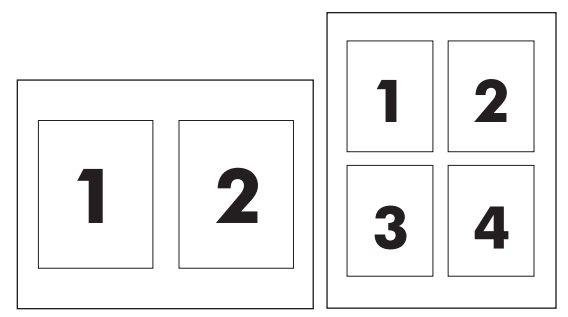

- **1.** Dans le menu **Fichier**, cliquez sur l'option **Imprimer**.
- **2.** Sélectionnez le pilote.
- **3.** Ouvrez le menu **Mise en page**.
- **4.** Dans le menu **Pages par feuille**, sélectionnez le nombre de pages que vous souhaitez imprimer sur chaque feuille (1, 2, 4, 6, 9 ou 16).
- **5.** Dans la partie **Orientation de la mise en page**, sélectionnez l'ordre et le positionnement des pages sur la feuille.
- **6.** Dans le menu **Bordures :**, sélectionnez le type de bordure à imprimer autour de chaque page sur la feuille.

#### **Impression sur les deux faces de la feuille (impression recto verso) sous Mac**

#### **Utilisation de l'impression recto verso automatique**

- **1.** Insérez suffisamment de papier dans l'un des bacs.
- **2.** Dans le menu **Fichier**, cliquez sur l'option **Imprimer**.
- **3.** Ouvrez le menu **Mise en page**.
- **4.** Dans le menu **Recto verso**, sélectionnez une option de reliure.

#### **Impression recto verso manuelle**

- **1.** Insérez suffisamment de papier dans l'un des bacs.
- **2.** Dans le menu **Fichier**, cliquez sur l'option **Imprimer**.
- **3.** Ouvrez le menu **Finition** et cliquez sur l'onglet **Recto verso manuel**, ou ouvrez le menu **Recto**<br>verso manuel. **verso manuel**.
- **4.** Cliquez sur la boîte **Recto verso manuel** et sélectionnez une option de reliure.
- **5.** Cliquez sur le bouton **Imprimer**. Avant de replacer la pile dans le bac 1 pour imprimer la seconde moitié, suivez les instructions affichées dans la fenêtre contextuelle qui s'affiché à l'écran de l'ordinateur.  $\frac{\partial \psi_{N}}{\partial \phi_{N}}$ <br>
nanuel, ou durrez le menu Recto<br>
option de reliure.<br>
s le bac 1 pour imprimer la recontextuelle qui s'affiche de procession de reliure.
- **6.** Retirez du produit tout le papier vierge présent dans le bac 1.
- **7.** Insérez la pile imprimée face vers le haut et bord inférieur alimenté en premier dans le bac 1 de l'imprimante. Vous *devez* imprimer le côté verso à partir du bac 1.
- **8.** Si un message apparaît sur le panneau de commande, appuyez sur l'un des boutons pour continuer.

#### **Utilisation du menu Services sous Mac**

Si le produit est connecté à un réseau, utilisez le menu **Services** pour obtenir des informations sur le produit et l'état des fournitures.

- **1.** Dans le menu **Fichier**, cliquez sur l'option **Imprimer**.
- **2.** Ouvrez le menu **Services**.
- **3.** Pour ouvrir le serveur Web intégré et effectuer une tâche de maintenance, procédez comme suit :
	- **a.** Sélectionnez l'onglet **Maintenance du périphérique**.
	- **b.** Sélectionnez une tâche dans la liste déroulante.
	- **c.** Cliquez sur le bouton **Lancer**.
- **4.** Pour accéder à divers sites Web d'assistance pour ce produit, procédez comme suit :
	- **a.** Sélectionnez l'onglet **Services sur le Web**.
	- **b.** Sélectionnez une option du menu.
	- **c.** Cliquez sur le bouton **Aller à**.

# <span id="page-57-0"></span>**Télécopie sous Mac**

Pour envoyer une télécopie vers un pilote de télécopie, suivez les étapes suivantes :

- **1.** Ouvrez le document que vous souhaitez télécopier.
- **2.** Cliquez sur le menu **Fichier**, puis sur **Imprimer**.
- **3.** Dans le menu contextuel **Imprimante**, sélectionnez la file d'attente d'impression de télécopie de votre choix. Downloaded from Www.vandenborre.com<br>apes suivantes : Www.vandenborre.com<br>hte d'impression de télécopie de Vre.be
- **4.** Dans le champ **Copies**, réglez le nombre de copies, le cas échéant.
- **5.** Dans le menu contextuel **Format papier**, réglez le format de papier, le cas échéant.
- **6.** Dans la zone **Informations de télécopie**, entrez le numéro de télécopieur d'un ou plusieurs destinataires.
- **REMARQUE :** si vous devez inclure un préfixe de numérotation, saisissez-le dans le champ **Préfixe de numérotation**.
- **7.** Cliquez sur **Télécopie**.

## <span id="page-58-0"></span>**Numérisation avec Mac**

Utilisez le logiciel HP Scan pour numériser des images sur un Mac.

- **1.** Chargez le document sur la vitre du scanner ou dans le chargeur de documents.
- **2.** Ouvrez le dossier **Applications**, puis cliquez sur **Hewlett-Packard**. Double-cliquez sur **HP Scan**. **Sation avec Mac**<br>
Enterpreneur and the seam pour members desimages sur un Mac.<br>
Chargez le document sur la vitre du scanner ou dans le chargeur de documents.<br>
Duvrez le dossier Applications, puis cliquez sur Hewlett-Packa
- **3.** Ouvrez le menu **HP Scan** et cliquez sur **Préférences**. Dans le menu contextuel **Scanner**,
- **4.** Pour utiliser les paramètres prédéfinis classiques, qui produisent des résultats acceptables pour les images et le texte, cliquez sur le bouton **Numériser**.

Pour utiliser des paramètres prédéfinis optimisés pour les images et le texte, sélectionnez un paramètre prédéfini dans le menu contextuel **Paramètres de numérisation prédéfinis**. Pour régler les paramètres, cliquez sur le bouton **Modifier**. Lorsque vous êtes prêt à numériser, cliquez sur le bouton **Numériser**.

- **5.** Pour numériser d'autres pages, chargez la page suivante et cliquez sur **Numériser**. Cliquez sur **Ajouter à la liste** pour ajouter de nouvelles pages à la liste actuelle. Répétez cette opération jusqu'à ce que vous ayez numérisé toutes les pages.
- **6.** Cliquez sur le bouton **Enregistrer** et accédez au dossier dans lequel vous voulez enregistrer le fichier sur votre ordinateur.
- **REMARQUE :** pour imprimer maintenant les images numérisées, cliquez sur le bouton **Imprimer**.

Downloaded From www.vandenborre.be

# **5 Connexion du produit**

- [Systèmes d'exploitation de réseau pris en charge](#page-61-0)
- [Partage de l'imprimante : avertissement](#page-61-0)
- [Connexion USB](#page-61-0)
- **•** [Connexion à un réseau](#page-62-0)

Downloaded From www.vandenborre.be

# <span id="page-61-0"></span>Systèmes d'exploitation de réseau pris en cha

Les systèmes d'exploitation suivants gèrent l'impression en réseau :

#### **Installation logicielle recommandée**

#### **Pilote d'impression et de numérisation**

- Windows XP (32 bits, Service Pack 2)
- Windows Server 2003 (32 bits, Service Pack 3)
- Windows Vista (32 bits et 64 bits)  $\bullet$
- Windows XP (32 bits et 64 bits)
- Windows Server 2008

#### **Pilote d'imprimante uniquement**

- Linux (Web uniquement)
- Scripts de modèle UNIX (Web  $v_{\nu}$ <br> **uniquement**<br>
Linux (Web uniquement)<br>
Scripts de modèle UNIX (Web<br>
uniquement)<br>
Condiquement)

## **Partage de l'imprimante : avertissement**

HP ne prend pas en charge les réseaux peer-to-peer car cette fonction est une fonction des systèmes d'exploitation Microsoft et non des pilotes d'imprimante HP. Reportez-vous au site Web de Microsoft : [www.microsoft.com.](http://www.microsoft.com)

# **Connexion USB**

- **EX REMARQUE :** Ne connectez pas le câble USB du produit à l'ordinateur avant que le programme d'installation ne vous y invite.
	- **1.** Insérez le CD du produit dans votre ordinateur. Si le programme d'installation du logiciel ne démarre pas, recherchez le fichier setup.exe sur le CD et double-cliquez dessus.
	- **2.** Suivez les instructions du programme d'installation.
	- **3.** Au terme de la procédure d'installation, redémarrez l'ordinateur.

# <span id="page-62-0"></span>**Connexion à un réseau**

#### **Protocoles réseau pris en charge**

Pour connecter à un réseau un produit disposant d'une configuration de mise en réseau, un règesau utilisant un ou plusieurs des protocoles suivants est requis. **EXION à UN réSeau<br>
Des réseau pris en charge<br>
Pour connecter à un réseau un produit disposant d'une configuration de mise en réseau, un féggeau<br>
TCP/IP (IPv4 ou IPv6)<br>
• TCP/IP (IPv4 ou IPv6)<br>
• Port 9100** 

- TCP/IP (IPv4 ou IPv6)
- 
- **LPR**
- **DHCP**
- **AutoIP**
- SNMP
- Bonjour
- SLP
- WSD
- NBNS
- **LLMNR**

#### **Installer le produit sur un réseau câblé**

#### **Configurer l'adresse IP**

L'adresse IP du produit peut être configurée manuellement ou automatiquement via DHCP, BootP ou AutoIP.

#### **Configuration manuelle**

Seul le protocole IPv4 peut être configuré manuellement.

- 1. Depuis le panneau de commande, appuyez sur le bouton Configuration \.
- **2.** Sélectionnez **Configuration du réseau** à l'aide des flèches, puis appuyez sur le bouton OK.
- **3.** Sélectionnez **Configuration TCP/IP** à l'aide des flèches, puis appuyez sur le bouton OK.
- **4.** Sélectionnez **Manuel** à l'aide des flèches, puis appuyez sur le bouton OK.
- **5.** Utilisez les touches alphanumériques pour entrer l'adresse IP, puis appuyez sur le bouton OK.
- **6.** Si l'adresse IP est incorrecte, utilisez les flèches pour sélectionner **Non**, puis appuyez sur le bouton OK. Répétez l'étape 5 avec l'adresse IP appropriée, puis pour les paramètres de masque de sous-réseau et de passerelle par défaut.

#### **Configuration automatique**

- **1.** Depuis le panneau de commande, appuyez sur le bouton Configuration  $\lambda$ .
- **2.** Sélectionnez **Configuration du réseau** à l'aide des flèches, puis appuyez sur le bouton OK.
- **3.** Sélectionnez **Configuration TCP/IP** à l'aide des flèches, puis appuyez sur le bouton OK.
- **4.** Sélectionnez **Automatique** à l'aide des flèches, puis appuyez sur le bouton OK.

Quelques minutes peuvent être nécessaires avant que l'adresse IP automatique ne solt prête à être utilisée.

**REMARQUE :** si vous voulez désactiver ou activer des modes IP automatiques spécifiques (comme BOOTP, DHCP ou AutoIP), vous pouvez modifier ces paramètres au moyen du serveur Web intégré ou du logiciel HP ToolboxFX uniquement.  $\nabla$ <br>
opuyez sur lé bouton OK.<br>
ur le bouton OK.<br>
Pautomatique ne solt prête à<br>
utomatiques spécifiques<br>
nètres au moyen du serveur Weby<br>  $\frac{\partial}{\partial z}$ 

#### **Installation du logiciel**

- **1.** Fermez tous les programmes ouverts sur l'ordinateur.
- **2.** Installez le logiciel depuis le CD.
- **3.** Suivez les instructions à l'écran.
- **4.** Lorsque vous y êtes invité, sélectionnez l'option **Connecter via un réseau câblé**, puis cliquez sur le bouton **Suivant**.
- **5.** Dans la liste des imprimantes disponibles, sélectionnez celle qui a l'adresse IP appropriée.
- **6.** Cliquez sur le bouton **Terminer**.
- **7.** Sur l'écran **Autres options**, choisissez d'installer d'autres logiciels ou cliquez sur le bouton **Terminer**.
- **8.** Pour vérifier que le logiciel d'impression est correctement installé, imprimez une page à partir d'une application.

#### **Configuration des paramètres réseau**

#### **Affichage ou modification des paramètres réseau**

Utilisez le serveur Web intégré pour afficher ou modifier les paramètres de configuration IP.

- **1.** Imprimez une page de configuration puis recherchez l'adresse IP.
	- Si vous utilisez IPv4, l'adresse IP ne contient que des chiffres. Elle se présente sous le format suivant :

xxx.xxx.xxx.xxx

Si vous utilisez IPv6, l'adresse IP est une combinaison hexadécimale de caractères et de chiffres. Son format se présente sous la forme :

xxxx::xxxx:xxxx:xxxx:xxxx

- **2.** Pour ouvrir le serveur Web intégré HP, saisissez l'adresse IP (IPv4) dans la barre d'adresse d'un navigateur Web. Pour une adresse IPv6, utilisez le protocole établi par le navigateur Web pour la saisie des adresses IPv6.
- **3.** Cliquez sur l'onglet **Réseau** pour obtenir les informations sur le réseau. Vous pouvez modifier les paramètres en fonction de vos besoins.

#### **Définition ou modification du mot de passe du produit**

Utilisez le serveur Web intégré HP pour définir un mot de passe ou modifier un mot de passe existant d'un produit du réseau.  $\frac{\partial q}{\partial q}$ <br>
modifier un mot de passe existant<br>
mavigateur Web. Cliquez sur<br>
es invité à le taper. Tapez le motorie de

- **1.** Saisissez l'adresse IP du produit dans la barre d'adresse d'un navigateur Web. Cliquez sur l'onglet **Réseau**, puis sur le lien **Sécurité**.
- **REMARQUE :** Si un mot de passe a déjà été défini, vous êtes invité à le taper. Tapez le mot de passe, puis cliquez sur le bouton **Appliquer**.
- **2.** Saisissez le nouveau mot de passe dans les zones **Nouveau mot de passe** et **Vérifier le mot de passe**.
- **3.** Au bas de la fenêtre, cliquez sur le bouton **Appliquer** pour enregistrer le mot de passe.

#### **Paramètres de vitesse de liaison**

- **EXARCUE :** Des modifications inappropriées des paramètres de vitesse de liaison peuvent empêcher le produit de communiquer avec d'autres périphériques réseau. Dans la plupart des cas, le produit doit être laissé en mode automatique. Le produit peut se mettre hors puis sous tension en raison de ces modifications. Les modifications ne doivent être effectuées que lorsque le produit est au repos.
	- 1. Depuis le panneau de commande, appuyez sur le bouton Configuration \.
	- **2.** Sélectionnez **Configuration du réseau** à l'aide des flèches, puis appuyez sur le bouton OK.
	- **3.** Sélectionnez **Vitesse de liaison** à l'aide des flèches, puis appuyez sur le bouton OK.
	- **4.** Appuyez sur les flèches pour sélectionner un des paramètres suivants.
		- **Automatique**
		- **Intégral 10T**
		- **Semi 10T**
		- **Intégral 100TX**
		- **Semi 100TX**
	- **REMARQUE :** Le paramètre doit correspondre au produit réseau auquel vous vous connectez (concentrateur, interrupteur, passerelle, routeur ou ordinateur).
	- **5.** Appuyez sur le bouton OK. Le produit se met hors tension, puis de nouveau sous tension.

Downloaded From www.vandenborre.be

**6 Papier et supports d'impressions** Downloaded from www.vandenborre.be

- [Compréhension de l'utilisation du papier](#page-67-0)
- [Modification du pilote de l'imprimante pour une correspondance avec le type et le format du](#page-69-0) [papier](#page-69-0)
- [Formats de papier pris en charge](#page-69-0)
- [Types de papier pris en charge et capacité du bac d'alimentation](#page-70-0)
- [Chargement des bacs](#page-73-0)
- [Chargement du bac d'alimentation](#page-75-0)
- [Configuration des bacs](#page-76-0)

# <span id="page-67-0"></span>**Compréhension de l'utilisation du papier**

Ce produit prend en charge un large éventail de papiers et de supports d'impression corfiormément aux spécifications figurant dans ce guide de l'utilisateur. Les papiers ou supports d'impression ne répondant pas à ces spécifications peuvent entraîner une mauvaise qualité d'impression, de nombreux bourrages, ainsi qu'une usure prématurée du produit. **Dréhension de l'utilisation du papier**<br>
Ce produit prend en charge un large éventail de papiers et de supports d'impression conformément<br>
aux spécifications figurant dans ce guide de l'utilisateur. Les papiers ou support

Pour obtenir des résultats optimaux, n'utilisez que du papier et des supports d'impression de marqué HP conçus pour les imprimantes laser ou multi-usages. N'utilisez pas de papier photo ou de supports peut pas recommander l'utilisation d'autres marques de papier ou de supports, car elle ne peut pas en contrôler la qualité.

Il est possible que certains supports répondant à toutes les recommandations décrites dans ce Guide de l'utilisateur ne donnent pas de résultats satisfaisants. Cela peut être dû à une mauvaise manipulation, des niveaux de température et d'humidité inacceptables et/ou d'autres facteurs que Hewlett-Packard ne peut pas maîtriser.

**ATTENTION :** L'utilisation de papiers ou de supports d'impression ne répondant pas aux spécifications définies par Hewlett-Packard peut provoquer des problèmes du produit nécessitant des réparations. Ce type de réparation n'est pas couvert par les contrats de garantie et de maintenance de Hewlett-Packard.

#### **Recommandations pour le papier spécial**

Ce produit prend en charge l'impression sur des supports spéciaux. Suivez les instructions suivantes pour obtenir des résultats satisfaisants. Si vous utilisez un papier ou un support d'impression spécial, n'oubliez pas de définir le type et le format dans le pilote d'imprimante afin d'obtenir les meilleurs résultats.

**ATTENTION :** Les produits HP LaserJet utilisent des unités de fusion pour coller des particules d'encre sèche sur le papier en des points très précis. Le papier laser HP est conçu pour résister à cette chaleur extrême. L'utilisation d'un papier à jet d'encre peut endommager le produit.

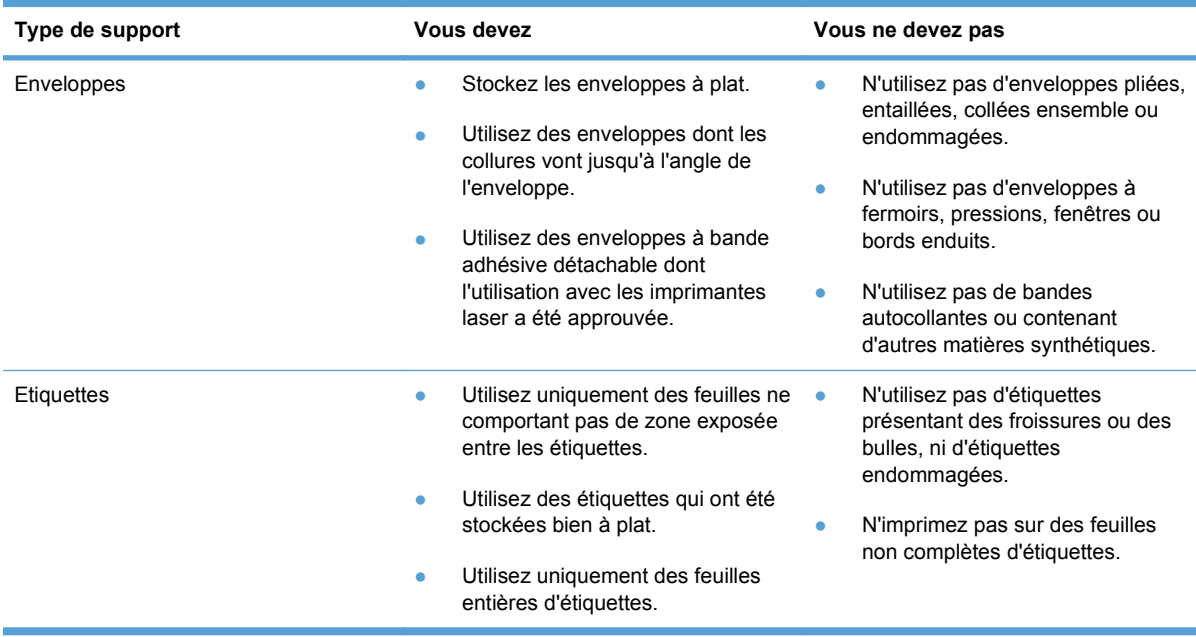

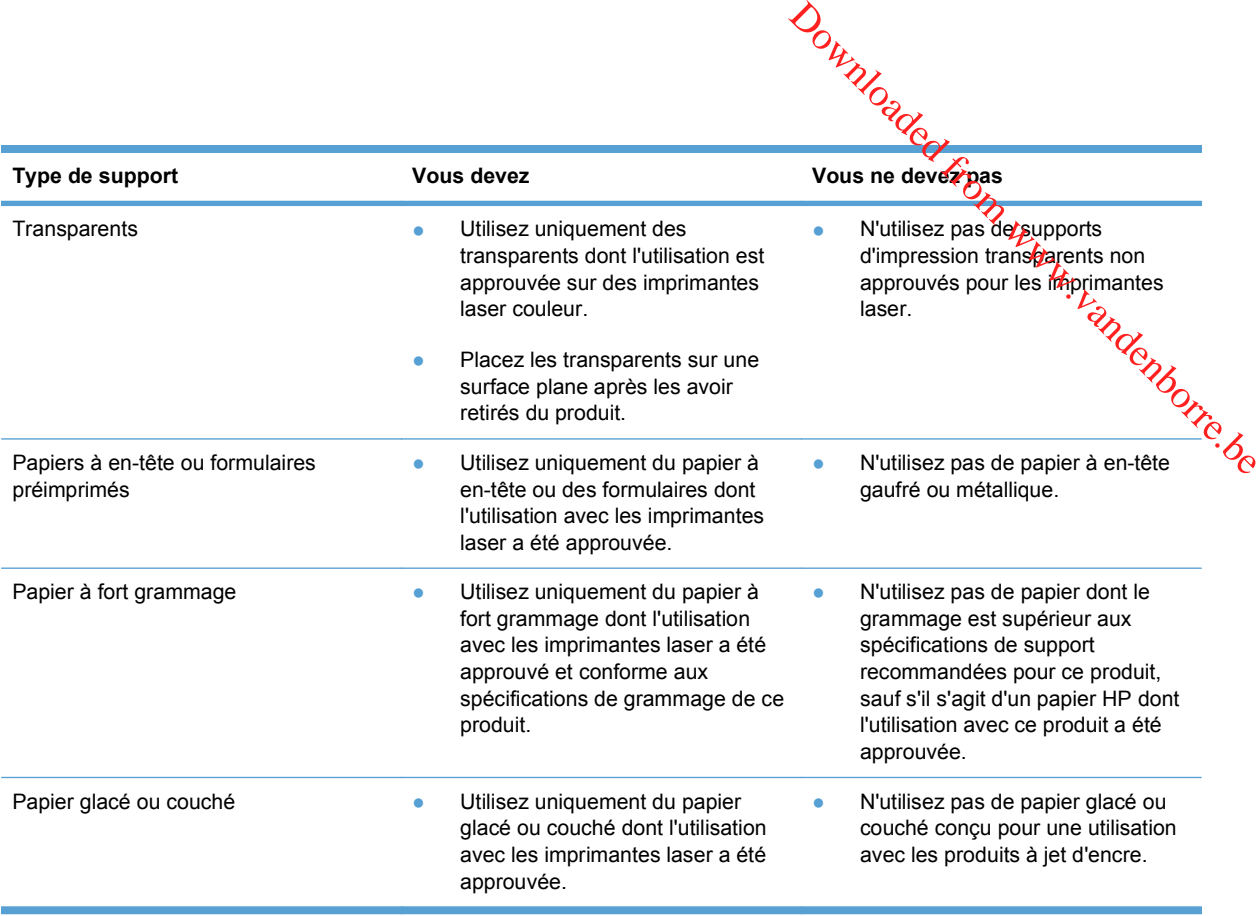

# <span id="page-69-0"></span>**Modification du pilote de l'imprimante pour uné correspondance avec le type et le format du papier**  $\nabla_{\theta}$ <br> **Ur Une**  $\hat{\theta}$ <br> **Contract of the Contract of the matter with the state of the contract of the contract of the contract of the contract of the contract of**  $\hat{\theta}$

- **REMARQUE :** Si vous modifiez les paramètres de page dans le logiciel, ceux-ci remplacent les paramètres du pilote d'imprimante.
	- **1.** Dans le menu **Fichier** du logiciel, cliquez sur **Imprimer**.
	- **2.** Sélectionnez le produit, puis cliquez sur le bouton **Propriétés** ou **Préférences**.
	- **3.** Cliquez sur l'onglet **Papier/Qualité**.
	- **4.** Sélectionnez un format dans la liste déroulante **Format papier**.
	- **5.** Sélectionnez un type de papier dans la liste déroulante **Type de papier**.
	- **6.** Cliquez sur le bouton **OK**.

# **Formats de papier pris en charge**

**EXARCUE :** pour obtenir des résultats optimaux, sélectionnez le format et le type de papier appropriés dans le pilote d'imprimante avant l'impression.

Le pilote d'impression prend uniquement en charge certains formats de supports pour l'impression recto verso automatique. Utilisez la procédure d'impression recto verso manuelle pour les formats de supports non disponibles dans le pilote d'imprimante.

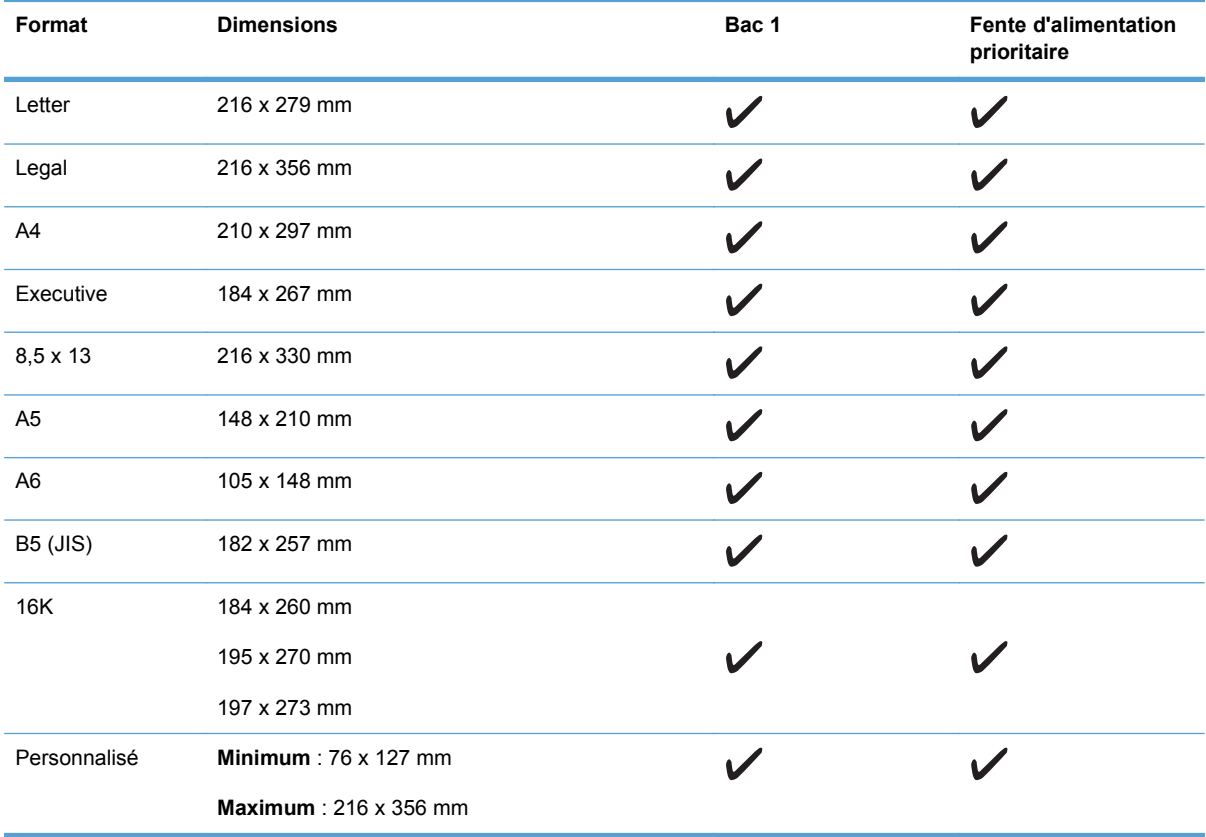

#### **Tableau 6-1 Formats papier et supports d'impression pris en charge**

<span id="page-70-0"></span>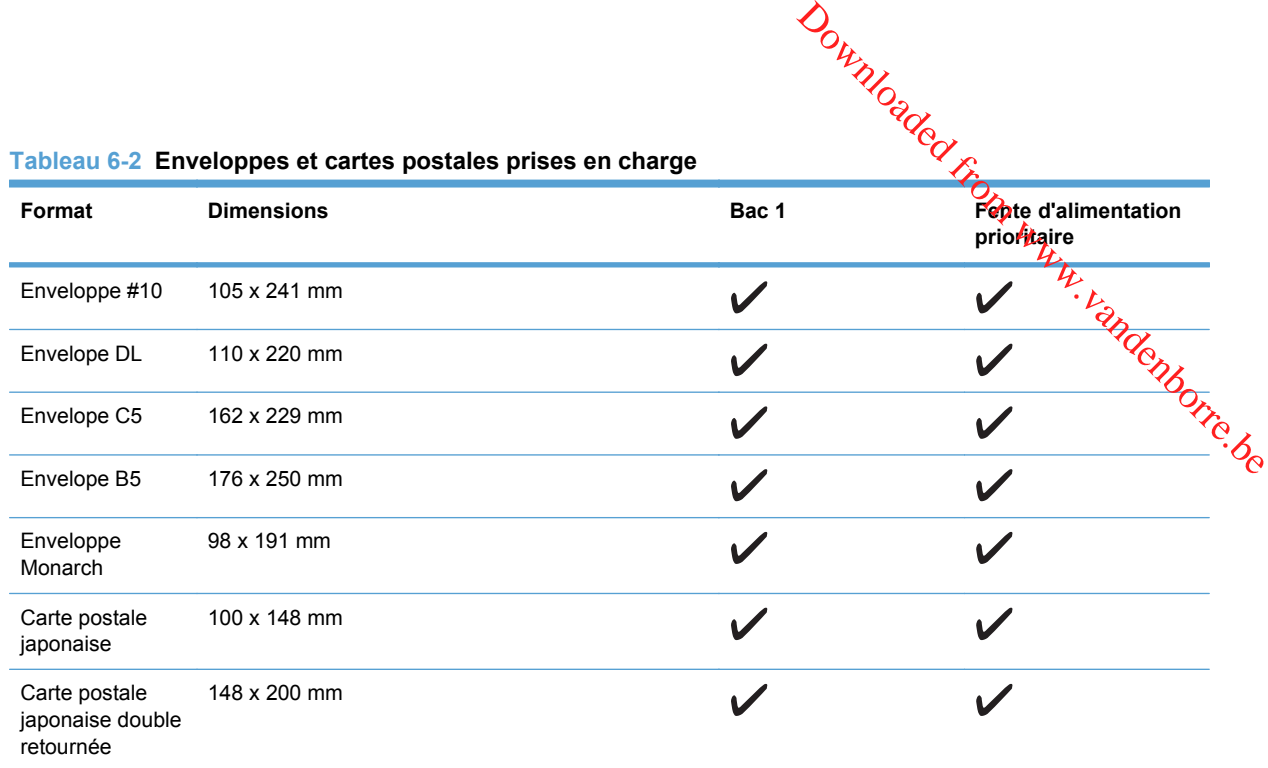

### **Types de papier pris en charge et capacité du bac d'alimentation**

Pour consulter la liste de tous les papiers de marques HP compatibles avec ce produit, consultez le site [www.hp.com/support/ljm1530series](http://h20180.www2.hp.com/apps/CLC?h_pagetype=s-001&h_lang=fr&h_product=3442749&h_client=s-h-e009-1&h_page=hpcom&lang=fr).

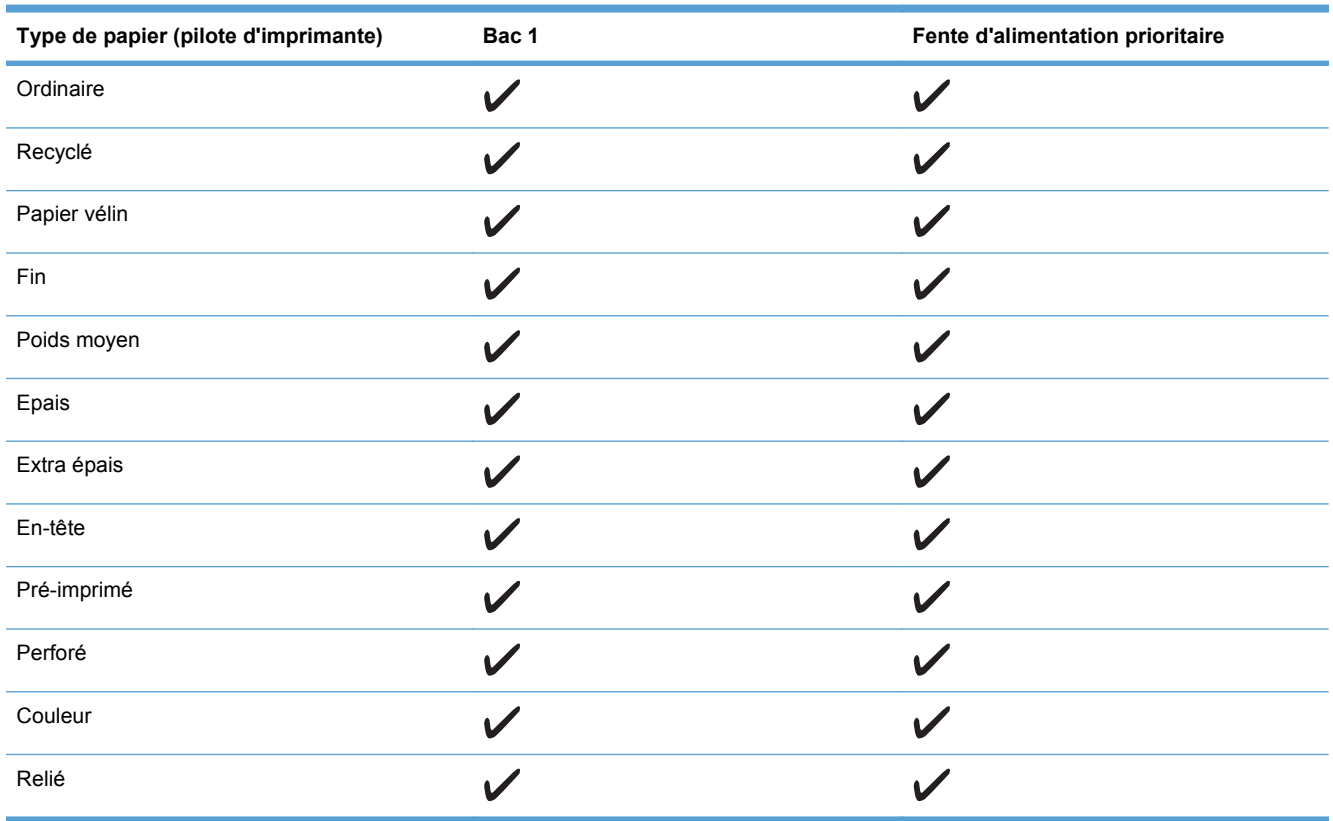

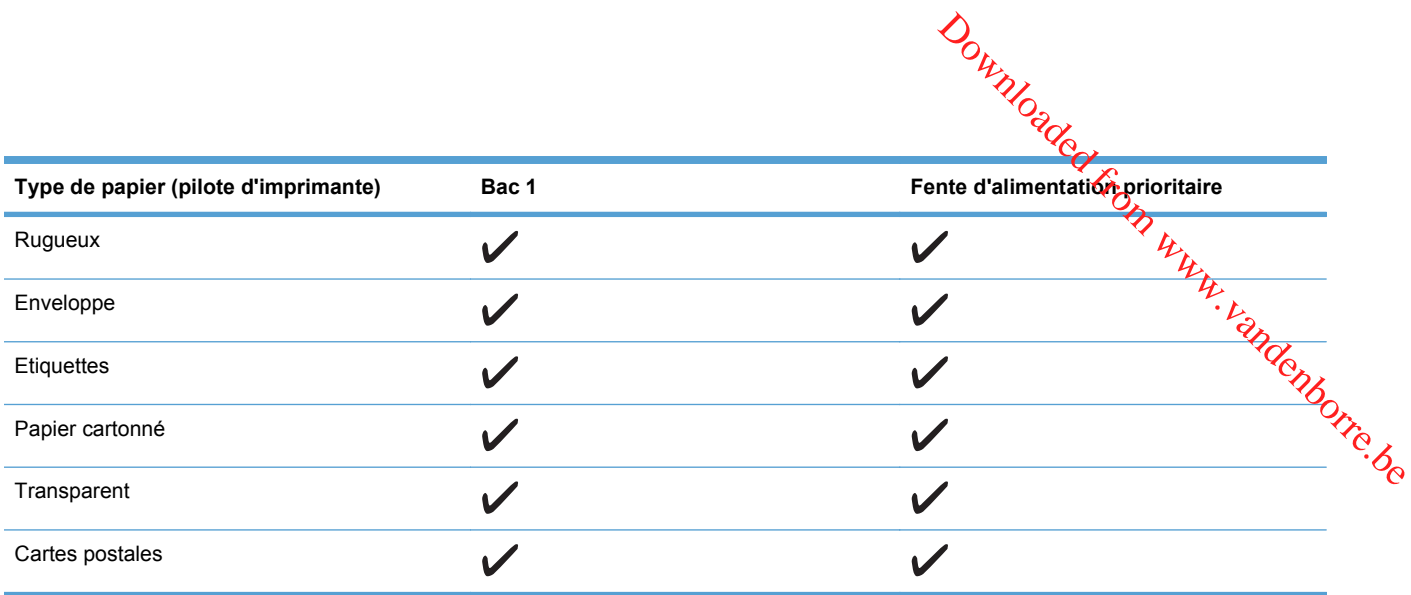

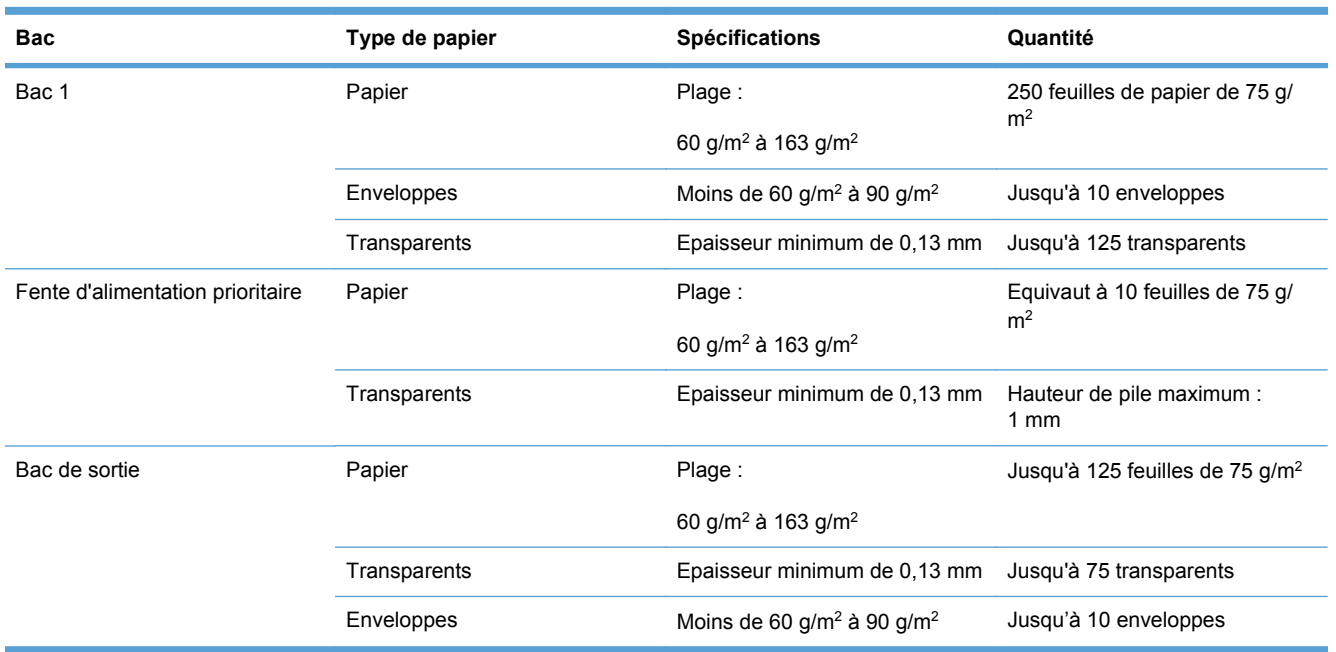

#### **Orientation du papier dans les bacs d'alimentation**

Choisissez uniquement un papier dont l'utilisation est recommandée avec les imprimantes laser.

Si vous utilisez un papier nécessitant une orientation spécifique, chargez-le conformément aux informations du tableau suivant.

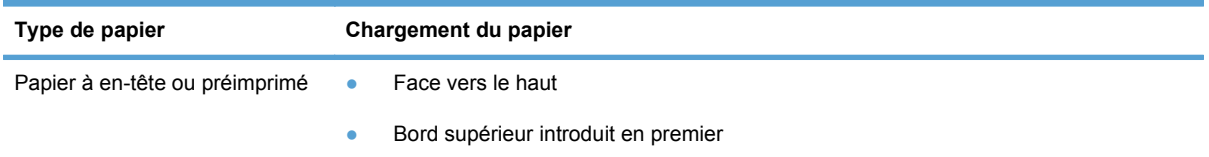
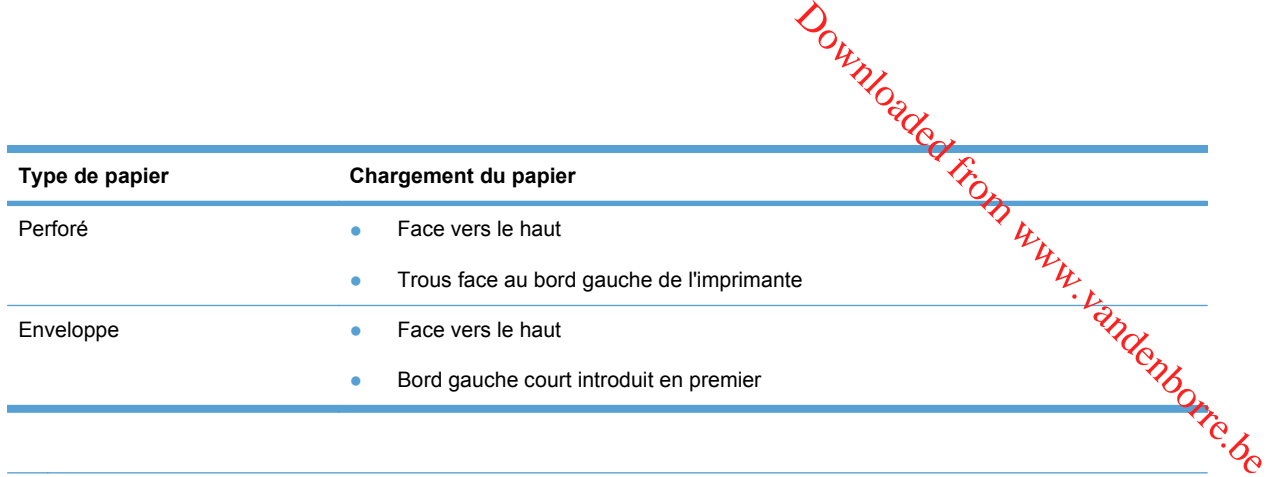

**REMARQUE :** utilisez la fente d'alimentation prioritaire pour l'impression d'une enveloppe ou d'un autre support spécial. Pour imprimer plusieurs enveloppes ou autres supports spéciaux, utilisez le bac 1.

# **Chargement des bacs**

#### **Chargement de la fente d'alimentation prioritaire**

La fente d'alimentation prioritaire peut contenir jusqu'à dix feuilles de papier ou une enveloppe, un transparent ou une feuille d'étiquettes ou de papier cartonné.

**1.** Chargez le papier avec le bord supérieur vers l'avant et la face à imprimer orientée vers le haut.

**2.** Pour prévenir les bourrages et les impressions inclinées, réglez les guides de support avant de charger le papier.

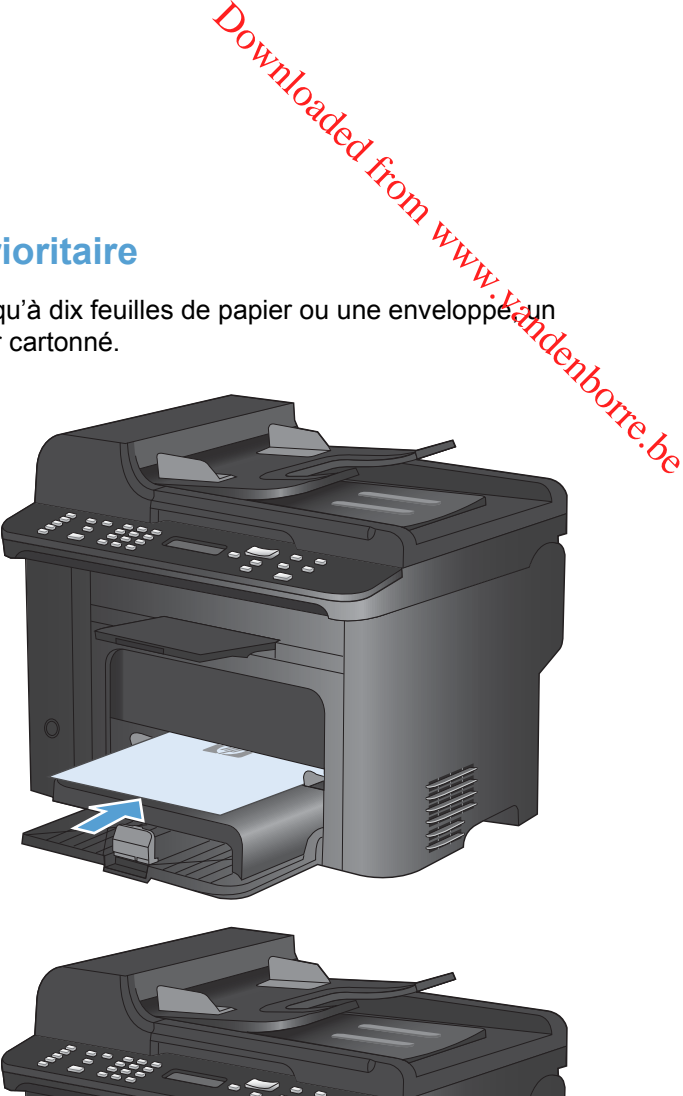

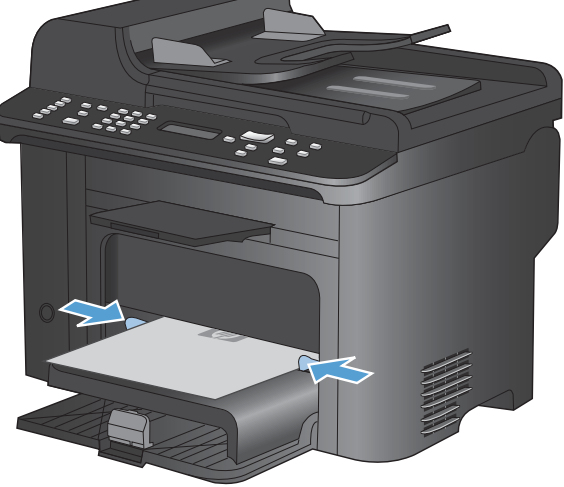

#### **Chargement du bac 1**

Le bac 1 contient jusqu'à 250 feuilles de papier de 60 à 90 g/m<sup>2</sup>.

**REMARQUE :** lorsque vous ajoutez un nouveau papier, vérifiez que vous avez bien retiré tous le papier du bac d'alimentation et mis de l'ordre dans la pile du nouveau papier. N'aérez pas le papier. Cela réduit les bourrages en empêchant que le produit ne soit alimenté par plusieurs feuilles à la fois. **1.** Chargez le papier dans le bac d'alimentation, face vers le haut, et le haut de la feuille vers l'avant.

**2.** Réglez les guides jusqu'à ce qu'ils reposent sur le bord du papier.

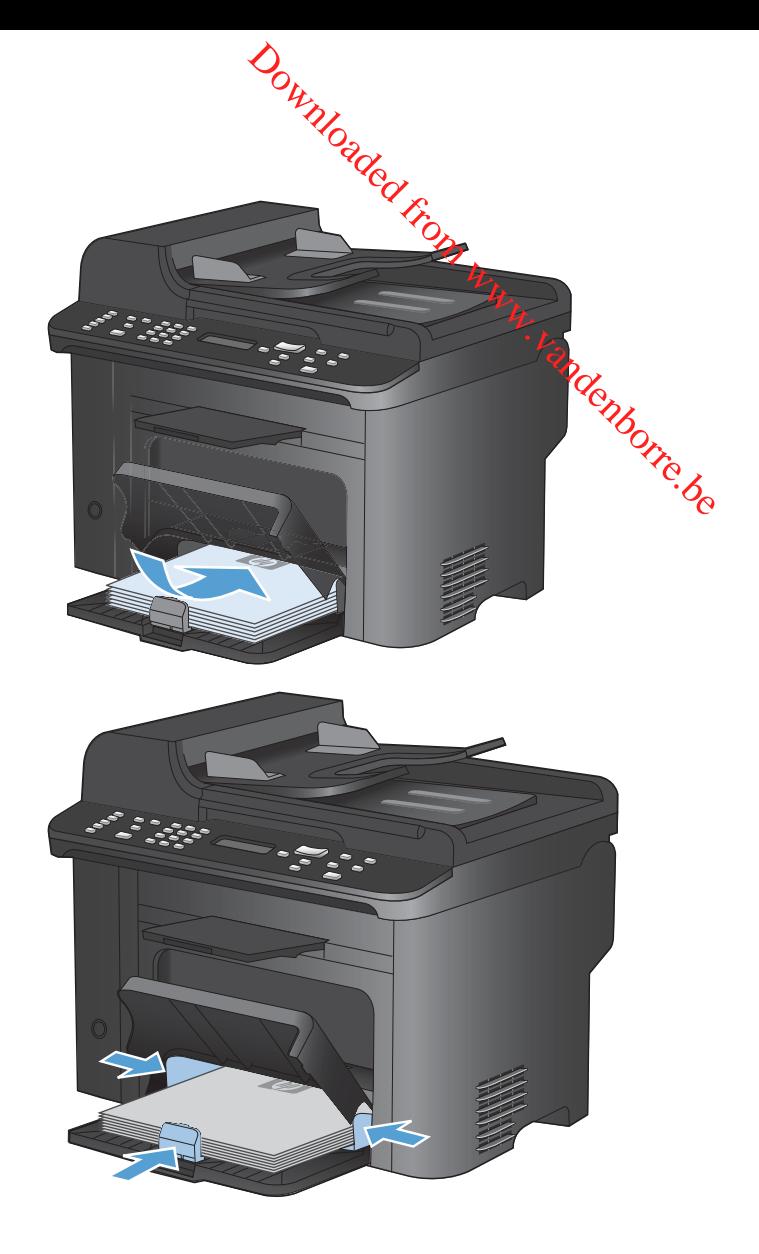

# **Chargement du bac d'alimentation**

- **REMARQUE :** lorsque vous ajoutez un nouveau papier, vérifiez que vous avez bien retiré tous le papier du bac d'alimentation et mis de l'ordre dans la pile du nouveau papier. Ne ventilez pas le support. Cela réduit les bourrages en empêchant que le produit ne soit alimenté par plusieurs feuilles à la fois.  $\frac{\partial u}{\partial \psi}$ <br>  $\frac{\partial u}{\partial \psi}$  is vous avez bien retiré tous le<br>
i papier. Ne ventilez pap le<br>
bit alimenté par plusieurs/feuilles<br>
s d'originaux comportant du<br>
afes. Ne chargez pas non plus<br>
hargeur de documents.
- **ATTENTION :** Pour éviter d'endommager le produit, ne chargez pas d'originaux comportant du a la fois.<br> **ATTENTION** : Pour éviter d'endommager le produit, ne chargez pas d'originaux component une ruban de correction, du correcteur liquide, des trombones ou des agrafes. Ne chargez pas non plus vois de chargeur de des photographies, des originaux de petite taille ou fragiles dans le chargeur de documents.

Le bac d'alimentation contient jusqu'à 35 feuilles de papier de 60 à 90 g/m<sup>2</sup>.

**1.** Insérez les originaux dans le chargeur de documents face vers le haut.

**2.** Réglez les guides jusqu'à ce qu'ils reposent sur le bord du papier.

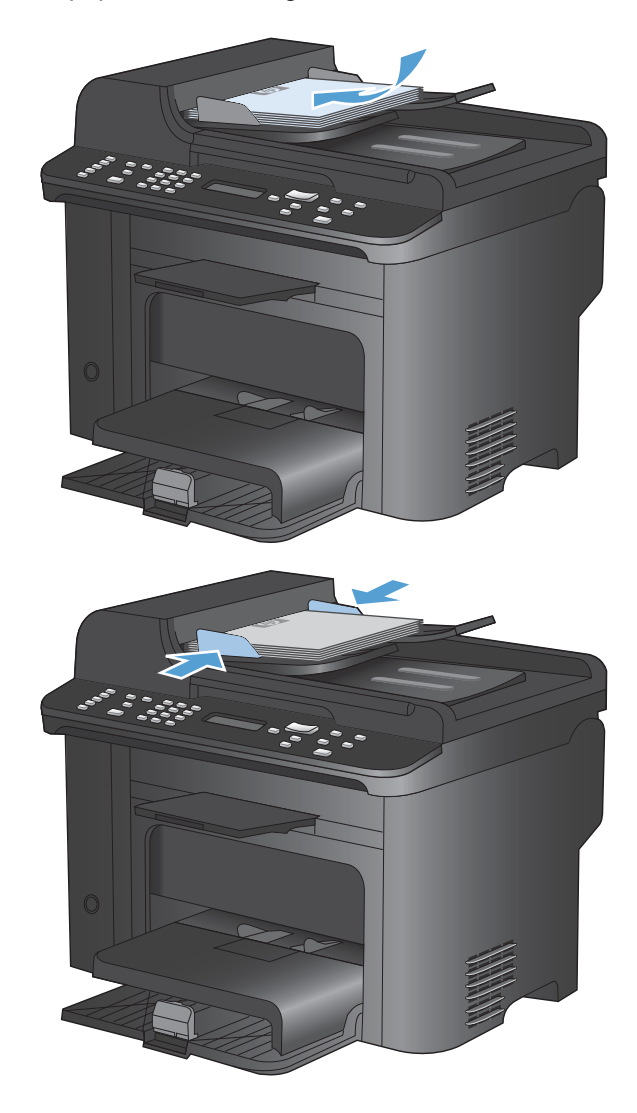

### **Configuration des bacs**

**Par défaut, le produit entraîne le papier placé dans la fente d'alimentation prioritaire. St la fente d'alimentation prioritaire.** d'alimentation prioritaire est vide, le produit entraîne le papier placé dans le bac 1. La corijguration du bac 1 sur ce produit entraîne une modification des paramètres de chauffage et de vitesse pour obtenir une qualité d'impression optimale pour le type de papier utilisé. Si vous utilisez un papier spécial pour tout ou partie des tâches d'impression sur ce produit, modifiez ce réglage par défaût⁄sur le produit. **Guration des bacs**<br>
Par défaut, le produit entraîne le papier placé dans la fente d'alimentation prioritaire. St la fente d'alimentation prioritaire est vide, le produit entraîne le papier placé dans le bac 1. La composi

répondre à vos besoins d'impression.

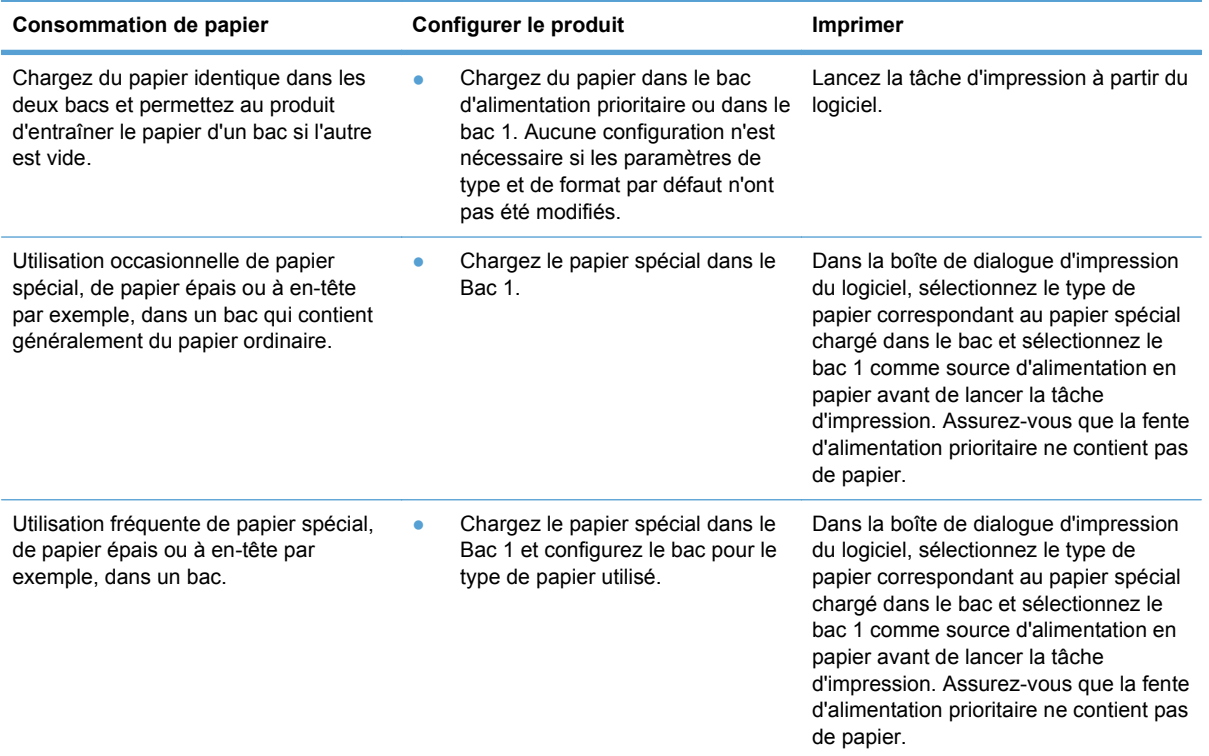

#### **Configurer le bac**

- **1.** Vérifiez que le produit est sous tension.
- **2.** Exécutez l'une des tâches suivantes :
	- **Panneau de commande** : ouvrez le menu **Configuration système**, puis le menu **Config. papier**. Sélectionnez le bac que vous souhaitez configurer.
	- **Serveur Web intégré** : cliquez sur l'onglet **Paramètres**, puis cliquez sur **Gestion du papier** dans le volet gauche.
- **3.** Modifiez le paramètre du bac souhaité, puis appuyez sur le bouton OK ou cliquez sur le bouton **Appliquer**.

# **7 Tâches d'impression**

Cette section fournit des informations sur les tâches d'impression courantes. Downloaded From www.vandenborre.be

- [Annulation d'une tâche d'impression](#page-79-0)
- [Tâches d'impression de base sous Windows](#page-80-0)
- [Tâches d'impression supplémentaires sous Windows](#page-93-0)

# <span id="page-79-0"></span>**Annulation d'une tâche d'impression**

**Survey de Conservant d'une tâche d'impression<br>Si l'impression est en cours, vous pouvez l'annuler en appuyant sur le bouton Annuler**  $\mathcal{X}_{\mathcal{U}}$  **le** panneau de commande du produit.

**REMARQUE :** si vous appuyez sur le bouton Annuler X la tâche d'impression en cours est supprimée. Si plusieurs processus sont en cours d'exécution (par exemple, si le produit imprime tio document et reçoit une télécopie en même temps) et que vous appuyez sur le bouton Annuler X, c'est le processus affiché sur le panneau de commande qui est effacé.  $\frac{\partial \psi_{N}}{\partial \zeta_{N}}$ <br>
e bouton Annuler Xtsur le<br>
impression en cours est  $\overline{\zeta_{N}}$ <br>
emple, si le produit imprime  $\overline{\zeta_{N}}$ <br>
vez sur le bouton Annuler X.<br>
e.<br>
legisle au d'une file d'attente.

Vous pouvez également annuler une tâche d'impression à partir d'un logiciel ou d'une file d'attente d'impression.

Pour interrompre la tâche d'impression immédiatement, retirez le papier du produit. Une fois l'impression arrêtée, utilisez l'une des options suivantes :

- **Panneau de commande du produit :** pour annuler la tâche d'impression, appuyez sur le bouton Annuler X situé sur le panneau de commande du produit, puis relâchez-le.
- **Logiciel :** généralement, une boîte de dialogue apparaît brièvement sur l'écran de l'ordinateur. Elle permet d'annuler la tâche d'impression.
- **File d'impression Windows** : si une tâche d'impression est en attente dans une file d'attente (en mémoire) ou un spouleur d'impression, supprimez-le ici.
	- **Windows XP :** cliquez sur **Démarrer**, puis sur **Paramètres** et **Imprimantes et télécopieurs**. Double-cliquez sur l'icône du produit pour ouvrir la fenêtre, cliquez avec le bouton droit de la souris sur la tâche à annuler, puis cliquez sur **Annuler**.
	- **Windows Vista :** cliquez sur **Démarrer**, sur **Panneau de configuration** puis, sous **Matériel et audio**, cliquez sur **Imprimante**. Double-cliquez sur l'icône du produit pour ouvrir la fenêtre, cliquez avec le bouton droit de la souris sur la tâche à annuler, puis cliquez sur **Annuler**.
	- **Windows 7 :** Cliquez sur **Démarrer**, puis sur **Périphériques et imprimantes**. Doublecliquez sur l'icône du produit pour ouvrir la fenêtre, cliquez avec le bouton droit de la souris sur la tâche à annuler, puis cliquez sur **Annuler**.

## <span id="page-80-0"></span>**Tâches d'impression de base sous Windows**

Les méthodes d'ouverture de la boîte de dialogue d'impression des logiciels peuvent varier. Les procédures ci-après incluent une méthode classique. Certains logiciels ne comportent pas de menu Fichier. Reportez-vous à la documentation du logiciel pour plus d'informations sur l'ouverture de la boîte de dialogue d'impression.<br>Boîte de dialogue d'impression.<br>Alexandre Mindows boîte de dialogue d'impression. *Dutral*<br>
Downloaded *From Wedge*<br>
des logiciels peuvent versions are comportent provident<br>
d'informations sur l'ouverse.<br>
Edition Affichage

#### **Ouverture du pilote d'imprimante avec Windows**

**1.** Dans le menu **Fichier** du logiciel, cliquez sur **Imprimer**.

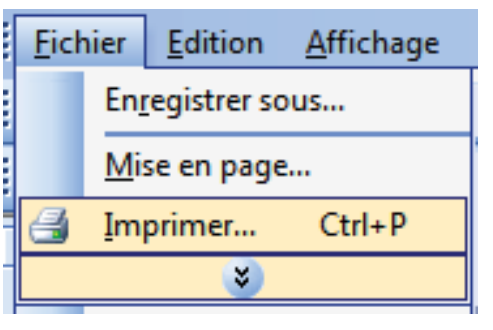

**2.** Sélectionnez le produit, puis cliquez sur le bouton **Propriétés** ou **Préférences**.

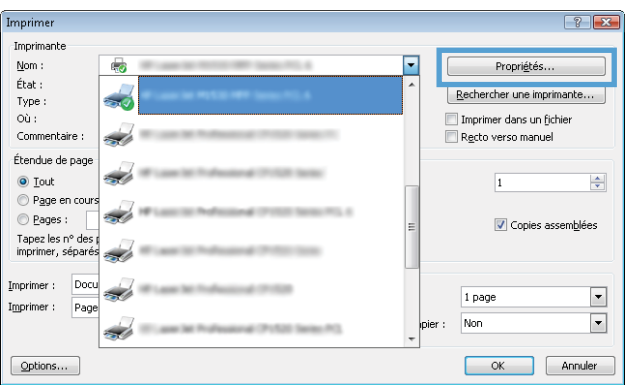

#### **Aide sur les options d'impression avec Windows**

**1.** Cliquez sur le bouton **Aide** pour ouvrir l'aide en ligne.

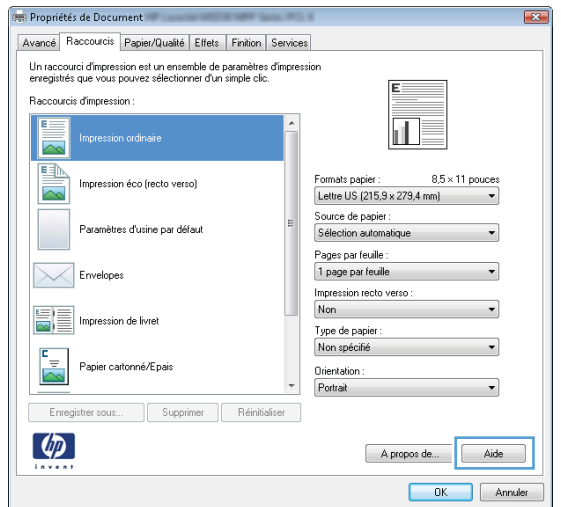

#### **Modification du nombre de copies à imprimer avec Windows**

- **1.** Dans le menu **Fichier** du logiciel, cliquez sur **Imprimer**.
- **2.** Sélectionnez le produit, puis le nombre de copies.

# **Enregistrement des paramètres d'impression personnalisés pour une réutilisation avec Windows United from the copies and imprimer avec Windows**<br>
1. Dans le menu Fichier du logiciel, cliquez sur Imprimer.<br>
2. Sélectionnez le produit, puis le nombre de copies.<br> **Enregistrement des paramètres d'impression personnalis**

**1.** Dans le menu **Fichier** du logiciel, cliquez sur **Imprimer**.

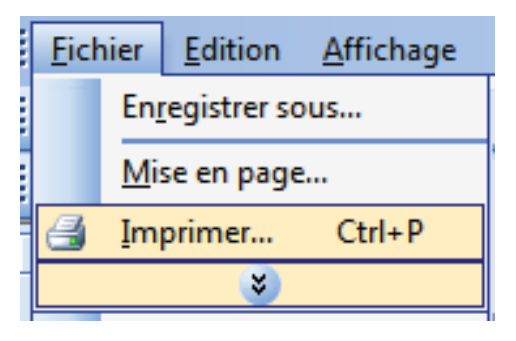

**2.** Sélectionnez le produit, puis cliquez sur le bouton **Propriétés** ou **Préférences**.

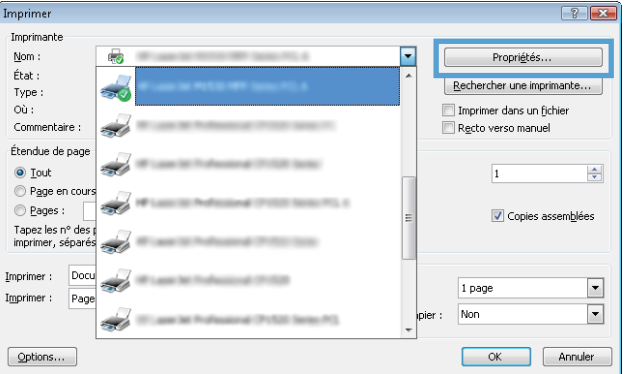

**3.** Cliquez sur l'onglet **Raccourcis**.

**4.** Sélectionnez l'un des raccourcis, puis cliquez sur le bouton **OK**.

**REMARQUE :** Lorsque vous sélectionnez un raccourci, les paramètres correspondants changent sur les autres onglets du pilote de l'imprimante.

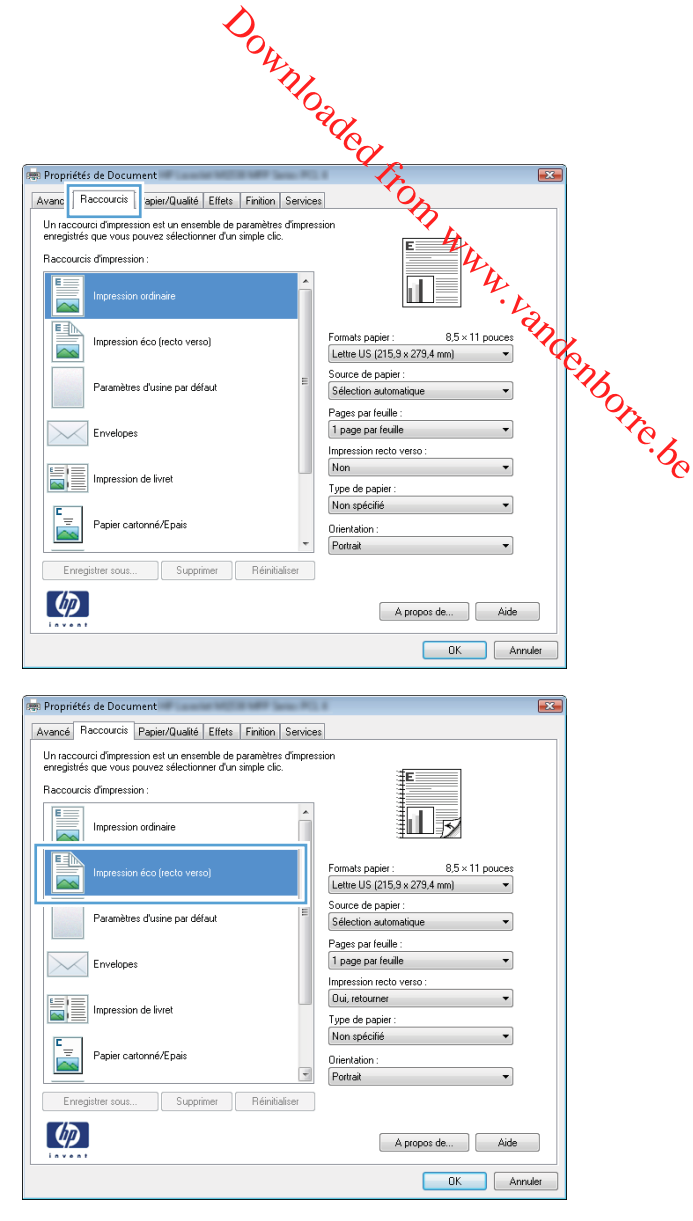

#### **Création des raccourcis d'impression**

**1.** Dans le menu **Fichier** du logiciel, cliquez sur **Imprimer**.

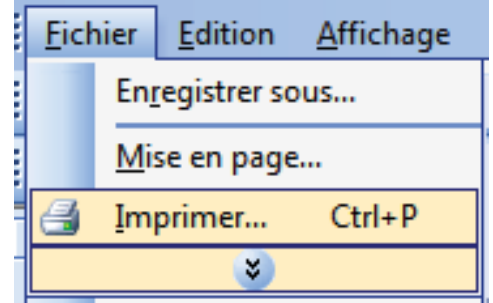

**2.** Sélectionnez le produit, puis cliquez sur le bouton **Propriétés** ou **Préférences**.

**3.** Cliquez sur l'onglet **Raccourcis**.

**4.** Sélectionnez un raccourci existant comme base de départ.

**REMARQUE :** Sélectionnez toujours un raccourci avant de régler les paramètres à droite de l'écran. Si vous réglez les paramètres et que vous sélectionnez ensuite un raccourci, ou que vous sélectionnez un autre raccourci, tous vos réglages sont perdus.

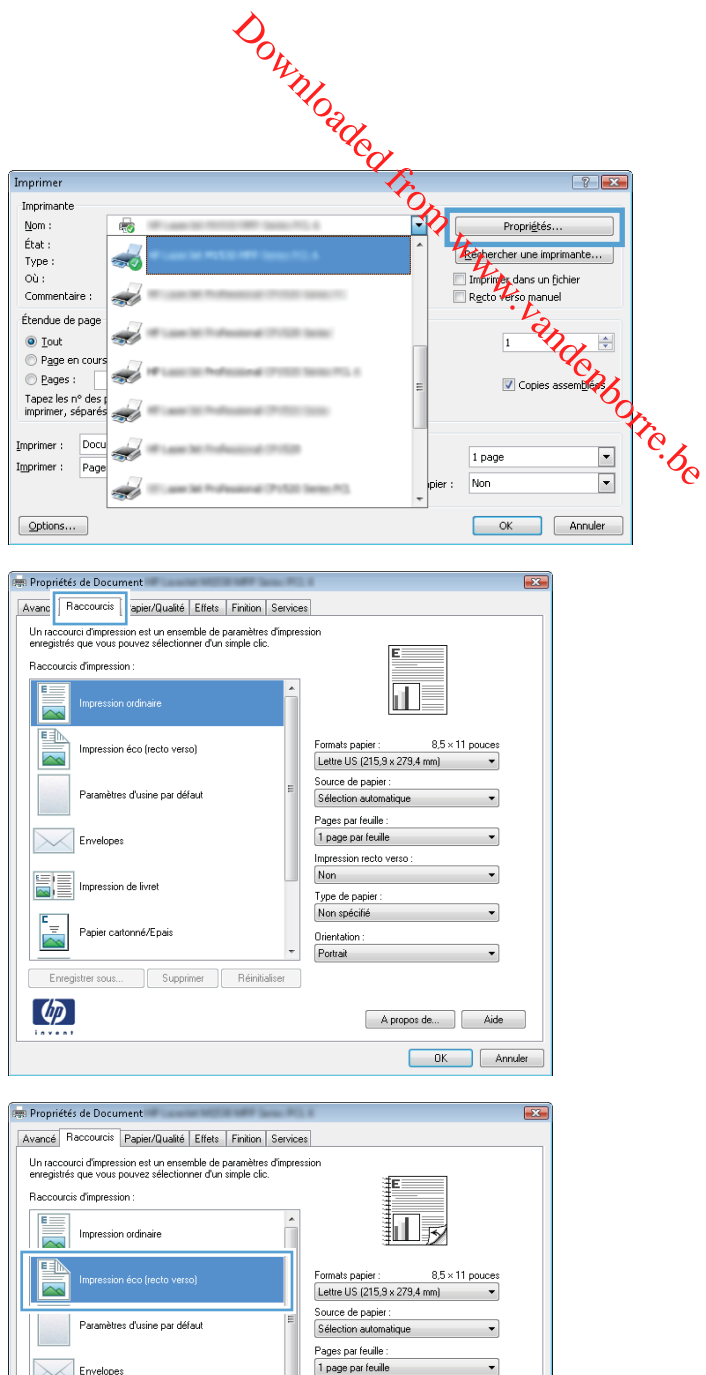

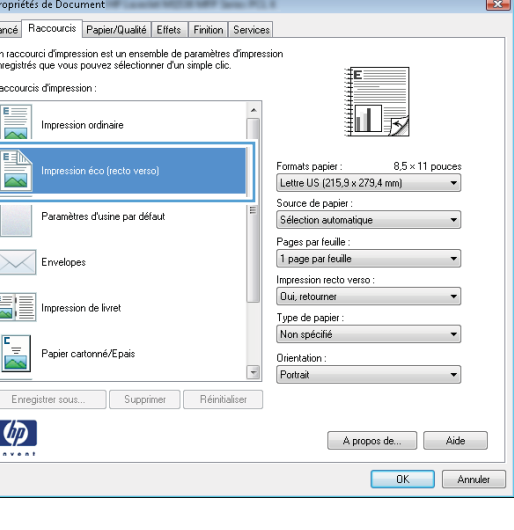

**5.** Sélectionnez les options d'impression du nouveau raccourci.

> **REMARQUE :** Vous pouvez sélectionner les options d'impression de cet onglet ou de tout autre onglet du pilote d'imprimante. Une fois des options d'autres onglets sélectionnés, revenez à l'onglet **Raccourcis** avant de passer à l'étape suivante.

**6.** Cliquez sur le bouton **Enregistrer sous**.

**7.** Saisissez un nom pour le raccourci, puis cliquez sur le bouton **OK**.

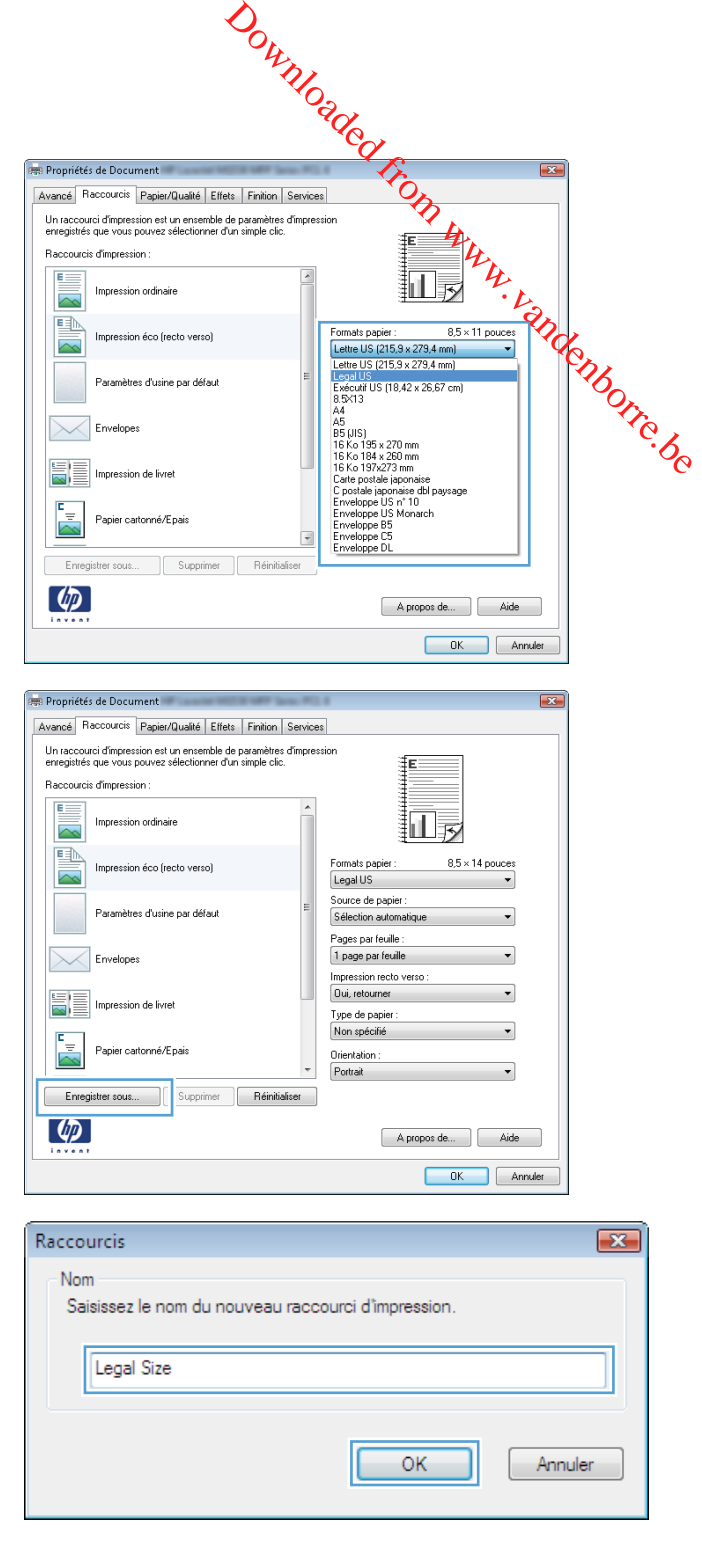

#### **Amélioration de la qualité d'impression avec Windows**

#### **Sélection du format de papier avec Windows**

- **1.** Dans le menu **Fichier** du logiciel, cliquez sur **Imprimer**.
- **2.** Sélectionnez le produit, puis cliquez sur le bouton **Propriétés** ou **Préférences**.
- **3.** Cliquez sur l'onglet **Papier/Qualité**.
- **4.** Sélectionnez un format dans la liste déroulante **Format papier**.

#### **Sélection d'un format de papier personnalisé avec Windows**

- **1.** Dans le menu **Fichier** du logiciel, cliquez sur **Imprimer**.
- **2.** Sélectionnez le produit, puis cliquez sur le bouton **Propriétés** ou **Préférences**. Downloaded From www.vandenborre.be
- **3.** Cliquez sur l'onglet **Papier/Qualité**.
- **4.** Cliquez sur le bouton **Personnalisé**.
- **5.** Donnez un nom au format personnalisé et spécifiez ses dimensions.
	- La largeur est le bord court du papier.
	- La longueur est le bord long du papier.

**REMARQUE :** Chargez toujours le papier bord court en premier dans les bacs.

**6.** Cliquez sur le bouton **OK**, puis sur le bouton **OK** de l'onglet **Papier/Qualité**. La taille de page personnalisée apparaîtra dans la liste des tailles de papier lors de la prochaine ouverture du pilote d'imprimante.

#### **Sélection du type de papier avec Windows**

- **1.** Dans le menu **Fichier** du logiciel, cliquez sur **Imprimer**.
- **2.** Sélectionnez le produit, puis cliquez sur le bouton **Propriétés** ou **Préférences**.
- **3.** Cliquez sur l'onglet **Papier/Qualité**.
- **4.** Dans la liste déroulante **Type de papier**, cliquez sur l'option **Plus...**.
- **5.** Développez la liste des options **Type**.
- **6.** Développez la catégorie des types de papier qui correspond le mieux à votre papier, puis cliquez sur le type de papier que vous utilisez.

#### **Sélection des bacs avec Windows**

- **1.** Dans le menu **Fichier** du logiciel, cliquez sur **Imprimer**.
- **2.** Sélectionnez le produit, puis cliquez sur le bouton **Propriétés** ou **Préférences**.
- **3.** Cliquez sur l'onglet **Papier/Qualité**.
- **4.** Sélectionnez un bac dans la liste déroulante **Source de papier**.

#### **Impression des deux côtés (recto verso) avec Windows**

Ce produit prend en charge les types de papier suivant pour l'impression recto verso automatique :

- **Ordinaire**
- **Fin**
- Papier à en-tête
- Préimprimé
- Coloré
- De luxe
- Rugueux

Ce produit prend en charge les types de papier suivant pour l'impression recto verso automatique : Downloaded From www.vandenborre.be

- Letter
- Legal
- $\bullet$  A4
- 216 x 330 mm

Le papier qui ne correspond pas aux types ou formats de papiers pris en charge par le produit pour l'impression recto verso automatique peut être imprimé manuellement en recto verso.

#### **Impression automatique des deux côtés avec Windows**

**1.** Dans le menu **Fichier** du logiciel, cliquez sur **Imprimer**.

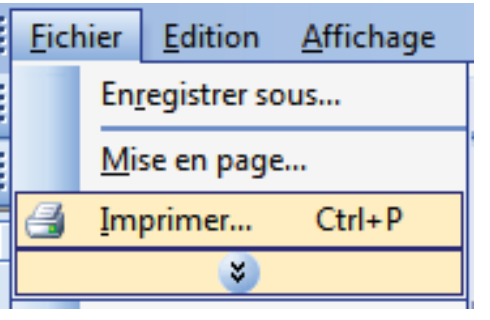

**2.** Sélectionnez le produit, puis cliquez sur le bouton **Propriétés** ou **Préférences**.

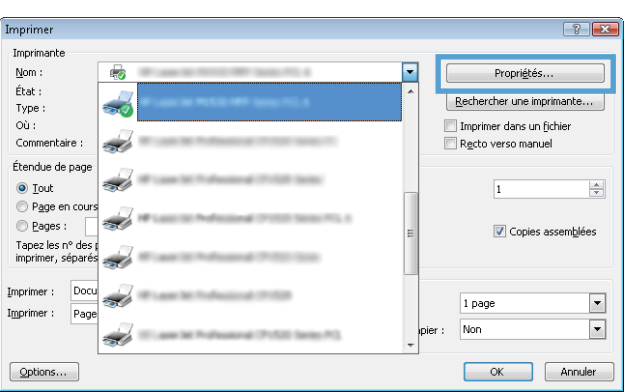

**3.** Cliquez sur l'onglet **Finition**.

Propriétés de Document<br>
Racmodel Francouries (Papam/Gualdie [Elise | Franco | encoment<br>
Chicago contra de vento de Vistor<br>
Donato contra de vento de Vistor<br>
Description de vento de Vistor<br>
Description de Vistor<br>
Chicago co **PER Propriétés de Document** Dptions document Impression recto verso Retoumer les pages vers le haut Mise en page livret : Désactivé Pages par feuille : Imprimer bordures de page Ordre des pages  $\left(\phi\right)$ A propos de... | Aide | OK Annuler **Propriétés de Document**  $\sqrt{3}$ Avancé Raccourcis Papier/Qualité Effets Finition Services .<br>Doline document .... Impression recto verso Hetoumeries pages vers le haut 打扇 Mise en page livret : Désactivé  $\sim$ Pages par feuille :  $\overline{\phantom{a}}$ 1 page par feuille □ Imprimer bordures de page<br>Ordre des pages :<br>Droite, puis bas  $\overline{\phantom{a}}$ .<br>Orientation  $\bullet$  Portrait Paysage Faire pivoter de 180°  $\lbrack \phi \rbrack$ A propos de... | Aide DK Annuler

#### **Impression manuelle des deux côtés avec Windows**

**1.** Dans le menu **Fichier** du logiciel, cliquez sur **Imprimer**.

**4.** Cochez la case **Impression recto verso**. Cliquez sur le bouton **OK** pour lancer

l'impression.

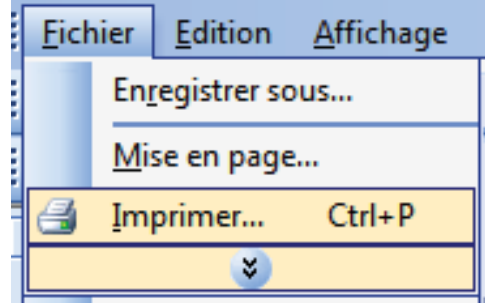

**2.** Sélectionnez le produit, puis cliquez sur le bouton **Propriétés** ou **Préférences**.

**3.** Cliquez sur l'onglet **Finition**.

**4.** Cochez la case **Impression recto verso (manuelle)**. Cliquez sur le bouton **OK** pour imprimer le recto de la tâche d'impression.

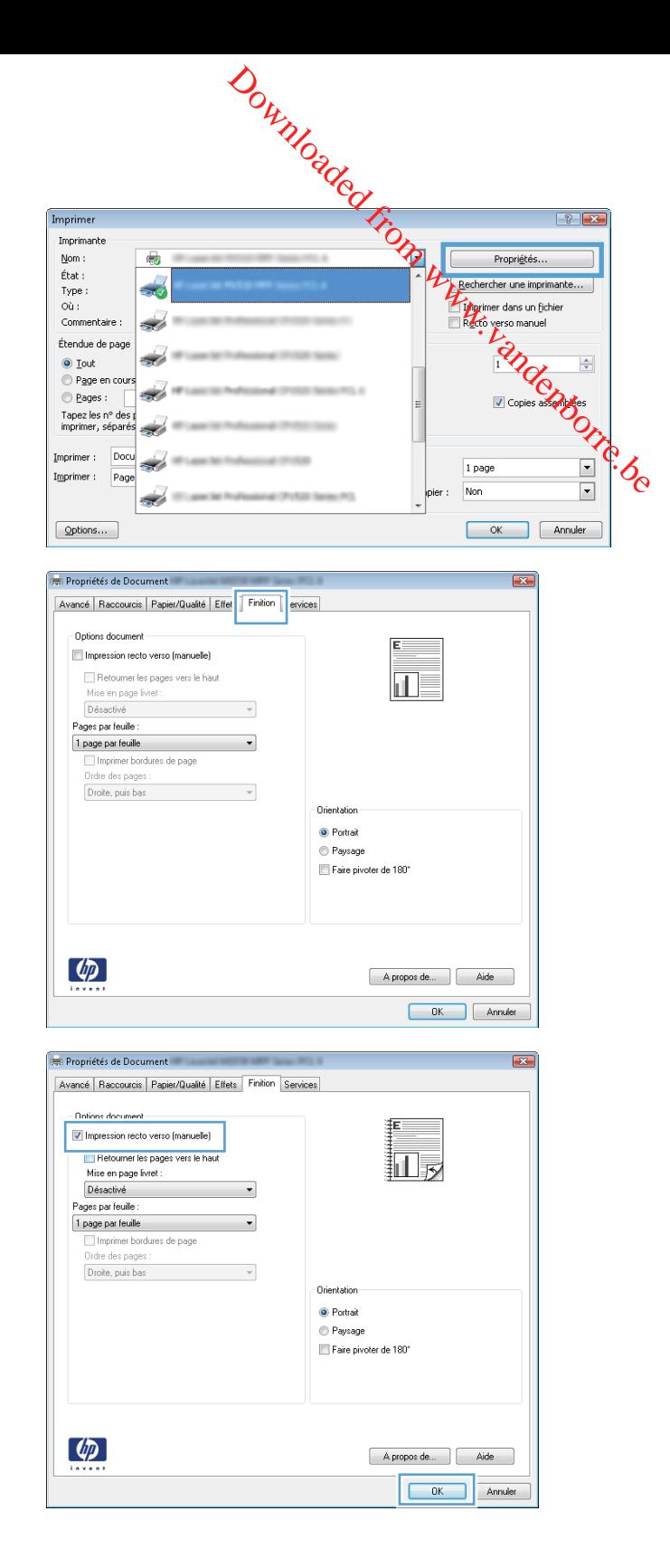

**5.** Lorsque vous y êtes invité par les instructions qui s'affichent à l'écran, retirez la pile de documents imprimés du bac de sortie et placez-la dans le bac 1 sans modifier son orientation.

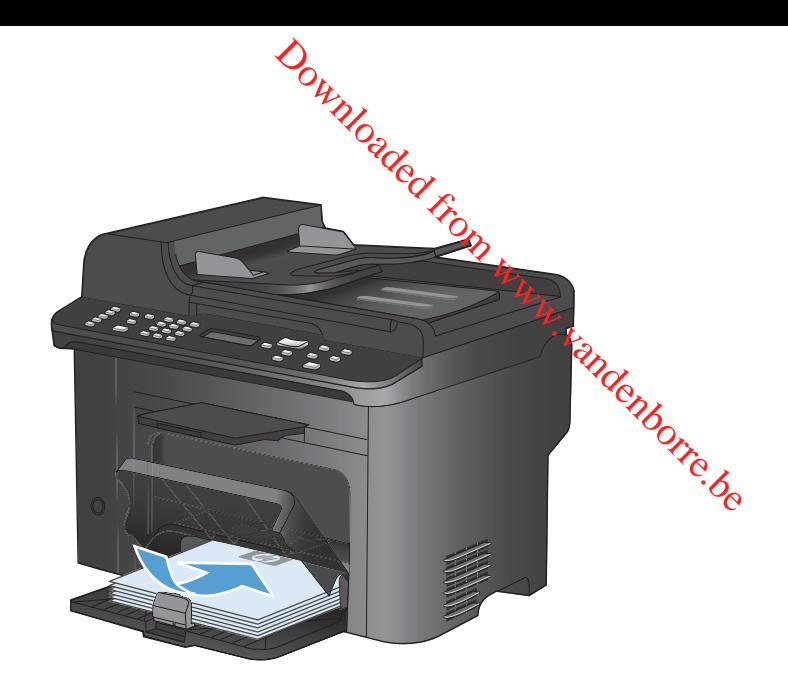

**6.** Sur le panneau de commande, appuyez sur le bouton OK pour imprimer le verso de la tâche d'impression.

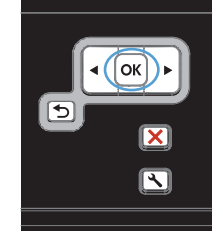

#### **Impression de plusieurs pages par feuille avec Windows**

**1.** Dans le menu **Fichier** du logiciel, cliquez sur **Imprimer**.

**2.** Sélectionnez le produit, puis cliquez sur le bouton **Propriétés** ou **Préférences**.

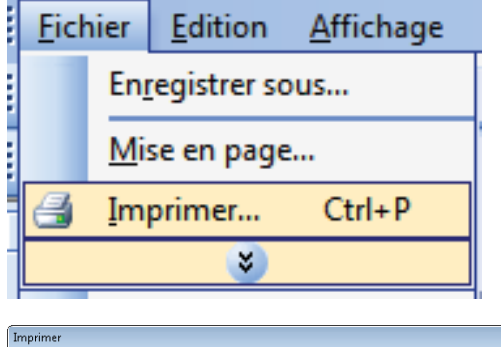

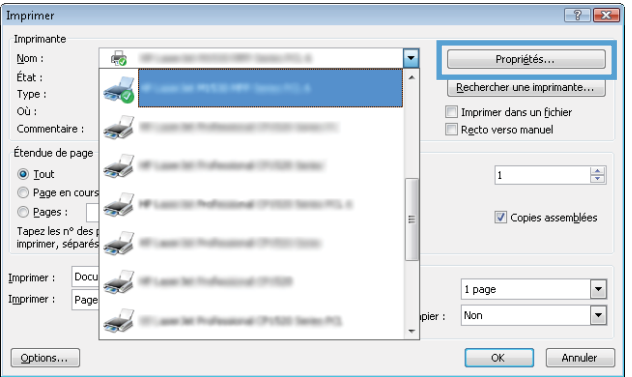

**3.** Cliquez sur l'onglet **Finition**.

**4.** Sélectionnez le nombre de pages par feuille dans la liste déroulante **Pages par feuille**.

**5.** Sélectionnez les options **Imprimer bordures de page**, **Ordre des pages** et **Orientation** appropriées.

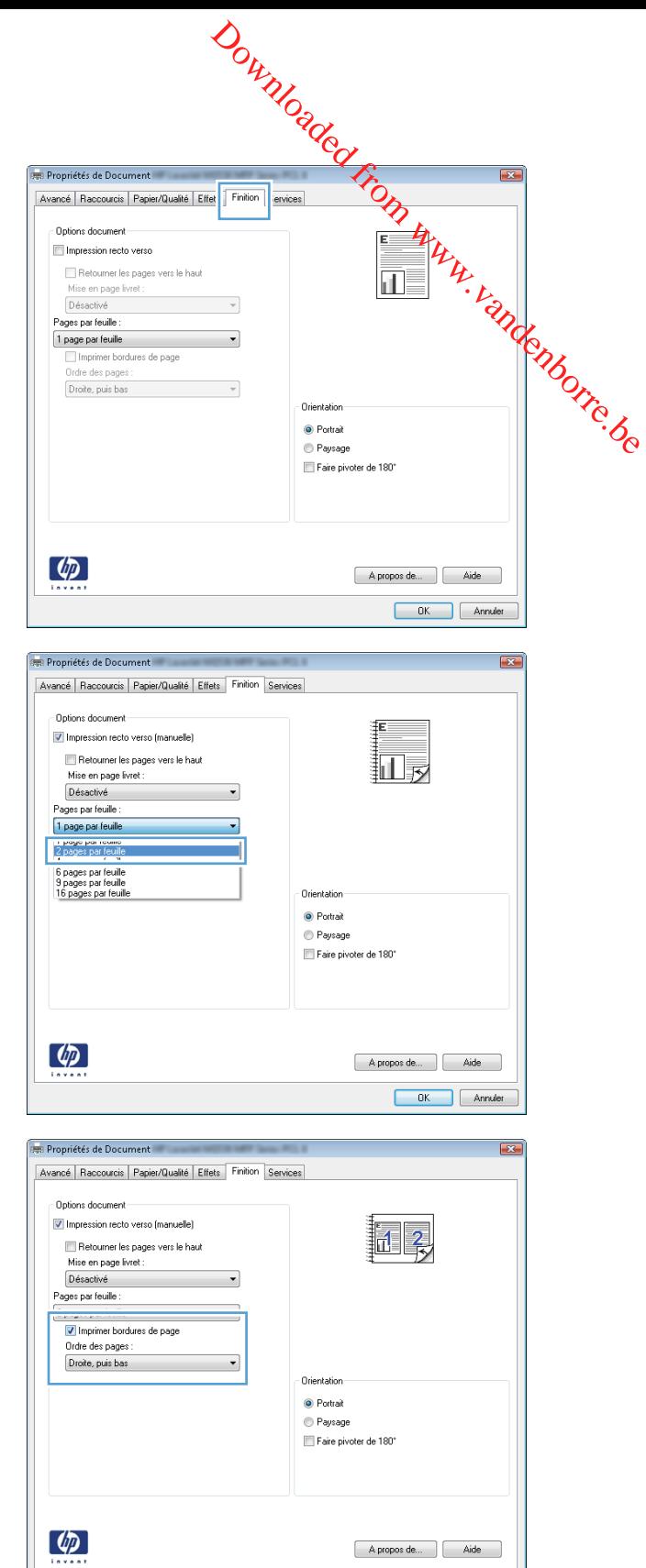

OK Annuler

#### **Sélection de l'orientation de la page avec Windows**

**1.** Dans le menu **Fichier** du logiciel, cliquez sur **Imprimer**.

**2.** Sélectionnez le produit, puis cliquez sur le bouton **Propriétés** ou **Préférences**.

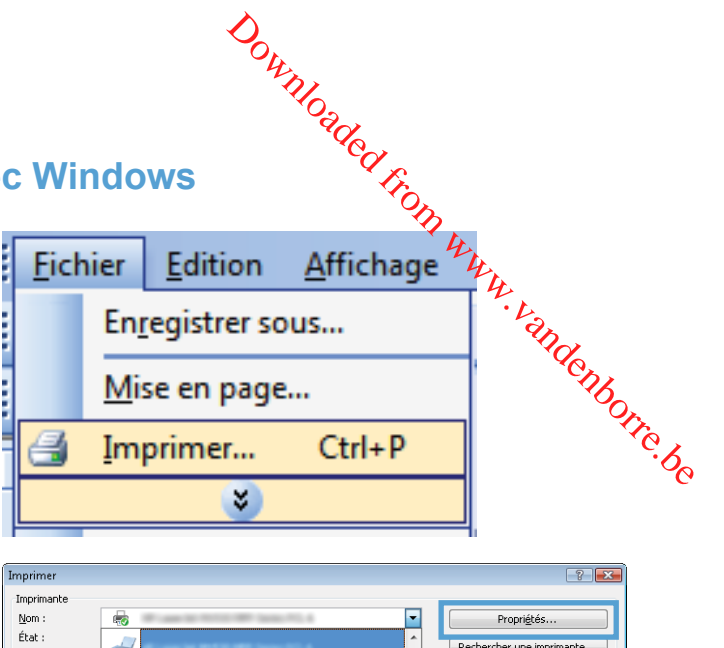

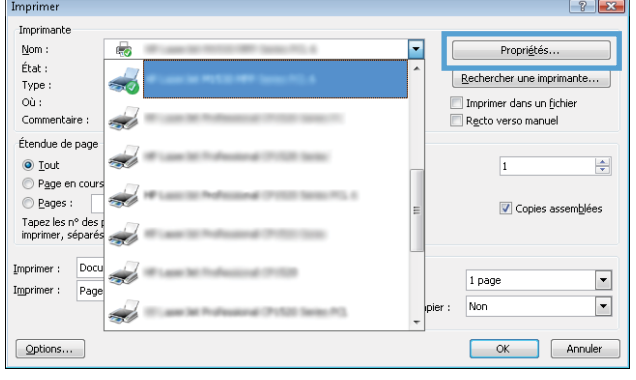

**3.** Cliquez sur l'onglet **Finition**.

**4.** Dans la zone **Orientation**, sélectionnez l'option **Portrait** ou **Paysage**.

> Pour imprimer l'image de la page à l'envers, sélectionnez l'option **Faire pivoter de 180°**.

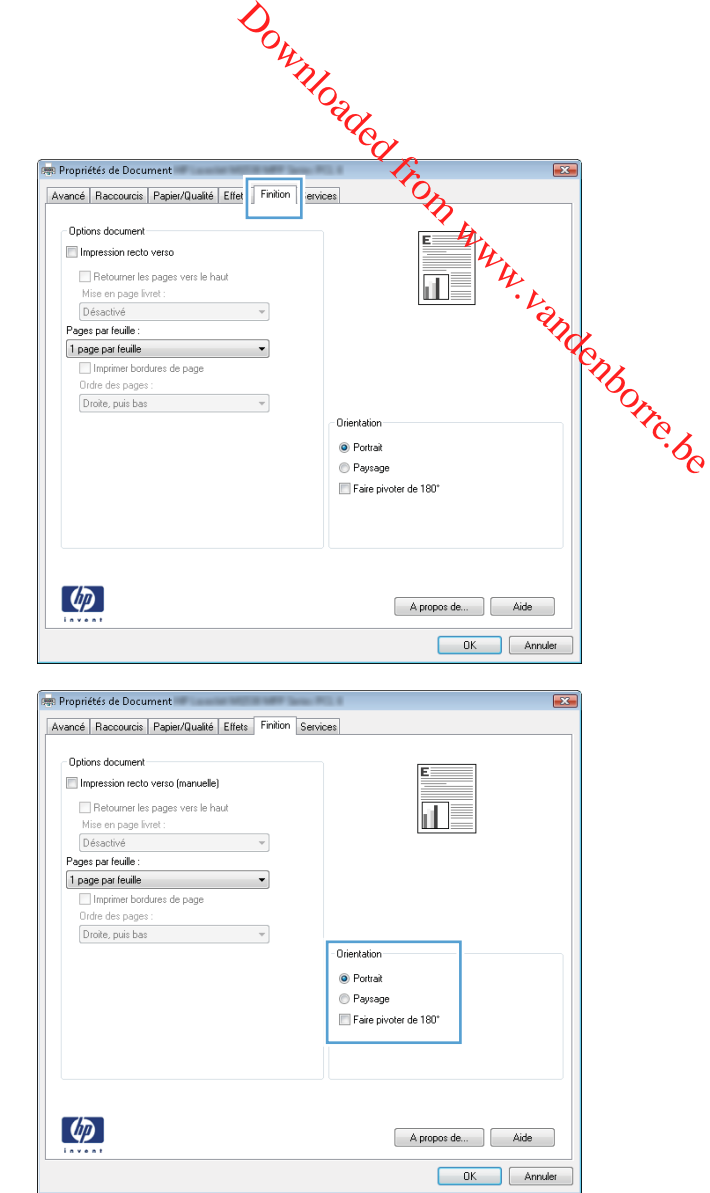

# <span id="page-93-0"></span>**Tâches d'impression supplémentaires sous Windows**

#### **Impression sur du papier à en-tête ou des formulaires préimprimés avec Windows**

 $\underline{\mathsf{Nom}}$  :

6

**1.** Dans le menu **Fichier** du logiciel, cliquez sur **Imprimer**.

**2.** Sélectionnez le produit, puis cliquez sur le bouton **Propriétés** ou **Préférences**.

**3.** Cliquez sur l'onglet **Papier/Qualité**.

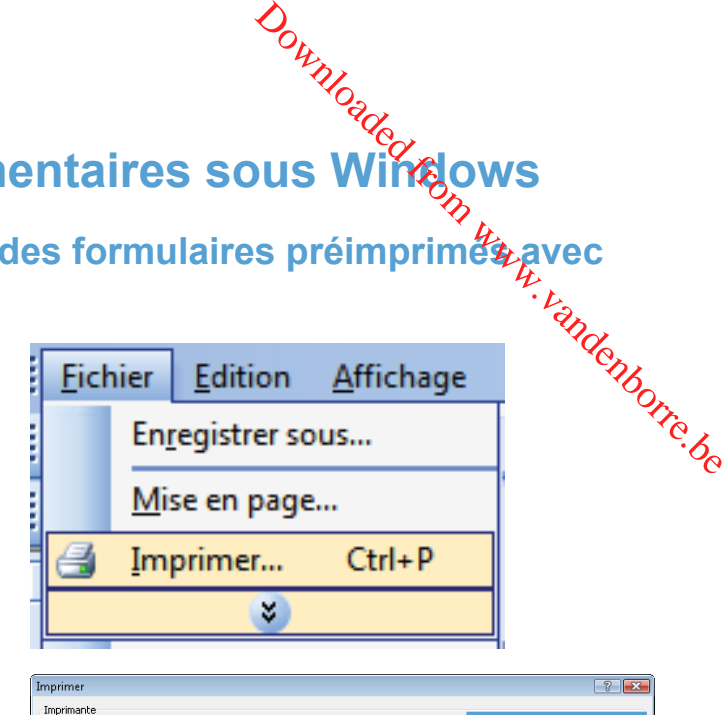

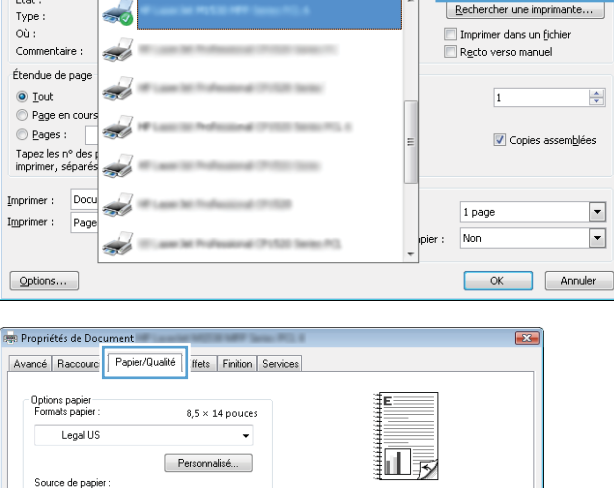

 $\overline{\phantom{0}}$ 

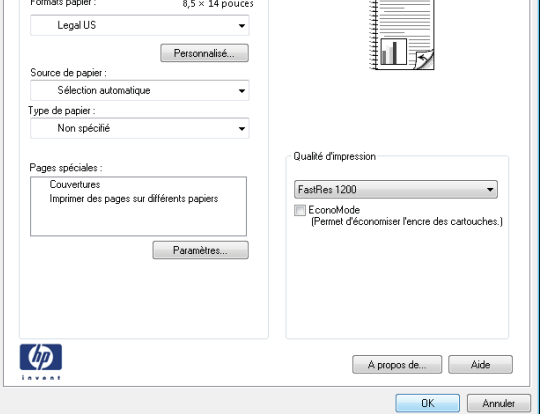

 $\boxed{?}$   $\boxed{\mathbf{x}}$ 

Propriétés.

**4.** Dans la liste déroulante **Type de papier**, cliquez sur l'option **Plus...**.

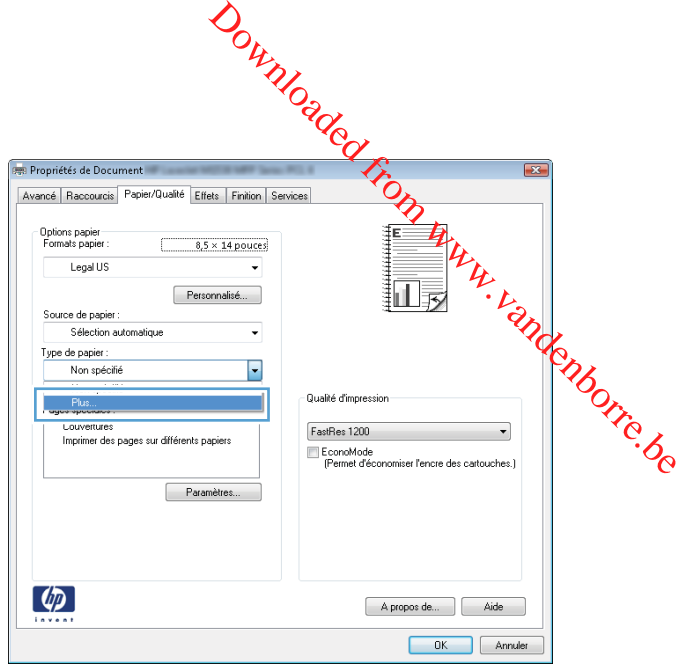

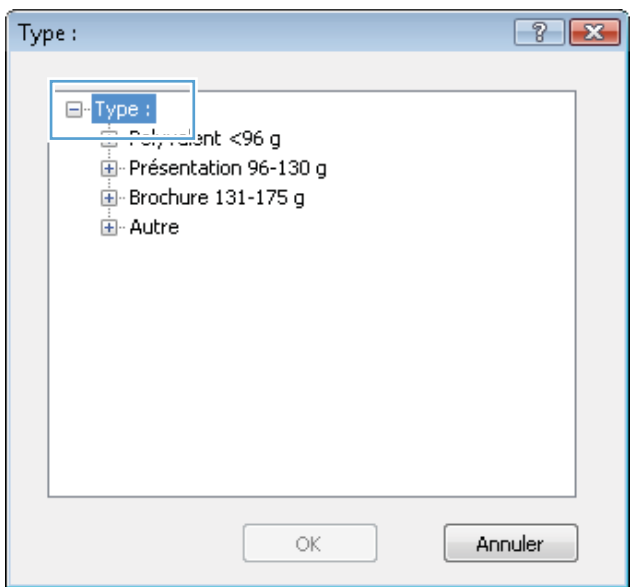

**5.** Développez la liste des options **Type**.

**6.** Développez la liste des options **Autre**.

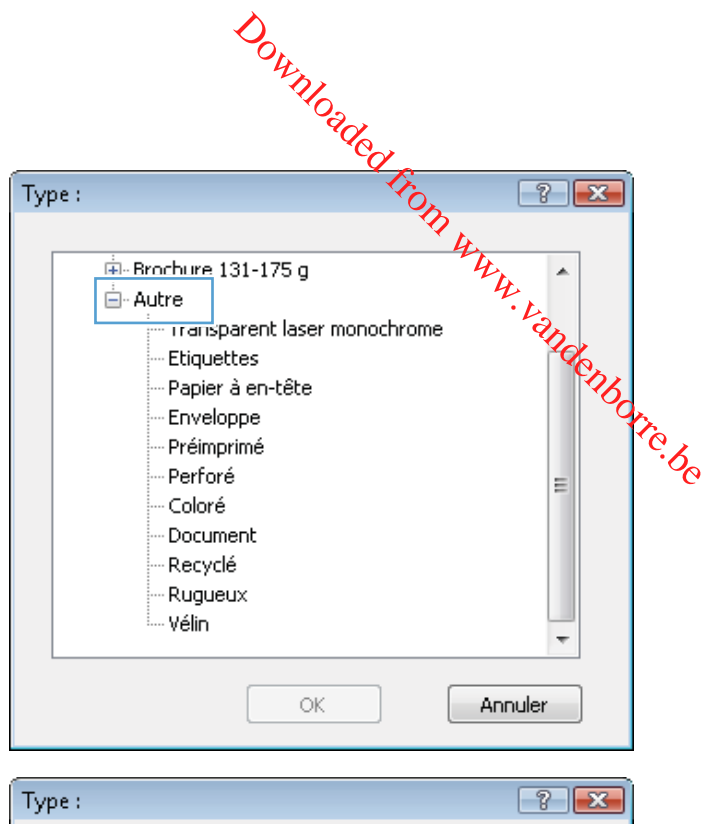

**7.** Sélectionnez l'option pour le type de papier que vous utilisez et cliquez sur le bouton **OK**.

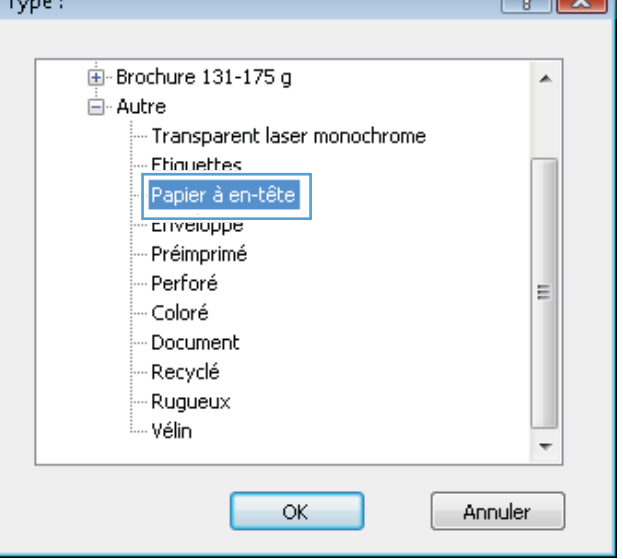

#### **Impression sur du papier spécial, des étiquettes ou des transparents**

**1.** Dans le menu **Fichier** du logiciel, cliquez sur **Imprimer**.

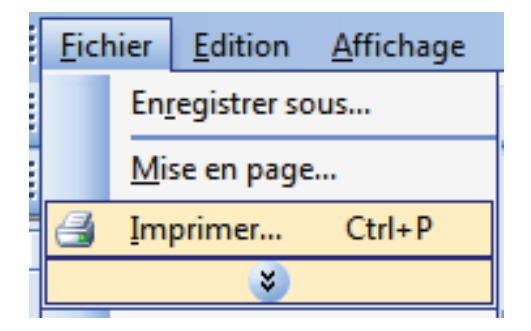

**2.** Sélectionnez le produit, puis cliquez sur le bouton **Propriétés** ou **Préférences**.

**3.** Cliquez sur l'onglet **Papier/Qualité**.

Tap<br>impr Imprin Imprin  $Q$ pl **Dep** Pro Ávar Legal US  $\ddot{\phantom{0}}$ 牁晟 Personnalisé... Source de papier Sélection automatique Ų Type de papier Non spécifié Ų Qualité d'impression

FastRes 1200

EconoMode<br>
[Permet d'économiser l'encre des cartouches.]

 $\overline{\phantom{0}}$ 

Pages spéciales :<br>Couvertures<br>Imprimer des pages sur différents papiers

Paramètres...

**4.** Dans la liste déroulante **Type de papier**, cliquez sur l'option **Plus...**.

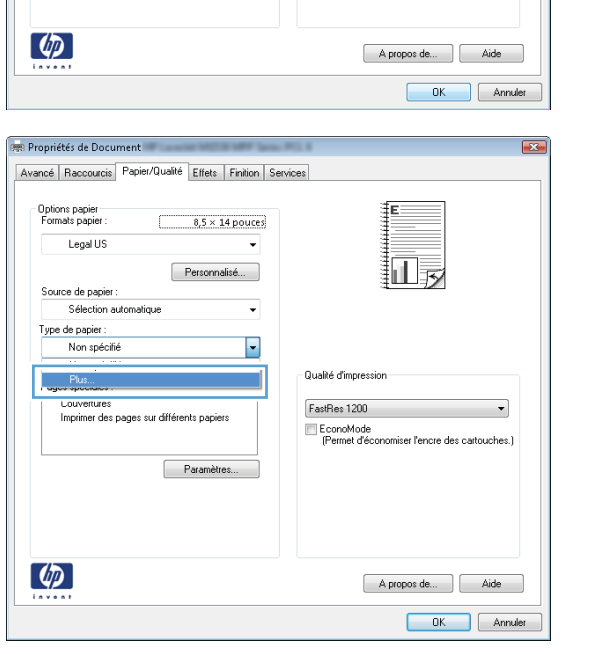

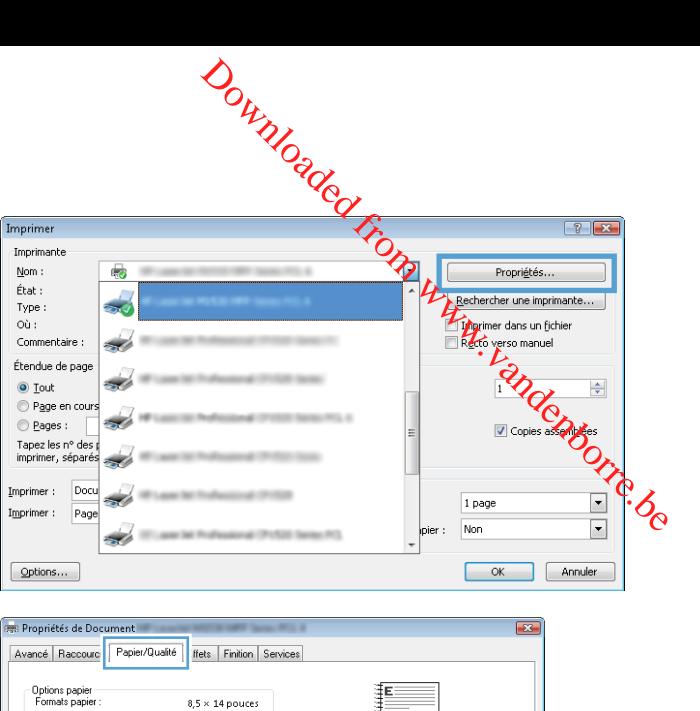

**5.** Développez la liste des options **Type**.

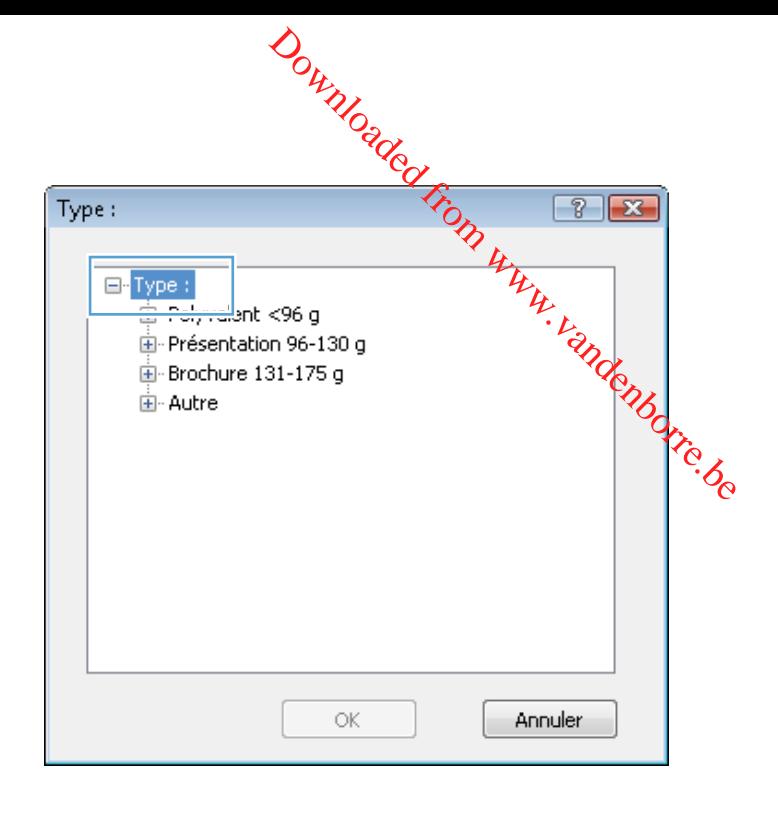

**6.** Développez la catégorie de types de papier qui correspond le mieux à votre papier.

**REMARQUE :** Les étiquettes et les transparents se trouvent dans la liste d'options **Autre**.

- $W$ <br>
E-Brochure 131-175 g<br>
E-Autre<br>
Etiquettes<br>
Papier à en-tête<br>
Prémprimé<br>
Prémprimé<br>
Perforé<br>
Perforé<br>
Perforé<br>
Perforé Type: ⊟⊶Autre Coloré Document Recyclé Rugueux Vélin ÷ ОK Annuler
- **7.** Sélectionnez l'option pour le type de papier que vous utilisez et cliquez sur le bouton **OK**.

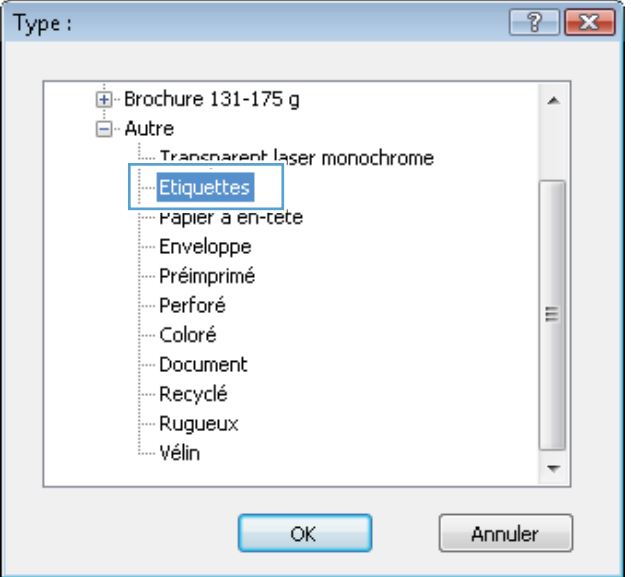

#### **Impression de la première ou de la dernière page sur un papier différent avec Windows**

**1.** Dans le menu **Fichier** du logiciel, cliquez sur **Imprimer**.

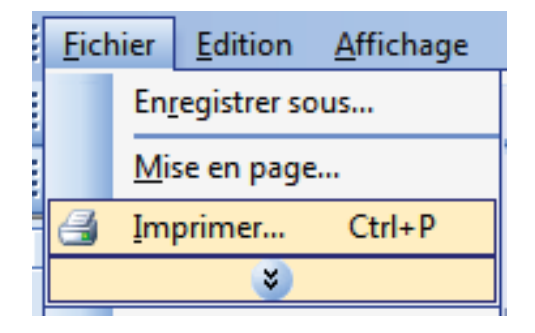

**2.** Sélectionnez le produit, puis cliquez sur le bouton **Propriétés** ou **Préférences**.

**3.** Cliquez sur l'onglet **Papier/Qualité**.

**4.** Dans la zone **Pages spéciales**, cliquez sur l'option **Imprimer des pages sur différents papiers**, puis sur le bouton **Paramètres**.

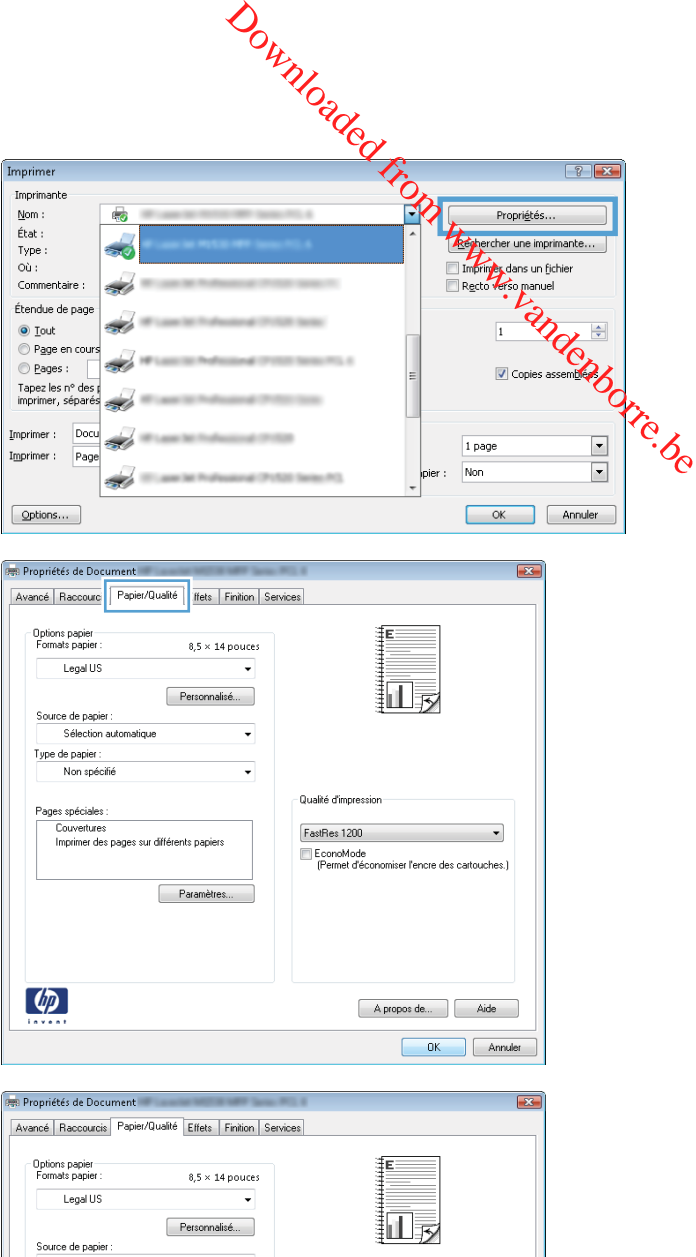

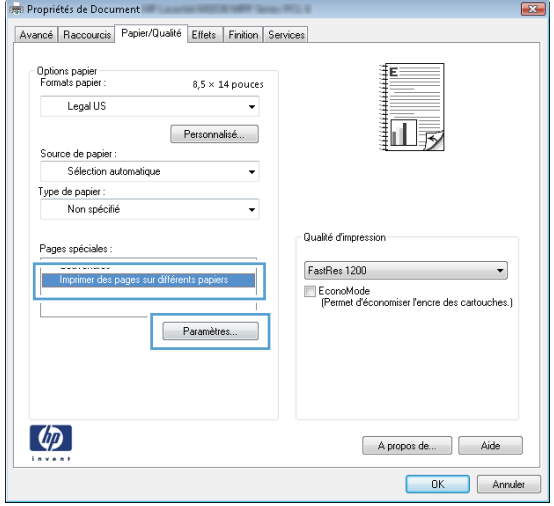

- **5.** Dans la zone **Pages dans le document**, sélectionnez l'option **Première** ou **Dernière**.
- $\begin{picture}(120,140)(0,0) \put(0,0){\vector(1,0){180}} \put(15,0){\vector(1,0){180}} \put(15,0){\vector(1,0){180}} \put(15,0){\vector(1,0){180}} \put(15,0){\vector(1,0){180}} \put(15,0){\vector(1,0){180}} \put(15,0){\vector(1,0){180}} \put(15,0){\vector(1,0){180}} \put(15,0){\vector(1,0){180}} \put(15,0){\vector(1,0){180}} \put(15,0){\vector(1,0$ Pages spéciales Pages spéciales Couvert, NOTE:<br>All pages not listed in this table are set to: Source du papier : Type de papier: Non spécifié Impression recto verso: On Special pages defined for this print job Page Type  $\fbox{\parbox{1.5cm} \begin{tabular}{|c|c|} \hline \multicolumn{1}{|c|}{Supp} \multicolumn{1}{|c|}{}} & \multicolumn{1}{|c|}{Supp} \multicolumn{1}{|c|}{}} \multicolumn{1}{|c|}{}} \multicolumn{1}{|c|}{}} \multicolumn{1}{|c|}{}} \multicolumn{1}{|c|}{}} \multicolumn{1}{|c|}{}} \multicolumn{1}{|c|}{}} \multicolumn{1}{|c|}{}} \multicolumn{1}{|c|}{}} \multicolumn{1}{|c|}{}} \multicolumn{1}{|c|}{}} \multicolumn{1}{|c|}{}} \multicolumn{1}{|c$  $\begin{tabular}{|c|c|c|} \hline & OK & \multicolumn{3}{|c|}{\quad \quad \quad } & \multicolumn{3}{|c|}{\quad \quad \quad } \\ \hline \end{tabular} \quad \begin{tabular}{|c|c|c|c|} \hline & Anruler & \multicolumn{3}{|c|}{\quad \quad } \\ \hline \end{tabular}$ Pages spéciales **Exp** Pages spéciales Counsels Pages in document ® Fist<br>© Last NOTE:<br>All pages not listed in this table are set to Source de papier:  $Base 1$ Sélection automatique Source du papier : Type de papier Type de papier: Non spécifié Epais 111-130 g  $\overline{\phantom{a}}$ Impression recto verso : On Add Special pages defined for this print job: Page Type Pages Source du papier Type de papier Additional attribut  $\fbox{\parbox{1.5cm} \begin{tabular}{|c|c|} \hline \multicolumn{1}{|c|}{Supprint} \multicolumn{1}{|c|}{\hline \multicolumn{1}{|c|}{\hline \multicolumn{1}{|c|}{\hline \multicolumn{1}{|c|}{\hline \multicolumn{1}{|c|}{\hline \multicolumn{1}{|c|}{\hline \multicolumn{1}{|c|}{\hline \multicolumn{1}{|c|}{\hline \multicolumn{1}{|c|}{\hline \multicolumn{1}{|c|}{\hline \multicolumn{1}{|c|}{\hline \multicolumn{1}{|c|}{\hline \multicolumn{1}{|c|}{\$  $\begin{tabular}{|c|c|c|c|} \hline & OK & \multicolumn{3}{|c|}{\quad \quad \quad & \quad \quad & \quad \quad \\ \hline \end{tabular}$
- **6.** Sélectionnez les options appropriées dans les listes déroulantes **Source de papier** et **Type de papier**. Cliquez sur le bouton **Ajouter**.

**7.** Pour imprimer *à la fois* la première et la dernière page sur du papier différent, répétez les étapes 5 et 6 pour sélectionner les options de l'autre page.

**8.** Cliquez sur le bouton **OK**.

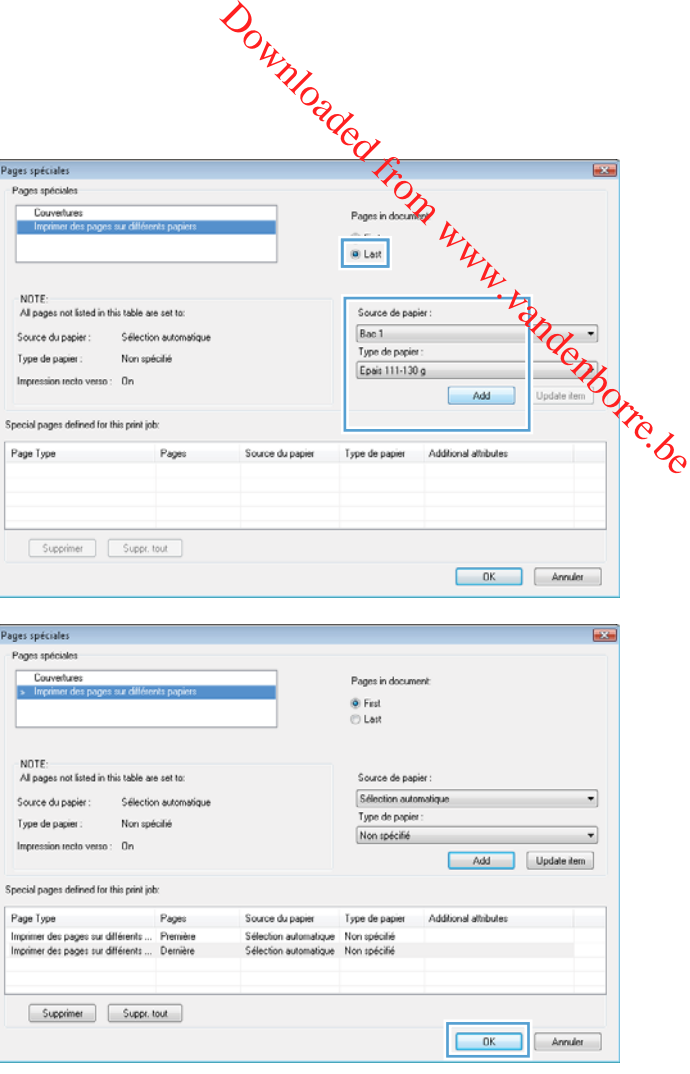

#### **Réduction d'un document au format du papier**

**1.** Dans le menu **Fichier** du logiciel, cliquez sur **Imprimer**.

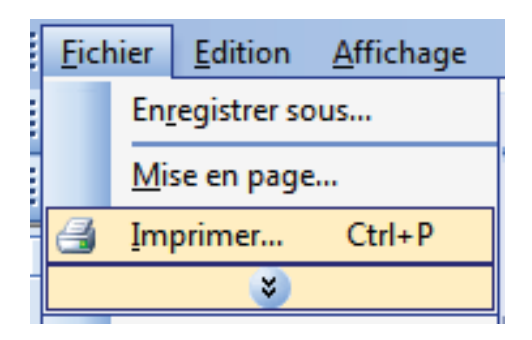

**2.** Sélectionnez le produit, puis cliquez sur le bouton **Propriétés** ou **Préférences**.

**3.** Cliquez sur l'onglet **Effets**.

**4.** Sélectionnez l'option **Imprimer le document**, puis sélectionnez un format dans la liste déroulante.

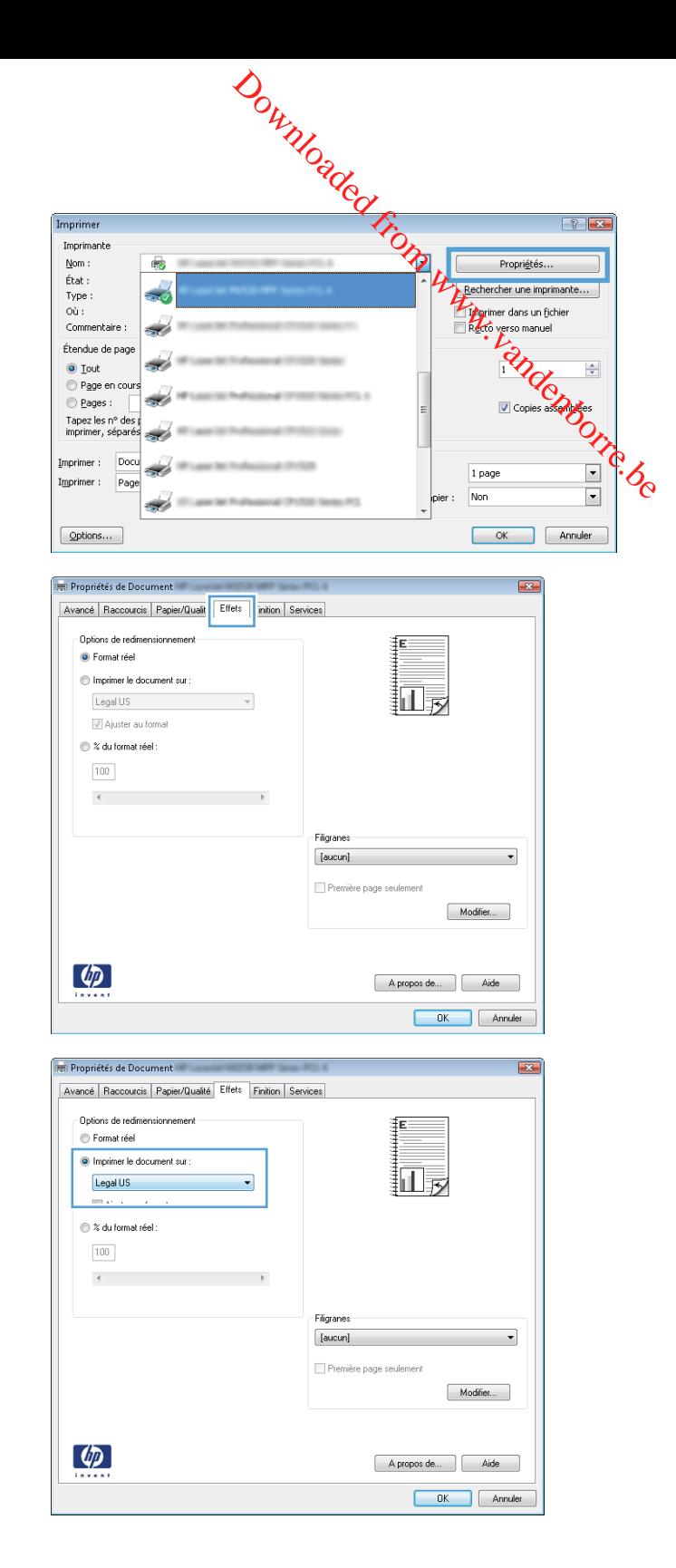

#### **Ajout d'un filigrane à un document avec Windows**

- **1.** Dans le menu **Fichier** du logiciel, cliquez sur **Imprimer**.
- **2.** Sélectionnez le produit, puis cliquez sur le bouton **Propriétés** ou **Préférences**.
- **3.** Cliquez sur l'onglet **Effets**.

**4.** Sélectionnez un filigrane dans la liste déroulante **Filigranes**.

Sélectionnez un filigrane dans la liste déroulante **Filigranes**.<br>Sinon, pour ajouter un nouveau filigrane à la liste, cliquez sur le bouton **Modifier**. Définissez les paramètres du filigrane, puis cliquez sur le bouton **OK**.  $\frac{d}{dt}$ <br>bouton **Modifier** Définissez les<br>ectionnez la case **Premiète**<br>é sur chaque page.

**5.** Pour imprimer le filigrane uniquement sur la première page, sélectionnez la case **Première page uniquement**. Dans le cas contraire, le filigrane est imprimé sur chaque page.

#### **Création d'un livret avec Windows**

**1.** Dans le menu **Fichier** du logiciel, cliquez sur **Imprimer**.

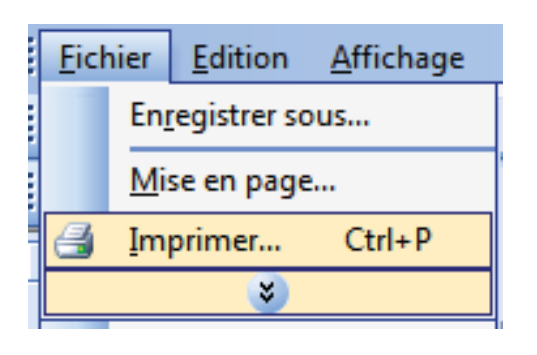

**2.** Sélectionnez le produit, puis cliquez sur le bouton **Propriétés** ou **Préférences**.

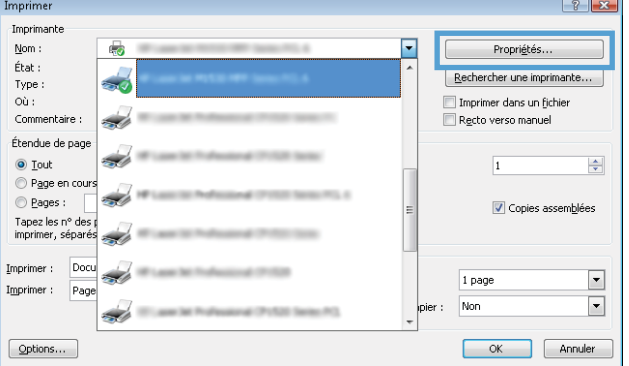

**3.** Cliquez sur l'onglet **Finition**.

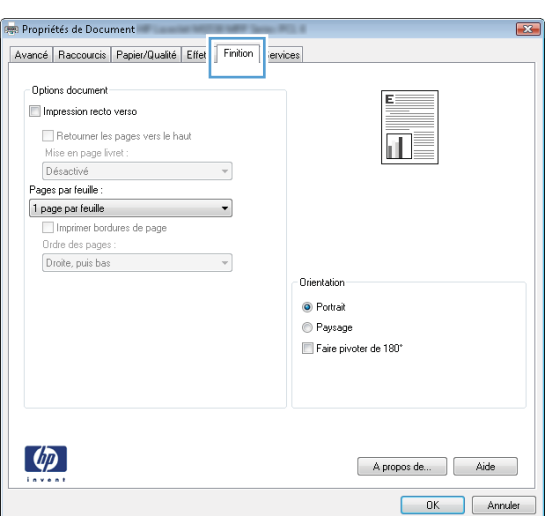

**4.** Cochez la case **Impression recto verso**.

**5.** Dans la liste déroulante **Impression de brochures**, cliquez sur l'option **Reliure gauche** ou **Reliure droite**. L'option **Pages par feuille** passe automatiquement à **2 pages par feuille**.

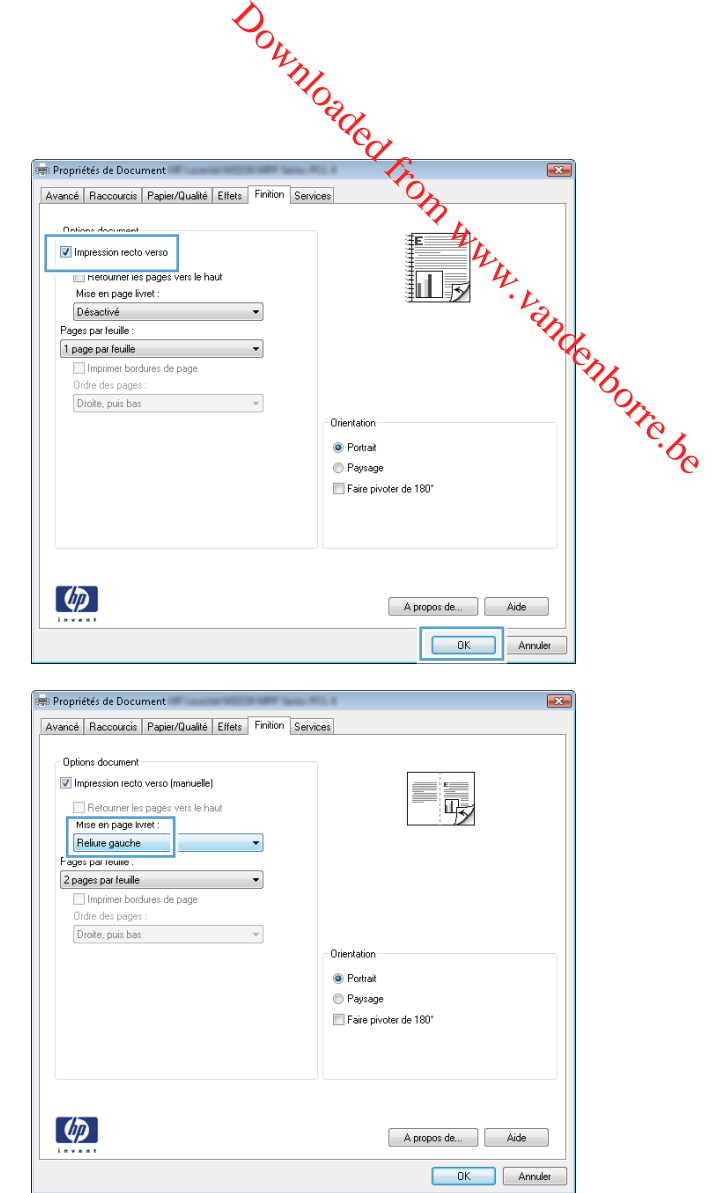

#### ● [Paramètres de copie](#page-110-0) ● [Copie de photos](#page-115-0)

**8 Copie**

● [Copie d'originaux de formats différents](#page-116-0)

● [Utilisation des fonctions de copie](#page-107-0)

● [Copie sur les deux faces \(recto verso\)](#page-117-0)

# <span id="page-107-0"></span>**Utilisation des fonctions de copie**

#### **Copie par numérotation rapide**

**1.** Chargez le document sur la vitre du scanner.

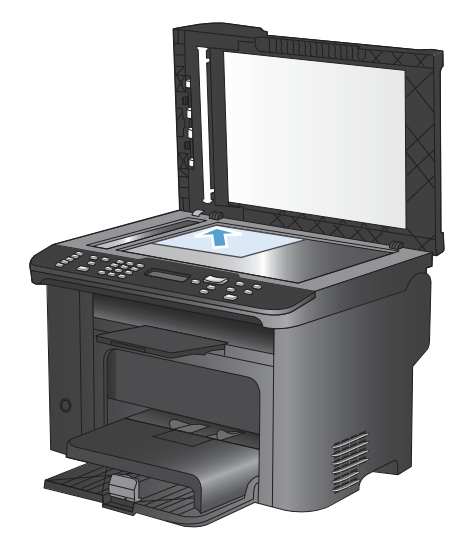

- 2. Appuyez sur le bouton Lancer copie **et pour commencer la copie.**
- **3.** Répétez le processus pour chaque copie.

#### **Plusieurs copies**

- **1.** Chargez le document sur la vitre du scanner ou dans le chargeur de documents.
- **2.** Utilisez le clavier pour saisir le nombre de copies.
- **3.** Appuyez sur le bouton Lancer copie **图 pour commencer la copie.**
## **Copie d'un original de plusieurs pages**

**1.** Chargez l'original dans le bac d'alimentation.

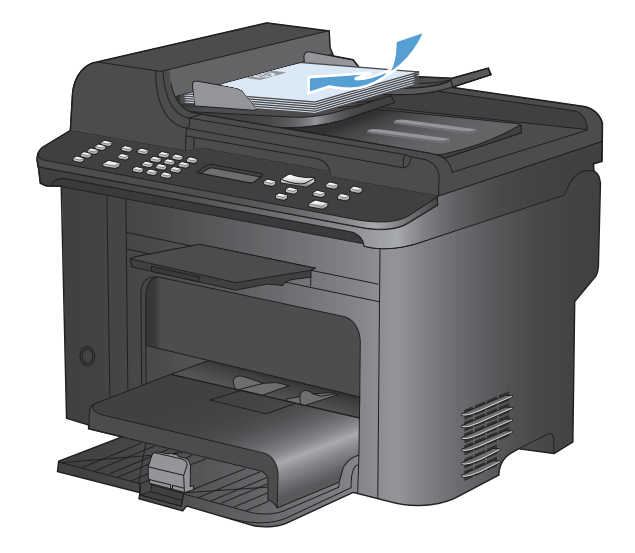

2. Appuyez sur le bouton Lancer copie **DD** pour commencer la copie.

# **Copier des cartes d'identification**

A l'aide de la fonction **Copie ID**, copiez les deux faces des cartes d'identité ou d'autres documents de petite taille sur le même côté d'une feuille de papier. Le produit vous invite à copier le recto puis à placer le verso dans une zone différente de la vitre du scanner et recommencer la copie. Le produit imprime les deux images sur la même page.

**1.** Chargez le document sur la vitre du scanner.

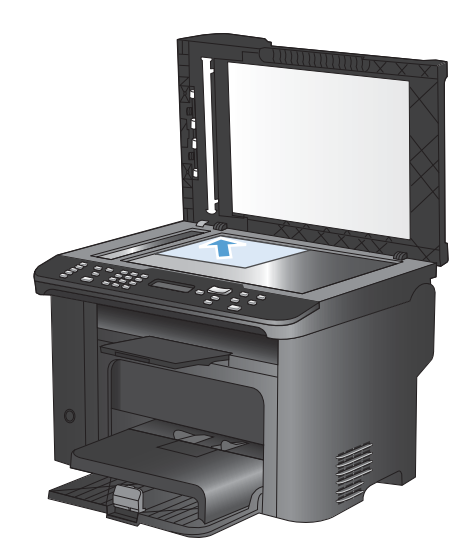

**2.** Appuyez sur le bouton Menu Copier **extend**.

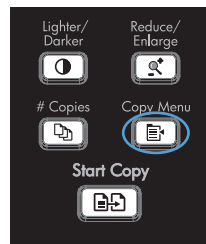

- **3.** Sélectionnez l'option **Copie ID** à l'aide des flèches, puis appuyez sur le bouton OK.
- **4.** Lorsque l'écran du panneau de commande vous y invite, retournez le document, placezle sur une autre partie de la vitre du scanner et appuyez sur le bouton OK.
- **5.** Lorsque vous y êtes invité par l'écran du panneau de commande, appuyez sur le bouton Lancer copie **e.g.**

# **Annulation d'un travail de copie**

- **1.** Appuyez sur le bouton Annuler  $\times$  du panneau de commande.
- **REMARQUE :** si plus d'un processus est lancé, appuyer sur le bouton Annuler  $\times$  efface le processus en cours et tous les processus en attente.
- **2.** Retirez les pages restantes du chargeur de documents.
- **3.** Appuyez sur le bouton OK pour éjecter les pages restantes du chemin emprunté par le papier du chargeur de documents.

# **Réduction ou agrandissement d'une image de copie**

**1.** Chargez le document sur la vitre du scanner ou dans le chargeur de documents.

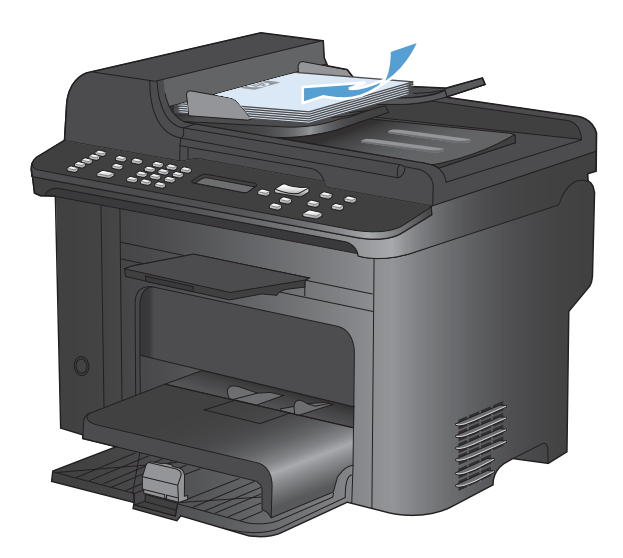

Downloaded From www.vandenborre.be

**2.** Localisez le bouton Réduire/Agrandir  $\leq$ .

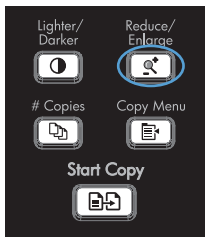

- **3.** Appuyez plusieurs fois sur le bouton Réduire/ Agrandir  $\mathbf{\Phi}$  pour afficher le format correct, puis appuyez sur le bouton OK.
- **4.** Appuyez sur le bouton Lancer copie **pp** pour commencer la copie.

# **Assemblage d'une tâche de copie**

**1.** Appuyez sur le bouton Menu Copier **extend**.

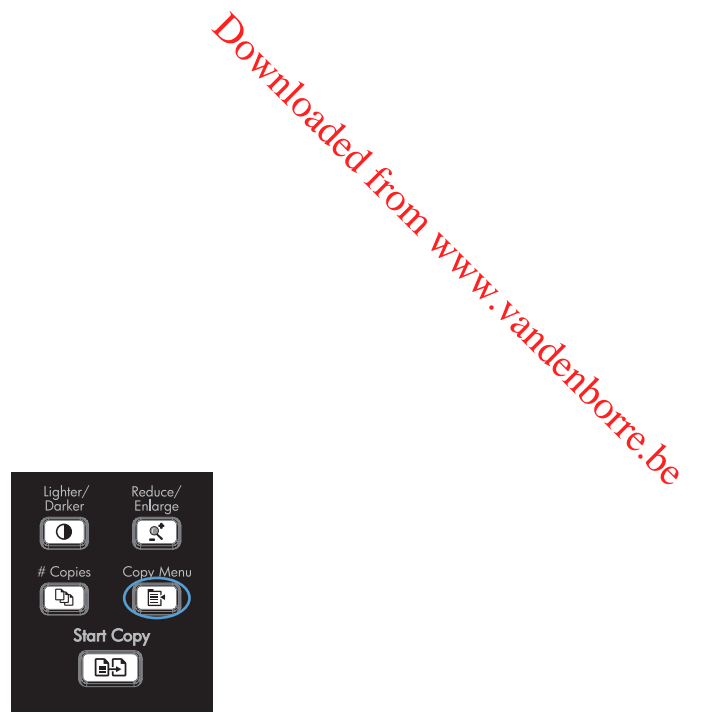

- **2.** Sélectionnez **Assemblage** à l'aide des flèches, puis appuyez sur le bouton OK.
- **3.** Sélectionnez l'option **Activé** à l'aide des flèches, puis appuyez sur le bouton OK.

# **Paramètres de copie**

# **Changement de la qualité de copie**

## **Définition de la qualité de copie en fonction de l'original**

Vous pouvez choisir les paramètres de qualité de copie suivants :

- **Auto** : sélectionnez ce paramètre lorsque la qualité de la copie n'est pas importante. Il s'agit du paramètre par défaut.
- **Mixte** : sélectionnez ce paramètre pour les documents contenant un mélange de texte et d'images.
- **Image** : Sélectionnez ce paramètre pour copier les images autres que photographiques.
- **Film photo** : Sélectionnez ce paramètre pour copier les photographies.
- **Texte** : sélectionnez ce paramètre pour les documents contenant principalement du texte.
- **1.** Appuyez sur le bouton Menu Copier 配.

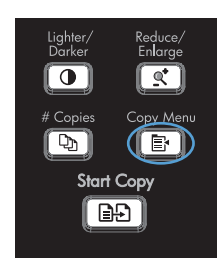

- **2.** Sélectionnez le menu **Optimiser** à l'aide des flèches, puis appuyez sur OK.
- **3.** Sélectionnez une option de qualité d'impression à l'aide des flèches, puis appuyez sur le bouton OK.

**REMARQUE :** Le paramètre revient à la valeur d'usine par défaut après deux minutes.

#### **Définition du paramètre copie brouillon**

Utilisez le panneau de commande pour configurer le produit pour l'impression de copies en mode brouillon. Downloaded From www.vandenborre.be

- **EXARQUE :** Ce paramètre influe uniquement sur la qualité de copie. La qualité d'impression n'est pas affectée.
	- **1.** Sur le panneau de commande du produit, appuyez sur le bouton Menu Copier **E**.
	- **2.** Sélectionnez le menu **Mode brouillon** à l'aide des flèches, puis appuyez sur OK.
	- **3.** Sélectionnez l'option **Activé** ou **Désactivé** à l'aide des flèches.
	- **4.** Appuyez sur le bouton OK pour enregistrer votre sélection.

#### **Vérification que la vitre du scanner est dépourvue de saleté et de souillures**

Des particules peuvent s'accumuler sur la vitre du scanner et sur le support plastique blanc et peuvent affecter les performances du scanner. Suivez la procédure ci-dessous pour nettoyer la vitre du scanner et le support plastique blanc.

**1.** Mettez le produit hors tension à l'aide de l'interrupteur, puis débranchez le cordon d'alimentation de la prise électrique.

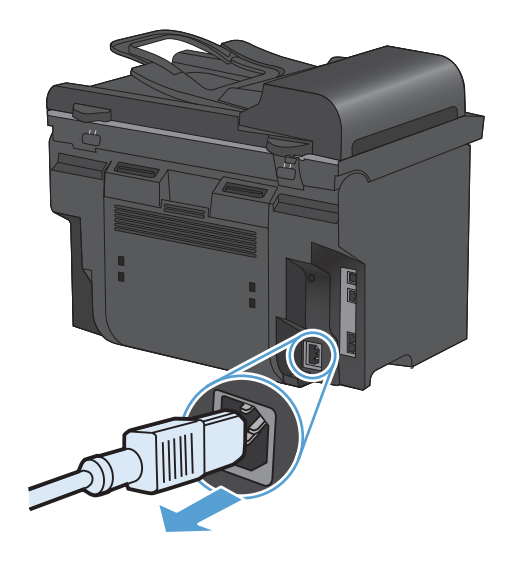

**2.** Ouvrez le capot du scanner.

**3.** Nettoyez la vitre et le support plastique blanc avec un chiffon doux ou une éponge humecté(e) d'un produit non abrasif destiné au nettoyage des vitres.

**ATTENTION :** N'utilisez jamais de produits abrasifs, d'acétone, de benzène, d'ammoniaque, d'éthylène ou de tétrachlorure de carbone sur le produit, vous risqueriez de l'endommager. Ne versez pas de liquide directement sur la vitre ou le plateau. Il risquerait de s'infiltrer et d'endommager le produit.

- Downloaded from www.vandenborre.be
- **4.** Essuyez la vitre et le support plastique avec une peau de chamois ou avec une éponge en cellulose pour éviter les traces.
- **5.** Branchez le produit, puis mettez-le sous tension à l'aide de l'interrupteur.

## **Réglage de la luminosité ou de l'obscurité pour copies**

**1.** Appuyez sur le bouton Clair/Foncé  $\bigcirc$ .

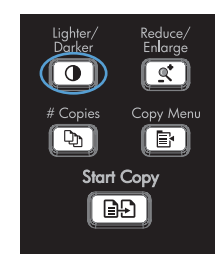

**2.** Utilisez les flèches pour augmenter ou diminuer la valeur du paramètre Clair/Foncé, puis appuyez sur le bouton OK.

**REMARQUE :** Le paramètre revient à la valeur d'usine par défaut après deux minutes.

# **Définissez la taille et le type de papier pour copier sur un papier spécial.**

Le produit est défini pour copier sur du papier au format Lettre ou A4, selon le pays/la région d'achat. Vous pouvez modifier le format et le type de papier sur lequel vous copiez pour la tâche de copie en cours ou pour toutes les tâches de copie.

#### **Paramètres de format papier**

- **Lettre**
- **Légal**
- **A4**

#### **Paramètres de type de papier**

- **Ordinaire**
- **Fin**
- **Epais**
- **Transparent**
- **Etiquettes**
- **Papier à en-tête**
- **Enveloppe**
- **Préimprimé**
- **Perforé**
- **Coloré**
- **De luxe**
- **Recyclé**
- **Grammage moyen**
- **Très épais**
- **Rugueux**
- **Vellum**
- **1.** Sur le panneau de commande du produit, appuyez sur le bouton Configuration  $\searrow$ .
- **2.** Sélectionnez le menu **Configuration système** à l'aide des flèches, puis appuyez sur OK.
- **3.** Sélectionnez le menu **Config. papier** à l'aide des flèches, puis appuyez sur OK.
- **4.** Sélectionnez le menu **Paramètre Format de papier** à l'aide des flèches, puis appuyez sur OK.
- **5.** A l'aide des flèches, sélectionnez un format de papier puis appuyez sur le bouton OK.
- **6.** Appuyez sur le bouton OK pour enregistrer votre sélection.
- **1.** Sur le panneau de commande du produit, appuyez sur le bouton Configuration  $\blacktriangle$ .
- **2.** Sélectionnez le menu **Configuration système** à l'aide des flèches, puis appuyez sur OK.

- **3.** Sélectionnez le menu **Config. papier** à l'aide des flèches, puis appuyez sur OK.
- **4.** Sélectionnez le menu **Paramètre Type de papier** à l'aide des flèches, puis appuyez sur OK.
- **5.** A l'aide des flèches, sélectionnez un type de papier puis appuyez sur le bouton OK.
- **6.** Appuyez sur le bouton OK pour enregistrer votre sélection.

## **Enregistrement des modifications apportées aux paramètres de copie en tant que paramètres par défaut**

Vous pouvez enregistrer les paramètres modifiés en tant que nouveaux paramètres par défaut du produit depuis le panneau de commande.

- **1.** Sur le panneau de commande du produit, appuyez sur le bouton Menu Copier  $\mathbb{R}$ .
- **2.** Sélectionnez **Définir les nouveaux paramètres par défaut** à l'aide des flèches, puis appuyez sur le bouton OK.

## **Rétablir les paramètres de copie par défaut**

Utilisez le panneau de commande pour restaurer les paramètres de copie sur les valeurs par défaut.

**1.** Sur le panneau de commande du produit, appuyez sur le bouton Menu Copier  $\mathbb{R}$ .

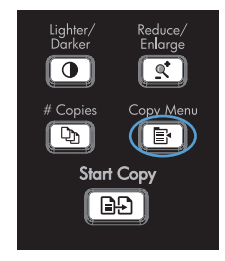

- **2.** Sélectionnez **Rétablir val. par défaut** à l'aide des flèches, puis appuyez sur le bouton OK.
- **3.** Appuyez sur le bouton OK pour confirmer la restauration des paramètres par défaut.

# **Copie de photos**

- REMARQUE : les photos doivent être copiées à l'aide du scanner à plat du produit, et non à partir du bac d'alimentation. Downloaded from www.vandensitions.com<br>a plat du produit, et non à partir<br>at avec la photo face vers lessons<br>ar l'icône sur le scanner.
	- **1.** Soulevez le capot et placez la photo sur la vitre du scanner à plat avec la photo face vers les bas et le coin supérieur gauche de la photo sur le coin indiqué par l'icône sur le scanner.

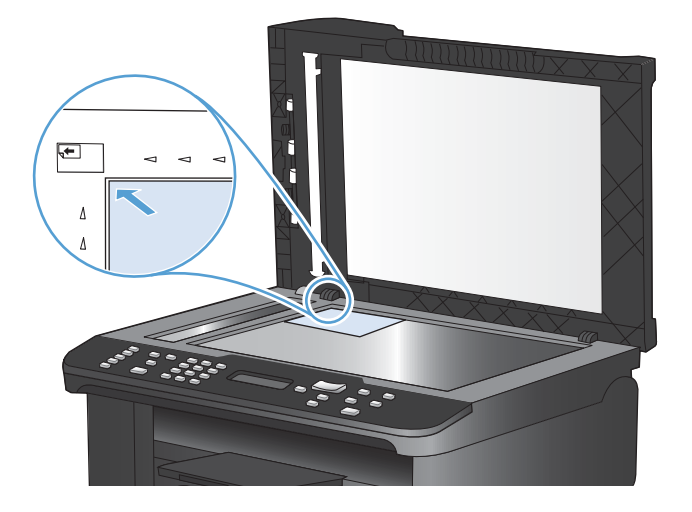

- **2.** Fermez doucement le capot.
- **3.** Appuyez sur le bouton Lancer copie **...**.

# **Copie d'originaux de formats différents Example 13 d'originaux de formats différents<br>Utilisez la vitre du scanner pour faire des copies d'originaux de formats différents.**  $\mathcal{L}_{\mu}$

**EY REMARQUE :** vous ne pouvez utiliser le bac d'alimentation pour copier des originaux de formats différents que si les pages ont des dimensions communes. Par exemple, vous pouvez combligt des pages au format Letter ou Legal car elles ont la même largeur. Empilez les pages de sorte que les bords supérieurs correspondent les uns avec les autres pour que les pages aient la même largeuř mais des longueurs différentes.  $\frac{\partial u}{\partial \psi}$ <br>
mats différents.<br>
copier des originaux de formats<br>
emple, vous pouvez combiner des<br>
pilez les pages de sorte que les<br>
es pages aient la même largeur $\frac{\partial u}{\partial \psi}$ 

**1.** Dans le Bac 1, chargez le papier ayant une largeur suffisante pour imprimer le document original le plus large.

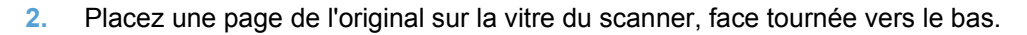

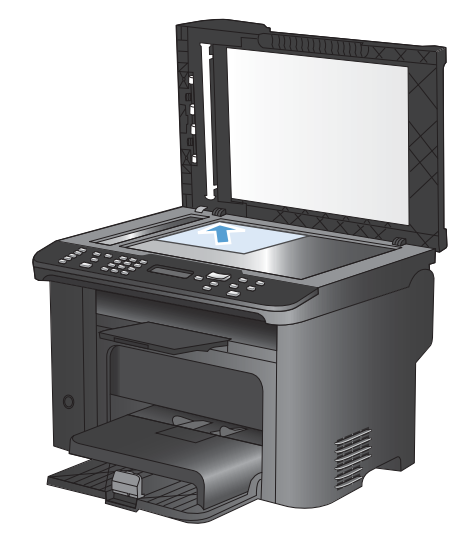

- **3.** Depuis le panneau de commande, appuyez sur le bouton Menu Copier E.
- **4.** Sélectionnez le menu **Papier** à l'aide des flèches, puis appuyez sur OK.
- **5.** Sélectionnez le menu **Format de papier** à l'aide des flèches, puis appuyez sur OK.
- **6.** Dans la liste des formats de papier, appuyez sur le format de papier chargé dans le bac 1 et appuyez sur le bouton OK.
- **7.** Sélectionnez le menu **Type de papier** à l'aide des flèches, puis appuyez sur OK.
- **8.** Dans la liste des types de papier, appuyez sur le type de papier chargé dans le bac 1 et appuyez sur le bouton OK.
- **9.** Appuyez sur le bouton Lancer copie **p. pour commencer la copie.**
- **10.** Répétez le processus pour chaque page.

# **Copie sur les deux faces (recto verso)**

# **Copie automatique de documents**

**1.** Chargez l'original dans le bac d'alimentation.

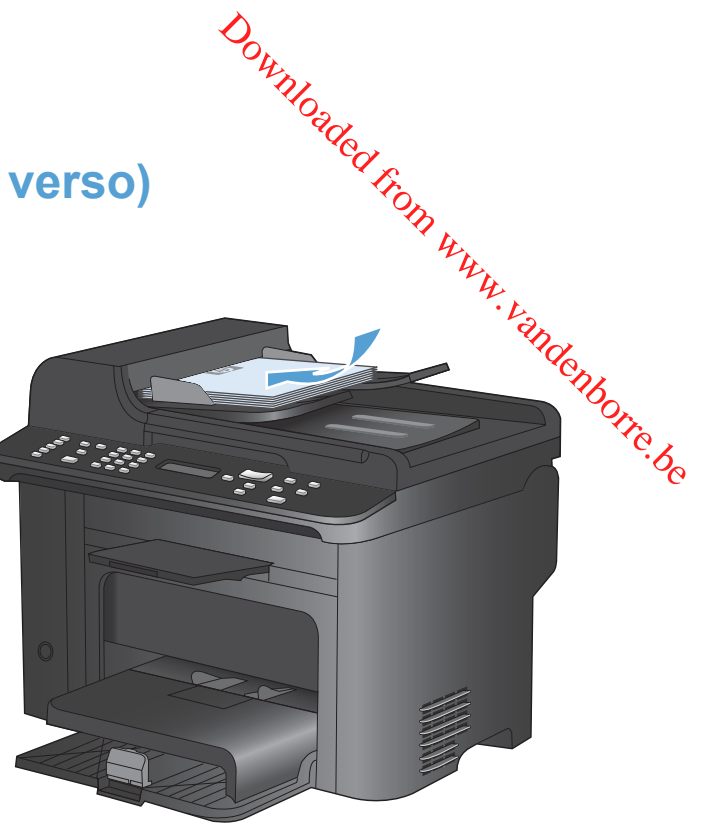

**2.** Appuyez sur le bouton Menu Copier  $\mathbb{R}$ .

- **3.** Sélectionnez le menu **Recto verso** à l'aide des flèches, puis appuyez sur OK.
- **4.** Sélectionnez l'option **1 à 1 côté** ou **1 à 2 côté** à l'aide des flèches, puis appuyez sur le bouton OK.
- **5.** Appuyez sur le bouton Lancer copie **et pour** commencer la copie.

# **Copier manuellement des documents recto verso**

**1.** Sur le panneau de commande du produit, appuyez sur le bouton Menu Copier

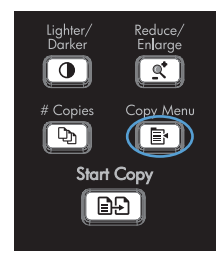

 $\overline{\bullet}$ 

জি $\mid$ 

 $Q^*$ 

 $(\mathbb{F})$ 

Start Copy l eð j

**2.** Sélectionnez l'option **Copie multi-page** à l'aide des flèches, puis appuyez sur le bouton OK.

**3.** Sélectionnez l'option **Activé** à l'aide des flèches, puis appuyez sur le bouton OK pour enregistrer la sélection.

**REMARQUE :** la valeur par défaut pour l'assemblage automatique de copies est **Activé**.

**4.** Chargez la première page du document dans le scanner à plat.

**5.** Appuyez sur le bouton Lancer copie **...**.

- **6.** Retirez la page imprimée du bac de sortie et placez-la dans le bac 1, le bord supérieur en premier et la face imprimée tournée vers le bas.
- **7.** Retirez la première page, puis chargez la deuxième page sur le scanner à plat.
- **8.** Appuyez sur le bouton OK, puis répétez le processus jusqu'à ce que toutes les pages de l'original aient été copiées.
- **9.** Une fois la tâche de copie terminée, appuyez sur le bouton Lancer copie **pp** pour que le produit repasse en mode Prêt.

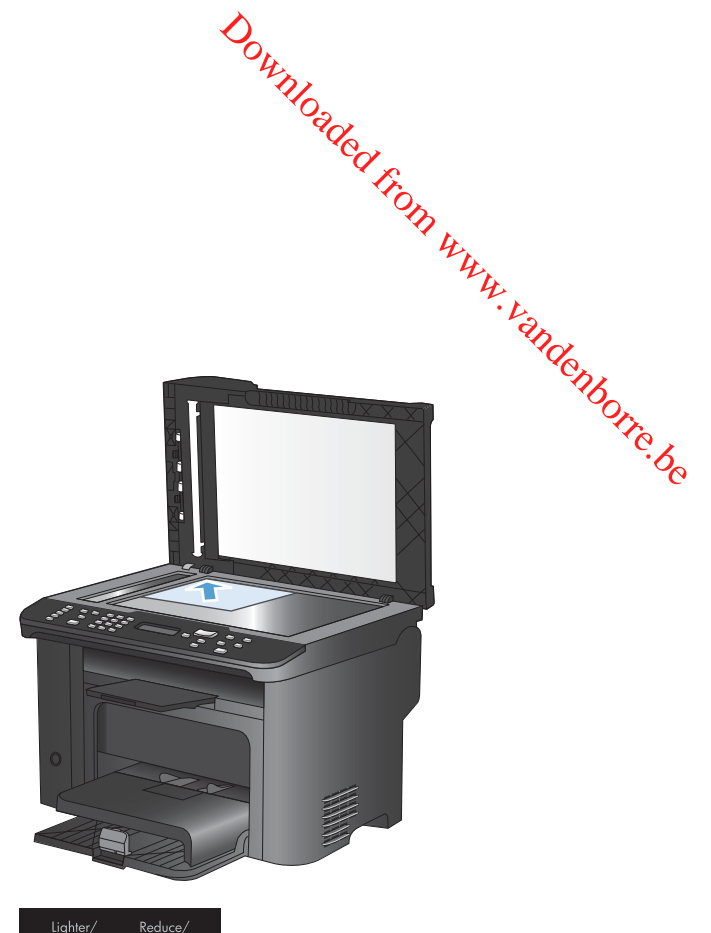

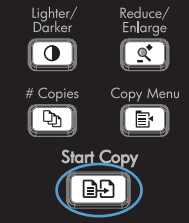

# **9 Numériser**

- [Utilisation des fonctions de numérisation](#page-121-0)
- [Paramètres de numérisation](#page-123-0)
- [Numérisation d'une photo](#page-126-0)

# <span id="page-121-0"></span>**Utilisation des fonctions de numérisation**

## **Méthodes de numérisation**

Effectuez les tâches de numérisation comme suit.

- Numérisation à partir de l'ordinateur à l'aide du logiciel de numérisation HP Scan.
- Numérisation à partir d'un logiciel compatible TWAIN ou WIA (Windows Imaging Application).
- **REMARQUE :** pour en savoir plus sur l'utilisation des logiciels de reconnaissance de texte, installez le logiciel Readiris à partir du CD de logiciels. Les logiciels de reconnaissance de texte sont également désignés par logiciels de reconnaissance optique de caractères. Downloaded From www.vandenborre.be

#### **Numérisation à l'aide du logiciel HP Scan (Windows)**

- **1.** Sur le bureau, cliquez deux fois sur l'icône **HP Scan**.
- **2.** Sélectionnez un raccourci de numérisation et réglez les paramètres si nécessaire.
- **3.** Cliquez sur **Numériser**.
- **EX REMARQUE :** cliquez sur **Paramètres avancés** pour accéder à d'autres options.

cliquez sur **Créer un nouveau raccourci** pour créer un ensemble de paramètres et les enregistrer dans une liste de raccourcis.

#### **Numérisation à l'aide d'autres logiciels**

Le produit est compatible TWAIN et WIA. Le produit fonctionne avec des logiciels basés sur Windows qui prennent en charge des périphériques de numérisation conformes TWAIN ou WIA et avec des logiciels basés sur Macintosh qui prennent en charge des périphériques de numérisation conformes TWAIN.

Lorsque vous utilisez un logiciel compatible TWAIN ou WIA, vous pouvez accéder à la fonction de numérisation et numériser une image directement à partir de ce logiciel. Pour plus d'informations, consultez le fichier d'aide ou la documentation fournie avec le logiciel compatible TWAIN ou WIA.

#### **Numérisation à partir d'un logiciel compatible TWAIN**

Habituellement, un logiciel est compatible TWAIN s'il propose une commande comme **Acquire** (Acquisition), **File Acquire** (Acquisition de fichiers), **Scan** (Numériser), **Import New Object** (Importer un objet), **Insert from** (Insérer de) ou **Scanner**. Si vous n'êtes pas certain de la compatibilité du logiciel ou si vous ne connaissez pas le nom de la commande, consultez l'aide ou la documentation du logiciel.

Si vous numérisez avec un logiciel compatible TWAIN, le logiciel HP Scan peut démarrer automatiquement. Si tel est le cas, vous pouvez effectuer des modifications tout en visualisant un aperçu de l'image. Si le logiciel ne démarre pas automatiquement, l'image est transférée immédiatement dans le logiciel compatible TWAIN.

Démarrez la numérisation à partir du logiciel compatible TWAIN. Reportez-vous à l'aide ou à la documentation du logiciel pour plus d'informations sur les commandes et les procédures à utiliser.

#### **Numérisation depuis un programme compatible WIA**

Le standard WIA permet également de numériser une image directement depuis un programme compatible WIA<br>Le standard WIA permet également de numériser une image directement depuis un logiciel. WIA utilise le logiciel Microsoft pour numériser, et non le logiciel HP Scan.

Habituellement, un logiciel est compatible WIA s'il est doté d'une commande comme **Picture/From Scanner or Camera** (Illustration/Du scanner ou Photo) dans le menu Insert (Insertion) ou File (Fichier). Si vous n'êtes pas certain de la compatibilité du logiciel, consultez son aide ou sa documentation. tion depuis un programme compatible WIA<br>Le standard WIA permet également de numériser une image directement depuis una policiel. WIA<br>utilise le logiciel Microsoft pour numériser, et non le logiciel HP Scan.<br>Habituellement

documentation du logiciel pour plus d'informations sur les commandes et les procédures à utiliser.

**- Ou -**

A partir du panneau de configuration Windows, dans le dossier **Scanneurs et appareils photo** (situé dans le dossier **Matériel et son** sous Windows Vista et Windows 7), cliquez deux fois sur l'icône du produit. L'assistant WIA Microsoft standard s'exécute pour vous permettre de numériser un fichier.

#### **Numériser à l'aide de la reconnaissance optique de caractères (OCR)**

Pour importer le texte numérisé vers votre programme de traitement de texte préféré pour l'édition, ouvrez le logiciel HP Scan et sélectionnez le raccourci appelé **Save as Editable Text (Sauvegarder en tant que texte modifiable) (OCR)**.

Vous pouvez également utiliser un logiciel OCR tiers. Le logiciel de reconnaissance optique de caractères Readiris se trouve sur un CD séparé qui accompagne le produit. Pour utiliser le logiciel Readiris, installez-le à partir du CD approprié, puis suivez les instructions de l'aide en ligne.

#### **Annulation de la numérisation**

Pour annuler une tâche de numérisation, utilisez l'une des procédures suivantes :

- Sur le panneau de commande du produit, appuyez sur le bouton Annuler  $\mathsf{\times}$ .
- Cliquez sur le bouton **Annuler** de la boîte de dialogue à l'écran.

# <span id="page-123-0"></span>**Paramètres de numérisation**

## **Résolution et couleur du scanner**

Si vous imprimez une image numérisée et que la qualité ne correspond pas au résultat attendu, il se peut qu'un paramètre de résolution ou de couleur sélectionné dans le logiciel du scanner ne convienne pas à vos besoins. La résolution et la couleur ont une incidence sur les fonctions suivantes des images numérisées : Downloaded From www.vid

- Netteté de l'image
- **•** Texture des dégradés (lisse ou granulée)
- Durée de numérisation
- Taille du fichier

La résolution de numérisation est mesurée en pixels par pouce (ppp).

**REMARQUE :** Les niveaux de ppp (pixels par pouce) de numérisation ne sont pas interchangeables avec les niveaux ppp (points par pouce) d'impression.

Le nombre de couleurs possible dépend de l'option utilisée : couleur, niveaux de gris ou noir et blanc. Vous pouvez régler la résolution du scanner jusqu'à 1 200 ppp.

Le tableau de recommandations de résolution et de couleur présente quelques conseils simples à suivre pour répondre à vos besoins de numérisation.

**EX REMARQUE :** Un réglage élevé pour la résolution et la couleur peut créer des fichiers volumineux qui occupent un espace disque important et ralentissent de ce fait la procédure de numérisation. Avant de définir la résolution et la couleur, déterminez l'utilisation que vous aurez de l'image numérisée.

#### **Recommandations de résolution et de couleur**

Le tableau suivant décrit les paramètres de résolution et de couleur recommandés pour différents types de numérisation.

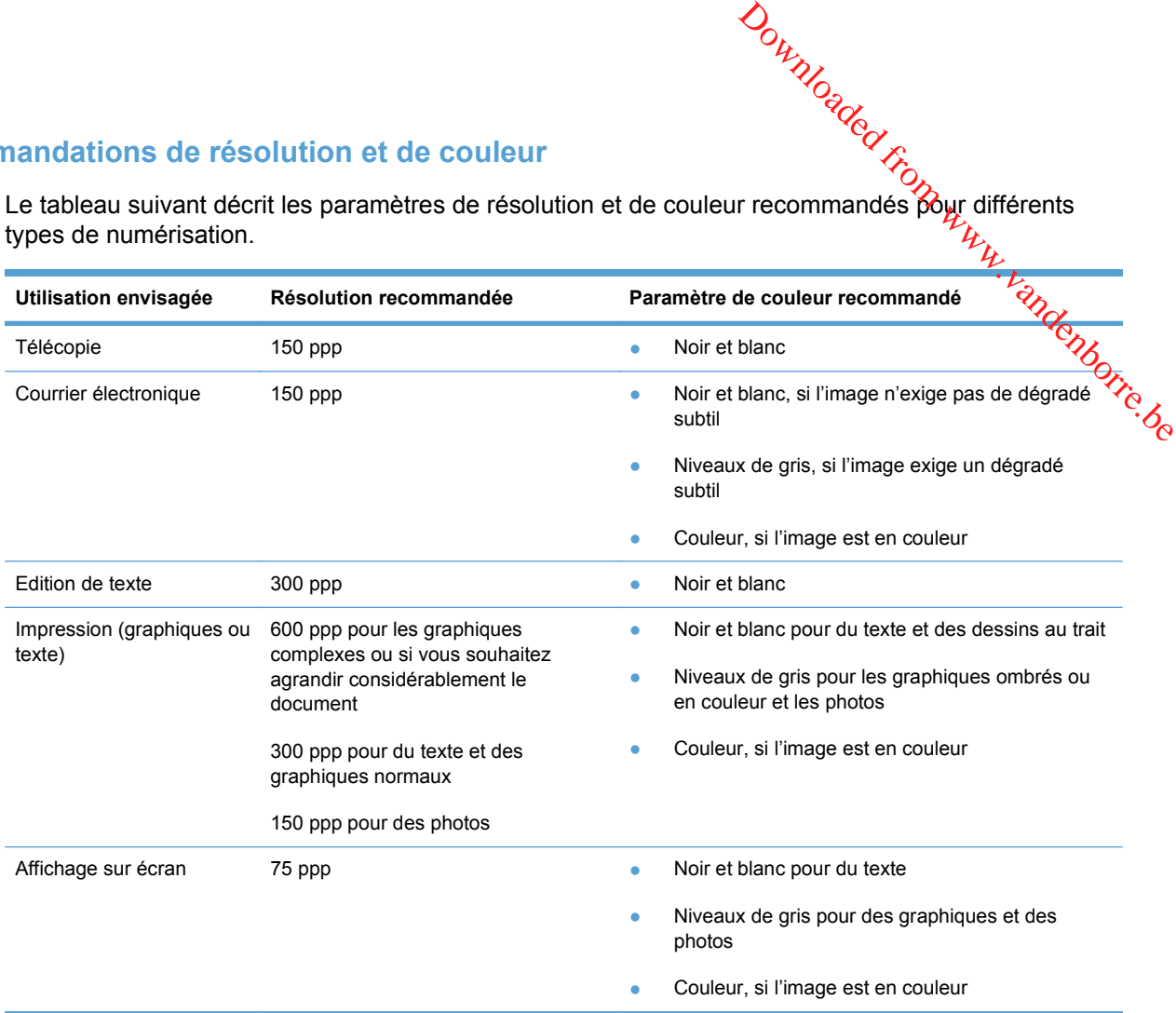

#### **Couleur**

Lorsque vous numérisez, vous pouvez configurer les valeurs de couleur sur les paramètres suivants.

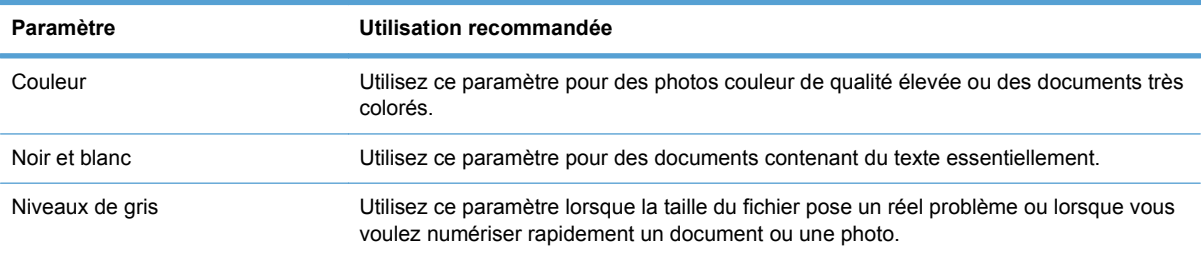

## **Qualité de numérisation**

Des particules peuvent s'accumuler sur la vitre du scanner et sur le support plastique blanc et peuvent affecter les performances du scanner. Suivez la procédure ci-dessous pour nettoyer la vitre du scanner et le support plastique blanc.

**1.** Mettez le produit hors tension à l'aide de l'interrupteur, puis débranchez le cordon d'alimentation de la prise électrique.

- **2.** Ouvrez le capot du scanner.
- **3.** Nettoyez la vitre et le support plastique blanc avec un chiffon doux ou une éponge humecté(e) d'un produit non abrasif destiné au nettoyage des vitres.

**ATTENTION :** N'utilisez jamais de produits abrasifs, d'acétone, de benzène, d'ammoniaque, d'éthylène ou de tétrachlorure de carbone sur le produit, vous risqueriez de l'endommager. Ne versez pas de liquide directement sur la vitre ou le plateau. Il risquerait de s'infiltrer et d'endommager le produit.

- **4.** Essuyez la vitre et le support plastique avec une peau de chamois ou avec une éponge en cellulose pour éviter les traces.
- **5.** Branchez le produit, puis mettez-le sous tension à l'aide de l'interrupteur.

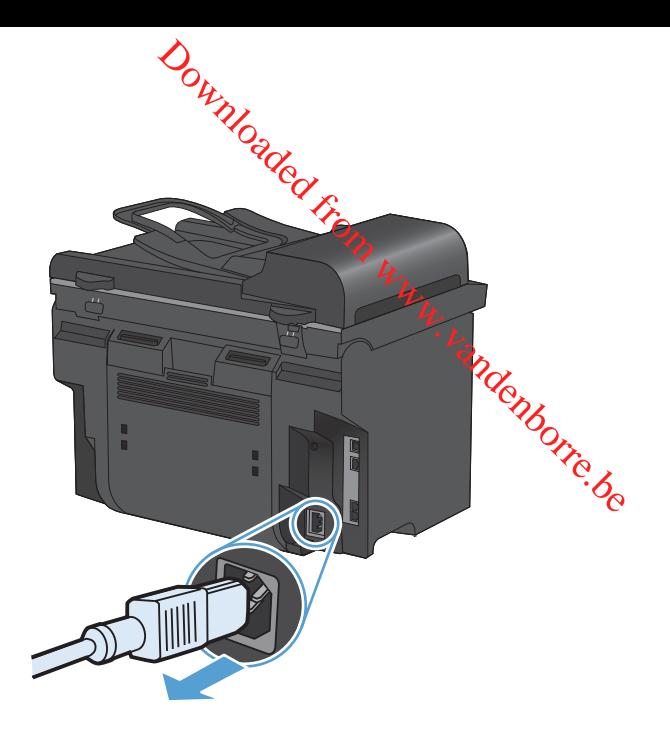

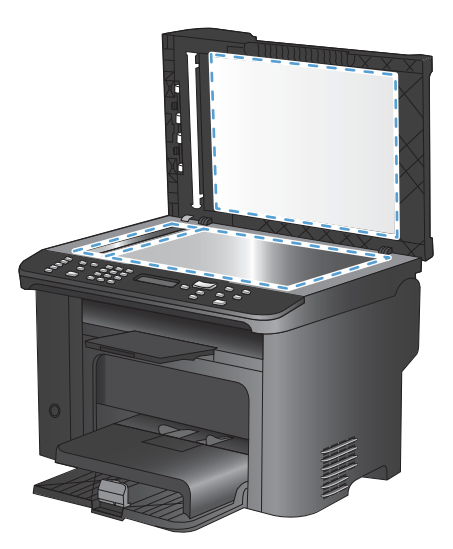

# <span id="page-126-0"></span>**Numérisation d'une photo**

**1.** Placez la photo sur la vitre du scanner à plat avec la photo face vers les bas et le coin supérieur gauche de la photo sur le coin indiqué par l'icône sur le scanner. Downloaded from experieur servers les bas et lengoin supérieur er.

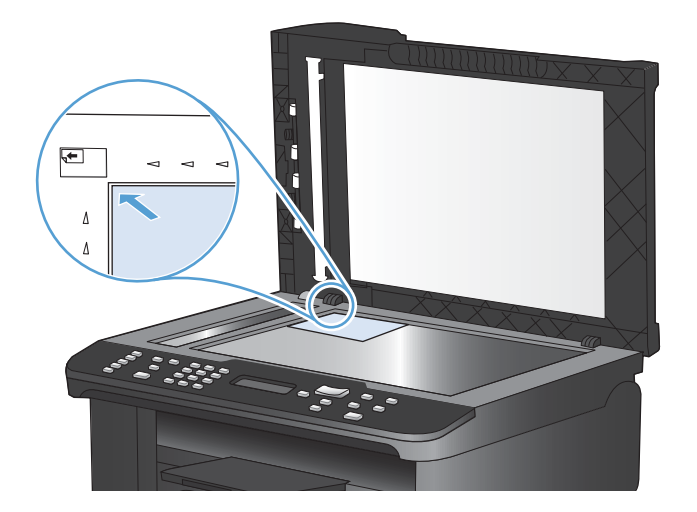

- **2.** Fermez doucement le capot.
- **3.** Numérisez la photo à l'aide de l'une des méthodes de numérisation suivantes.

# **10 Télécopie**

- [Configuration du télécopieur](#page-129-0)
- [Utilisation du répertoire](#page-135-0)
- [Définition des paramètres de télécopie](#page-140-0)
- [Utilisation du télécopieur](#page-152-0)
- [Résolution des problèmes de télécopie](#page-168-0)
- [Information réglementaires et garanties](#page-200-0)

# <span id="page-129-0"></span>**Configuration du télécopieur**

# **Installation et connexion du matériel**

## **Connexion du télécopieur à une ligne téléphonique**

Ce périphérique est un produit analogique. HP recommande de relier ce produit à une ligne téléphonique analogique dédiée.

**REMARQUE :** dans certains pays/régions, il faut utiliser un adaptateur au câble téléphonique fourni avec le produit. Downloaded From www.vandenborre.be

#### **Connexions de périphériques supplémentaires**

Le produit intègre deux ports de télécopie :

- **•** Le port « ligne »  $\left(\sqrt{5}\right)$  permet de relier le produit à la prise de téléphone murale.
- **•** Le port « téléphone »  $(\mathcal{F})$  permet de relier des périphériques supplémentaires au produit.

Les téléphones utilisés avec ce produit peuvent avoir deux emplois :

- Une extension téléphonique consiste en un téléphone relié à la même ligne téléphonique mais à un autre emplacement.
- Un téléphone en aval consiste en un téléphone ou un périphérique relié au produit.

Branchez les périphériques supplémentaires dans l'ordre indiqué dans les étapes suivantes. La prise de sortie de chaque appareil est connectée à la prise d'entrée du périphérique suivant, formant ainsi une " chaîne ". Si vous ne voulez pas raccorder un périphérique donné, ignorez cette étape et passez à l'appareil suivant.

**REMARQUE :** Ne branchez pas plus de trois appareils à la ligne téléphonique.

**REMARQUE :** Ce produit ne prend pas en charge la messagerie vocale.

- **1.** Débranchez le cordon d'alimentation de tous les périphériques que vous souhaitez connecter.
- **2.** Si ce produit n'est pas déjà relié à une ligne téléphonique, reportez-vous au guide d'installation avant de continuer. Le produit doit déjà être connecté à une prise de téléphone.

**3.** Enlevez la pièce en plastique de la prise " téléphone " (celle qui porte une jone représentant un téléphone). Downloaded from Perfesentant under présentant un

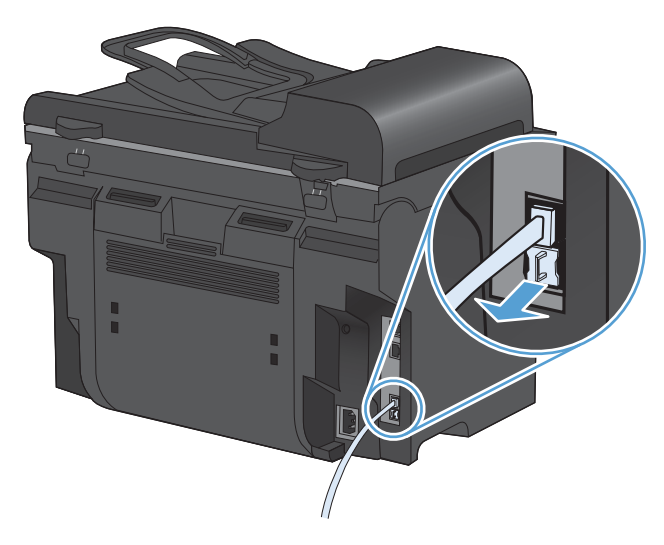

**4.** Pour connecter un modem interne ou externe à un ordinateur, reliez une extrémité du cordon téléphonique au port « téléphone » du produit  $(\cap)$ . Branchez l'autre extrémité du cordon dans le port « ligne » du modem.

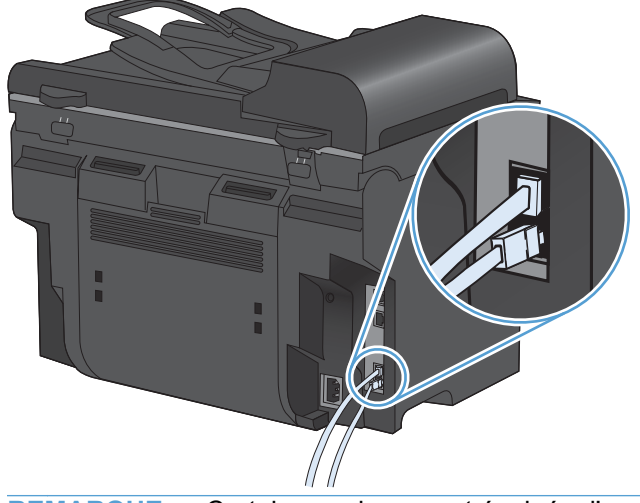

**REMARQUE :** Certains modems sont équipés d'une seconde prise de " ligne " à brancher sur une ligne vocale dédiée. Si vous avez deux prises de " ligne ", reportez-vous à la documentation relative à votre modem afin de vous assurer que vous effectuez bien le branchement sur la bonne prise de " ligne ".

**5.** Pour connecter une boîte d'identification de l'appelant, branchez un cordon téléphonique dans le d'identification de l'appelant dans le port « ligne » de la boîte d'identification de l'appelant.  $\frac{D_{\mu_{\mathcal{U}}}}{D_{\mathcal{U}}}}$ z un cordon téléphonique dans le extrémité de la Baîte<br>extrémité de la Baîte<br>dentification de l'appelant.

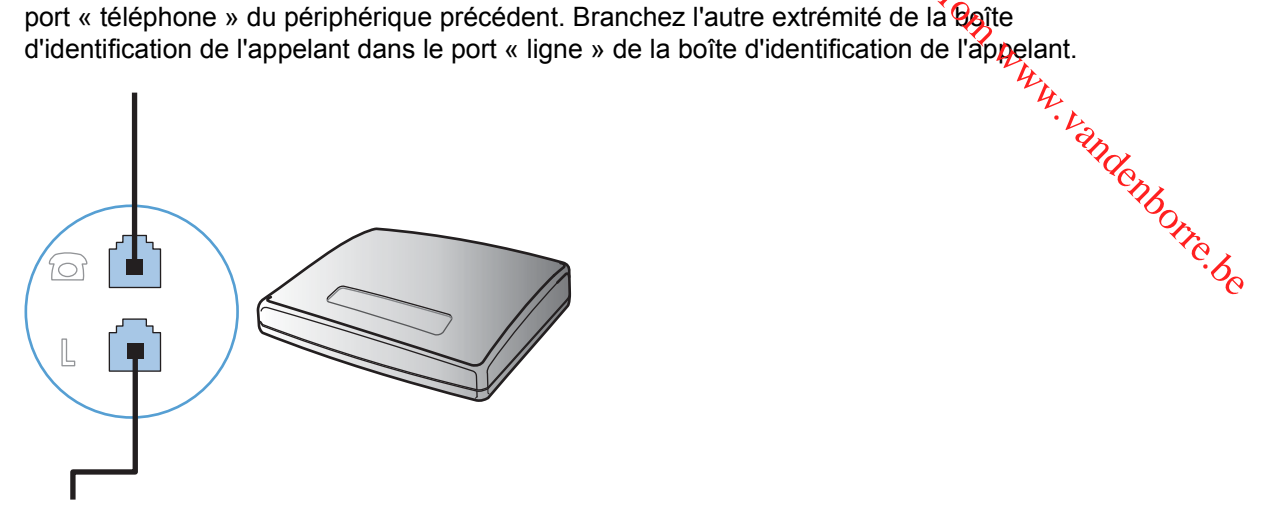

**6.** Pour connecter un répondeur, branchez un cordon téléphonique dans le port « téléphone » du périphérique précédent. Branchez l'autre extrémité du cordon dans le port « ligne » du répondeur.

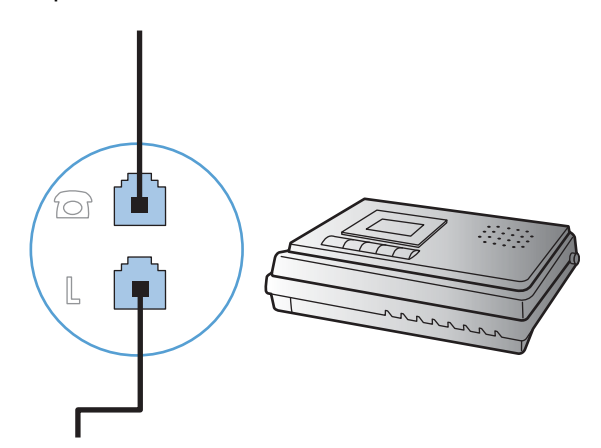

**7.** Pour connecter un téléphone, branchez un cordon téléphonique dans le port « téléphone » du périphérique précédent. Branchez l'autre extrémité du cordon dans le port « ligne » du téléphone.

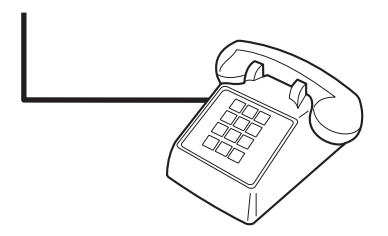

**8.** Une fois les appareils supplémentaires connectés, rebranchez-les tous sur leur source d'alimentation.

#### **Configuration du télécopieur avec un répondeur**

- Configurez le nombre de sonneries avant réponse du produit sur au moins uné sonnerie de plus que le nombre de sonneries configurées pour le répondeur.  $\frac{\partial \psi_{N}}{\partial \zeta_{N}}$ <br>sur au moins uné sonnerie de plus<br>sur une prise différente (dans une<br>u produit à recevoir des télégopies.<br>qu'il doit se charger de l'appel de
- Si un répondeur est relié à la même ligne téléphonique mais sur une prise différente (dans une

#### **Configuration de la télécopie avec une extension téléphonique**

autre pièce, par exemple), il peut interférer avec la capacité du produit à recevoir des téléopopies.<br>
The charge de l'appel de l'appel de l'appel de l'appel de l'appel de l'appel de l'appel de l'appel de l'appel de l'appe Lorsque ce paramètre est activé, vous pouvez signaler au produit qu'il doit se charger de l'appel de télécopie entrant en appuyant dans l'ordre sur 1-2-3 sur le clavier du téléphone. Le paramètre par défaut est **Activé**. Ne désactivez ce paramètre que si vous utilisez un système de numérotation à impulsions ou si vous disposez d'un service de votre compagnie de téléphone qui utilise également la séquence 1-2-3. Le service de télécommunication ne fonctionne pas s'il est en conflit avec le produit.

- **1.** Depuis le panneau de commande, appuyez sur le bouton Configuration  $\lambda$ .
- **2.** Sélectionnez le menu **Configuration du télécopieur** à l'aide des flèches, puis appuyez sur OK.
- **3.** Sélectionnez le menu **Configuration avancée** à l'aide des flèches, puis appuyez sur OK.
- **4.** Sélectionnez le menu **Extension téléphonique** à l'aide des flèches, puis appuyez sur OK.
- **5.** Sélectionnez l'option **Activé** ou **Désactivé** à l'aide des flèches, puis appuyez sur le bouton OK pour enregistrer la sélection.

#### **Configuration d'un télécopieur autonome**

- **1.** Déballez et installez le produit.
- 2. Depuis le panneau de commande, appuyez sur le bouton Configuration \.
- **3.** Sélectionnez le menu **Configuration système** à l'aide des flèches, puis appuyez sur OK.
- **4.** Sélectionnez le menu **Heure/Date** à l'aide des flèches, puis appuyez sur OK.
- **5.** Sélectionnez une horloge sur 12 ou 24 heures à l'aide des flèches, puis appuyez sur le bouton OK.
- **6.** Saisissez l'heure actuelle à l'aide du clavier.
- **7.** Procédez de l'une des manières suivantes :
	- Pour l'horloge sur 12 heures, appuyez sur les flèches pour vous déplacer au-delà du quatrième caractère. Sélectionnez 1 pour le matin (a.m.) ou 2 pour l'après-midi (p.m.) Appuyez sur le bouton OK.
	- Pour l'horloge sur 24 heures, appuyez sur le bouton OK.
- **8.** Saisissez la date actuelle à l'aide du clavier. Utilisez deux chiffres pour indiquer le mois, le jour et l'année. Appuyez sur le bouton OK.
- **9.** Sélectionnez le menu **Configuration du télécopieur** à l'aide des flèches, puis appuyez sur OK.
- **10.** Sélectionnez le menu **Configuration de base** à l'aide des flèches, puis appuyez sur OK.
- **11.** Sélectionnez le menu **En-tête de télécopie** à l'aide des flèches, puis appuyez sur OK.
- **12.** A l'aide du clavier, saisissez votre numéro de télécopie et le nom ou l'en-têté de votre société, puis appuyez sur le bouton OK.  $\frac{D_{\mu_{\text{2}}}}{D_{\text{2}}}\n$ n ou l'en-têté de votre société,<br>
méro de fax est de 20<sub>1</sub> vous<br>
méro de fax est de 20<sub>1</sub> vous<br>
nvironnement du produit.<br>
en panneau de commande ou localité de la panneau de commande ou localité
- **REMARQUE :** Le nombre maximum de caractères pour le numéro de fax est de 20; vous pouvez utiliser jusqu'à 25 caractères pour le nom de la société.
- 

## **Configuration des paramètres de télécopie**

**13.** Configurez les autres paramètres au besoin pour paramétrer l'environnement du produit. <sup>22</sup>/2022<br>13. Configurez les autres paramètres au besoin pour paramétrer l'environnement du produit. <sup>22</sup>/2022<br>13. Configurez les Vous pouvez configurer les paramètres de télécopie du produit depuis le panneau de commande ou depuis HP ToolboxFX.

Aux Etats-Unis et dans de nombreux autres pays/régions, la configuration de l'heure, de la date et des informations contenues dans l'en-tête de télécopie est obligatoire de par la loi.

#### **Utilisation du panneau de commande pour configurer la date, l'heure et l'en-tête de télécopie**

Pour utiliser le panneau de commande pour configurer la date, l'heure et l'en-tête de télécopie, procédez comme suit.

**1.** Depuis le panneau de commande, appuyez sur le bouton Configuration  $\blacktriangle$ .

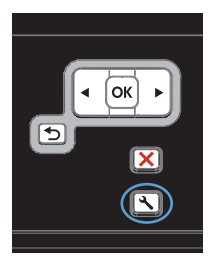

- **2.** Sélectionnez le menu **Configuration système** à l'aide des flèches, puis appuyez sur OK.
- **3.** Sélectionnez le menu **Heure/Date** à l'aide des flèches, puis appuyez sur OK.
- **4.** Sélectionnez une horloge sur 12 ou 24 heures à l'aide des flèches, puis appuyez sur le bouton OK.
- **5.** Saisissez l'heure actuelle à l'aide du clavier.
- **6.** Procédez de l'une des manières suivantes :
	- Pour l'horloge sur 12 heures, appuyez sur les flèches pour vous déplacer au-delà du quatrième caractère. Sélectionnez 1 pour le matin (a.m.) ou 2 pour l'après-midi (p.m.) Appuyez sur le bouton OK.
	- Pour l'horloge sur 24 heures, appuyez sur le bouton OK.
- **7.** Saisissez la date actuelle à l'aide du clavier. Utilisez deux chiffres pour indiquer le mois, le jour et l'année. Appuyez sur le bouton OK.
- **8.** Sélectionnez le menu **Configuration du télécopieur** à l'aide des flèches, puis appuyez sur OK.
- **9.** Sélectionnez le menu **Configuration de base** à l'aide des flèches, puis appuyez sur OK.
- **10.** Sélectionnez le menu **En-tête de télécopie** à l'aide des flèches, puis appuyez sur OK.
- **11.** A l'aide du clavier, saisissez votre numéro de télécopie et le nom ou l'en-tête de votre société, puis appuyez sur le bouton OK.

**REMARQUE :** Le nombre maximum de caractères pour le numéro de fax est de 20 ; vous pouvez utiliser jusqu'à 25 caractères pour le nom de la société.

## **Utilisation des lettres localisées standard dans les en-têtes de télécopie**

Lorsque vous utilisez le panneau de commande pour entrer votre nom dans l'en-tête, le nom d'une touche ou d'un code de numérotation rapide, ou d'un code de numérotation de liste, appuyez sur le bouton 123 pour ouvrir un clavier contenant des caractères spéciaux.

# **Utilisation du répertoire**

Vous pouvez stocker les numéros de télécopie les plus fréquents (jusqu'à 100 entrées).

# <span id="page-135-0"></span>Utilisation du panneau de commande pour créer et modifier le répertéige **de télécopies** Downloaded from Www.<br>squ'à 100 entrées).<br>**Notaine de la répertésite**<br>automorre.<br>Bernard de la répertésite de la répertésite de la répertésite de la réperté de la réperté de la répe

 $\overline{\mathbf{m}}$ 個

**1.** Depuis le panneau de commande, appuyez sur le bouton Menu Télécopie .

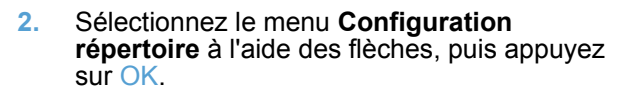

- **3.** A l'aide des flèches, sélectionnez le menu **Config. individ.** ou le menu **Config. groupe**, puis appuyez sur le bouton OK.
- **4.** Sélectionnez le menu **Ajouter/Modifier** à l'aide des flèches, puis appuyez sur OK.
- **5.** Saisissez le numéro de télécopieur et son nom, puis appuyez sur le bouton OK.

## **Importation ou d'exportation des contacts Microsoft Outlook dans le répertoire du télécopieur**

- **1.** Ouvrez HP ToolboxFX.
- **2.** Cliquez sur **Télécopie**, puis sur **Annuaire de télécopie**.
- **3.** Parcourez le répertoire du programme, puis cliquez sur **Importer/exporter le répertoire**.

#### **Utilisation des données d'annuaire à partir d'autres programmes**

**REMARQUE :** Pour pouvoir importer un annuaire d'un autre programme, vous devez au préalable utiliser la fonction d'exportation dans ce dernier.

HP ToolboxFX peut importer les coordonnées contenues à partir des répertoires téléphoniques logiciels suivants.

- Microsoft Outlook
- **Lotus Notes**
- **Microsoft Outlook Express**
- Un répertoire qui a déjà été importé à partir d'un logiciel ToolboxFX d'un autre produit HP

# **Suppression du répertoire**

Vous pouvez supprimer toutes les entrées du répertoire programmées dans le prodũfr

**ATTENTION :** Une fois les entrées supprimées, vous ne pouvez plus les récupérer.

**1.** Depuis le panneau de commande, appuyez sur le bouton Menu Télécopie .

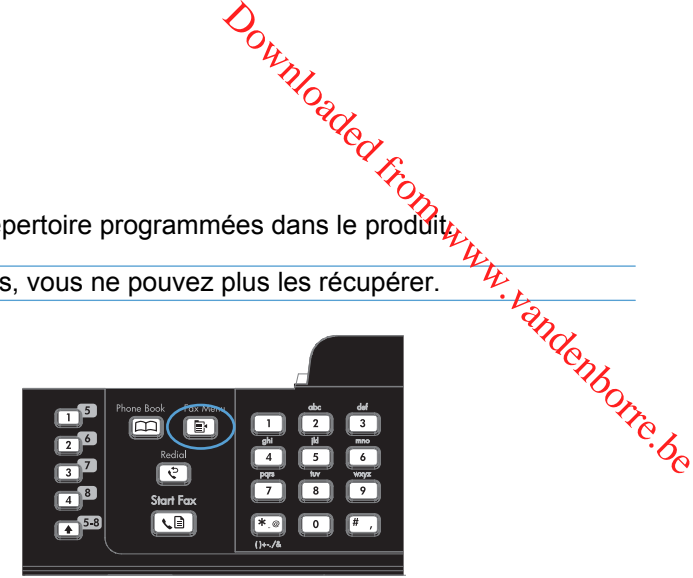

- **2.** Sélectionnez le menu **Configuration répertoire** à l'aide des flèches, puis appuyez sur OK.
- **3.** Sélectionnez l'option **Supprimer tout** à l'aide des flèches, puis appuyez sur le bouton OK.
- **4.** Appuyez sur OK pour confirmer la suppression.

# **Utilisez la numérotation rapide**

#### **Création et modification des numéros rapides**

Les numéros rapides 1 à 12 sont également associés à leurs touches de numérotation rapide correspondantes sur le panneau de commande. Vous pouvez utiliser les touches de numérotation rapide pour les codes de numérotation rapide ou de numérotation de liste. Vous pouvez entrer un maximum de 50 caractères pour un numéro de fax.

**REMARQUE :** Pour accéder à tous les codes de numérotation rapide, vous devez appuyer sur la touche Maj. Les numéros rapides 7 à 12 sont également disponibles en appuyant sur Maj et la touche de numérotation rapide sur le panneau de commande.

Procédez comme suit pour programmer les numéros rapides à partir du panneau de commande :

**1.** Depuis le panneau de commande, appuyez sur le bouton Menu Télécopie **et**.

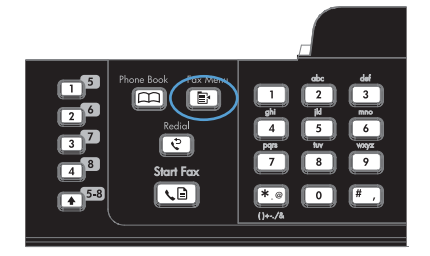

- **2.** Sélectionnez le menu **Configuration répertoire** à l'aide des flèches, puis appuyez sur OK.
- **3.** Sélectionnez le menu **Config. individ.** à l'aide des flèches, puis appuyez sur OK.
- **4.** Sélectionnez le menu **Ajouter/Modifier** à l'aide des flèches, puis appuyez sur OK.
- **5.** Utilisez les touches alphanumériques pour indiquer le numéro rapide que vous voulez associer à ce numéro de télécopieur, puis appuyez sur le bouton OK. La sélection d'un nombre de 1 à 8 associe également le numéro de télécopieur à la touche de numérotation rapide correspondante.
- **6.** A l'aide des touches alphanumériques, entrez le numéro de fax. Vous pouvez inclure des espaces ou d'autres chiffres, tels qu'un indicatif de zone, un code d'accès pour les numéros externes à un système PBX (habituellement 9 ou 0) ou un préfixe longue distance. 124 Chapitros (in the collection of the collection of the collection of the collection of the collection of the collection of the collection of the collection of the collection of the collection of the collection of the

**REMARQUE :** lorsque vous saisissez un<br>numéro de télécopieur, appuyez sur le bouton # jusqu'à ce qu'une virgule (,) s'affiche si vous souhaitez insérer une pause dans la séquence de numérotation, ou appuyez sur le bouton \* jusqu'à ce que **W** s'affiche si vous vous voulez que le produit attende la tonalité.

- **7.** Appuyez sur le bouton OK.
- **8.** A l'aide des touches alphanumériques, entrez le nom correspondant au numéro de fax. Pour ce faire, appuyez plusieurs fois sur la touche alphanumérique associée à la lettre à entrer, jusqu'à ce que la lettre souhaitée apparaisse.

**REMARQUE :** Pour insérer la ponctuation, appuyez plusieurs fois sur la touche ( \* ) jusqu'à ce que le caractère souhaité apparaisse, puis appuyez sur la flèche vers le haut pour passer à l'espace suivant.

- **9.** Appuyez sur le bouton OK pour enregistrer les informations.
- **10.** Si vous devez programmer d'autres numéros rapides, répétez les étapes 1 à 9.

#### **Suppression des numéros rapides**

**1.** Depuis le panneau de commande, appuyez sur le bouton Menu Télécopie .

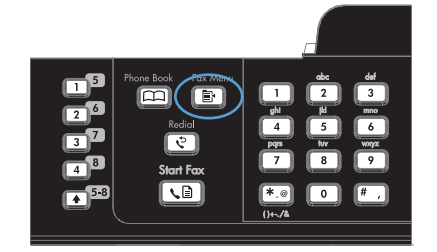

- **2.** Sélectionnez le menu **Configuration** répertoire à l'aide des flèches, puis appuyez sur OK .
- **3.** Sélectionnez le menu **Config. individ.** à l'aide des flèches, puis appuyez sur OK.
- **4.** Sélectionnez l'option **Supprimer** à l'aide des flèches, puis appuyez sur le bouton OK.
- **5.** A l'aide des touches alphanumériques, entrez le numéro rapide à supprimer, puis appuyez sur le bouton OK.
- **6.** Appuyez sur OK pour confirmer la suppression.

# **Gestion des numéros de groupe**

#### **Création et modification des numéros de groupe**

- **1.** Attribuez un code de numérotation rapide à chaque numéro de fax à ajouter à cette liste.
- **2.** Depuis le panneau de commande, appuyez sur le bouton Menu Télécopie ...
- **3.** Sélectionnez le menu **Configuration répertoire** à l'aide des flèches, puis appuyez sur OK.
- **4.** Sélectionnez le menu **Config. groupe** à l'aide des flèches, puis appuyez sur OK.
- **5.** Utilisez les flèches pour sélectionner l'option **Ajouter/modifier groupe** et appuyez sur le bouton OK.
- **6.** Utilisez les touches alphanumériques pour saisir le numéro que vous voulez associer à ce groupe, puis appuyez sur le bouton OK. La sélection de 1 à 8 associe également le groupe à la touche de numéro rapide correspondante.
- **7.** Utilisez les touches alphanumériques pour saisir le nom du groupe, puis appuyez sur le bouton OK.
- **8.** Appuyez sur une touche de numérotation rapide, puis appuyez de nouveau sur le bouton OK pour confirmer l'ajout. Répétez cette étape pour chaque personne à ajouter.
- **9.** Lorsque vous avez terminé, appuyez sur le bouton OK.
- **10.** Si vous voulez affecter d'autres numéros de groupe, appuyez sur le bouton OK, puis répétez les étapes 1 à 10.

#### **Suppression des numéros de groupe**

- **1.** Depuis le panneau de commande, appuyez sur le bouton Menu Télécopie ...
- **2.** Sélectionnez le menu **Configuration répertoire** à l'aide des flèches, puis appuyez sur OK.
- **3.** Sélectionnez le menu **Config. groupe** à l'aide des flèches, puis appuyez sur OK.
- **4.** Sélectionnez l'option **Supprimer groupe** à l'aide des flèches, puis appuyez sur le bouton OK.
- **5.** A l'aide des touches alphanumériques, entrez le numéro de groupe à supprimer, puis appuyez sur le bouton OK.
- **6.** Appuyez sur OK pour confirmer la suppression.

#### **Suppression d'un individu d'un numéro de groupe**

- **1.** Depuis le panneau de commande, appuyez sur le bouton Menu Télécopie **extend**
- **2.** Sélectionnez le menu **Configuration répertoire** à l'aide des flèches, puis appuyez sur OK. **5.** Sélectionnez le menu Configuration répertoire à l'aide des flèches, puis appuyez sur le bouton Menu Télécopie **E**<br>
2. Sélectionnez le menu Configuration répertoire à l'aide des flèches, puis appuyez sur *Value des flè*
- **3.** Sélectionnez le menu **Config. groupe** à l'aide des flèches, puis appuyez sur OK.
- **4.** A l'aide des flèches, sélectionnez **Supp n° groupe** et appuyez sur le bouton OK.
- 
- **6.** Appuyez sur OK pour confirmer la suppression.
- **7.** Répétez les étapes 4 et 5 pour supprimer d'autres personnes de la liste.

**-ou-**

Appuyez sur le bouton Annuler  $\times$  une fois que vous avez terminé.

**REMARQUE :** Le fait de supprimer un code de numérotation rapide entraîne la suppression de ce code dans tous les codes de numérotation de liste qui comportaient ce code de numérotation rapide.

# <span id="page-140-0"></span>**Définition des paramètres de télécopie**

# **Paramètres d'envoi de télécopies**

#### **Définition de symboles et options de numérotation spéciaux**

Vous pouvez insérer des pauses dans un numéro de télécopie que vous composez. Les pauses s'avèrent souvent nécessaires lors de la composition d'un numéro international ou de la connexion à **unce des paramètres de télécopie**<br>
Sur des paramètres de télécopie<br>
De la télécopie extérieure.<br>
Dous pouvez insérer des pauses dans un numéro de télécopie que vous composez. Les pauses  $\frac{m_{\mu_{\mu_{\mu_{\nu_{\nu_{\nu_{\nu_{\nu_{\nu_{\$ 

- **Insertion d'une pause dans la numérotation** : appuyez sur le bouton # à plusieurs reprises jusqu'à ce qu'une virgule (**,**) qui correspond à la pause marquée dans la séquence de numérotation, s'affiche sur l'écran du panneau de commande.
- **Insertion d'une pause dans une tonalité** : appuyez sur le bouton \* à plusieurs reprises jusqu'à ce que **W** s'affiche sur l'écran du panneau de commande pour que le produit attende une tonalité avant de composer la suite du numéro de téléphone.
- **Insertion d'un signal crochet commutateur** : appuyez sur le bouton \* à plusieurs reprises jusqu'à ce que **R** s'affiche sur l'écran du panneau de commande pour que le produit effectue un signal crochet commutateur.

#### **Définition d'un préfixe de numérotation**

Un préfixe de numérotation représente un ou plusieurs numéros ajoutés automatiquement au début de chaque numéro de fax saisi via le panneau de commande ou à partir du logiciel. Le nombre maximal de caractères pour un préfixe de numérotation est de 50.

Le paramètre par défaut est **Désactivé**. Vous pouvez activer ce paramètre et entrer un préfixe si vous devez par exemple composer un numéro tel que 9 pour accéder à une ligne externe à l'installation de téléphonie de la société. Lorsque ce paramètre est activé, il est toujours possible de composer un numéro de télécopie ne comportant pas de préfixe de numérotation à l'aide de la numérotation manuelle.

- **1.** Depuis le panneau de commande, appuyez sur le bouton Configuration  $\lambda$ .
- **2.** Sélectionnez le menu **Configuration du télécopieur** à l'aide des flèches, puis appuyez sur OK.
- **3.** Sélectionnez le menu **Configuration de base** à l'aide des flèches, puis appuyez sur OK.
- **4.** Sélectionnez le menu **Préfixe de numérotation** à l'aide des flèches, puis appuyez sur OK.
- **5.** Sélectionnez l'option **Activé** ou **Désactivé** à l'aide des flèches, puis appuyez sur le bouton OK.
- **6.** Si vous avez sélectionné l'option **Activé**, utilisez le clavier pour saisir le préfixe, puis appuyez sur le bouton OK. Vous pouvez utiliser des numéros, des pauses et des symboles de numérotation.

#### **Configuration de la détection de la tonalité d'appel**

Normalement, le produit commence immédiatement à composer un numéro de fax. Si vous utilisez le produit sur la même ligne que votre téléphone, activez le paramètre de détection de la tonalité. Cette opération empêche le produit d'envoyer une télécopie si la ligne est occupée.

La valeur par défaut pour la détection de la tonalité est **Activé** pour la France et la Hongrie et **Désactivé** pour les autres pays/régions. Le value pour les autres pays/regions.<br> **1.** Depuis le panneau de commande, appuyez sur le bouton Configuration  $\sqrt{h}$ <br> **2.** Sélectionnez le menu **Configuration du télécopieur** à l'aide des flèches, puis appuyez sur OK.<br>  $\frac{\partial \psi_{N}}{\partial q}$ <br>
a France et la Hongrie et<br>
guration<br>
s flèches, puis appuyez sur OK.<br>
s, puis appuyez sur OK.<br>
s, puis appuyez sur OK.<br>
puis appuyez sur OK.

- 1. Depuis le panneau de commande, appuyez sur le bouton Configuration \.
- 
- **3.** Sélectionnez le menu **Configuration avancée** à l'aide des flèches, puis appuyez sur OK.
- **4.** Sélectionnez le menu **Détection de tonalité** à l'aide des flèches, puis appuyez sur OK.
- **5.** Sélectionnez l'option **Activé** ou **Désactivé** à l'aide des flèches, puis appuyez sur le bouton OK.

#### **Configuration de la numérotation par tonalité ou à impulsions**

Utilisez cette procédure pour configurer le produit en mode de numérotation par tonalité ou à impulsions. La valeur par défaut est l'option **Tonalité**. Ne changez ce paramètre que si la ligne téléphonique n'utilise pas de numérotation par tonalité.

- **1.** Depuis le panneau de commande, appuyez sur le bouton Configuration  $\lambda$ .
- **2.** Sélectionnez le menu **Configuration du télécopieur** à l'aide des flèches, puis appuyez sur OK.
- **3.** Sélectionnez le menu **Configuration avancée** à l'aide des flèches, puis appuyez sur OK.
- **4.** Sélectionnez le menu **Mode de numérotation** à l'aide des flèches, puis appuyez sur OK.
- **5.** Sélectionnez l'option **Tonalité** ou **Impulsions** à l'aide des flèches, puis appuyez sur le bouton OK pour enregistrer la sélection.
- **EXARQUE :** L'option de numérotation à impulsions n'est pas disponibles dans tous les pays/ toutes les régions.

#### **Définition des rappels automatiques et de l'intervalle entre eux**

Si le produit n'a pas pu envoyer une télécopie car le télécopieur de destination ne répondait pas ou était occupé, il essaie de rappeler le numéro en fonction des options de renumérotation si occupé, de renumérotation en cas d'absence de réponse et de renumérotation en cas d'erreur de communication. Utilisez les procédures décrites dans cette section pour activer ou désactiver ces options.

#### **Configuration de l'option de renumérotation si occupé**

Lorsque cette option est activée, le produit renumérote automatiquement s'il reçoit un signal occupé. La valeur par défaut pour l'option de renumérotation si occupé est **Activé**.

- **1.** Depuis le panneau de commande, appuyez sur le bouton Configuration  $\lambda$ .
- **2.** Sélectionnez le menu **Configuration du télécopieur** à l'aide des flèches, puis appuyez sur OK.
- **3.** Sélectionnez le menu **Configuration avancée** à l'aide des flèches, puis appuyez sur OK.
- **4.** Sélectionnez le menu **Rappel si occupé** à l'aide des flèches, puis appuyez sur OK.
- **5.** Sélectionnez l'option **Activé** ou **Désactivé** à l'aide des flèches, puis appuyez sur le bouton OK.

#### **Configuration de l'option de renumérotation en cas d'absence de réponse**

Si cette option de renumérotation en cas d'absence de réponse<br>Si cette option est activée, le produit renumérote automatiquement s'il n'obtient pas de réponse. La valeur par défaut pour l'option de renumérotation en cas d'absence de réponse est **Désactivé**. 4. Sélectionnez le menu **Rappel si pas de réponse** à l'aide des flèches, puis appuyez sur OK.<br>
4. Sélectionnez le menu **Rappel si pas de réponse** à l'aide des flèches, puis appuyez sur *defactionnez* le menu **Configuration** 

- 1. Depuis le panneau de commande, appuyez sur le bouton Configuration  $\mathcal{L}$ .
- 2. Sélectionnez le menu **Configuration du télécopieur** à l'aide des flèches, puis appuyez sur SAK.
- **3.** Sélectionnez le menu **Configuration avancée** à l'aide des flèches, puis appuyez sur OK.
- 
- **5.** Sélectionnez l'option **Activé** ou **Désactivé** à l'aide des flèches, puis appuyez sur le bouton OK.

#### **Configuration de l'option de renumérotation en cas d'erreur de communication**

Si cette option est activée, le produit renumérote automatiquement si une erreur de communication quelconque se produit. La valeur par défaut pour l'option de renumérotation en cas d'erreur de communication est **Activé**.

- 1. Depuis le panneau de commande, appuyez sur le bouton Configuration \.
- **2.** Sélectionnez le menu **Configuration du télécopieur** à l'aide des flèches, puis appuyez sur OK.
- **3.** Sélectionnez le menu **Configuration avancée** à l'aide des flèches, puis appuyez sur OK.
- **4.** Sélectionnez le menu **Rappel si erreur de comm.** à l'aide des flèches, puis appuyez sur OK.
- **5.** Sélectionnez l'option **Activé** ou **Désactivé** à l'aide des flèches, puis appuyez sur le bouton OK.

#### **Configuration du contraste (clair/foncé) et de la résolution**

#### **Configuration du paramètre de clair/foncé (contraste)**

Le contraste joue sur les teintes claires et foncées des télécopies émises, lors de leur envoi.

Le paramètre clair/foncé par défaut est le contraste normalement appliqué aux documents télécopiés. Le paramètre par défaut correspond à un positionnement central du curseur.

- 1. Depuis le panneau de commande, appuyez sur le bouton Configuration \.
- **2.** Sélectionnez le menu **Configuration du télécopieur** à l'aide des flèches, puis appuyez sur OK.
- **3.** Sélectionnez le menu **Configuration avancée** à l'aide des flèches, puis appuyez sur OK.
- **4.** Sélectionnez le menu **Clair/foncé** à l'aide des flèches, puis appuyez sur OK.
- **5.** Utilisez la flèche vers la gauche pour déplacer le curseur vers la gauche pour rendre la télécopie plus claire que l'original et la flèche vers la droite pour le déplacer vers la droite et rendre la télécopie plus foncée que l'original.
- **6.** Appuyez sur le bouton OK pour enregistrer votre sélection.

#### **Configuration des paramètres de résolution**

**EX REMARQUE :** L'amélioration de la résolution augmente le « volume » de la télécopie. Des télécopies plus « volumineuses » augmentent le temps d'envoi et peuvent dépasser la mémoire disponible du produit.

Le réglage par défaut du paramètre de résolution est l'option **Standard**.

Pour remplacer la résolution par défaut de toutes les tâches de télécopie par l'un des paramètres suivants, procédez comme suit :

- Standard : Ce paramètre assure le niveau de qualité le plus faible et la durée de transmission la<br>plus rapide.<br>Altres contratte une qualité de résolution plus élevée que Standard, qui convient et la durée de transmission<br>e plus rapide.  $\frac{d}{dt}$ <br>
rd.<br>
opie par l'un des paramètres<br>
ble et la durée de transmission la<br>
ée que Standard, qui convient<br>  $\frac{d}{dt}$
- **Fine** : Ce paramètre garantit une qualité de résolution plus élevée que **Standard**,qui convient généralement aux documents ne contenant que du texte.
- **Superfine** : Ce paramètre convient particulièrement aux documents contenant du texte et des images. La durée de transmission est plus lente que le paramètre **Fine** mais plus rapide que le paramètre **Photo**.
- **Photo** : Ce paramètre garantit les meilleures images tout en augmentant considérablement la durée de transmission.

#### **Configuration du paramètre de résolution par défaut**

- **1.** Depuis le panneau de commande, appuyez sur le bouton Configuration  $\lambda$ .
- **2.** Sélectionnez le menu **Configuration du télécopieur** à l'aide des flèches, puis appuyez sur OK.
- **3.** Sélectionnez le menu **Configuration avancée** à l'aide des flèches, puis appuyez sur OK.
- **4.** Sélectionnez le menu **Résolution télécopie** à l'aide des flèches, puis appuyez sur OK.
- **5.** Modifiez la résolution à l'aide des flèches.
- **6.** Appuyez sur le bouton OK pour enregistrer votre sélection.

#### **Configuration des codes de facturation**

Si la fonction de codes de facturation est activée, l'utilisateur est invité à entrer un code de facturation pour chaque télécopie. Le nombre des factures augmente à chaque page de télécopie envoyée. Ceci inclut tous les types de télécopie, sauf l'interrogation de télécopieur, la retransmission de télécopies ou le téléchargement de télécopies sur le PC. Dans le cas d'une télécopie sans groupe défini ou à numéro de groupe, le nombre des factures augmente à chaque page de télécopie envoyée avec succès à chaque destination.

La valeur par défaut du paramètre de nombre des factures est **Désactivé**. Le code de facturation est compris entre 1 et 250.

#### **Configuration du code de facturation**

- 1. Depuis le panneau de commande, appuyez sur le bouton Configuration \.
- **2.** Sélectionnez le menu **Configuration du télécopieur** à l'aide des flèches, puis appuyez sur OK.
- **3.** Sélectionnez le menu **Configuration avancée** à l'aide des flèches, puis appuyez sur OK.
- **4.** Sélectionnez l'option **Codes de facturation** à l'aide des flèches, puis appuyez sur le bouton OK.
- **5.** Sélectionnez le paramètre **Activé** ou **Désactivé** à l'aide des flèches, puis appuyez sur le bouton OK.
### **Utilisation des codes de facturation**

- **1.** Chargez le document dans le bac d'alimentation d'entrée ou sur le scanner à plat.
- 2. Depuis le panneau de commande, saisissez le numéro de téléphone manuellement à l'aide<br>d'une touche de numéro rapide ou d'un numéro de groupe.<br> $\begin{matrix}\n\ddots & \ddots & \ddots \\
\vdots & \ddots & \ddots & \ddots \\
\vdots & \ddots & \ddots & \ddots \\
\vdots & \ddots & \ddots & \ddots \\
\vdots & \ddots & \$ d'une touche de numéro rapide ou d'un numéro de groupe.  $\frac{\partial}{\partial q}$ <br>
ur le scanner à plat<br>
éphone manuellement à l'aide<br>
éphone manuellement à l'aide<br>
e code de facturation<br>
e code de facturation
- **3.** Appuyez sur le bouton Lancer télécopie  $\Box$
- **4.** Saisissez le code de facturation, puis appuyez sur le bouton Lancer télécopie  $\mathcal{L}$ .

La tâche de télécopie est envoyée et enregistrée dans le rapport de code de facturation.

### **Configuration du rapport de code de facturation**

Le rapport de code de facturation est une liste imprimée de tous les codes de facturation de télécopie ainsi que du nombre total de télécopies facturées sur chaque code.

**REMARQUE :** Une fois ce rapport imprimé, toutes les données de facturation sont supprimées.

- **1.** Depuis le panneau de commande, appuyez sur le bouton Menu Télécopie ...
- **2.** Sélectionnez le menu **Rapports de télécopie** à l'aide des flèches, puis appuyez sur OK.
- **3.** A l'aide des flèches, sélectionnez l'option **Rapport factur.**, puis appuyez sur le bouton OK. Le produit quitte le menu de configuration et imprime le rapport.

## **Paramètres de réception de télécopies**

### **Configuration de la retransmission des télécopies**

Vous pouvez configurer le produit pour qu'il transfère les télécopies entrantes vers un autre numéro de fax. Lorsque la télécopie arrive sur le produit, elle est stockée en mémoire. Le produit compose ensuite le numéro de fax indiqué et envoie la télécopie. Si le produit ne parvient pas à retransmettre la télécopie à cause d'une erreur, par exemple si la ligne est occupée, et que les tentatives de rappel échouent, il imprime la télécopie.

Si la mémoire est saturée lors de la réception d'une télécopie, le produit met fin à la télécopie entrante et retransmet uniquement les pages et les parties de pages déjà stockées en mémoire.

Lors de l'utilisation de la fonction de retransmission de télécopie, le produit (plutôt que l'ordinateur) doit recevoir les télécopies et le mode de réponse doit être configuré sur **Automatique**.

- **1.** Depuis le panneau de commande, appuyez sur le bouton Menu Télécopie **Ex**.
- **2.** Sélectionnez le menu **Options de réception** à l'aide des flèches, puis appuyez sur OK.
- **3.** Sélectionnez le menu **Transférer télécopie** à l'aide des flèches, puis appuyez sur OK.
- **4.** Sélectionnez l'option **Activé** ou **Désactivé** à l'aide des flèches, puis appuyez sur le bouton OK.
- **5.** Si vous activez la fonction de retransmission de télécopie, spécifiez le numéro de télécopie auquel la télécopie doit être envoyée à partir du clavier, puis appuyez sur le bouton OK pour enregistrer la sélection.

### **Configuration du mode de réponse**

en fonction du mode de réponse<br>
En fonction de votre situation, configurez le mode de réponse du produit sur **Automatique**,<br>
En fonction de votre situation, configurez le mode de réponse du produit sur **Automatique**, **Répondeur**, **Télécopie/Tél.** ou **Manuel**. La valeur usine par défaut est **Automatique**.

- **Automatique** : Le produit répond aux appels entrants après un nombre de sonneries spécifié ou suivant la reconnaissance de tonalités spéciales de télécopieur.  $\frac{\partial \psi_{N}}{\partial q}$ <br>duit sur **Automatique**,<br>st **Automatique**.<br>nombre de sonneries spécifié ou<br>pel. Il attend plutôt de détecter la *difference*
- **Répondeur** : Le produit ne répond pas automatiquement à l'appel. Il attend plutôt de détecter la tonalité de la télécopie.
- **Télécopie/Tél.** : Le produit répond aussitôt aux appels entrants. S'il détecte une tonalité de télécopie, il traite l'appel comme une télécopie. S'il ne détecte pas la tonalité de télécopie, il crée une sonnerie audible visant à vous informer de répondre à l'appel vocal entrant.
- **Manuel** : Le produit ne répond jamais aux appels. Vous devez démarrer la procédure de réception de télécopies vous-même en appuyant sur Lancer télécopie « a sur le panneau de commande ou en décrochant un téléphone connecté à la même ligne et en composant 1-2-3.

Pour configurer ou modifier le mode de réponse, procédez comme suit :

- 1. Depuis le panneau de commande, appuyez sur le bouton Configuration \.
- **2.** Sélectionnez le menu **Configuration du télécopieur** à l'aide des flèches, puis appuyez sur OK.
- **3.** Sélectionnez le menu **Configuration avancée** à l'aide des flèches, puis appuyez sur OK.
- **4.** Sélectionnez le menu **Mode de réponse** à l'aide des flèches, puis appuyez sur OK.
- **5.** Sélectionnez le mode de réponse à l'aide des flèches, puis appuyez sur le bouton OK.

### **Blocage ou déblocage des numéros de télécopie**

Si vous ne souhaitez pas recevoir de télécopies de personnes ou d'entreprises spécifiques, vous pouvez bloquer jusqu'à 30 numéros de télécopie à partir du panneau de commande. Lorsque vous bloquez un numéro de fax et qu'une personne correspondant à ce numéro vous envoie une télécopie, l'écran du panneau de commande indique que le numéro est bloqué. La télécopie n'est ni imprimée, ni enregistrée en mémoire. Les télécopies correspondant à un numéro de fax bloqué apparaissent dans le journal d'activités de télécopie et sont désignées comme étant supprimées. Vous pouvez débloquer individuellement ou simultanément les numéros de télécopie bloqués.

**EX REMARQUE :** L'expéditeur d'une télécopie bloquée n'est pas averti en cas d'échec de la transmission.

Pour bloquer ou débloquer des numéros de télécopie via le panneau de commande, procédez comme suit :

- **1.** Depuis le panneau de commande, appuyez sur le bouton Menu Télécopie **Ex**.
- **2.** Sélectionnez le menu **Options de réception** à l'aide des flèches, puis appuyez sur OK.
- **3.** Sélectionnez le menu **Bloq. télécop. indés.** à l'aide des flèches, puis appuyez sur OK.
- **4.** Pour bloquer un numéro de télécopie, sélectionnez l'option **Ajouter numéro** à l'aide des flèches, puis appuyez sur le bouton OK. Entrez le numéro de télécopie exactement comme il apparaît dans l'en-tête (espaces compris), puis appuyez sur le bouton OK. Saisissez le nom correspondant au numéro bloqué, puis appuyez sur le bouton OK.

Pour débloquer un numéro de télécopie unique, sélectionnez **Supprimer numéro** à l'aide des flèches, puis appuyez sur OK. Sélectionnez le numéro de télécopie à supprimer à l'aide des flèches, puis appuyez sur OK pour confirmer la suppression.

Pour débloquer tous les numéros de télécopie bloqués, sélectionnez l'option **Supprimer tout** à l'aide des flèches, puis appuyez sur le bouton  $OK$ . Appuyez à nouveau sur OK pour confirmer les suppressions. m.<br>denborre.be

### **Configuration du nombre de sonnerie avant réponse**

Lorsque le mode de réponse est configuré sur **Automatique**, le réglage du nombre de sonneries avant réponse du produit spécifie le nombre de sonneries défini avant que le produit ne réponde à un appel entrant.

Si le produit est connecté à une ligne qui reçoit des appels vocaux et de télécopie (ligne partagée) tout en utilisant un répondeur, vous devrez peut-être régler le nombre de sonneries avant réponse. Le nombre de sonneries avant réponse du produit doit être plus élevé que celui du répondeur. Le répondeur peut ainsi répondre aux appels entrants et enregistrer les messages vocaux. Lorsque le répondeur répond à l'appel, le produit écoute l'appel et y répond automatiquement s'il détecte des tonalités de télécopieur.

Le paramètre par défaut pour le nombre de sonneries avant réponse est fixé à cinq pour les Etats-Unis et le Canada, et à deux dans les autres pays/régions.

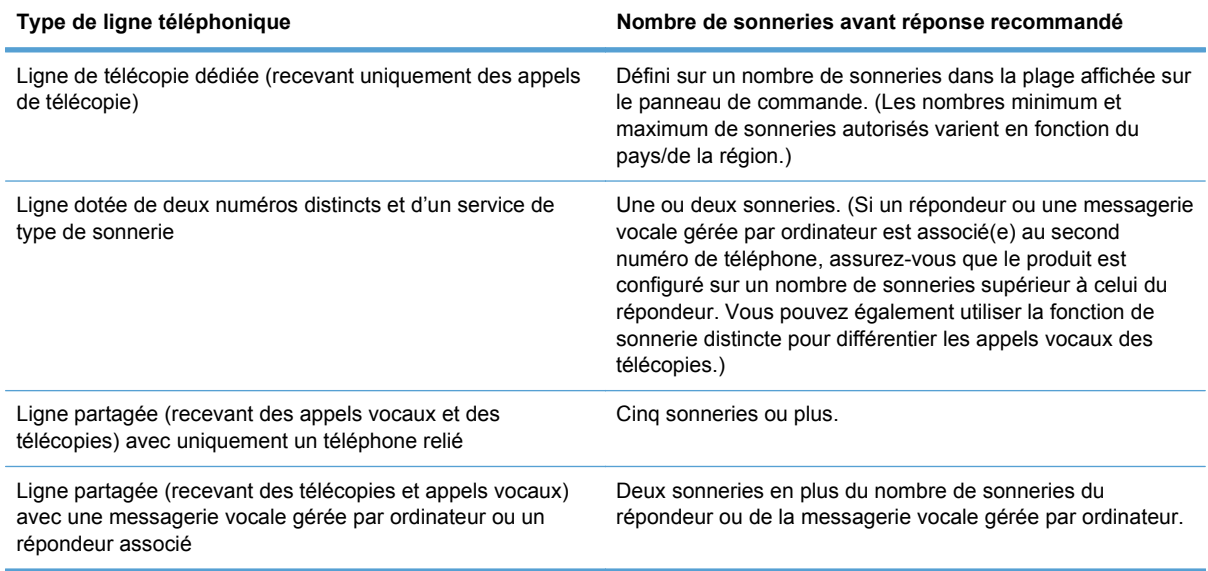

Consultez le tableau suivant pour déterminer le nombre de sonneries avant réponse à utiliser.

Pour configurer ou modifier le nombre de sonneries avant réponse, procédez comme suit :

- **1.** Depuis le panneau de commande, appuyez sur le bouton Configuration  $\lambda$ .
- **2.** Sélectionnez le menu **Configuration du télécopieur** à l'aide des flèches, puis appuyez sur OK.
- **3.** Sélectionnez le menu **Configuration de base** à l'aide des flèches, puis appuyez sur OK.
- **4.** Sélectionnez le menu **Nombre de sonneries avant la réponse** à l'aide des flèches, puis appuyez sur OK.
- OK.

### **Configuration d'une sonnerie distincte**

**5.** Utilisez le clavier pour saisir le nombre de sonneries avant réponse, puis appuyez sur le bouton<br>OK.<br>Aliestincte<br>Aliestincte<br>Aliestincte<br>Aliestincte<br>Aliestincte<br>Aliestincte<br>Aliestincte<br>Aliestincte<br>Aliestincte<br>Aliestin Le service de type de sonnerie ou de sonnerie distincte est proposé par certains opérateurs de téléphonie locale. Ce service vous permet d'avoir plus d'un numéro de téléphone sur une seule et même ligne. Chaque numéro de téléphone possède un type de sonnerie unique qui vous permet de répondre aux appels vocaux alors que le produit répond aux appels de télécopie.  $\frac{\partial \psi_{N}}{\partial \phi_{N}}$ <br>
a l'aide des flèches, puis<br>
mse, puis appuyez sur le bouton<br>
mse, puis appuyez sur le bouton<br>
de téléphone sur une seule et<br>
le téléphone sur une seule et<br>
etie unique qui vous permet de

Si vous vous abonnez à un service de type de sonnerie auprès d'un opérateur de télécommunication, vous devez configurer le produit de façon à répondre au type de sonnerie approprié. Les types de sonnerie uniques ne sont pas disponibles dans tous les pays/toutes les régions. Contactez votre opérateur de téléphonie pour savoir si ce service est proposé dans votre pays/région.

### **EXALUMICO REMARQUE :** Si vous ne disposez pas d'un service de type de sonnerie et que vous remplacez le paramètre **Toutes les sonneries** par défaut par un autre, il est possible que le produit ne puisse pas recevoir de télécopies.

Ces paramètres sont les suivants :

- **Toutes les sonneries** : le produit répond à tous les appels passés sur la ligne téléphonique.
- **Une sonnerie** : le produit répond à tous les appels qui produisent une seule sonnerie.
- **Double** : le produit répond à tous les appels qui produisent deux sonneries.
- **Triple** : le produit répond à tous les appels qui produisent trois sonneries.
- **Double&Triple** : le produit répond à tous les appels qui produisent deux ou trois sonneries.

Pour modifier les types de sonneries pour la réception des appels, procédez comme suit :

- **1.** Depuis le panneau de commande, appuyez sur le bouton Configuration  $\lambda$ .
- **2.** Sélectionnez le menu **Configuration du télécopieur** à l'aide des flèches, puis appuyez sur OK.
- **3.** Sélectionnez le menu **Configuration de base** à l'aide des flèches, puis appuyez sur OK.
- **4.** Sélectionnez le menu **Type de réponse à sonnerie** à l'aide des flèches, puis appuyez sur OK.
- **5.** Sélectionnez le type de sonnerie à l'aide des flèches, puis appuyez sur le bouton OK.
- **6.** Une fois l'installation du produit terminée, demandez à une personne de vous envoyer une télécopie afin de vérifier que le service de type de sonnerie fonctionne correctement.

### **Configuration du produit pour qu'il envoie les télécopies reçues vers un ordinateur**

**EX REMARQUE :** La réception de télécopies à l'aide d'un ordinateur n'est pas prise en charge sous Macintosh.

Vous ne pouvez recevoir de télécopies sur un ordinateur que si vous avez effectué l'installation complète du logiciel.

Pour recevoir des télécopies sur votre ordinateur, vous devez activer le paramétre de réception sur PC dans le logiciel. aded Kurry, vandenborre.be

- **1.** Ouvrez le logiciel HP ToolboxFX.
- **2.** Sélectionnez le produit.
- **3.** Cliquez sur **Télécopie**.
- **4.** Cliquez sur **Tâches de télécopie**.
- **5.** Sous **Mode réception de télécopie**, sélectionnez **Recevoir les télécopies sur cet ordinateur**.
- **6.** Si vous souhaitez recevoir une notification de réception de télécopie sur l'ordinateur, sélectionnez l'option **Affiche un message lors de la réception d'une télécopie sur cet ordinateur**.
- **7.** Cliquez sur le bouton **Appliquer**.

**REMARQUE :** la fonction de réception sur un ordinateur ne peut être configurée que pour un seul ordinateur. Si ce paramètre a été activé depuis un ordinateur, il disparaît du logiciel et ne peut pas être configuré depuis un autre ordinateur. Pour recevoir des télécopies sur un autre ordinateur, vous devez d'abord désactiver ce paramètre depuis le panneau de commande.

### **Désactivez le paramètre de réception sur PC à partir du panneau de commande**

Le paramètre de réception sur PC ne peut être activé qu'à partir d'un ordinateur. Si, pour une raison quelconque, cet ordinateur n'est plus disponible, vous pouvez utiliser la procédure ci-après pour désactiver le paramètre de réception sur PC à partir du panneau de commande du produit.

- **1.** Depuis le panneau de commande, appuyez sur le bouton Configuration  $\lambda$ .
- **2.** Sélectionnez le menu **Configuration du télécopieur** à l'aide des flèches, puis appuyez sur OK.
- **3.** Sélectionnez le menu **Configuration avancée** à l'aide des flèches, puis appuyez sur OK.
- **4.** Sélectionnez l'option **Arrêt récept PC** à l'aide des flèches, puis appuyez sur le bouton OK.

### **Application de la réduction automatique aux télécopies entrantes**

Si l'option Ajuster à la page est activée, le produit réduit automatiquement jusqu'à 75 % les télécopies de grande taille afin que les informations soient contenues dans le format papier par défaut (par exemple, la télécopie est réduite du format Légal au format Lettre).

Si l'option Ajuster à la page est désactivée, les télécopies de grande taille sont imprimées en taille réelle sur plusieurs pages. La valeur par défaut de la réduction automatique des télécopies entrantes est **Activé**.

Si l'option **Tampon télécopie** est activée, vous pouvez activer également la réduction automatique. La taille des télécopies reçues est ainsi légèrement réduite, ce qui évite l'impression sur deux pages d'une télécopie reçue en raison du marquage des pages.

**EXALUMIZABILE :** Assurez-vous que le paramètre de format du support par défaut correspond au format du support chargé dans le bac.

- **1.** Depuis le panneau de commande, appuyez sur le bouton Configuration  $\lambda$ .
- **2.** Sélectionnez le menu **Configuration du télécopieur** à l'aide des flèches, puis appuyez sur OK.
- **3.** Sélectionnez le menu **Configuration avancée** à l'aide des flèches, puis appuyez sur OK.
- 4. Sélectionnez le menu Adapter à la page à l'aide des flèches, puis appuyez sur  $\mathcal{B}_{\lambda}$
- pour enregistrer la sélection.  $\omega_{\text{up}}$ <br>
es, puis appuyez sur OK.<br>
uis appuyez sur  $\omega_{\text{up}}$ <br>
puis appuyez sur le botton OK<br>
puis appuyez sur le botton OK<br>
e produit réimprime les tâches<br>
de télécopie par défaut est

### **Définition des paramètres de réimpression de télécopie**

**5.** Sélectionnez l'option **Activé** ou **Désactivé** à l'aide des flèches, puis appuyez sur le bouton OK<br>pour enregistrer la sélection.<br>Compression de télécopie<br>produit réimprime les tâches Le paramètre **Autoriser réimpr** du produit doit être activé pour que le produit réimprime les tâches de télécopie conservées en mémoire. Le paramètre de réimpression de télécopie par défaut est **Activé**. Pour modifier ce paramètre à partir du panneau de commande, procédez comme suit :

- **1.** Depuis le panneau de commande, appuyez sur le bouton Configuration  $\lambda$ .
- **2.** Sélectionnez le menu **Configuration du télécopieur** à l'aide des flèches, puis appuyez sur OK.
- **3.** Sélectionnez le menu **Configuration avancée** à l'aide des flèches, puis appuyez sur OK.
- **4.** A l'aide des flèches, sélectionnez le menu **Autoriser réimpr**, puis appuyez sur le bouton OK.
- **5.** Sélectionnez l'option **Activé** ou **Désactivé** à l'aide des flèches, puis appuyez sur le bouton OK.

Une fois le paramètre **Autoriser réimpr** activé, le produit peut réimprimer les tâches de télécopie.

### **Configuration du volume des sons de la télécopie**

Contrôlez le volume des sons du télécopieur à partir du panneau de commande. Vous pouvez changer les sons suivants :

- Les sons associés aux télécopies entrantes et sortantes.
- Sonnerie de réception d'une télécopie.

Le réglage par défaut du volume est **Faible**.

**Définition du volume d'alerte, de ligne téléphonique, de touche du clavier de commande et de sonnerie**

- 1. Appuyez sur le bouton Configuration \.
- **2.** Sélectionnez le menu **Configuration système** à l'aide des flèches, puis appuyez sur OK.
- **3.** Sélectionnez le menu **Réglages volume** à l'aide des flèches, puis appuyez sur OK.
- **4.** A l'aide des flèches, sélectionnez le menu **Volume d'alarme**, le menu **Volume ligne tél.**, le menu **Volume touches** ou le menu **Volume sonnerie** et appuyez sur le bouton OK.
- **5.** A l'aide des flèches, sélectionnez le paramètre **Désactivé**, **Faible**, **Moyen** ou **Fort**.
- **6.** Appuyez sur le bouton OK pour enregistrer votre sélection.

### **Définition de tampons sur télécopies**

Le produit imprime les informations relatives à l'expéditeur en haut de chaque télécopie reçue. Vous pouvez également choisir de tamponner la télécopie entrante avec vos propres informations d'en-tête afin de confirmer la date et l'heure de réception. La valeur par défaut pour le tampon sur télécopies reçues est **Désactivé**.

**REMARQUE :** L'activation du paramètre de tampon sur télécopies risque d'augmenter la taille de la page, ce qui obligera le produit à imprimer une seconde page.  $\frac{\partial \psi_{N}}{\partial \phi_{N}}$ <br>
is risque d'augmenter la taille de la<br>
es que le produit impune.<br>
infiguration<br>
des flèches, puis appuyez sur OK.<br>
ches, puis appuyez sur OK.

**REMARQUE :** Cette option ne s'applique qu'aux télécopies reçues que le produit imprime.

- 1. Depuis le panneau de commande, appuyez sur le bouton Configuration \.
- 2. Sélectionnez le menu **Configuration du télécopieur** à l'aide des flèches, puis appuyez su**r多**人
- **3.** Sélectionnez le menu **Configuration avancée** à l'aide des flèches, puis appuyez sur OK.
- **4.** Sélectionnez le menu **Tampon télécopie** à l'aide des flèches, puis appuyez sur OK.
- **5.** Sélectionnez l'option **Activé** ou **Désactivé** à l'aide des flèches, puis appuyez sur le bouton OK pour enregistrer la sélection.

### **Définition de la fonction de réception privée**

Lorsque la fonction de réception privée est activée, les télécopies reçues sont stockées en mémoire. Un numéro d'identification personnel (PIN) est nécessaire pour imprimer les télécopies stockées.

### **Activation de la fonction de réception privée**

- **1.** Depuis le panneau de commande, appuyez sur le bouton Configuration  $\lambda$ .
- **2.** Sélectionnez le menu **Configuration du télécopieur** à l'aide des flèches, puis appuyez sur OK.
- **3.** Sélectionnez le menu **Configuration avancée** à l'aide des flèches, puis appuyez sur OK.
- **4.** Sélectionnez le menu **Réception privée** à l'aide des flèches, puis appuyez sur OK.
- **5.** Sélectionnez l'option **Activé** à l'aide des flèches, puis appuyez sur le bouton OK.
- **6.** Utilisez le clavier pour saisir le mot de passe de protection du produit, puis appuyez sur OK.
- **7.** Pour valider le mot de passe de protection du produit, ressaisissez-le à l'aide du clavier, puis appuyez sur OK.

### **Désactivation de la fonction de réception privée**

- **1.** Depuis le panneau de commande, appuyez sur le bouton Configuration  $\lambda$ .
- **2.** Sélectionnez le menu **Configuration du télécopieur** à l'aide des flèches, puis appuyez sur OK.
- **3.** Utilisez le clavier pour saisir le mot de passe de protection du produit, puis appuyez sur OK.
- **4.** Sélectionnez le menu **Configuration avancée** à l'aide des flèches, puis appuyez sur OK.
- **5.** Sélectionnez le menu **Réception privée** à l'aide des flèches, puis appuyez sur OK.
- **6.** Sélectionnez l'option **Désactivé** à l'aide des flèches, puis appuyez sur le bouton OK.

Si des télécopies non imprimées sont conservées dans la mémoire de télécopie, le produit les imprime avant de les effacer de la mémoire.

Une fois le paramètre **Réception privée** activé, le produit peut imprimer les tâches de télécopie privées.

## **Configuration de l'interrogation de télécopieur**

Si quelqu'un a configuré le télécopieur de sorte qu'il puisse être interrogé, vous pouvez demander SI quelque un a comigure le telecopicul de come que la télécopie soit envoyée sur votre produit. (Cette fonction est désignée par l'expression  $\alpha$  in terrogation d'un autre appareil ».)<br>
Alternation d'un autre appareil » « interrogation d'un autre appareil ».)  $\frac{\partial}{\partial q}$ <br>
rogé, vous pouvez demander<br>
signée par l'expression<br>
Télécopie E.<br>
S, puis appuyez sur OK.<br>
appuyez sur le bouton OK.<br>
Appuyez sur le bouton OK.

- **1.** Depuis le panneau de commande, appuyez sur le bouton Menu Télécopie ...
- **2.** Sélectionnez le menu **Options de réception** à l'aide des flèches, puis appuyez sur OK.
- **3.** Sélectionnez l'option **Invite réception** à l'aide des flèches, puis appuyez sur le bouton OK.

Le produit compose le numéro de l'autre télécopieur et demande la télécopie.

## **Désactivation de la télécopie sur le produit**

Il est possible de désactiver les fonctions de télécopie du produit (dans le logiciel et le micrologiciel) depuis le panneau de commande. Si les fonctions de télécopie sont désactivées, les périphériques en aval connectés au port de télécopie « téléphonique » continuent à fonctionner. Le produit ne recevra pas et ne conservera pas de télécopies qui lui sont envoyées.

- 1. Depuis le panneau de commande, appuyez sur le bouton Configuration \.
- **2.** Sélectionnez le menu **Configuration système** à l'aide des flèches, puis appuyez sur OK.
- **3.** Sélectionnez le menu **Désactiver télécopie** à l'aide des flèches, puis appuyez sur OK.
- **4.** Sélectionnez l'option **Activé** à l'aide des flèches, puis appuyez sur le bouton OK.
- **5.** Procédez de l'une des manières suivantes :
	- Si un mot de passe a été défini sous le paramètre **Sécurité produit**, saisissez ce mot de passe et appuyez sur le bouton OK.
	- Si aucun mot de passe n'a été défini sous le paramètre **Sécurité produit**, créez-en un lorsque vous y êtes invité et appuyez sur le bouton OK.

Suivez la même procédure pour activer la télécopie. Le paramètre **Désactivé** restaure les fonctions de télécopie.

## **Utilisation du télécopieur**

## **Logiciel de télécopie**

### **Programmes de télécopie pris en charge**

Le programme de télécopie sur PC fourni avec le produit est le seul à fonctionner avec ce produit. Pour continuer d'utiliser le programme de télécopie sur PC précédemment installé sur l'ordinateur, vous devez l'utiliser avec le modem déjà relié à l'ordinateur. De fait, il ne fonctionnera pas via le **ation du télécopieur**<br>
el de télécopie<br>
Il de télécopie<br>
Imes de télécopie pris en charge<br>
Le programme de télécopie sur PC fourni avec le produit est le seul à fonctionner avec ce produit?<br>
Pour continuer d'utiliser le

## **Annulation d'une télécopie**

Pour annuler l'envoi d'une seule télécopie en cours de numérotation ou d'une télécopie en cours de transmission ou de réception, procédez comme suit.

### **Annulation de la télécopie en cours**

Appuyez sur le bouton Annuler  $\times$  du panneau de commande. Toutes les pages n'ayant pas encore été transmises sont annulées. Appuyez sur le bouton Annuler  $\times$  pour arrêter les numérotations de liste.

### **Annulation d'une tâche de télécopie en attente**

Utilisez la procédure ci-dessous pour annuler une tâche de télécopie dans les situations suivantes :

- Après un signal occupé, un appel sans réponse ou une erreur de communication, le produit attend pour renuméroter.
- La télécopie est programmée pour un envoi différé.

Procédez comme suit pour annuler une tâche de télécopie depuis le menu **Etat tâche télec** :

- **1.** Depuis le panneau de commande, appuyez sur le bouton Menu Télécopie **Ex**.
- **2.** Sélectionnez le menu **Options d'envoi** à l'aide des flèches, puis appuyez sur OK.
- **3.** Sélectionnez le menu **Etat tâche télec** à l'aide des flèches, puis appuyez sur OK.
- **4.** Parcourez les tâches en attente pour sélectionner celle que vous souhaitez supprimer à l'aide des flèches.
- **5.** Appuyez sur le bouton OK pour sélectionner la tâche que vous voulez annuler.
- **6.** Appuyez sur le bouton OK pour confirmer l'annulation de la tâche.

### **Suppression des télécopies de la mémoire**

Utilisez cette procédure uniquement pour éviter que d'autres utilisateurs ayant accès au produit tentent de réimprimer les télécopies stockées dans la mémoire.

**ATTENTION :** Outre le fait de supprimer les télécopies stockées dans la mémoire de réimpression, cette procédure supprime la télécopie en cours d'envoi, les télécopies non envoyées en attente de rappel, les télécopies programmées pour un envoi ultérieur et les télécopies non imprimées ou non transmises.

**1.** Depuis le panneau de commande, appuyez sur le bouton Configuration  $\blacktriangle$ .

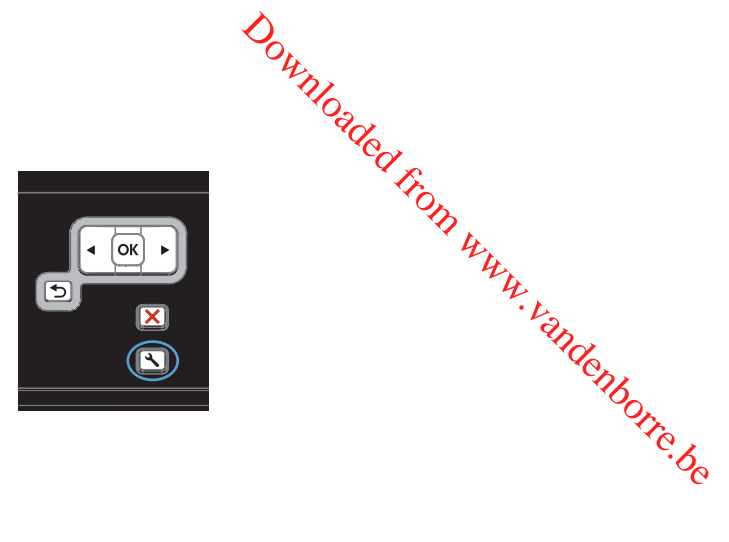

- **2.** Sélectionnez le menu **Service** à l'aide des flèches, puis appuyez sur OK.
- **3.** Sélectionnez le menu **Service télécopie** à l'aide des flèches, puis appuyez sur OK.
- **4.** Sélectionnez l'option **Effacer téléc. stockées** à l'aide des flèches, puis appuyez sur le bouton OK.
- **5.** Appuyez sur OK pour confirmer la suppression.

## **Utilisation d'un système DSL, PBX ou ISDN**

Les produits HP sont spécifiquement conçus pour être utilisés avec les services téléphoniques analogiques classiques. Ils ne sont pas conçus pour fonctionner avec les services DSL, PBX, RNIS ou VoIP mais une configuration et du matériel adaptés permet toutefois de les utiliser.

**EX REMARQUE :** HP vous recommande d'étudier les options de configuration DSL, PBX, RNIS et VoIP avec votre fournisseur de services.

Le produit HP LaserJet est un périphérique analogique non compatible avec les environnements téléphoniques numériques (moins d'utiliser un convertisseur numérique/analogique). HP n'offre aucune garantie quant à la compatibilité du produit avec des environnements numériques ou des convertisseurs numérique/analogique.

### **DSL**

Une ligne DSL utilise la technologie numérique sur des fils téléphoniques en cuivre standard. Ce produit n'est pas directement compatible avec des signaux numériques. Cependant, si la configuration est spécifiée pendant l'installation DSL, il est possible de séparer le signal de manière à dédier une partie de la bande passante à la transmission d'un signal analogique (transmission vocale et de télécopies) tandis que l'autre partie est utilisée pour transmettre les données numériques.

**REMARQUE :** Tous les télécopieurs ne sont pas compatibles avec les services DSL. HP n'offre aucune garantie quant à la compatibilité du produit avec toutes les lignes et tous les fournisseurs de services DSL.

Un modem DSL classique utilise un filtre pour séparer les communications du modem DSL à haute fréquence des communications à plus faible fréquence du téléphone analogique et du modem de télécopie. Il convient généralement d'utiliser un filtre avec les téléphones analogiques et les produits de télécopie analogique qui sont connectés à la ligne téléphonique utilisée par un modem DSL. Le fournisseur de services DSL fournit généralement ce filtre. Contactez le fournisseur DSL pour plus d'informations ou toute assistance.

### **PBX**

Le produit est un périphérique analogique non compatible avec les environnements téléphoniques numériques. La fonction de télécopie peut nécessiter des filtres ou des convertisseurs numérique/ analogique. En cas de problèmes de télécopie dans un environnement PBX, l'assistance du fournisseur PBX est parfois requise. HP n'offre aucune garantie quant à la compatibilité du produit avec des environnements numériques ou des convertisseurs numérique/analogique.<br>
d'informations et toute assistance. avec des environnements numériques ou des convertisseurs numérique/analogique.  $\frac{\partial \psi_{N}}{\partial \phi_{N}}$ <br>
environnements léjéphoniques<br>
des convertisseurs mumérique/<br>
nent PBX, l'assistance leu<br>
ant à la compatibilité du produit<br>
irique/analogique.<br>
stance.

Contactez le fournisseur PBX pour plus d'informations et toute assistance.

### **RNIS**

Contactez le fournisseur RNIS pour plus d'informations et toute assistance.

## **Utilisation de la télécopie sur système VoIP**

Les services VoIP ne sont généralement pas compatibles avec les télécopieurs à moins que le fournisseur indique explicitement que l'appareil prend en charge les services de télécopie sur IP.

Si le télécopieur ne fonctionne pas sur un réseau VoIP, vérifiez que tous les câbles et paramètres sont corrects. Réduire la vitesse du télécopieur peut permettre au produit d'envoyer une télécopie par le biais d'un réseau VoIP.

Si le problème de télécopie persiste, contactez le fournisseur VoIP.

### **Mémoire de la télécopie**

### **La mémoire de télécopie est conservée en cas de panne de courant**

 $\partial_{\alpha}$ <br>
La mémoire flash permet d'éviter toute perte de données lors d'une panne de courant.<br>
La mémoire flash permet d'éviter toute perte de données lors d'une panne de courant.<br>
De fait, les autres télécopieurs enregistrent les télécopies dans la RAM standard ou une RAM provisoire. Lors d'une panne de courant les données contenues dans la RAM standard sont automatiqueme<del>n</del>t perdues alors que les données présentes dans la RAM provisoire sont conservées pendant engene 60 minutes. La mémoire flash, quant à elle, peut conserver les mêmes données pendant des anifées sans être alimentée.  $\frac{\partial u}{\partial \psi}$ <br>
Durant  $\frac{\partial u}{\partial \psi}$ <br>
anne de courant. De fait, les<br>
l ou une RAM provisoire. Lors<br>
rd sont automatiquement,<br>
int conservées pendant entrepre<br>
les données pendant des antrées

## **Envoi d'une télécopie**

### **Télécopie à partir du scanner à plat**

**1.** Placez le document face vers le bas sur la vitre du scanner.

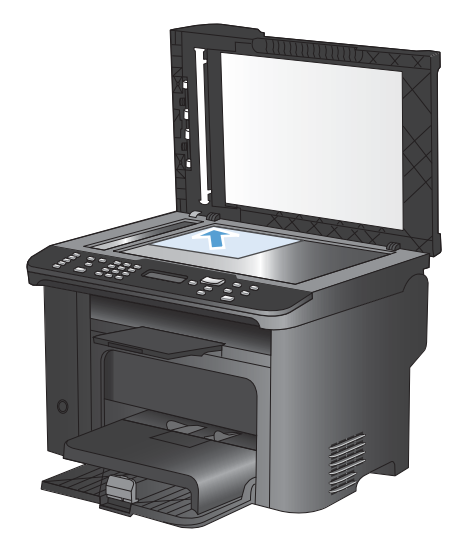

- **2.** Appuyez sur le bouton Répertoire  $m$ .
- **3.** Dans la liste, sélectionnez l'entrée du répertoire. Si aucune entrée n'existe, à l'aide du clavier du panneau de commande, composez le numéro.
- **4.** Depuis le panneau de commande, appuyez sur le bouton Lancer télécopie  $\Box$  Le produit lance la tâche de télécopie.

### **Télécopier depuis le chargeur de documents**

**1.** Insérez les originaux dans le chargeur de documents face vers le haut.

> **REMARQUE :** La capacité du chargeur de documents est de 35 feuilles de 75 g/m2 maximum ou supports de 20 lb.

**ATTENTION :** Pour éviter d'endommager le produit, n'utilisez pas d'originaux comportant du ruban de correction, du correcteur liquide, des trombones ou des agrafes. Ne chargez pas non plus des photographies, des originaux de petite taille ou fragiles dans le chargeur de documents.

**2.** Réglez les guides jusqu'à ce qu'ils reposent sur le bord du papier.

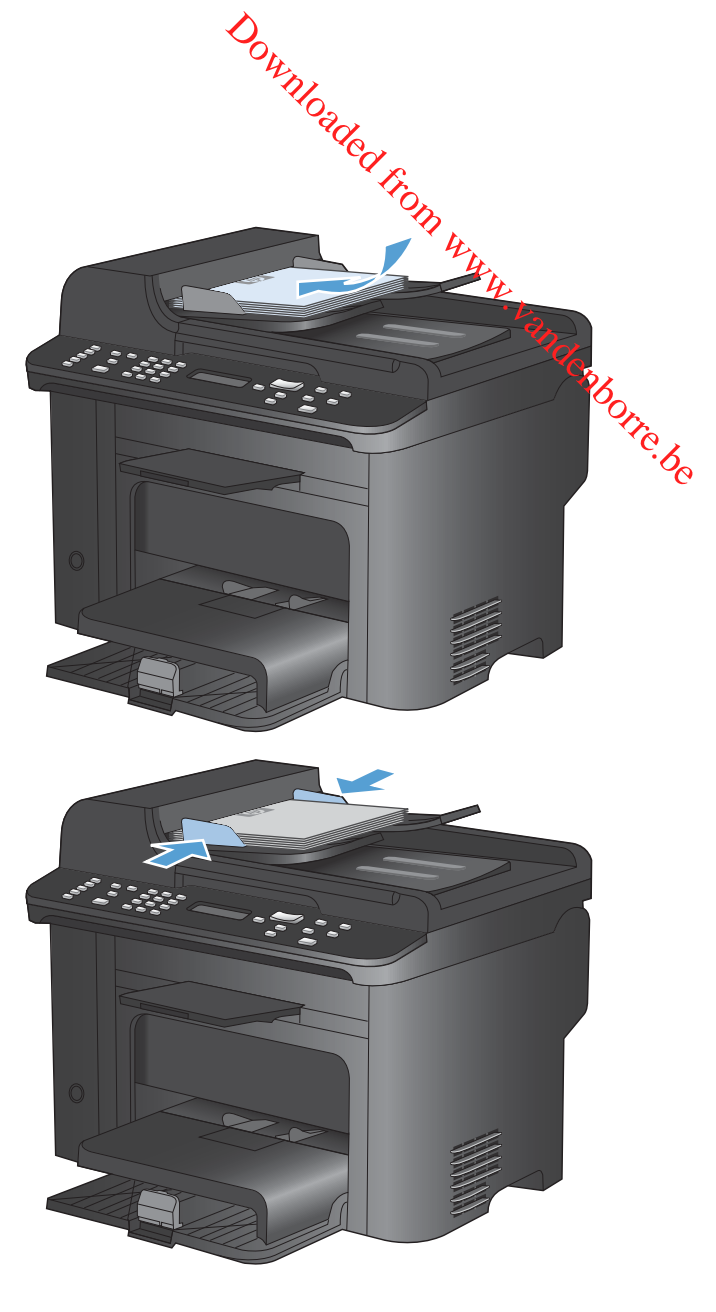

- **3.** Appuyez sur le bouton Répertoire  $m$ .
- **4.** Dans la liste, sélectionnez l'entrée du répertoire. Si aucune entrée n'existe, à l'aide du clavier du panneau de commande, composez le numéro.
- **5.** Depuis le panneau de commande, appuyez sur le bouton Lancer télécopie . E Le produit lance la tâche de télécopie.

### **Télécopie avec numérotation manuelle**

En règle générale, le produit compose le numéro une fois que vous avez appuyé sur le bouton Lancer télécopie  $\Box$  Vous pouvez cependant choisir que le produit compose le numéro au fur et à mesure que vous appuyez sur les chiffres. Par exemple, si vous facturez votre appel sur une carte d'appel, vous devez composer le numéro de fax, attendre la tonalité d'acceptation de votre compagnie de téléphone, puis composer le numéro de la carte d'appel. Lorsque vous effectuez des appels internationaux, vous devez composer une partie du numéro, puis attendre les tonalités avant de poursuivre la numérotation.

# **Envoi manuel d'une télécopie à un groupe de destinataires (envoi de télécopie ad hoc)**  $\frac{\partial \phi_{\ell}}{\partial \phi_{\ell}}$

Suivez les instructions ci-dessous pour envoyer une télécopie à un groupe de destinataires :

- **1.** Chargez le document dans le bac d'alimentation du chargeur de documents.
- **2.** Appuyez sur le bouton Répertoire  $m$ .
- **3.** Dans la liste, sélectionnez l'entrée du répertoire. Si aucune entrée n'existe, à l'aide du clavier du panneau de commande, composez le numéro. **4.** Répétez les étapes 2 et 3 pour continuer à composer des numéros. Si vous avez fini de Répétez les étapes 2 et 3 pour continuer à composer des numéros. Si vous avez fini de Répétez les étapes 2 et 3 pour continuer à co
- composer les numéros, passez à l'étape suivante.
- **5.** Appuyez sur le bouton Lancer télécopie *.* a.
- **6.** Si vous avez d'autres pages à numériser, appuyez sur 1 pour sélectionner l'option **Oui**, puis répétez l'étape 5 pour chaque page de la tâche de télécopie. Une fois que vous avez terminé, appuyez sur 2 pour sélectionner l'option **Non**.

Le produit envoie la télécopie vers chaque numéro de fax. Si un numéro du groupe est occupé ou ne répond pas, le produit recompose ce numéro sur la base du paramètre de rappel. Si toutes les tentatives de rappel échouent, le produit inscrit l'erreur dans le journal d'activités de télécopie, puis passe au numéro suivant du groupe.

### **Rappel manuel**

- **1.** Chargez le document dans le chargeur de documents.
- **2.** Depuis le panneau de commande, appuyez sur le bouton Renuméroter .
- **3.** Appuyez sur le bouton Lancer télécopie  $\Box$
- **4.** Si vous avez d'autres pages à numériser, appuyez sur 1 pour sélectionner **Oui**, puis répétez l'étape 3 pour chaque page de la tâche de télécopie. Une fois que vous avez terminé, appuyez sur 2 pour sélectionner l'option **Non**.

Le produit envoie la télécopie au numéro qui a été rappelé. Si le numéro est occupé ou ne répond pas, le produit rappelle ce numéro sur la base de son paramètre de rappel. Si toutes les tentatives de rappel échouent, le produit met à jour le journal d'activités de télécopie en ajoutant l'erreur.

### **Utilisation des numéros rapides et de groupe**

### **Envoi d'une télécopie à partir d'un numéro rapide**

- **1.** Chargez le document dans le bac d'entrée ou sur le scanner à plat.
- **2.** Procédez de l'une des manières suivantes :
	- Appuyez sur la touche de numérotation rapide attribuée au destinataire.
- Appuyez sur le bouton Répertoire  $\varpi$ , puis sur les touches alphanumériques pour indiquer le numéro rapide, et appuyez sur le bouton OK. Downloaded From www.vandenborre.be
- **3.** Chargez le document dans le bac d'entrée ou sur le scanner à plat.
- **4.** Appuyez sur le bouton Lancer télécopie  $\sqrt{e}$ . Si les pages que vous souhaitez envoyer sont dans le bac d'alimentation, la télécopie commence automatiquement.
- **5.** Si le capteur du bac d'alimentation détecte qu'aucun document n'est chargé dans le bac d'entrée, **Env. dpuis vitr? 1=Oui 2=Non** s'affiche sur le panneau de commande. Pour envoyer une télécopie à partir du scanner à plat, appuyez sur 1 pour sélectionner **Oui**, puis appuyez sur le bouton OK.

Après avoir appuyé sur le bouton OK, **Charg. pg : X Appuyez sur OK** s'affiche sur l'écran du panneau de commande.

**6.** Si vous avez déjà placé le document sur le scanner à plat, appuyez sur le bouton OK (ou placez le document sur le scanner à plat et appuyez sur le bouton OK).

Une fois la page numérisée, **Une autre page ? 1=Oui 2=Non** s'affiche sur l'écran du panneau de commande.

**7.** Si vous avez d'autres pages à numériser, appuyez sur 1 pour sélectionner **Oui**, puis répétez l'étape 5 pour chaque page de la tâche de télécopie.

Une fois que vous avez terminé, appuyez sur 2 pour sélectionner **Non**.

Une fois la dernière page de télécopie sortie du produit, vous pouvez envoyer une autre télécopie, copier ou numériser un nouveau document.

### **Envoi d'une télécopie à l'aide d'un numéro de groupe**

- **1.** Chargez le document dans le bac d'entrée ou sur le scanner à plat.
- **2.** Effectuez l'une des étapes ci-dessous :
	- Appuyez sur la touche de numérotation rapide attribuée à la liste.
	- **•** Appuyez sur le bouton Répertoire  $\infty$ , puis sur les touches alphanumériques pour indiquer le numéro de groupe, puis appuyez sur le bouton OK.
- **3.** Appuyez sur le bouton Lancer télécopie  $\sqrt{e}$ . Si les pages que vous souhaitez envoyer sont dans le bac d'alimentation, la télécopie commence automatiquement.
- **4.** Si le capteur du bac d'alimentation du produit détecte qu'aucun document n'est chargé dans le bac d'entrée, **Env. dpuis vitr? 1=Oui 2=Non** s'affiche sur l'écran du panneau de commande. Pour envoyer une télécopie à partir du scanner à plat, appuyez sur 1 pour sélectionner **Oui**, puis appuyez sur le bouton OK.

Après avoir appuyé sur le bouton OK, **Charg. pg : X Appuyez sur OK** s'affiche sur l'écran du panneau de commande.

**5.** Si vous avez déjà placé le document sur le scanner à plat, appuyez sur le bouton Oft<sub>2</sub>(ou placez le document sur le scanner à plat et appuyez sur le bouton OK). Après avoir appuyé sur le bouton OK, **Charg. pg : X Appuyez sur OK** s'afficine sur l'écran du<br>
panneau de commande.<br>
Si vous avez déjà placé le document sur le scanner à plat, appuyez sur le bouton d'A<sub>L</sub>I (ou placez<br>
le d

Une fois la page numérisée, **Une autre page ? 1=Oui 2=Non** s'affiche sur l'écran du pannéag de commande.

**6.** Si vous avez d'autres pages à numériser, appuyez sur 1 pour sélectionner **Oui**, puis répétez

Une fois que vous avez terminé, appuyez sur 2 pour sélectionner **Non**.

Le produit numérise le document en mémoire et envoie la télécopie à chaque numéro indiqué. Si un numéro de la liste est occupé ou ne répond pas, le produit recompose ce numéro sur la base de son paramètre de rappel. Si toutes les tentatives de rappel échouent, le produit inscrit l'erreur dans le journal d'activités de télécopie, puis passe au numéro suivant de la liste.

### **Envoyer une télécopie à partir du logiciel**

Les informations suivantes offrent les instructions de base pour l'envoi de télécopies à l'aide du<br>Les informations suivantes offrent les instructions de base pour l'envoi de télécopies à l'aide du<br>Les informations suivan logiciel livré avec le produit. Toutes les rubriques associées au logiciel sont présentées **d**ans l'aide de ce dernier, accessible à partir de son menu **Aide**. Elécopie à partir du logiciel<br>
nformations suivantes offrent les instructions de base pour l'envoi de télécopies à l'aide du<br>
el livré avec le produit. Toutes les rubriques associées au logiciel sont présentées dans l'aid

Vous pouvez numériser des documents électroniques à partir d'un ordinateur si vous remplissezles conditions suivantes :

- Ce produit se connecte directement à l'ordinateur ou à un réseau auquel l'ordinateur est
- Le logiciel est installé sur votre ordinateur.
- Le système d'exploitation de l'ordinateur fait partie de ceux pris en charge par ce produit.

### **Envoyer une télécopie à partir du logiciel**

La procédure d'envoi des télécopies varie selon vos spécifications. La procédure la plus commune est indiquée ci-dessous :

- **1.** Cliquez sur **Démarrer**, sur **Programmes** (ou sur **Tous les programmes** dans Windows XP), puis sur **HP**.
- **2.** Cliquez sur le nom du produit, puis sur **Envoyer télécopie**. Le logiciel de télécopie s'ouvre.
- **3.** Saisissez le numéro de fax d'un ou de plusieurs destinataires.
- **4.** Chargez le document dans le chargeur de documents.
- **5.** Cliquez sur **Envoyer maintenant**.

### **Envoi d'une télécopie à partir d'un logiciel tiers, par exemple Microsoft Word**

- **1.** Ouvrez un document dans un programme tiers.
- **2.** Cliquez sur le menu **Fichier**, puis sur **Imprimer**.
- **3.** Sélectionnez le pilote d'impression des télécopies dans la liste des pilotes d'impression. Le logiciel de télécopie s'ouvre.
- **4.** Saisissez le numéro de fax d'un ou de plusieurs destinataires.
- **5.** Incluez toutes les pages chargées sur le produit. Cette étape est facultative.
- **6.** Cliquez sur **Envoyer maintenant**.

### **Envoi d'une télécopie par la composition du numéro sur un téléphone relié à la ligne de télécopie**

Il se peut que vous ayez parfois besoin de composer un numéro de télécopie à partir d'un téléphone qui est raccordé à la même ligne que le produit. Par exemple, si vous envoyez une télécopie à un utilisateur dont le périphérique fonctionne en mode de réception manuel, vous pouvez l'appeler pour l'avertir de l'arrivée d'une télécopie.

### REMARQUE : Le téléphone doit être relié au produit via le port « téléphone » (1882).

- **1.** Chargez le document dans le chargeur de documents.
- 2. Décrochez le combiné du téléphone qui est raccordé à la même ligne que le produit. Composez le numéro de fax à partir du clavier du téléphone.  $\frac{\partial \psi_{N}}{\partial \psi_{N}}$ <br>
eléphone » (B).<br>
ilgne que le produit. Composez<br>
copieur.<br>
Lancer télécopie « B, attendez<br>
<sup>27</sup>C/<sub>C</sub><br>
anneau de commande, puis
- **3.** Lorsque le destinataire répond, demandez-lui d'activer son télécopieur.
- **4.** Lorsque le destinataire répond, demandez-lui d'activer son télécopieur.<br>
4. Lorsque la tonalité du télécopieur retentit, appuyez sur le bouton Lancer télécopie (a attendez <sup>XX</sup>C)<br>
4. Lorsque la tonalité du télécopieu que le message **Connexion en cours** s'affiche sur l'écran du panneau de commande, puis raccrochez le téléphone.

### **Envoyer une télécopie avec confirmation**

 $S_{\mu_{\nu_{\ell}}\lambda_{\ell}}$ <br>
Servez-vous du panneau de commande du produit pour demander à l'expéditeur de la télécopie de confirmer le numéro du périphérique de réception. **4.** Sélectionnez l'option **Confirmation**<br>
Servez-vous du panneau de commande du produit pour demander à l'expéditeur déla<sub>g</sub>télécopie de<br>
confirmer le numéro du périphérique de réception.<br>
1. Depuis le panneau de commande

- **1.** Depuis le panneau de commande, appuyez sur le bouton Configuration  $\mathcal{L}$ .
- **2.** Sélectionnez le menu **Configuration du télécopieur** à l'aide des flèches, puis appuyez su**r S**K.
- **3.** Sélectionnez le menu **Configuration avancée** à l'aide des flèches, puis appuyez sur OK.
- OK.
- **5.** Sélectionnez l'option **Activé** ou **Désactivé** à l'aide des flèches, puis appuyez sur le bouton OK.

### **Planifier l'envoi ultérieur d'une télécopie**

Utilisez le panneau de commande du produit pour programmer l'envoi automatique d'une télécopie à<br>Utilisez le panneau de commande du produit pour programmer l'envoi automatique d'une télécopie à une ou à plusieurs personnes en différé. Une fois cette procédure réalisée, le produit numérise le document en mémoire et revient à l'état Prêt/Prête.

**REMARQUE :** Si le produit ne peut pas transmettre la télécopie au moment programmé, cette information figure sur le rapport d'erreur de télécopie (si cette option est activée) ou est enregistrée dans le journal d'activités de télécopie. Il se peut que la transmission ne soit pas initiée parce que l'envoi de télécopie reste sans réponse, ou parce qu'un signal occupé interrompt les tentatives de **Penvoi ultérieur d'une télécopie**<br>
Utilisez le panneau de commande du produit pour programmer l'envoi automatique d'une délécopie à<br>
une ou à plusieurs personnes en différé. Une fois cette procédure réalisée, le produit

S'il est déjà prévu d'envoyer une télécopie ultérieurement mais qu'une mise à jour s'impose, envoyez les informations supplémentaires en tant qu'une autre tâche. Toutes les télécopies dont l'envoi est planifié pour le même numéro de télécopie à la même heure sont transmises sous la forme de télécopies individuelles.

**1.** Chargez le document dans le chargeur de documents.

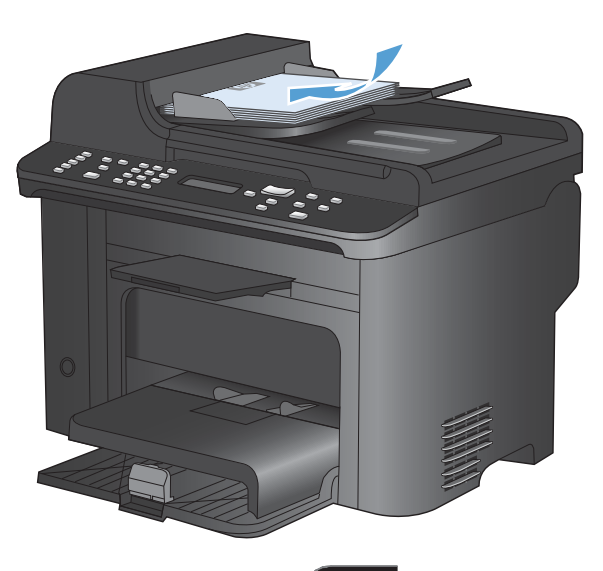

- 
- **2.** Depuis le panneau de commande, appuyez sur le bouton Menu Télécopie .
- **3.** Sélectionnez le menu **Options d'envoi** à l'aide des flèches, puis appuyez sur OK.
- **4.** Sélectionnez le menu **Envoi téléc. différé** à l'aide des flèches, puis appuyez sur OK.
- **5.** Saisissez l'heure actuelle à l'aide du clavier.
- **6.** Si le produit est configuré en mode 12 heures, déplacez le curseur au-delà du quatrième caractère afin de procéder au réglage sur le matin (A.M.) ou sur l'après-midi (P.M.) à l'aide des flèches. Sélectionnez **1** pour le matin (A.M.) ou **2** pour l'après-midi (P.M.), puis appuyez sur OK. Si le produit est configuré en mode 24 heures, appuyez sur OK.
- **7.** Appuyez sur le bouton OK pour accepter la date par défaut ou, à l'aide du clavier, saisissez la date, puis appuyez sur le bouton OK.
- **8.** Saisissez le numéro de télécopie.

**REMARQUE :** Cette fonction ne prend pas en charge les listes non définies (ad hoc).

**9.** Appuyez sur le bouton OK ou Lancer télécopie . Le produit sauvegarde la numérisation du document et l'envoie à l'heure programmée.

Downloaded From www.vandenborre.be

### **Utilisation de codes d'accès, de cartes de crédit ou de cartes d'appel**

on de codes d'accès, de cartes de crédit ou de cartes d'appel<br>Pour utiliser des codes d'accès, des cartes de crédit ou des cartes d'appel, compose $\mathcal{D}_{\mathcal{X}_{\mathcal{P}_{\mathcal{X}}}^{(k)}}$ <br>Pour utiliser des codes d'accès, des cartes manuellement pour pouvoir ajouter des pauses et des codes de numérotation.

### **Envoi de télécopies internationales**

Pour envoyer une copie à un destinataire international, composez manuellement son numéro pour pouvoir ajouter des pauses et des codes de numérotation.  $\frac{d^2u_{nl}}{dx_{nl}}$ <br>
appel, compose  $\frac{d^2u_{nl}}{dx_{nl}}$ <br>
erotation.<br>
anuellement son numéro pour  $\frac{d^2u_{nl}}{dx_{nl}}$ 

## **Réception d'une télécopie**

### **Impression de la télécopie**

Lorsque le produit reçoit une transmission de télécopie, il imprime la télécopie (sauf si la fonction de réception privée est activée) et l'enregistre automatiquement en mémoire flash.

### **Impression d'une télécopie enregistrée lorsque la fonction de réception privée est activée**

Pour imprimer les télécopies enregistrées, vous devez fournir un code PIN de réception privée. Une fois que le produit imprime les télécopies enregistrées, ces dernières sont supprimées de la mémoire.

- **1.** Depuis le panneau de commande, appuyez sur le bouton Menu Télécopie **E**.
- **2.** Sélectionnez le menu **Options de réception** à l'aide des flèches, puis appuyez sur OK.
- **3.** Sélectionnez l'option **Imprim. téléc.** à l'aide des flèches, puis appuyez sur le bouton OK.
- **4.** Utilisez le clavier pour saisir le mot de passe de protection du produit, puis appuyez sur le bouton OK.
- **5.** Sélectionnez le menu **Réception privée** à l'aide des flèches, puis appuyez sur OK.

### **Réimpression d'une télécopie**

Si une télécopie n'a pas pu être imprimée par manque d'encre ou qu'elle a été imprimée sur un type de support incorrect, vous pouvez la réimprimer. La quantité de mémoire disponible détermine le nombre effectif de télécopies archivables pour réimpression. La télécopie la plus récente s'imprime en premier, la plus ancienne en dernier.

Ces télécopies sont stockées en permanence. La réimpression ne les supprime pas de la mémoire.

- **1.** Depuis le panneau de commande, appuyez sur le bouton Menu Télécopie ...
- **2.** Sélectionnez le menu **Options de réception** à l'aide des flèches, puis appuyez sur OK.
- **3.** Sélectionnez **Imprim. téléc.** à l'aide des flèches, puis appuyez sur OK. Le produit démarre la réimpression des dernières télécopies imprimées.
- **EX REMARQUE :** vous pouvez interrompre l'impression à tout moment en appuyant sur le bouton Annuler **X**.
- **ATTENTION :** si le paramètre **Autoriser réimpr.** est défini sur **Désactivé**, vous ne pouvez pas réimprimer les télécopies de mauvaise qualité ou décolorées.

### **Impression recto verso automatique des télécopies reçues**

- **1.** Depuis le panneau de commande, appuyez sur le bouton Configuration  $\mathcal{L}$ .
- **2.** Sélectionnez le menu **Configuration du télécopieur** à l'aide des flèches, puis appuyez sur OK. **5.** Sélectionnez le menu **Configuration du télécopies reçues**<br>
1. Depuis le panneau de commande, appuyez sur le bouton Configuration **anument du télécopieur** à l'aide des flèches, puis appuyez sur OK.<br>
2. Sélectionnez le
- **3.** Sélectionnez le menu **Configuration avancée** à l'aide des flèches, puis appuyez sur OK.
- **4.** Sélectionnez l'option **Imp. recto verso** à l'aide des flèches, puis appuyez sur le bouton OK.
- 

### **Réception de télécopies lorsque les tonalités du télécopieur sont audibles sur la ligne téléphonique**

Si votre ligne téléphonique reçoit les appels de télécopie et les appels téléphoniques, et que vous entendez une tonalité de télécopie lorsque vous répondez au téléphone, vous pouvez démarrer le processus de réception de l'une des deux manières suivantes :

- Si vous êtes à proximité du produit, appuyez sur Lancer télécopie « sur le panneau de commande.
- Si ce n'est pas le cas, appuyez dans l'ordre sur 1-2-3 sur le clavier du téléphone, écoutez les sons associés à la transmission de la télécopie, puis raccrochez.
- **REMARQUE :** Pour que la deuxième méthode fonctionne, le paramètre **Extension téléphonique** doit avoir pour valeur **Oui**.

### **Réception des télécopies sur un ordinateur**

**EX REMARQUE :** La réception de télécopies à l'aide d'un ordinateur n'est pas prise en charge sous Macintosh.

Vous ne pouvez recevoir de télécopies sur un ordinateur que si vous avez effectué l'installation complète du logiciel.

Pour recevoir des télécopies sur votre ordinateur, vous devez activer le paramètre de réception sur PC dans le logiciel.

- **1.** Ouvrez le logiciel HP ToolboxFX.
- **2.** Sélectionnez le produit.
- **3.** Cliquez sur **Télécopie**.
- **4.** Cliquez sur **Tâches de télécopie**.
- **5.** Sous **Mode réception de télécopie**, sélectionnez **Recevoir les télécopies sur cet ordinateur**.

### **Désactivez le paramètre de réception sur PC à partir du panneau de commande**

Le paramètre de réception sur PC ne peut être activé qu'à partir d'un ordinateur. Si, pour une raison quelconque, cet ordinateur n'est plus disponible, vous pouvez utiliser la procédure ci-après pour désactiver le paramètre de réception sur PC à partir du panneau de commande du produit.

- **1.** Depuis le panneau de commande, appuyez sur le bouton Configuration  $\lambda$ .
- **2.** Sélectionnez le menu **Configuration du télécopieur** à l'aide des flèches, puis appuyez sur OK.
- **3.** Sélectionnez le menu **Configuration avancée** à l'aide des flèches, puis appuyez sur OK.
- **4.** Sélectionnez l'option **Arrêt récept PC** à l'aide des flèches, puis appuyez sur le bouton OK. **3.** Sélectionnez le menu **Configuration avancée** à l'aide des flèches, puis appuyez sur OK.<br>
4. Sélectionnez l'option **Arrêt récept PC** à l'aide des flèches, puis appuyez sur le boutpn OK.<br>
d'une nouvelle télécopie en mod

### **Affichage d'une nouvelle télécopie en mode réception sur PC**

- **1.** Ouvrez le logiciel HP ToolboxFX.
- **2.** Sélectionnez le produit.
- 
- **4.** Cliquez sur **Journal de réception de télécopies**.
- **5.** Dans la colonne « **Image de télécopie** », cliquez sur le lien « Visualiser » de la télécopie que vous souhaitez afficher.

# **Résolution des problèmes de télécopie**

## **Liste de contrôle de dépannage**

- télécopie pour voir si le problème est résolu. Downloaded From www.ve
- Il y a plusieurs solutions possibles. Après chaque action recommandée, réessayez d'envoyer la<br>télécopie pour voir si le problème est résolu.<br> $\mathcal{L}_{\text{other}}$  le problème vous résolvez un problème lié au télécopieur, ● Pour obtenir de meilleurs résultats lorsque vous résolvez un problème lié au télécopieur, assurez-vous que la ligne du produit est directement connectée à la prise téléphonique murale. Déconnectez tous les autres périphériques qui sont connectés au produit.
- **1.** Vérifiez que le cordon téléphonique est branché au port approprié à l'arrière du produit.
- **2.** Vérifiez la ligne téléphonique en utilisant le test du télécopieur.
	- **a.** Sur le panneau de commande, ouvrez le menu **Installation**, puis le menu **Service**.
	- **b.** Sélectionnez l'option **Service télécopie**.
	- **c.** Sélectionnez l'option **Lancer test télécopie**. Le produit imprime un rapport de test du télécopieur.

Le rapport contient un des résultats possibles suivants :

- **Succès** : le rapport contient tous les paramètres de télécopies actuels à examiner.
- **Echec** : le cordon est branché sur le mauvais port. Le rapport contient des suggestions en vue de résoudre le problème.
- **Echec** : la ligne téléphonique n'est pas active. Le rapport contient des suggestions en vue de résoudre le problème.
- **3.** Vérifiez que le micrologiciel du produit est le plus récent :
	- **a.** Imprimez une page de configuration à partir du menu **Rapports** du panneau de commande pour obtenir le code de date actuel du micrologiciel.
	- **b.** Accédez au site [www.hp.com.](http://www.hp.com)
		- **1.** Cliquez sur le lien **Support & Drivers** (assistance et pilotes).
		- **2.** Cliquez sur l'option du lien **Download drivers and software and firmware (Télécharger les pilotes et le logiciel et le micrologiciel)**.
		- **3.** Dans la case **For product** (Pour le produit), tapez le numéro du modèle de produit et cliquez sur le bouton **Go** (OK).
- **4.** Cliquez sur le lien qui correspond à votre système d'exploitation.
- **5.** Parcourez la section Firmware (Micrologiciel) du tableau.
	- ∘ Si la version de la liste correspond à celle de la page de configuration, **ce**la signifie que vous disposez de la dernière version.
- Si la version de la listo sont différentes, téléchargez la mise à jour du micrologiciel et  $\frac{1}{2}$ <br>Si les versions sont différentes, téléchargez la mise à jour du micrologiciel et  $\frac{1}{2}$ installez-la sur le produit en suivant les instructions à l'écran.  $\frac{\partial \psi_{N}}{\partial \varphi_{N}}$ <br>
exploitation.<br>
au.<br>
age de configuration, éela<br>
se à jour du micrologiciel et  $\frac{\partial \varphi_{N}}{\partial \varphi_{N}}$ <br>
ise à jour du micrologiciel et  $\frac{\partial \varphi_{N}}{\partial \varphi_{N}}$ <br>
n ordinateur ayant un accès à
	- **REMARQUE :** le produit doit être connecté à un ordinateur ayant un accès à Internet pour mettre à niveau le micrologiciel.
	- Renvoyez la télécopie.
- **4.** Vérifiez que le télécopieur était configuré lors de l'installation du logiciel du produit.

A partir de l'ordinateur, dans le dossier du programme HP, exécutez l'utilitaire de configuration du télécopieur.

- **5.** Vérifiez que le service téléphonique prend en charge le module de télécopie analogique.
	- Si vous utilisez ISDN ou PBX numérique, contactez votre fournisseur de services pour savoir comment configurer une ligne de télécopie analogique.
	- Si vous utilisez un service de VoIP, définissez le paramètre **Vitesse de télécopie** sur **Lente (V.29)** ou désactivez **Rapide (V.34)** à partir du panneau de commande. Demandez si votre fournisseur de services prend en charge la fonctionnalité de télécopie à la vitesse de modem de télécopie recommandée. Un adaptateur peut être nécessaire pour certaines sociétés.
	- Si vous utilisez un service DSL, assurez-vous qu'un filtre est inclus dans la connexion de la ligne téléphonique au produit. Contactez le fournisseur de service DSL ou achetez un filtre DSL si vous n'en avez pas. Si un filtre DSL est installé, essayez-en un autre puisqu'il peut être défectueux.
- **6.** Si l'erreur persiste, vous pourrez trouver des solutions plus détaillées dans les sections qui suivent.

## **Messages d'erreur du télécopieur**

Les messages d'alerte et d'avertissement s'affichent de façon temporaire et peuvent exiger que l'utilisateur accuse réception du message en appuyant sur le bouton  $\overline{OK}$  pour continuer ou sur le bouton Annuler  $\times$  pour annuler la tâche. Dans le cas de certains avertissements, il est possible que la tâche ne soit pas terminée ou que la qualité d'impression soit affectée. Si le message d'alerte ou d'avertissement est relatif à l'impression et que la fonction de reprise automatique est activée, le produit tente de reprendre la tâche d'impression après l'affichage de 10 secondes du message sans accusé de réception.

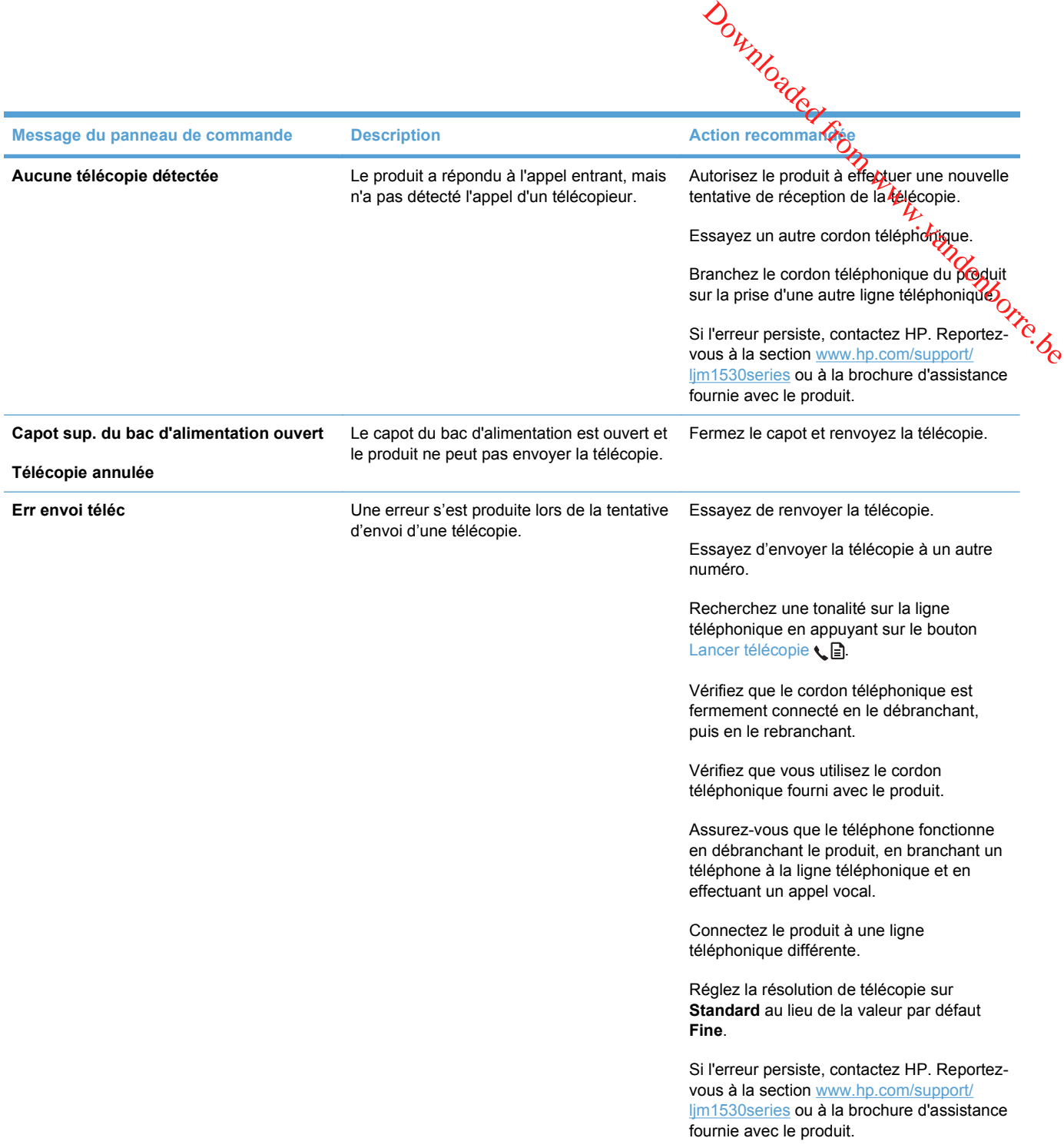

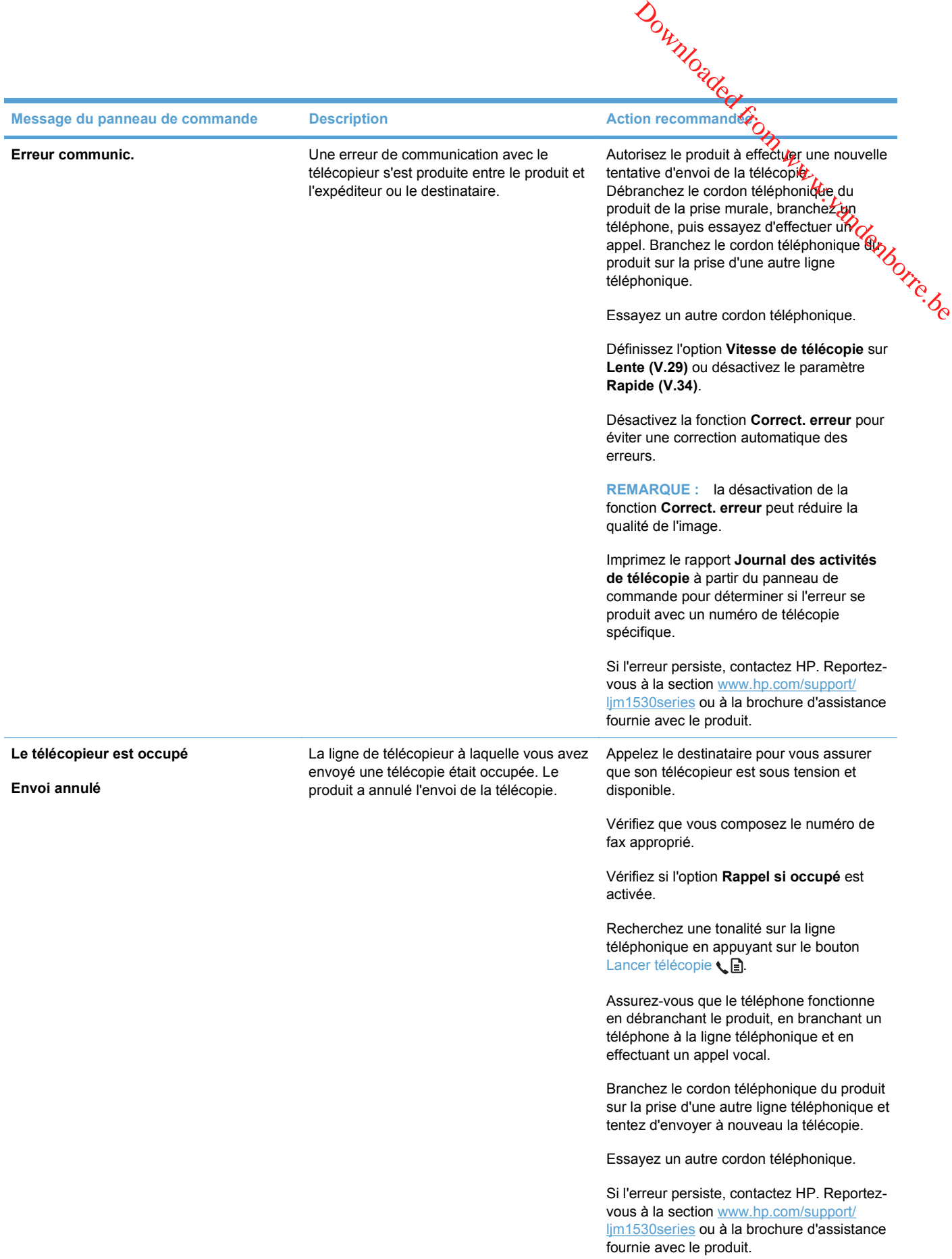

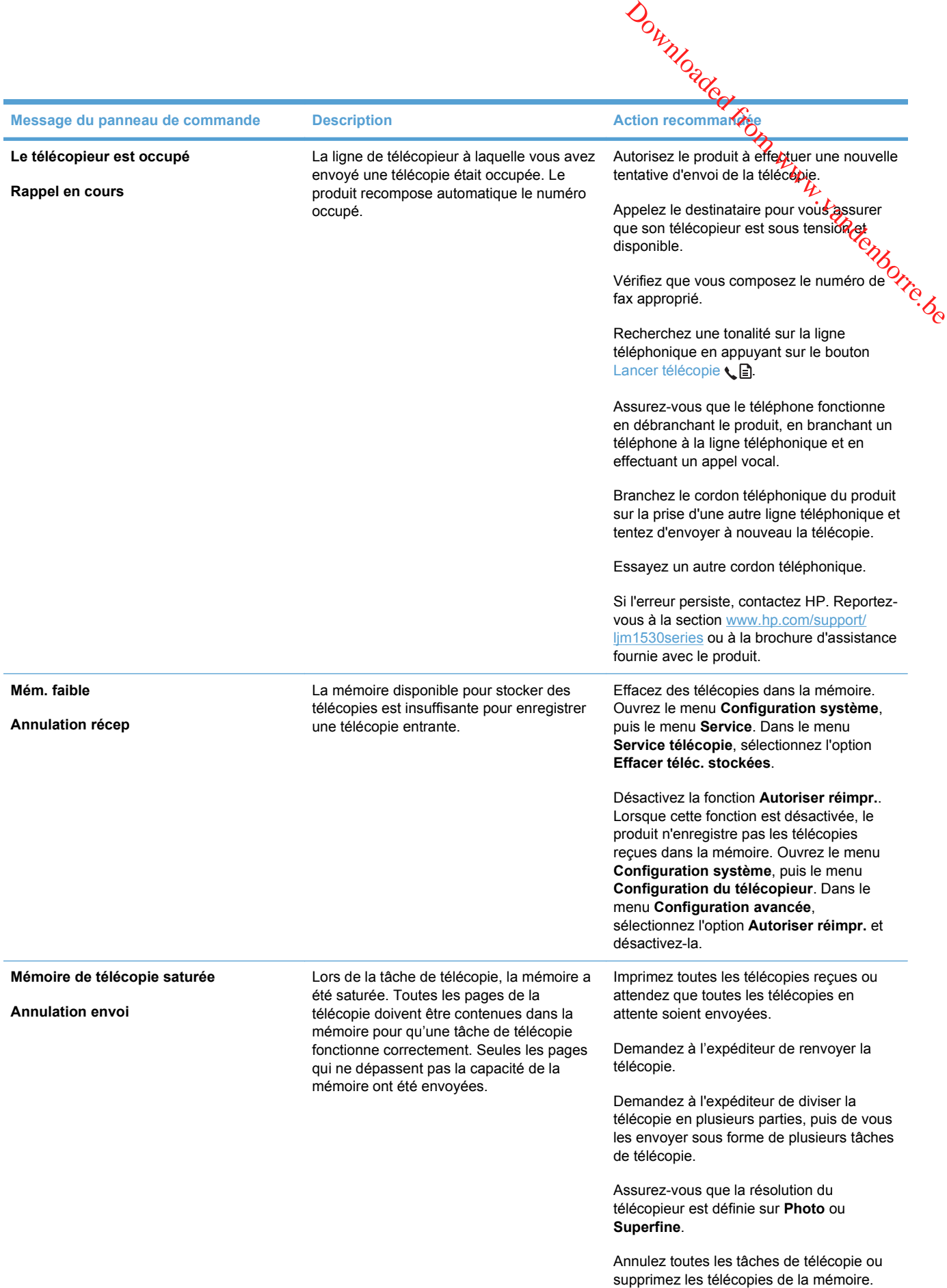

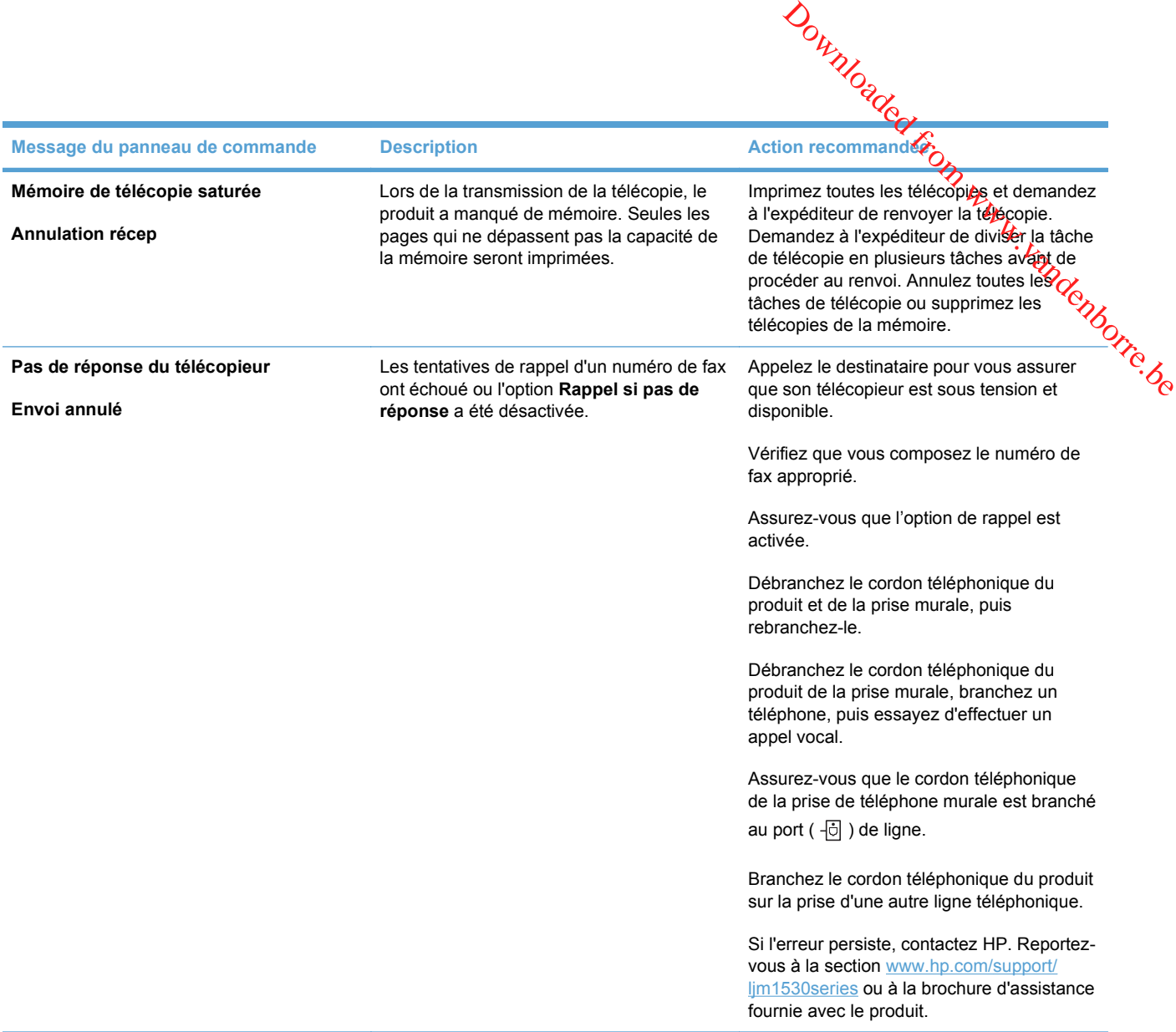

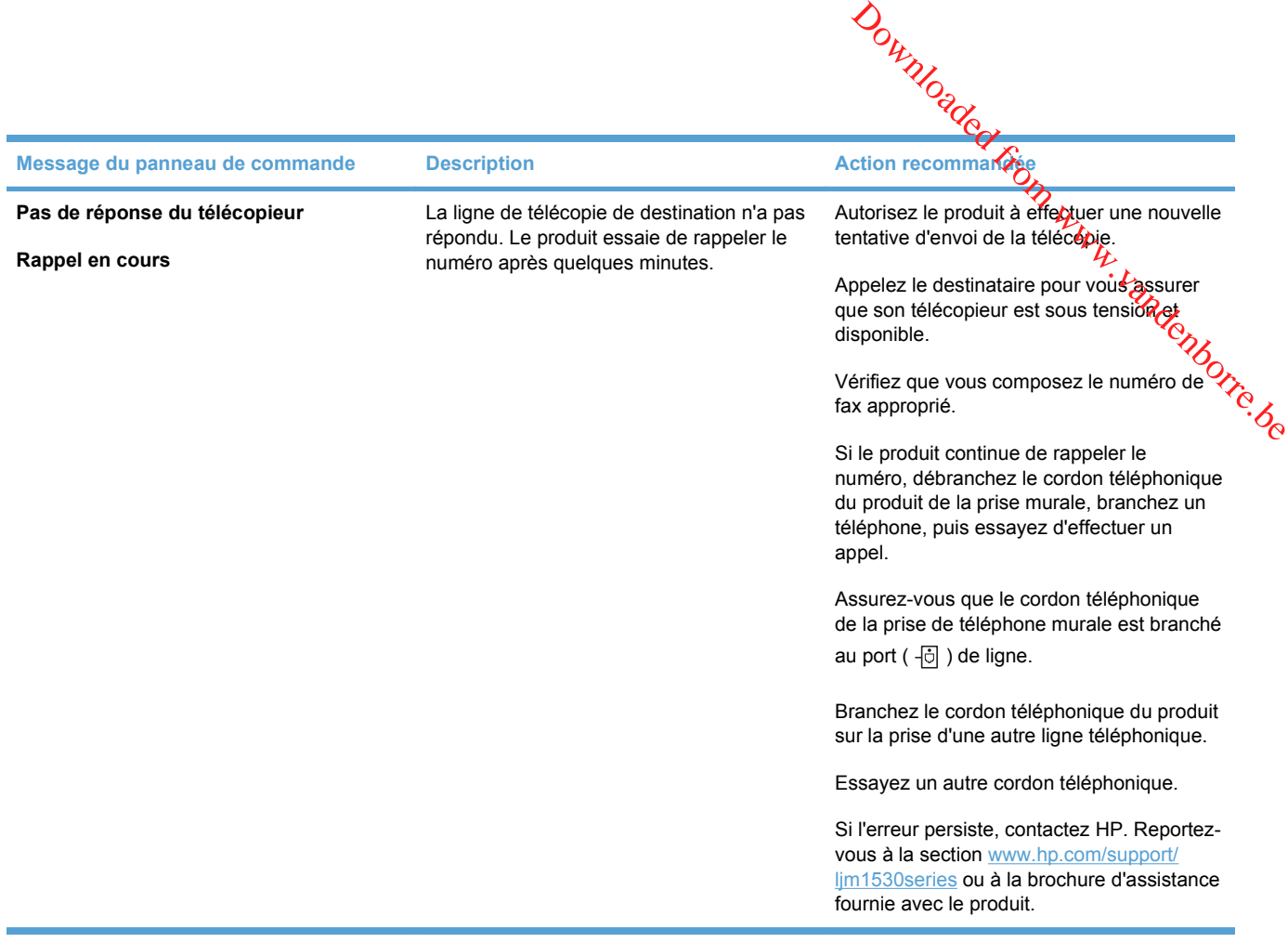

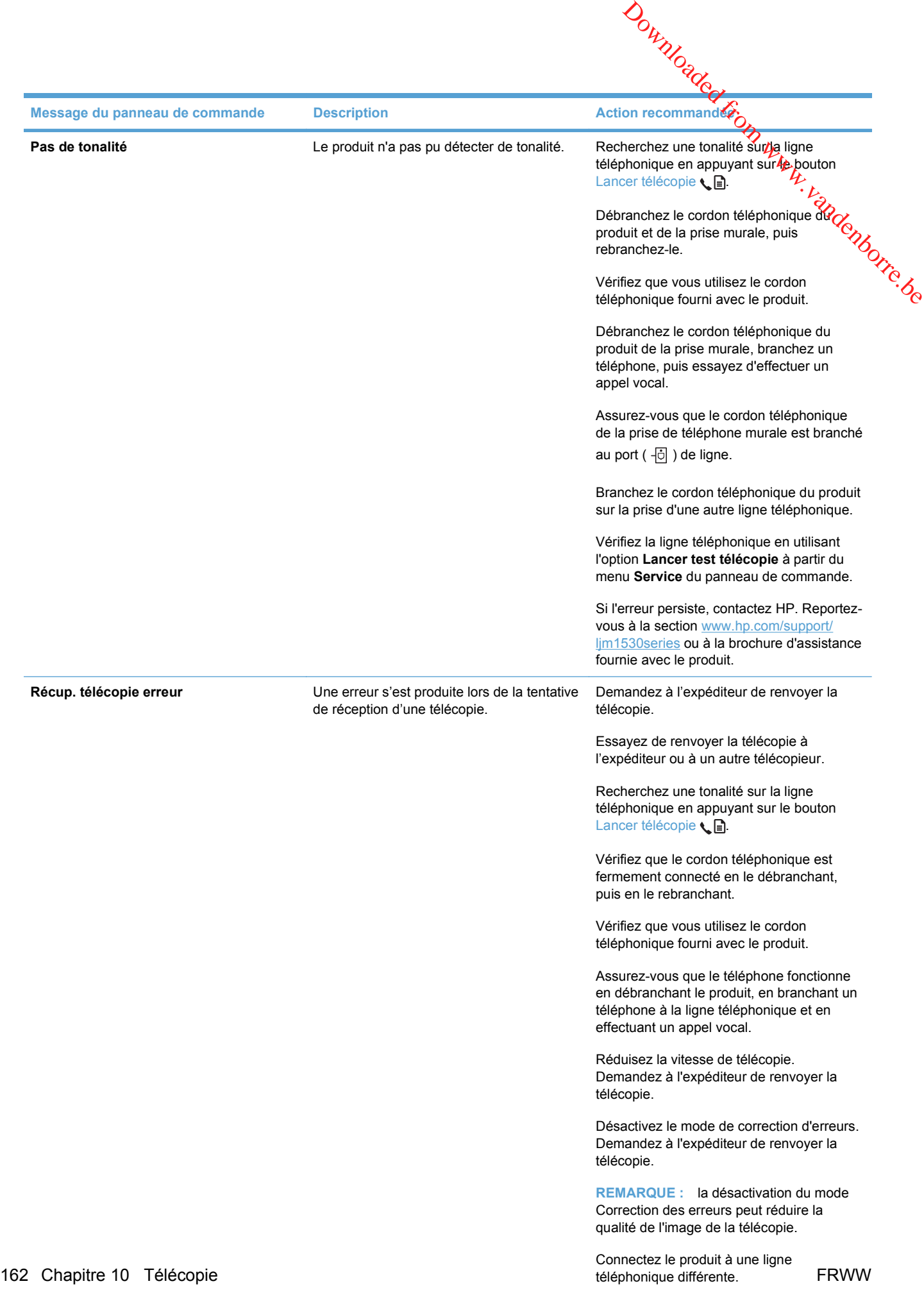

Si l'erreur persiste, contactez HP. Reportezvous à la section [www.hp.com/support/](http://h20180.www2.hp.com/apps/CLC?h_pagetype=s-001&h_lang=fr&h_product=3442749&h_client=s-h-e009-1&h_page=hpcom&lang=fr)

lim1530series ou à la brochure d'assistance

## **Codes du télécopieur pour le dépannage et rapports de suivi**

### **Affichage et interprétation des codes d'erreur de télécopie**

Servez-vous des codes d'erreur du relevé d'activité de télécopie pour résoudre les problèmes affectant les fonctionnalités de télécopie du produit.

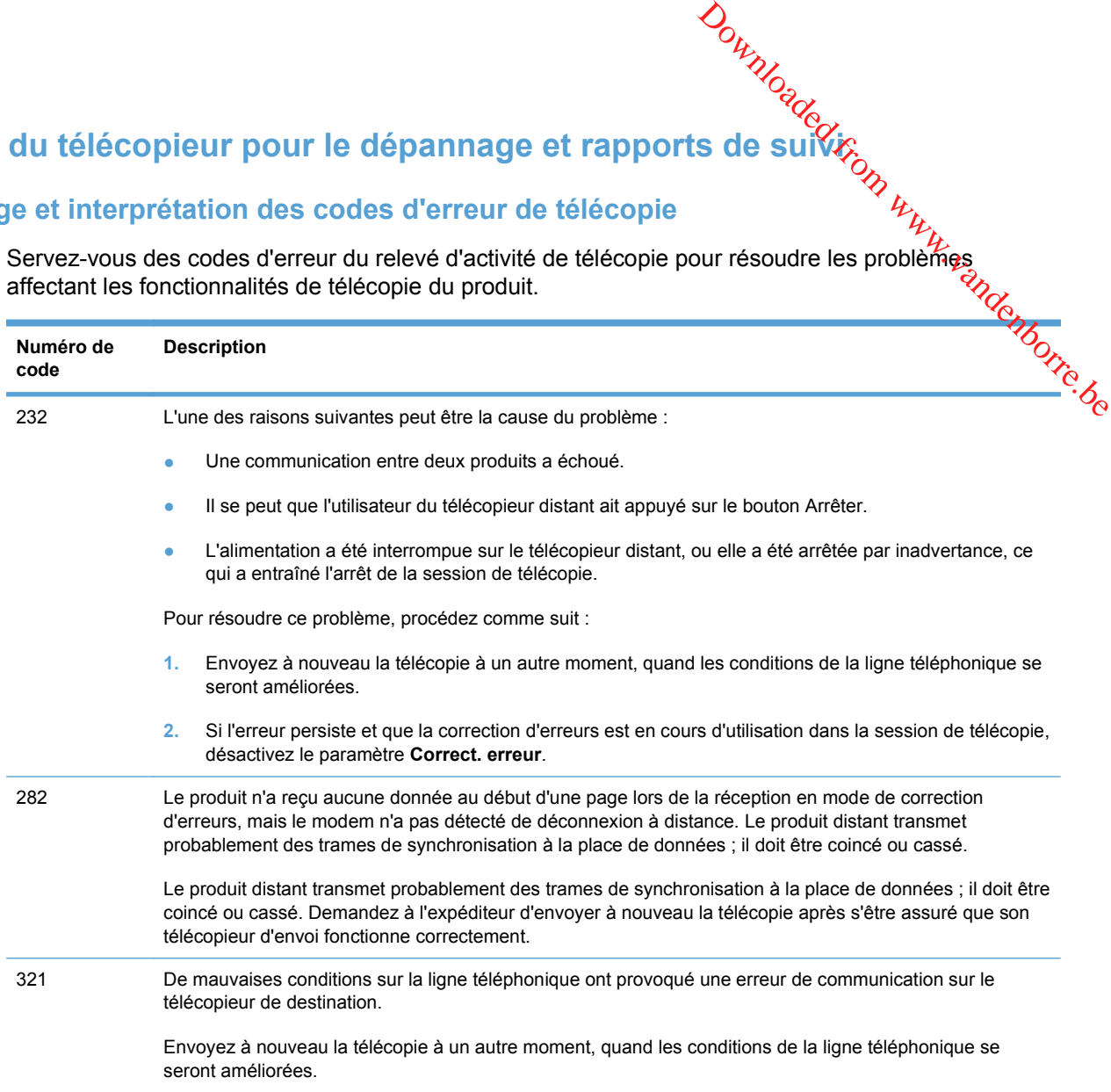

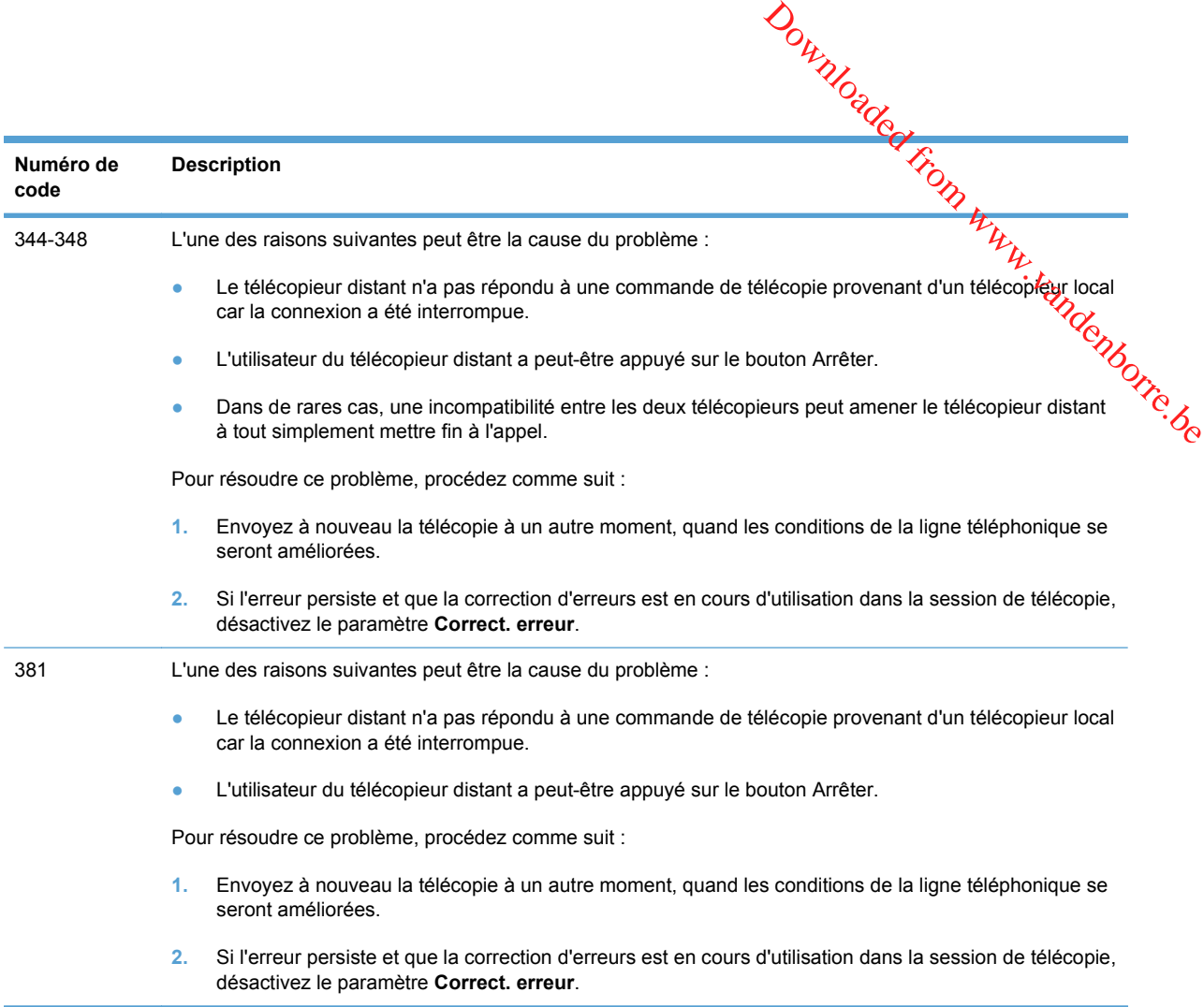

### **Affichage du rapport de suivi de télécopie**

Un rapport suivi de télécopie T.30 comporte des informations qui peuvent vous aider à résoudre des problèmes de transmission de télécopies. Si vous faites appel à HP pour résoudre ces problèmes, imprimez un rapport de suivi T.30 avant d'appeler.

- 1. Depuis le panneau de commande, appuyez sur le bouton Configuration \.
- **2.** Sélectionnez le menu **Service**.
- **3.** Sélectionnez l'option **Service télécopie**.
- **4.** Sélectionnez l'option **Impr. tracé T.30**. Le produit imprime un rapport de suivi de télécopie.

### **Relevés et rapports de télécopie**

Pour imprimer les relevés et rapports de télécopie, procédez comme suit :

### **Impression de tous les rapports de télécopie**

Pour imprimer simultanément tous les rapports ci-dessous, procédez comme suit :

- Relevé d'activité de télécopie
- **Bouton Répertoire**
- Rapport de configuration
- Liste télécop. indésirables
- Rapport dernier appel
- Rapport factur.
- Page d'utilisation
- **1.** Depuis le panneau de commande, appuyez sur le bouton Menu Télécopie ...
- **2.** Sélectionnez le menu **Rapports de télécopie** à l'aide des flèches, puis appuyez sur OK.
- **3.** Sélectionnez l'option **Tous rapports téléc.** à l'aide des flèches, puis appuyez sur le bouton OK. Le produit quitte le menu de configuration et imprime les rapports.

### **Impression de rapports de télécopie individuels**

- **1.** Depuis le panneau de commande, appuyez sur le bouton Menu Télécopie ...
- **2.** Sélectionnez le menu **Rapports de télécopie** à l'aide des flèches, puis appuyez sur OK.
- **3.** Sélectionnez le rapport à imprimer à l'aide des flèches, puis appuyez sur le bouton OK. Le produit quitte le menu de configuration et imprime le rapport.

**REMARQUE :** Si vous avez sélectionné le rapport **Journal des activités de télécopie** appuyez de nouveau sur le bouton OK pour sélectionner l'option **Imprimer relevé**. Le produit quitte le menu de configuration et imprime le journal.

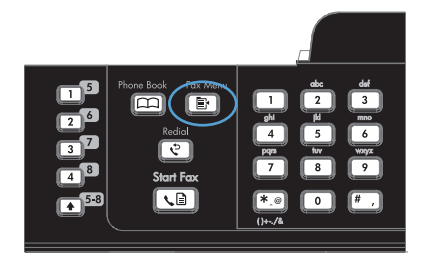

 $\mathbf{C}^5$ 

 $\overline{2}^6$  $\overline{\mathbf{B}}$  $\overline{\mathbf{A}}^{\mathbf{D}}$   $\boxed{m}$ 個

 $\overline{\mathbf{t}}$ 

Downloaded From www.vandenborre.be

### **Configuration de l'impression automatique du journal d'activités de télé** $\boldsymbol{\mathrm{g}}$ **pie**

- **1.** Depuis le panneau de commande, appuyez sur le bouton Menu Télécopie .
- Downloaded from www.vandenborre.be
- **2.** Sélectionnez le menu **Rapports de télécopie** Sélectionnez le menu Rapports de télécopie<br>à l'aide des flèches, puis appuyez sur OK.
- **3.** Sélectionnez le menu **Journal des activités de télécopie** à l'aide des flèches, puis appuyez sur OK.
- **4.** Sélectionnez le menu **Impr relevé auto** à l'aide des flèches, puis appuyez sur OK.
- **5.** Sélectionnez **Activé** à l'aide des flèches, puis appuyez sur le bouton OK pour valider la sélection.
# **Configuration du rapport d'erreurs de télécopie**

Un rapport d'erreurs de télécopie indique les erreurs de tâche rencontrées par le próduit. Vous pouvez en définir l'impression après les événements suivants : Downloaded from Www.vous<br>ontrées par le produit. Vous<br>Www.vandenborre.be

- Toutes les erreurs de télécopie (valeur par défaut)
- **•** Erreur d'envoi de télécopie
- **•** Erreur de réception de télécopie
- **Jamais**
- **1.** Depuis le panneau de commande, appuyez sur le bouton Menu Télécopie ...

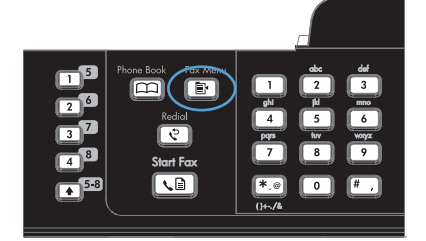

- **2.** Sélectionnez le menu **Rapports de télécopie** à l'aide des flèches, puis appuyez sur OK.
- **3.** Sélectionnez le menu **Rapport d'erreurs téléc.** à l'aide des flèches, puis appuyez sur OK.
- **4.** Sélectionnez l'option pour laquelle vous souhaitez imprimer les rapports d'erreurs de télécopie à l'aide des flèches.
- **5.** Appuyez sur le bouton OK pour enregistrer votre sélection.

# **Configuration du rapport de confirmation de télécopie**

Un rapport de confirmation de télécopie<br>Un rapport de confirmation de télécopie<br>Un rapport de confirmation de télécopie indique que le produit a correctement reçu ou envoyé une<br>tante de télécopie Vous pouvez en définir l' tâche de télécopie. Vous pouvez en définir l'impression après les événements suivants : **Partion du rapport de confirmation de télécopie**<br>
Un rapport de confirmation de télécopie<br>
Un rapport de confirmation de télécopie indique que le produit a correctement reçu ou envoyé une<br>
tâche de télécopie. Vous pouvez

- Toutes les tâches de télécopie
- **•** Envoi d'une télécopie
- Réception d'une télécopie
- 
- **1.** Depuis le panneau de commande, appuyez sur le bouton Menu Télécopie .

- **2.** Sélectionnez le menu **Rapports de télécopie** à l'aide des flèches, puis appuyez sur OK.
- **3.** Sélectionnez le menu **Confirmation de téléc.** à l'aide des flèches, puis appuyez sur OK.
- **4.** Sélectionnez l'option pour laquelle vous souhaitez imprimer les rapports d'erreurs de télécopie à l'aide des flèches.
- **5.** Appuyez sur le bouton OK pour enregistrer votre sélection.

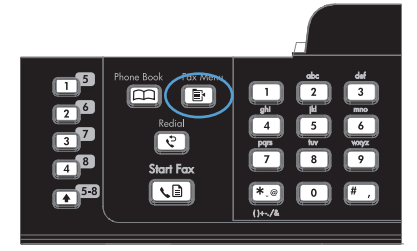

# **Ajout de la première page de chaque télécopie sur les rapports de confirmation, d'erreurs et des derniers appels**

**1.** Depuis le panneau de commande, appuyez sur le bouton Menu Télécopie .

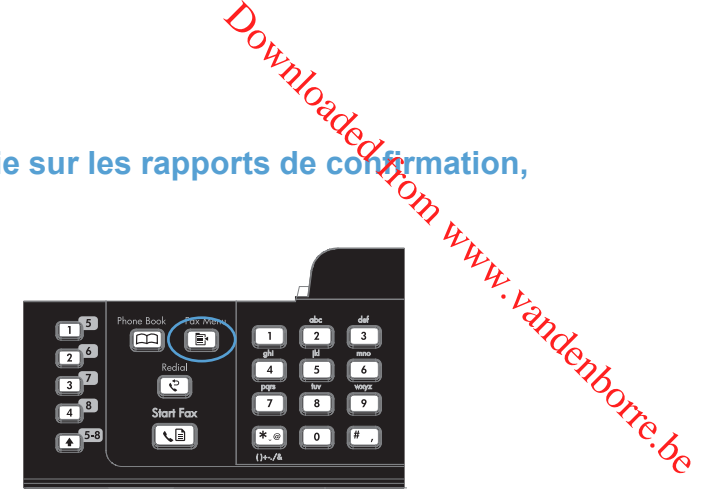

- **2.** Sélectionnez le menu **Rapports de télécopie** à l'aide des flèches, puis appuyez sur OK.
- **3.** Sélectionnez le menu **Incl 1ère page** à l'aide des flèches, puis appuyez sur OK.
- **4.** Sélectionnez **Activé** à l'aide des flèches, puis appuyez sur le bouton OK pour valider la sélection.

# **Modification de la correction d'erreurs et de la vitesse de télécopie**

# **Configuration du mode de correction des erreurs de télécopie**

En règle générale, le produit contrôle les signaux émis sur la ligne téléphonique au cours de l'envoi ou de la réception d'une télécopie. S'il détecte une erreur lors de la transmission et que le paramètre valeur usine par défaut pour la correction d'erreurs est **Activé**.  $\frac{\partial}{\partial \nu}$ <br>
léphonique au courg de l'envoi<br>
ansmission et que lévenamètre<br>
la télécopie soit renvoyée. La<br>
l'envoi ou de réception des<br>
l'envoi ou de réception des<br>
on. La désactivation du<br>
opies à l'étranger ou si vous

de correction d'erreurs est **Activé**, il peut demander qu'une partie de la télécopie soit renvoyée. La<br>valeur usine par défaut pour la correction d'erreurs est **Activé**.<br>Computer des problèmes d'envoi ou de réception des<br>l Ne désactivez ce paramètre que si vous rencontrez des problèmes d'envoi ou de réception des télécopies et que vous voulez passer outre les erreurs de transmission. La désactivation du paramètre peut se révéler utile si vous envoyez ou recevez des télécopies à l'étranger ou si vous utilisez une connexion téléphonique par satellite.

- **1.** Depuis le panneau de commande, appuyez sur le bouton Configuration  $\lambda$ .
- **2.** Sélectionnez le menu **Service** à l'aide des flèches, puis appuyez sur OK.
- **3.** Sélectionnez le menu **Service télécopie** à l'aide des flèches, puis appuyez sur OK.
- **4.** Sélectionnez le menu **Correct. erreur** à l'aide des flèches, puis appuyez sur OK.
- **5.** Sélectionnez l'option **Activé** ou **Désactivé** à l'aide des flèches, puis appuyez sur le bouton OK pour enregistrer la sélection.

# **Réduction de la vitesse de télécopie**

Le paramètre de vitesse de télécopie est le protocole de modem utilisé par le produit pour envoyer des télécopies. Il s'agit de la norme mondiale standard pour les modems à duplex intégral envoyant et recevant des données par ligne téléphonique à une vitesse pouvant atteindre 33 600 bits par Downloaded From

seconde (bit/s). La valeur par défaut du paramètre de vitesse du télécopieur est **Rapide (V.34)**.<br>
a difficultés pour l'envoi ou la réception de <sup>C</sup>OS<br>
a l'étranger du si vous utilisez une connexion component de la vitesse Ne modifiez le paramètre que si vous rencontrez des difficultés pour l'envoi ou la réception de télécopies à partir d'un périphérique particulier. La diminution de la vitesse de télécopie peut se révéler utile si vous envoyez ou recevez des télécopies à l'étranger ou si vous utilisez une connexion téléphonique par satellite.

- **1.** Depuis le panneau de commande, appuyez sur le bouton Configuration  $\lambda$ .
- **2.** Sélectionnez le menu **Configuration du télécopieur** à l'aide des flèches, puis appuyez sur OK.
- **3.** Sélectionnez le menu **Configuration avancée** à l'aide des flèches, puis appuyez sur OK.
- **4.** Sélectionnez le menu **Vitesse de télécopie** à l'aide des flèches, puis appuyez sur OK.
- **5.** Sélectionnez un paramètre de vitesse à l'aide des flèches, puis appuyez sur le bouton OK.

# **Résoudre les problèmes d'envoi de télécopies**

- Un message d'erreur s'affiche sur l'écran du panneau de commande
- [Le panneau de commande affiche un message Prêt sans tentative d'envoi de la télécopie.](#page-188-0)
- Le panneau de commande affiche le message « Storing page 1 » (Stockage de la page 1) tone [va pas au-delà de ce message.](#page-188-0) dre les problèmes d'envoi de télécopies<br>
• Un message d'erreur s'affiche sur l'écran du panneau de commande<br>
• Le panneau de commande affiche un message Prêt sans tentative d'envoi de la télécopie.<br>
• Le panneau de command
- [Des télécopies peuvent être reçues mais pas envoyées.](#page-188-0)
- 
- [Impossible d'utiliser la numérotation rapide](#page-189-0)
- [Impossible d'utiliser la numérotation de groupe](#page-189-0)
- [Réception d'un message d'erreur enregistré de la part du téléphone de la société lors d'une](#page-190-0) [tentative d'envoi de télécopie.](#page-190-0)
- [Impossible d'envoyer une télécopie lorsqu'un téléphone est connecté au produit.](#page-190-0)

# **Un message d'erreur s'affiche sur l'écran du panneau de commande**

#### **Le message Erreur communic. s'affiche**

- Autorisez le produit à effectuer une nouvelle tentative d'envoi de la télécopie. Le renvoi réduit temporairement la vitesse de télécopie.
- Débranchez le cordon téléphonique du produit de la prise murale, branchez un téléphone, puis essayez d'effectuer un appel. Branchez le cordon téléphonique du produit sur la prise d'une autre ligne téléphonique.
- Essayez un autre cordon téléphonique.
- A partir du panneau de commande, définissez l'option **Vitesse de télécopie** sur le paramètre **Moyenne (V.17)** ou **Lente (V.29)**.
	- **a.** Ouvrez le menu **Installation**.
	- **b.** Ouvrez le menu **Configuration du télécopieur**.
	- **c.** Ouvrez le menu **Configuration avancée**.
	- **d.** Ouvrez le menu **Vitesse de télécopie**.
	- **e.** Sélectionnez le paramètre approprié.
- Désactivez l'option **Correct. erreur**.
	- **a.** Ouvrez le menu **Installation**.
	- **b.** Ouvrez le menu **Service**.
	- **c.** Ouvrez le menu **Service télécopie**.
	- **d.** Ouvrez le menu **Correct. erreur**.
	- **e.** Sélectionnez le paramètre **Désactivé**.

**REMARQUE :** la désactivation de l'option **Correct. erreur** peut réduire la qualité de l'image.

**•** Si l'erreur persiste, contactez HP. Reportez-vous à la section www.hp.com/support/ lim1530series ou à la brochure d'assistance fournie avec le produit.

#### **Pas de tonalité**

- Assurez-vous que le cordon téléphonique est branché au port approprié sur le produit.
- Assurez-vous que le cordon téléphonique partant du produit est branché directement sur la prise **EEMARQUE :** la désactivation de l'option Correct. erreur peut réduire la gualité de l'image.<br>
Si l'erreur persiste, contactez HP. Reportez-vous à la section www.hp.com/support/<br>
lim1530series ou à la brochure d'assistanc
- Recherchez une tonalité sur la ligne téléphonique à l'aide du bouton Lancer télécopie  $\mathcal{L}$ .
- Débranchez le cordon téléphonique du produit de la prise murale, branchez un téléphone, puis essayez d'effectuer un appel vocal.
- Débranchez le cordon téléphonique du produit et de la prise murale, puis rebranchez-le.
- Vérifiez que vous utilisez le cordon téléphonique fourni avec le produit.
- Branchez le cordon téléphonique du produit sur la prise d'une autre ligne téléphonique.
- Vérifiez la ligne téléphonique en utilisant l'option **Lancer test télécopie** à partir du menu **Service** du panneau de commande.
	- **a.** Ouvrez le menu **Installation**.
	- **b.** Ouvrez le menu **Service**.
	- **c.** Ouvrez le menu **Service télécopie**.
	- **d.** Sélectionnez l'élément **Lancer test télécopie**.

#### **Le message Le télécopieur est occupé s'affiche**

- Essayez d'envoyer à nouveau la télécopie.
- Appelez le destinataire pour vérifier que son télécopieur est allumé et prêt.
- Vérifiez que vous avez composé le numéro de télécopie correct.
- Recherchez une tonalité sur la ligne téléphonique à l'aide du bouton Lancer télécopie . il
- Assurez-vous que le téléphone fonctionne en débranchant le produit, en branchant un téléphone à la ligne téléphonique et en effectuant un appel vocal.
- Branchez le cordon téléphonique du produit sur la prise d'une autre ligne téléphonique et tentez d'envoyer à nouveau la télécopie.
- Essayez un autre cordon téléphonique.
- Envoyez la télécopie ultérieurement.
- Si l'erreur persiste, contactez HP. Reportez-vous à la section [www.hp.com/support/](http://h20180.www2.hp.com/apps/CLC?h_pagetype=s-001&h_lang=fr&h_product=3442749&h_client=s-h-e009-1&h_page=hpcom&lang=fr) [ljm1530series](http://h20180.www2.hp.com/apps/CLC?h_pagetype=s-001&h_lang=fr&h_product=3442749&h_client=s-h-e009-1&h_page=hpcom&lang=fr) ou à la brochure d'assistance fournie avec le produit.

#### **Le message Pas de réponse du télécopieur s'affiche**

- **Essayez de renvoyer la télécopie.**
- Appelez le destinataire pour vérifier que son télécopieur est allumé et prêt.
- Vérifiez que vous avez composé le numéro de télécopie correct.
- Débranchez le cordon téléphonique du produit de la prise murale, branchez un téléphone, puis essayez d'effectuer un appel vocal. de Pas de réponse du télécopieur s'affiche<br>
• Essayez de renvoyer la télécopie.<br>
• Appelez le destinataire pour vérifier que son télécopieur est allumé et prêt.<br>
• Vérifiez que vous avez composé le numéro de télécopie corr
- 
- **Essayez un autre cordon téléphonique.**
- Assurez-vous que le cordon téléphonique de la prise de téléphone murale est branché au port  $(\overline{\lvert \mathbb{d} \rvert})$  de ligne.
- Vérifiez la ligne téléphonique en utilisant l'option **Lancer test télécopie** à partir du menu **Service** du panneau de commande.
	- **a.** Ouvrez le menu **Installation**.
	- **b.** Ouvrez le menu **Service**.
	- **c.** Ouvrez le menu **Service télécopie**.
	- **d.** Sélectionnez l'élément **Lancer test télécopie**.
- Si l'erreur persiste, contactez HP. Reportez-vous à la section [www.hp.com/support/](http://h20180.www2.hp.com/apps/CLC?h_pagetype=s-001&h_lang=fr&h_product=3442749&h_client=s-h-e009-1&h_page=hpcom&lang=fr) [ljm1530series](http://h20180.www2.hp.com/apps/CLC?h_pagetype=s-001&h_lang=fr&h_product=3442749&h_client=s-h-e009-1&h_page=hpcom&lang=fr) ou à la brochure d'assistance fournie avec le produit.

#### **Bourrage dans bac d'alimentation**

- Vérifiez que le papier répond aux spécifications de taille du produit. Le produit ne prend pas en charge les pages de plus de 381 mm pour la télécopie.
- Copiez ou imprimez l'original au format de papier Letter, A4 ou Legal, puis renvoyez la télécopie.

#### **Le message Mémoire de télécopie saturée s'affiche**

- Mettez le produit hors tension, puis sous tension.
- Imprimez les télécopies stockées qui n'ont pas été imprimées.
	- **a.** Ouvrez le menu **Télécopie**.
	- **b.** Ouvrez le menu **Options de réception**.
	- **c.** Sélectionnez l'élément **Imprim. téléc.**.
	- **d.** Indiquez le code PIN, puis sélectionnez l'option **Réception privée**.
- Supprimez les télécopies de la mémoire.
	- **a.** Ouvrez le menu **Installation**.
	- **b.** Ouvrez le menu **Service**.
- **c.** Ouvrez le menu **Service télécopie**.
- **d.** Sélectionnez l'élément **Effacer téléc. stockées**.
- Divisez la télécopie en plusieurs parties, puis envoyez-les individuellement.

### **Erreur de scanner**

- <span id="page-188-0"></span> $\bullet$  Vérifiez que le papier répond aux spécifications de taille du produit. Le produit ne prend pas en charge les pages de plus de 381 mm pour la télécopie. **Contrary of the copiez of the copiez ou imprimez l'original au format de papier Letter, A4 ou Legal, puis renvoyez la télécopie.**<br> **a** Copiez ou imprimez l'original au format de papier Letter, A4 ou Legal, puis renvoyez
- 

# **Le panneau de commande affiche un message Prêt sans tentative d'envoi de la télécopie.**

- Vérifiez la présence d'erreur dans le journal d'activité de télécopie.
	- **a.** Ouvrez le menu **Télécopie**.
	- **b.** Ouvrez le menu **Rapports de télécopie**.
	- **c.** Ouvrez le menu **Journal des activités de télécopie**.
	- **d.** Sélectionnez l'option **Imprimer relevé**.
- Si un téléphone est connecté au produit, assurez-vous qu'il est raccroché.
- Déconnectez toutes les autres lignes qui relient le télécopieur et le produit.
- Branchez le produit directement à la prise téléphonique murale et renvoyez la télécopie.

# **Le panneau de commande affiche le message « Storing page 1 » (Stockage de la page 1) et ne va pas au-delà de ce message.**

- Supprimez les télécopies de la mémoire.
	- **a.** Ouvrez le menu **Installation**.
	- **b.** Ouvrez le menu **Service**.
	- **c.** Ouvrez le menu **Service télécopie**.
	- **d.** Sélectionnez l'élément **Effacer téléc. stockées**.

#### **Des télécopies peuvent être reçues mais pas envoyées.**

Envoi de télécopie et rien ne se passe.

- **1.** Recherchez une tonalité sur la ligne téléphonique à l'aide du bouton Lancer télécopie  $\mathcal{L}$ .
- **2.** Mettez le produit hors tension, puis sous tension.
- **3.** Servez-vous du panneau de commande pour configurer la date, l'heure et l'en-tête de télécopie.
	- **a.** Ouvrez le menu **Installation**.
	- **b.** Ouvrez le menu **Configuration du télécopieur**.
	- **c.** Ouvrez le menu **Configuration de base**.
- **d.** Ouvrez le menu **En-tête de télécopie**.
- **e.** Entrez les paramètres corrects.
- **4.** Vérifiez que tous les postes téléphoniques de la ligne sont bien raccrochés.
- <span id="page-189-0"></span>**5.** Si vous utilisez un service DSL, assurez-vous que la connexion à la ligne téléphonique du produit comporte un filtre. Downloaded from www.vandenborre.be

# **Impossible d'utiliser des fonctions de télécopie à partir du panneau de commande**

- Le produit est peut-être protégé par un mot de passe. Utilisez HP Embedded Web Server ( Serveur Web intégré), le logiciel HP Toolbox ou le panneau de commande pour définir un mot de passe.
- Si vous ne connaissez pas le mot de passe du produit, contactez votre administrateur système.
- Vérifiez avec l'administrateur système que la fonctionnalité de télécopie n'a pas été désactivée.

# **Impossible d'utiliser la numérotation rapide**

- Vérifiez que le numéro de télécopie est valide.
- Si une ligne externe requiert un préfixe, désactivez l'option **Préfixe de numérotation** ou ajoutez le préfixe au code de numérotation rapide.
	- **a.** Ouvrez le menu **Installation**.
	- **b.** Ouvrez le menu **Configuration du télécopieur**.
	- **c.** Ouvrez le menu **Configuration de base**.
	- **d.** Ouvrez le menu **Préfixe de numérotation**.
	- **e.** Sélectionnez le paramètre **Activé**.

#### **Impossible d'utiliser la numérotation de groupe**

- Vérifiez que le numéro de télécopie est valide.
- Si une ligne externe requiert un préfixe, désactivez l'option **Préfixe de numérotation** ou ajoutez le préfixe au code de numérotation rapide.
	- **a.** Ouvrez le menu **Installation**.
	- **b.** Ouvrez le menu **Configuration du télécopieur**.
	- **c.** Ouvrez le menu **Configuration de base**.
	- **d.** Ouvrez le menu **Préfixe de numérotation**.
	- **e.** Sélectionnez le paramètre **Activé**.
- Configurez toutes les entrées du groupe avec des entrées de numérotation rapide.
	- **a.** Ouvrez une entrée de numérotation rapide non utilisée.
	- **b.** Saisissez un numéro de télécopie pour la numérotation rapide.
	- **c.** Servez-vous du bouton OK pour enregistrer la numérotation rapide.

# <span id="page-190-0"></span>Réception d'un message d'erreur enregistré de la part du téléphone **d'une tentative d'envoi de télécopie.** Downloaded société lors

- Assurez-vous que vous avez composé correctement le numéro de télécopie et que le service téléphonique n'est pas bloqué. Par exemple, certains services téléphoniques peuvent empêcher les appels longue distance.
- **Si une ligne externe requiert un préfixe, désactivez l'option Préfixe de numérotation** ou ajoutez le préfixe au code de numérotation rapide.
	- **a.** Ouvrez le menu **Installation**.
	- **b.** Ouvrez le menu **Configuration du télécopieur**.
	- **c.** Ouvrez le menu **Configuration de base**.
	- **d.** Ouvrez le menu **Préfixe de numérotation**.
	- **e.** Sélectionnez le paramètre **Activé**.
- **REMARQUE :** pour envoyer une télécopie sans préfixe, lorsque l'option **Préfixe de numérotation** est activée, envoyez la télécopie manuellement.
- Envoi d'une télécopie à un numéro international.
	- **a.** Si un préfixe est requis, composez manuellement le numéro de téléphone avec le préfixe.
	- **b.** Entrez un code pays/région avant de composer le numéro de téléphone.
	- **c.** Attendez les pauses lorsque vous écoutez la tonalité du téléphone.
	- **d.** Envoyez la télécopie manuellement à partir du panneau de commande.

# **Impossible d'envoyer une télécopie lorsqu'un téléphone est connecté au produit.**

- Assurez-vous que le téléphone est raccroché.
- Assurez-vous que le téléphone n'est pas utilisé pour un appel vocal pendant l'envoi d'une télécopie.
- Débranchez le téléphone de la ligne et essayez d'envoyer la télécopie.

# **Résoudre les problèmes de réception de télécopies**

- [Le télécopieur ne répond pas](#page-191-0)
- [Un message d'erreur s'affiche sur l'écran du panneau de commande](#page-193-0)
- [Une télécopie est reçue mais elle ne s'imprime pas.](#page-195-0)
- [L'expéditeur reçoit un signal occupé](#page-196-0)
- [Pas de tonalité](#page-196-0)
- [Impossible d'envoyer ou de recevoir une télécopie sur une ligne PBX](#page-196-0)

# <span id="page-191-0"></span>**Le télécopieur ne répond pas**

#### **Le télécopieur a une ligne téléphonique dédiée**

- **Configurez l'option Mode de réponse** sur **Automatique** à partir du panneau de commande. **c.** Ouvrez le menu **Configuration de de base**.<br> **c.** Ouvrez le menu **Configuration**.<br> **c.** Ouvrez le menu **Configuration du télécopieur**.<br> **c.** Ouvrez le menu **Configuration du télécopieur**.<br> **c.** Ouvrez le menu **Configur** 
	- **a.** Ouvrez le menu **Installation**.
	- **b.** Ouvrez le menu **Configuration du télécopieur**.
	-
	- **d.** Ouvrez le menu **Mode de réponse**.
	- **e.** Sélectionnez le paramètre **Automatique**.

#### **Un répondeur est connecté au produit.**

- Configurez l'option **Mode de réponse** sur **Répondeur** et branchez le répondeur au port « téléphone ».
	- **a.** Ouvrez le menu **Installation**.
	- **b.** Ouvrez le menu **Configuration du télécopieur**.
	- **c.** Ouvrez le menu **Configuration de base**.
	- **d.** Ouvrez le menu **Mode de réponse**.
	- **e.** Sélectionnez le paramètre **Répondeur**.

Si le paramètre **Répondeur** n'est pas disponible, définissez l'option **Mode de réponse** sur **Automatique**.

- Configurez **Nombre de sonneries avant la réponse** sur au moins une sonnerie de plus que le nombre de sonneries configurées pour le répondeur.
	- **a.** Ouvrez le menu **Installation**.
	- **b.** Ouvrez le menu **Configuration du télécopieur**.
	- **c.** Ouvrez le menu **Configuration de base**.
	- **d.** Ouvrez le menu **Nombre de sonneries avant la réponse**.
	- **e.** Sélectionnez le paramètre approprié.
- Branchez le répondeur au port « téléphone ».
- Si un combiné est connecté au produit, configurez l'option **Mode de réponse** sur **Télécopie/Tél.** pour router les appels vers le périphérique approprié. Lorsqu'il détecte un appel vocal, le produit émet une sonnerie qui vous invite à décrocher le combiné.
	- **a.** Ouvrez le menu **Installation**.
	- **b.** Ouvrez le menu **Configuration du télécopieur**.
	- **c.** Ouvrez le menu **Configuration de base**.
- **d.** Ouvrez le menu **Mode de réponse**.
- **e.** Sélectionnez le paramètre **Télécopie/Tél.**.

#### **Un combiné est connecté au produit.**

Configurez l'option **Mode de réponse** sur **Automatique**.

- **1.** Ouvrez le menu **Installation**.
- **2.** Ouvrez le menu **Configuration du télécopieur**.
- **3.** Ouvrez le menu **Configuration de base**.
- **4.** Ouvrez le menu **Mode de réponse**.
- **5.** Sélectionnez le paramètre **Automatique**.

#### **Le paramètre Mode de réponse est configuré sur Manuel.**

● Appuyez sur le bouton Lancer télécopie  $\text{Q}$  du panneau de commande.

#### **La messagerie vocale est disponible sur la ligne de télécopie**

- Ajoutez un service de sonnerie distincte à votre ligne téléphonique et définissez le paramètre **Sonnerie distincte** sur le produit de sorte qu'il corresponde au modèle de sonnerie fourni par la compagnie téléphonique. Contactez la compagnie téléphonique pour en savoir plus.
	- **a.** Vérifiez que le mode de réponse est défini sur **Automatique**.
	- **b.** Ouvrez le menu **Installation**.
	- **c.** Ouvrez le menu **Configuration du télécopieur**.
	- **d.** Ouvrez le menu **Configuration de base**.
	- **e.** Ouvrez le menu **Sonnerie distincte**.
	- **f.** Sélectionnez le paramètre approprié.
- Achetez une ligne dédiée pour la télécopie.
- Configurez l'option **Mode de réponse** sur **Manuel**.
	- **a.** Ouvrez le menu **Installation**.
	- **b.** Ouvrez le menu **Configuration du télécopieur**.
	- **c.** Ouvrez le menu **Configuration de base**.
	- **d.** Ouvrez le menu **Mode de réponse**.
	- **e.** Sélectionnez le paramètre **Manuel**.
	- **EXARQUE :** vous devez être présent pour recevoir les télécopies.

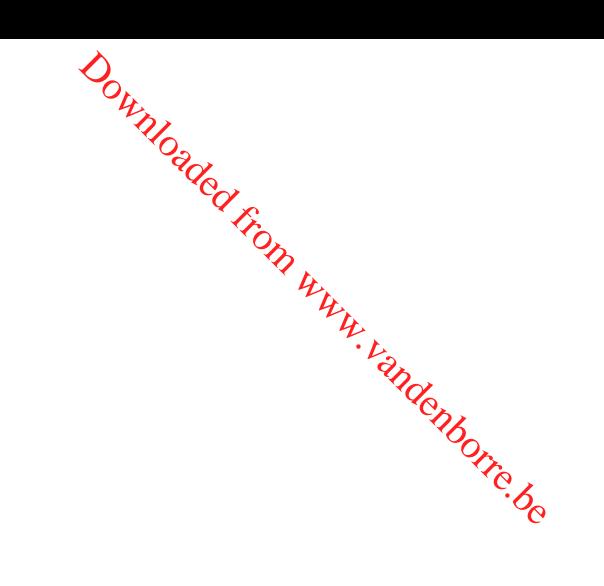

#### <span id="page-193-0"></span>**Le produit est connecté à un service téléphonique DSL.**

- **Vérifiez l'installation et les fonctions. L'unité de télécopie du produit nécessite qu'un filtre soit** inclus dans la connexion de la ligne téléphonique au modem DSL. Contactez votre fournisseur<br>de service DSL pour obtenir un filtre DSL ou achetez-en un.<br>Allen pour hranché.<br>Allen pour hranché. de service DSL pour obtenir un filtre DSL ou achetez-en un. Doute the Contracter of the Sea of the Contracter of the Contracter of the Contracter of the Contracter of the Contracter of the Contracter of Contracter of Contracter of Contracter of Contracter of Contraction of Contract
- Vérifiez que filtre est branché.
- Remplacez le filtre existant pour vous assurer qu'il n'est pas défaillant.

#### **Le produit utilise une fonction de télécopie sur IP ou un service de téléphonie VoIP**

- Configurez l'option **Vitesse de télécopie** sur le paramètre **Lente (V.29)** ou désactivez le paramètre **Rapide (V.34)**.
	- **a.** Ouvrez le menu **Installation**.
	- **b.** Ouvrez le menu **Configuration du télécopieur**.
	- **c.** Ouvrez le menu **Configuration avancée**.
	- **d.** Ouvrez le menu **Vitesse de télécopie**.
	- **e.** Sélectionnez le paramètre approprié.
- Contactez votre fournisseur de service pour vous assurer que la fonctionnalité de télécopie est prise en charge à la vitesse de télécopie recommandée. Un adaptateur peut être nécessaire pour certaines sociétés.

# **Un message d'erreur s'affiche sur l'écran du panneau de commande**

#### **Le message Aucune télécopie détectée s'affiche**

- **REMARQUE :** cette erreur n'indique pas toujours un échec de télécopie. Si un appel vocal est adressé à un numéro de télécopie par erreur et que l'appelant raccroche, le message **Aucune télécopie détectée** s'affiche sur le panneau de commande.
	- Demandez à l'expéditeur de renvoyer la télécopie.
	- Assurez-vous que le cordon téléphonique partant du produit est branché sur la prise murale téléphonique.
	- Essayez un autre cordon téléphonique.
	- Branchez le cordon téléphonique du produit sur la prise d'une autre ligne téléphonique.
	- Assurez-vous que la ligne téléphonique et la prise téléphonique murale sont actives en branchant un téléphone et en vérifiant s'il y a une tonalité.
	- Assurez-vous que le cordon téléphonique est branché au port « ligne » sur le produit.
	- Vérifiez la ligne téléphonique en effectuant un test de télécopie à partir du panneau de commande.
	- Si l'erreur persiste, contactez HP. Reportez-vous à la section [www.hp.com/support/](http://h20180.www2.hp.com/apps/CLC?h_pagetype=s-001&h_lang=fr&h_product=3442749&h_client=s-h-e009-1&h_page=hpcom&lang=fr) [ljm1530series](http://h20180.www2.hp.com/apps/CLC?h_pagetype=s-001&h_lang=fr&h_product=3442749&h_client=s-h-e009-1&h_page=hpcom&lang=fr) ou à la brochure d'assistance fournie avec le produit.

#### **Le message Erreur communic. s'affiche**

- **Demandez à l'expéditeur de renvoyer une télécopie ou de l'envoyer ultérieurement lorsque les** conditions de la ligne seront meilleures.
- **Débranchez le cordon téléphonique du produit de la prise murale, branchez un téléphone, puis** essayez d'effectuer un appel. Branchez le cordon téléphonique du produit sur la prise d'une de déphonique.<br>autre ligne téléphonique.<br>Comme autre ligne téléphonique.  $\frac{\partial \psi_{N}}{\partial \phi_{N}}$ <br>
woyer ultérieurement lorsque les<br>
ale, branchez un téléphone, puis<br>
e du produit sur la prise d'une<br>
décentiure le personnitre Banide
- Essayez un autre cordon téléphonique.
- Définissez l'option **Vitesse de télécopie** sur **Lente (V.29)** ou désactivez le paramètre **Rapide (V.34)**.
	- **a.** Ouvrez le menu **Installation**.
	- **b.** Ouvrez le menu **Configuration du télécopieur**.
	- **c.** Ouvrez le menu **Configuration avancée**.
	- **d.** Ouvrez le menu **Vitesse de télécopie**.
	- **e.** Sélectionnez le paramètre approprié.
- Désactivez la fonction **Correct. erreur** pour éviter une correction automatique des erreurs.
	- **a.** Ouvrez le menu **Installation**.
	- **b.** Ouvrez le menu **Service**.
	- **c.** Ouvrez le menu **Service télécopie**.
	- **d.** Ouvrez le menu **Correct. erreur**.
	- **e.** Sélectionnez le paramètre **Désactivé**.
- **EXARQUE :** La désactivation de la fonction **Correct. erreur** peut réduire la qualité de l'image.
- Imprimez le rapport **Journal des activités de télécopie** à partir du panneau de commande pour déterminer si l'erreur se produit avec un numéro de télécopie spécifique.
	- **a.** Ouvrez le menu **Télécopie**.
	- **b.** Ouvrez le menu **Rapports de télécopie**.
	- **c.** Ouvrez le menu **Journal des activités de télécopie**.
	- **d.** Sélectionnez l'option **Imprimer relevé**.
- Si l'erreur persiste, contactez HP. Reportez-vous à la section [www.hp.com/support/](http://h20180.www2.hp.com/apps/CLC?h_pagetype=s-001&h_lang=fr&h_product=3442749&h_client=s-h-e009-1&h_page=hpcom&lang=fr) [ljm1530series](http://h20180.www2.hp.com/apps/CLC?h_pagetype=s-001&h_lang=fr&h_product=3442749&h_client=s-h-e009-1&h_page=hpcom&lang=fr) ou à la brochure d'assistance fournie avec le produit.

#### **Le message Mémoire de télécopie saturée s'affiche**

- Mettez le produit hors tension, puis sous tension.
- Imprimez toutes les télécopies et demandez à l'expéditeur de renvoyer la télécopie.
- Demandez à l'expéditeur de diviser la télécopie en plusieurs parties, puis de vous les envoyer sous forme de plusieurs tâches de télécopie.
- <span id="page-195-0"></span>● Assurez-vous que la résolution du télécopieur est définie sur **Photo** ou **Superfine**.
	- **a.** Ouvrez le menu **Installation**.
	- **b.** Ouvrez le menu **Configuration du télécopieur**.
	- **c.** Ouvrez le menu **Configuration avancée**.
	- **d.** Ouvrez le menu **Résolution télécopie**.
	- **e.** Sélectionnez le paramètre approprié.
- Annulez toutes les tâches de télécopie ou supprimez les télécopies de la mémoire. ine.<br>Din www.vandenborre.be

#### **Le message Le télécopieur est occupé s'affiche**

- Le produit ne peut pas recevoir de télécopie lorsqu'il tente d'en envoyer une. Annulez l'envoi et tentez de l'envoyer ultérieurement.
- Autorisez le produit à effectuer une nouvelle tentative d'envoi de la télécopie.

# **Une télécopie est reçue mais elle ne s'imprime pas.**

#### **La fonction Réception privée est activée.**

- Lorsque la fonction **Réception privée** est activée, les télécopies reçues sont stockées en mémoire. Un numéro d'identification personnel (PIN) ou un mot de passe est nécessaire pour imprimer les télécopies stockées.
- Entrez le PIN ou le mot de passe pour imprimer une télécopie. Si vous ne connaissez pas le PIN ou le mot de passe, contactez l'administrateur du produit.
- **REMARQUE :** des problèmes de mémoire peuvent survenir si les télécopies ne sont pas imprimées. Le produit ne répondra pas si la mémoire est pleine.

#### **La fonction Réception sur PC est activée.**

- Assurez-vous que l'option Réception sur PC est configurée. Vous devez utiliser le logiciel HP Toolbox pour configurer cette fonction.
	- **a.** Sur l'ordinateur, ouvrez HP ToolboxFX.
	- **b.** Sélectionnez le produit.
	- **c.** Cliquez sur **Télécopie**.
	- **d.** Cliquez sur **Tâches de télécopie**.
	- **e.** Sous **Mode réception de télécopie**, sélectionnez **Recevoir les télécopies sur cet ordinateur**.
- Vérifiez la communication avec le produit.

# <span id="page-196-0"></span>**L'expéditeur reçoit un signal occupé**

#### **Un combiné est connecté au produit.**

- Vérifiez que le téléphone est raccroché.
- **Configurez l'option Mode de réponse** de sorte qu'elle corresponde à la configuration du produit. Downloaded from www.vandenborre.be
	- **a.** Ouvrez le menu **Installation**.
	- **b.** Ouvrez le menu **Configuration du télécopieur**.
	- **c.** Ouvrez le menu **Configuration de base**.
	- **d.** Ouvrez le menu **Mode de réponse**.
	- **e.** Sélectionnez la configuration qui correspond à celle du produit.

Configurez l'option **Mode de réponse** sur **Télécopie/Tél.** afin de recevoir automatiquement des télécopies. Le paramètre **Télécopie/Tél.** détecte automatiquement si la transmission entrante est une télécopie ou un appel vocal et route l'appel vers le périphérique approprié.

#### **Un séparateur de ligne téléphonique est utilisé.**

- Si vous utilisez un séparateur de ligne téléphonique, enlevez-le et configurez le téléphone en aval.
- Vérifiez que le téléphone est raccroché.
- Assurez-vous que le téléphone n'est pas utilisé pour un appel vocal pendant l'envoi d'une télécopie.

#### **Pas de tonalité**

Si vous utilisez un séparateur de ligne téléphonique, enlevez-le et configurez le téléphone en aval.

#### **Impossible d'envoyer ou de recevoir une télécopie sur une ligne PBX**

Si vous utilisez une ligne téléphonique PBX, contactez votre administrateur PBX pour configurer une ligne de télécopie analogique pour votre produit.

# **Résolution de problèmes généraux de télécopie**

- [L'envoi des télécopies est lent](#page-197-0)
- [La qualité de la télécopie est mauvaise](#page-198-0)
- [La télécopie s'interrompt ou imprime sur deux pages](#page-198-0)

# <span id="page-197-0"></span>**L'envoi des télécopies est lent**

Le télécopieur rencontre des problèmes de qualité sur la ligne téléphonique.

- **Essayez à nouveau d'envoyer la télécopie quand les conditions de la ligne téléphonique se** seront améliorées.
- Assurez-vous auprès du fournisseur de services téléphoniques que la ligne prend en charge les télécopies. **Correct Correct American**<br>
Des télécopies est lent<br>
Le télécopieur rencontre des problèmes de qualité sur la ligne téléphonique.<br>
Essayez à nouveau d'envoyer la télécopie quand les conditions de la ligne téléphonique se<br>
- - **a.** Ouvrez le menu **Installation**.
	- **b.** Ouvrez le menu **Service**.
	- **c.** Ouvrez le menu **Service télécopie**.
	- **d.** Ouvrez le menu **Correct. erreur**.
	- **e.** Sélectionnez le paramètre **Désactivé**.
	- **REMARQUE :** ceci peut dégrader la qualité de l'image.
- Utilisez du papier blanc pour le document original. N'utilisez pas de couleur comme le gris, le jaune ou le rose.
- Augmentez le paramètre **Vitesse de télécopie**.
	- **a.** Ouvrez le menu **Installation**.
	- **b.** Ouvrez le menu **Configuration du télécopieur**.
	- **c.** Ouvrez le menu **Configuration avancée**.
	- **d.** Ouvrez le menu **Vitesse de télécopie**.
	- **e.** Sélectionnez le paramètre approprié.
- Divisez les télécopies volumineuses en plusieurs parties, puis envoyez-les individuellement.
- Réduisez la résolution sur le panneau de commande, dans les paramètres de télécopie.
	- **a.** Ouvrez le menu **Installation**.
	- **b.** Ouvrez le menu **Configuration du télécopieur**.
	- **c.** Ouvrez le menu **Configuration avancée**.
	- **d.** Ouvrez le menu **Résolution télécopie**.
	- **e.** Sélectionnez le paramètre approprié.

# <span id="page-198-0"></span>**La qualité de la télécopie est mauvaise**

La télécopie est floue ou pâle.

- Augmentez la résolution de la télécopie lorsque vous envoyez des télécopies. La résolution n'a pas d'influence sur les télécopies reçues. Downloaded from www.destelecopies. La résplution n'a
	- **a.** Ouvrez le menu **Installation**.
	- **b.** Ouvrez le menu **Configuration du télécopieur**.
	- **c.** Ouvrez le menu **Configuration avancée**.
	- **d.** Ouvrez le menu **Résolution télécopie**.
	- **e.** Sélectionnez le paramètre approprié.
- **EXARQUE :** le fait de choisir une résolution plus élevée ralentit la vitesse de transmission.
- Activez le paramètre **Correct. erreur** sur le panneau de commande.
	- **a.** Ouvrez le menu **Installation**.
	- **b.** Ouvrez le menu **Service**.
	- **c.** Ouvrez le menu **Service télécopie**.
	- **d.** Ouvrez le menu **Correct. erreur**.
	- **e.** Sélectionnez le paramètre **Activé**.
- Vérifiez la cartouche d'impression et remplacez-la si nécessaire.
- Demandez à l'expéditeur d'assombrir le paramètre de contraste sur le télécopieur d'envoi et de réexpédier la télécopie.

#### **La télécopie s'interrompt ou imprime sur deux pages**

- Définissez le paramètre Paramètre Format de papier. Les télécopies s'impriment sur un seul format de papier en fonction des paramètres **Paramètre Format de papier**.
	- **a.** Ouvrez le menu **Installation**.
	- **b.** Ouvrez le menu **Configuration système**.
	- **c.** Ouvrez le menu **Config. papier**.
	- **d.** Ouvrez le menu **Paramètre Format de papier**.
	- **e.** Sélectionnez le paramètre approprié.
- Configurez le format et le type de papier utilisé dans le bac servant aux télécopies.
- Activez le paramètre **Adapter à la page** pour imprimer des télécopies plus longues sur un papier au format Letter ou A4.
	- **a.** Ouvrez le menu **Installation**.
	- **b.** Ouvrez le menu **Configuration du télécopieur**.
	- **c.** Ouvrez le menu **Configuration avancée**.
- **d.** Ouvrez le menu **Adapter à la page**.
- **e.** Sélectionnez le paramètre **Activé**.

**REMARQUE :** si le paramètre **Adapter à la page** est désactivé et que le paramètre **Paramètre Format de papier** est configuré sur le format Letter, un document original au format Legal s'imprimera sur deux pages.  $\frac{D_{\mu_{\nu_{\nu_{\nu_{\nu}}}}}}{\sum_{\nu_{\nu_{\nu}}}$ que le paramètre Paramètre<br>iginal au format Legal  $\frac{D_{\nu_{\nu_{\nu_{\nu}}}}}{D_{\nu_{\nu_{\nu_{\nu}}}}}$ 

# **Information réglementaires et garanties**

**Pour obtenir des informations sur la réglementation et sur la garanties<br>Pour obtenir des informations sur la réglementation et sur la garantie, reportez-vous à la page de section<br>Autres déclarations concernant les produi** [Autres déclarations concernant les produits de télécommunication \(télécopie\) à la page 287.](#page-300-0) Downloaded from a section<br>ie, reportez-vous and section<br>(télécopie) à la page 2207.

Downloaded From www.vandenborre.be

**11 Gestion et entretien du produit** Downloaded from www.vandenborre.be

- [Pages d'informations](#page-203-0)
- [HP ToolboxFX](#page-205-0)
- [Serveur Web intégré](#page-214-0)
- [Utilisation du logiciel HP Web Jetadmin](#page-215-0)
- [Caractéristiques de sécurité du produit](#page-216-0)
- [Paramètres d'économie](#page-218-0)
- [Paramètres du mode silencieux](#page-219-0)
- [Gérer les consommables et accessoires](#page-220-0)
- [Nettoyage du produit](#page-230-0)
- [Mises à jour du produit](#page-234-0)

# <span id="page-203-0"></span>**Pages d'informations**

 $\mathcal{L}_{\mathcal{U}_{\mathcal{U}_{\mathcal{U}_{\mathcal{U}_{\mathcal{U}_{\mathcal{U}_{\mathcal{U}_{\mathcal{U}_{\mathcal{U}_{\mathcal{U}_{\mathcal{U}_{\mathcal{U}_{\mathcal{U}_{\mathcal{U}_{\mathcal{U}_{\mathcal{U}_{\mathcal{U}_{\mathcal{U}_{\mathcal{U}_{\mathcal{U}}}}}}}}}}}}}}$ diagnostiquer et de résoudre les problèmes du produit.

REMARQUE : si la langue du produit n'a pas été définie correctement au cours de l'installation, vous pouvez la définir manuellement afin que les pages d'informations soient imprimées dans l'une des langues prises en charge. Vous pouvez modifier la langue via le menu **Configuration système** sur le panneau de commande ou à l'aide du serveur Web intégré.  $\frac{\partial \psi_{N}}{\partial \zeta_{N}}$ <br>
s pages vous permettent de<br>
ent au cours de l'installation<br>
is soient imprimées dans l'unes<br>
menu Configuration système  $\frac{\partial \zeta_{N}}{\partial \zeta_{N}}$ 

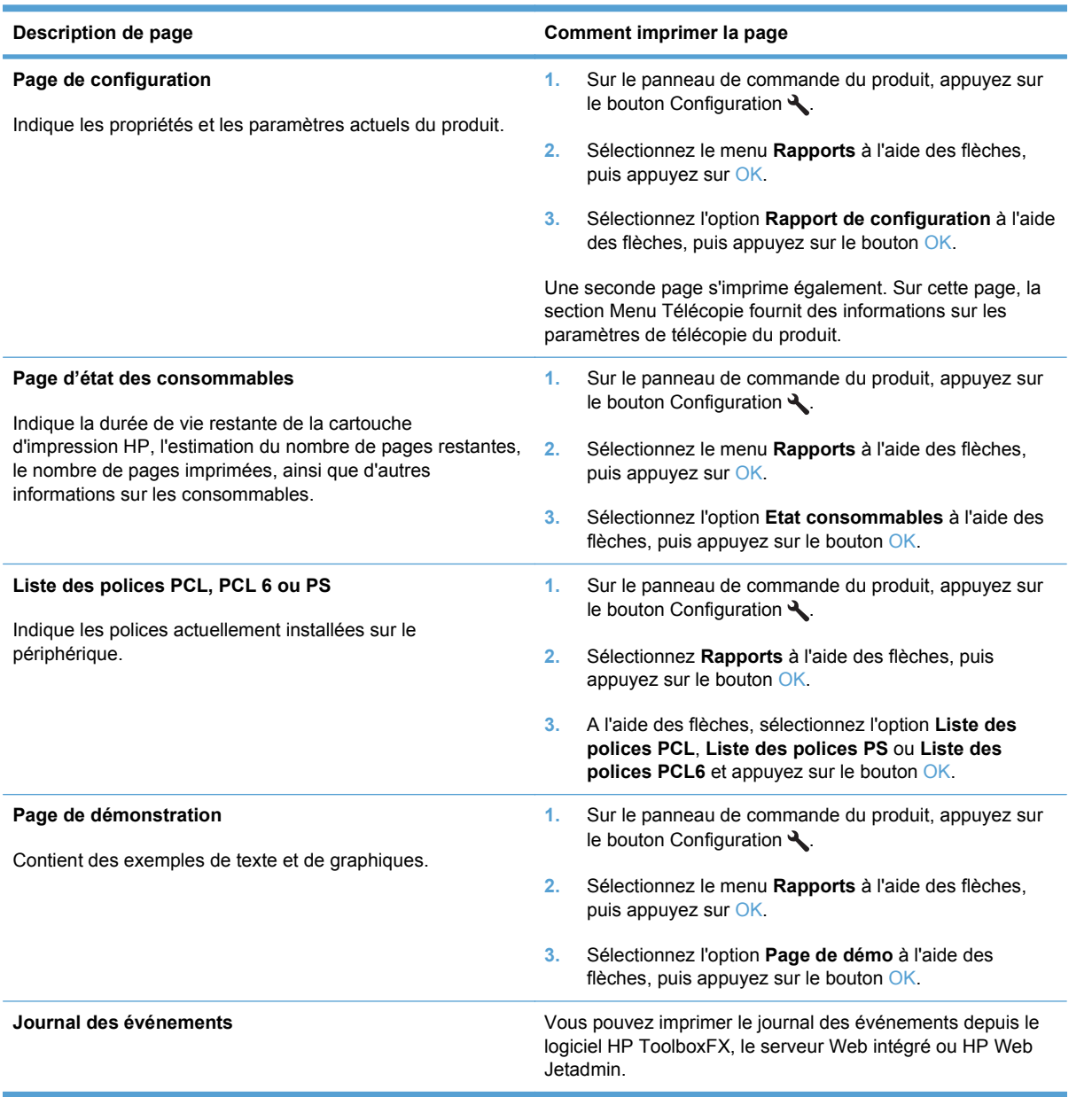

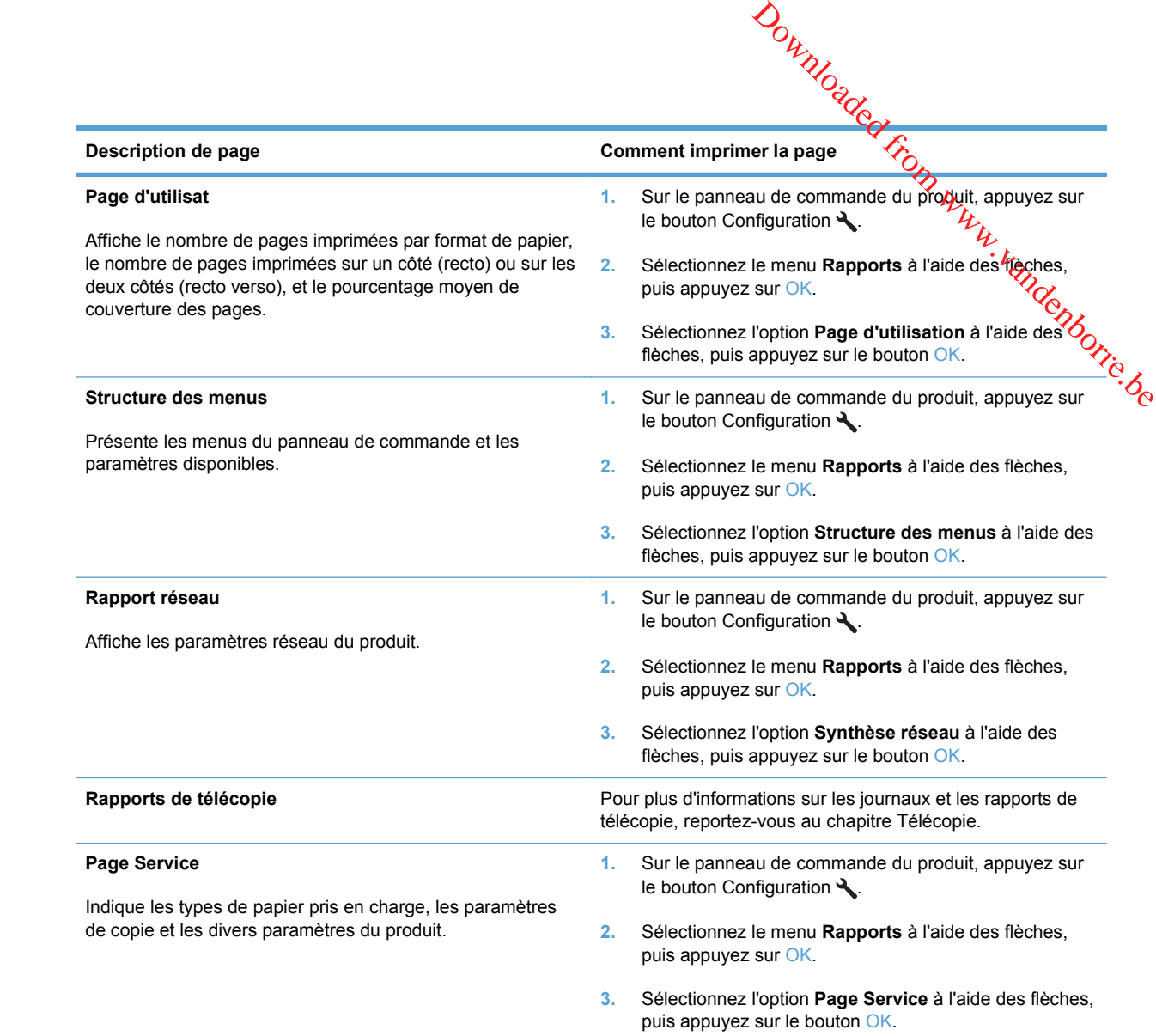

# <span id="page-205-0"></span>**HP ToolboxFX**

Le logiciel HP ToolboxFX est un programme que vous pouvez utiliser pour les tâches suivantes : **BOIDOXFX**<br>
Le logiciel HP ToolboxFX est un programme que vous pouvez utiliser pour les tâches subvantes :<br>
• Vérifier l'état du produit.<br>
• Configurer les paramètres du produit.<br>
• Afficher les informations de dépannage.

- Vérifier l'état du produit.
- Configurer les paramètres du produit.
- Afficher les informations de dépannage.
- 

Vous pouvez afficher le logiciel HP ToolboxFX lorsque le produit est directement relié à un ordinateur ou lorsqu'il est connecté au réseau. Vous devez effectuer l'installation complète recommandée des logiciels pour utiliser HP ToolboxFX.

# **Affichage du logiciel HP ToolboxFX**

Ouvrez le logiciel HP ToolboxFX de l'une des façons suivantes :

- Dans la barre d'état système Windows ou sur le bureau, double-cliquez sur l'icône HP ToolboxFX.
- Dans le menu **Démarrer** de Windows, cliquez sur **Programmes** (ou sur **Tous les programmes** dans Windows XP), cliquez sur **HP**, puis sur **MFP HP LaserJet Pro série M1530** et enfin sur **HP ToolboxFX**.

L'onglet **Etat** du logiciel HP ToolboxFX contient des liens vers les pages principales suivantes :

- Etat du périphérique. Permet d'afficher des informations sur l'état du produit. Cette page indique l'état du produit (par exemple, bourrage papier ou bac vide). Après avoir résolute, problème, cliquez sur **Actualiser l'état** pour actualiser l'état du produit.
- **Etat des consommables**. Permet d'afficher des informations détaillées sur les consommables par exemple le pourcentage estimé d'encre restant dans la cartouche d'impression et le nombre de pages imprimées avec la cartouche d'impression actuelle. Cette page fournit également des liens permettant de commander des consommables et d'obtenir des informations sur leur recyclage.  $\frac{\partial \psi_{\nu}}{\partial \phi_{\nu}}$ <br>
vages principales suivantes :<br>
l'état du produit. Cette page<br>
vide). Après avoir résolues<br>
u produit.<br>
détaillées sur les consommables,<br>
rtouche d'impression et le nombre<br>
Cette page fournit égalemen
- **Configuration du périphérique**. Permet d'afficher une description détaillée de la configuration actuelle du produit, notamment la quantité de mémoire installée et le nombre de bacs en option installés.
- **Network Summary (Synthèse réseau)**. Permet d'afficher une description détaillée de la configuration actuelle du réseau, y compris l'adresse IP et l'état du réseau.
- **Imprimer pages infos**. Permet d'imprimer la page de configuration et les diverses autres pages d'informations disponibles pour le produit, telles que la page d'état des consommables et la page de démonstration.
- **Journal des événements**. Permet d'afficher l'historique des erreurs du produit. L'erreur la plus récente se trouve en haut de la liste.

# **Journal des événements**

Le journal des événements est un tableau qui répertorie les événements concernant le produit. Le journal comporte les codes correspondant aux messages d'erreur qui apparaissent sur le panneau de commande du produit. Le nombre figurant dans la colonne Nombre de pages précise le nombre total de pages qui avaient été imprimées lorsque l'erreur s'est produite. Le journal des événements contient également une courte description de l'erreur.

# **Etat**

**Télécopie**

Utilisez l'onglet **Télécopie** du logiciel HP ToolboxFX pour effectuer les tâches de télécopie à partir de votre ordinateur. L'onglet **Télécopie** contient des liens vers les pages principales suivantes

- **Tâches de télécopie**. Configuration du mode de réception de télécopie.
- **Répertoire de télécopies**. Ajoutez, modifiez ou supprimez des entrées dans le répertoire du produit. **Die**<br>
Utilisez l'onglet Télécopie du logiciel HP ToolboxFX pour effectuer les taches de télécopie à partir de<br>
votre ordinateur. L'onglet Télécopie contient des liens vers les pages principales suivantés<sub>it.</sub><br>
Tâches de t
- produit.
- **Journal de réception de télécopies**. Affichez toutes les télécopies récentes reçues par le produit.
- Bloquer les télécopies. Ajoutez, supprimez ou affichez des numéros de télécopie bloqués.

# **Tâches de télécopie**

Les trois options suivantes sont disponibles lorsque vous recevez une télécopie :

- Imprimer la télécopie. Vous pouvez également sélectionner une option afin qu'un message s'affiche sur votre ordinateur vous informant qu'une télécopie a été imprimée.
- Recevoir la télécopie sur votre ordinateur. Vous pouvez également sélectionner une option afin qu'un message s'affiche sur votre ordinateur vous informant qu'une télécopie est arrivée. Si le télécopieur est connecté à plusieurs ordinateurs, seulement un seul d'entre eux peut être désigné pour recevoir des télécopies.
- Retransmettre la télécopie vers un autre télécopieur.
- **EXARQUE :** vous devez cliquer sur le bouton **Appliquer** pour que les modifications prennent effet.

# **Annuaire de télécopie**

Utilisez l'annuaire de télécopie du logiciel HP ToolboxFX pour ajouter des personnes ou des groupes à votre liste de numéros abrégés ou en supprimer, pour importer des annuaires provenant de différentes sources et pour mettre et tenir à jour votre liste de contacts.

- Pour ajouter un contact à votre liste de numéros abrégés, sélectionnez la ligne sur laquelle se trouve le numéro abrégé que vous souhaitez indiquer. Saisissez le nom du contact dans la fenêtre **Nom du contact**. Saisissez le numéro de fax dans la fenêtre **Numéro de fax**. Cliquez sur **Ajouter**.
- Pour ajouter un groupe de contacts à votre liste de numéros abrégés, sélectionnez la ligne sur laquelle se trouve le numéro abrégé que vous souhaitez indiquer. Cliquez sur **Ajouter groupe**. Double-cliquez sur un nom de contact dans la liste à gauche pour le déplacer vers la liste de groupes à droite ou bien, sélectionnez un nom à gauche, puis cliquez sur la flèche appropriée pour le déplacer vers la liste de groupes à droite. Vous pouvez également utiliser ces deux méthodes pour déplacer des noms de la droite vers la gauche. Lorsque vous avez créé un groupe, saisissez un nom dans la fenêtre **Nom du groupe**, puis cliquez sur **OK**.
- Pour modifier un code de numérotation rapide existant, cliquez n'importe où sur la ligne contenant le nom du contact pour le sélectionner, puis cliquez sur **Mettre à jour**. Saisissez les modifications dans les fenêtres appropriées, puis cliquez sur **OK**.
- e Pour modifier un code de numérotation de liste existant, cliquez n'importe où sur la ligne qui<br>Pour modifier un code de numérotation de liste existant, cliquez n'importe où sur la ligne qui contient le nom du groupe pour le sélectionner, puis cliquez sur Mettre à jour. Apportez toutes les modifications requises, puis cliquez sur **OK**.
- Pour supprimer un code de la liste des numéros abrégés, sélectionnez l'élément et chquez sur **Supprimer**.
- Pour déplacer des codes de numérotation rapide, sélectionnez le code, puis cliquez sur **Déplacer** ou bien sélectionnez **Déplacer** et indiquez le code dans la boîte de dialogue. Sélectionnez **Ligne vide suivante** ou indiquez le numéro de la ligne sur laquelle vous souhaitez déplacer le code.  $\frac{\partial \psi_{N}}{\partial \phi_{N}}$ <br>
az n'importe où sur la ligne qui<br>
ur **Mettre à jour** Apportez toutes<br>  $\frac{\partial \psi_{N}}{\partial \phi_{N}}$ <br>
ectionnez l'élément et chapez sur<br>
z le code, puis cliquez sur<br>
dans la boîte de dialogue.<br>
a ligne sur laquell
- **REMARQUE :** Si vous indiquez une ligne déjà remplie, le nouveau code écrase le code existant.
- Pour importer des contacts provenant d'un annuaire existant dans Lotus Notes, Outlook ou Outlook Express, cliquez sur **Importer/Exporter l'annuaire**. Sélectionnez l'option **Importer**, puis cliquez sur **Suivant**. Sélectionnez le logiciel approprié, accédez au fichier approprié, puis cliquez sur **Terminer**. Pour exporter des contacts provenant d'un annuaire, cliquez sur **Importer/Exporter l'annuaire**. Sélectionnez l'option **Exporter**, puis cliquez sur **Suivant**. Saisissez le nom du fichier ou accédez au fichier dans lequel vous souhaitez exporter vos contacts, puis cliquez sur **Terminer**. Vous pouvez également sélectionner des codes distincts de l'annuaire au lieu d'importer l'ensemble de l'annuaire.
- Pour supprimer toutes les entrées, cliquez sur **Supprimer tout**, puis cliquez sur **Oui**.

En plus des valeurs numériques, les caractères suivants sont valides pour les numéros de fax :

- $\overline{(\ }$
- $\lambda$
- $+$
- -
- \*
- $#$
- R
- W
- $\bullet$  .
- $\bullet$  ,
- <espace>

**EXALUME REMARQUE :** vous devez cliquer sur le bouton **Appliquer** pour que les modifications prennent effet.

# **Journal des envois de télécopies**

Le journal des envois de télécopies de l'utilitaire HP ToolboxFX répertorie toutes les télécopies récemment envoyées ainsi que les informations qui leur sont associées, y compris la date et l'heure d'envoi, le numéro de tâche, le numéro de fax, le nombre de pages et les résultats.

Cliquez sur n'importe quel en-tête de colonne du journal des envois de télécopies pour trier à nouveau les informations de cette colonne dans un ordre croissant ou décroissant. O

La colonne **Résultats** fournit l'état de la télécopie. Si la tentative de télécopie a échoué, cette colonne présente une description des raisons de l'échec.

#### **Journal de réception de télécopies**

Le journal de réception de télécopies de l'utilitaire HP ToolboxFX fournit une liste de toutes les télécopies reçues récemment ainsi que des informations qui leur sont associées, y compris la date et l'heure de réception, le numéro de tâche, le numéro de fax, le nombre de pages, les résultats et la copie simplifiée de la télécopie. ste -<br>W. Vandenborre.be

Le journal de réception de télécopies peut être utilisé pour bloquer les télécopies ultérieures. Cochez la case **Bloquer télécopie** en regard d'une télécopie reçue répertoriée dans le journal.

Lorsqu'un ordinateur connecté au produit reçoit une télécopie, celle-ci contient un lien **Visualiser**. Le fait de cliquer sur ce lien ouvre une nouvelle page qui fournit des informations sur la télécopie.

Cliquez sur n'importe quel en-tête de colonne du journal de réception de télécopies pour trier à nouveau les informations de cette colonne dans un ordre croissant ou décroissant.

La colonne **Résultats** fournit l'état de la télécopie. Si la tentative de télécopie a échoué, cette colonne présente une description des raisons de l'échec.

**REMARQUE :** vous devez cliquer sur le bouton Appliquer pour que les modifications prennent effet.

#### **Télécopieurs bloqués**

**Télécopieurs bloqués** fournit un lien vers tous les numéros bloqués. Vous pouvez ajouter, modifier ou supprimer des numéros de télécopie bloqués sur cet onglet.

# **Aide**

L'onglet **Documentation** de HP ToolboxFXcontient des liens vers les pages principales suivantes :

- **Dépannage**
- **Démonstrations animées**
- **Guide de l'utilisateur**. Permet d'afficher les informations relatives à l'utilisation du produit, à la garantie, aux spécifications et à l'assistance. Le guide de l'utilisateur est disponible aux formats HTML et PDF.

# **Paramètres système**

L'onglet **Paramètres système** du logiciel HP ToolboxFX contient des liens vers les pages principales suivantes :

- **Informations sur le périphérique**. Permet d'afficher des informations à propos du produit, comme la description du produit et le nom d'un contact.
- **Gestion du papier**. Permet de modifier les paramètres de gestion du papier du produit, tels que le format et le type de papier par défaut.
- **Qualité d'impression**. Permet de modifier les paramètres de qualité d'impression du produit.
- **Types de papier**. Permet de modifier les paramètres de mode d'impression pour chaque type de support (papier à en-tête, papier perforé ou papier brillant, par exemple).  $Q_{\lambda}$  $\frac{\partial \psi_{N}}{\partial \zeta_{N}}$ <br>
a d'impression pour chaque type<br>
par exemple).<br>
système du produit, téls que la<br>
res à l'entretien du produit.<br>
res de scrutation du produit qui  $\frac{\partial \psi_{N}}{\partial \zeta_{N}}$ <br>
collecte les données du produit.
- Configuration système. Permet de modifier les paramètres système du produit, tels que la langue et la reprise après bourrage.
- **Service**. Permet d'accéder aux diverses procédures nécessaires à l'entretien du produit.
- **Scrutation de périphérique**. Permet de modifier les paramètres de scrutation du produit qui déterminent la fréquence à laquelle le logiciel HP ToolboxFX collecte les données du produit.
- **Enregistrer/restaurer les paramètres**. Permet d'enregistrer sur un ordinateur les paramètres actuels du produit sous la forme d'un fichier. Utilisez ce fichier pour charger ces paramètres dans un autre produit ou pour restaurer les paramètres ultérieurement sur le même produit.
- Mot de passe. Définir, modifier ou supprimer le mot de passe de protection du produit.
- **REMARQUE :** Un mot de passe unique peut être défini depuis le panneau de commande, HP ToolboxFX ou le serveur Web imbriqué.

#### **Informations sur le périphérique**

La page Informations sur le périphérique du logiciel HP ToolboxFX contient des données sur votre produit pour une consultation ultérieure. Les informations que vous saisissez dans ces champs apparaissent dans la page de configuration. Vous pouvez saisir n'importe quel caractère dans chacun des champs.

**REMARQUE :** vous devez cliquer sur le bouton Appliquer pour que les modifications prennent effet.

#### **Gestion du papier**

Utilisez les options de gestion du papier de la boîte à outils HP ToolboxFX pour configurer les paramètres par défaut. Ces options sont également disponibles via le panneau de commande du produit.

Trois options sont disponibles pour gérer les tâches d'impression lorsque l'imprimante est à court de support :

- Sélectionnez Wait for paper to be loaded (Attendre le chargement de papier).
- Sélectionnez **Annuler** dans la liste déroulante **Paper out action** (Action papier manquant) pour annuler le travail d'impression.
- Sélectionnez **Ignorer** dans la liste déroulante **Paper out time** (Attendre) pour que l'impression soit effectuée à partir d'un autre bac d'alimentation.

Le champ **Durée avant manque de papier** spécifie la durée que le produit laisse s'écouler avant d'agir sur vos sélections. Vous pouvez régler cette valeur entre 0 et 3 600 secondes.

**EXALUMICHE REMARQUE :** vous devez cliquer sur le bouton **Appliquer** pour que les modifications prennent effet.

#### **Qualité d'impression**

Utilisez les options Qualité d'impression du logiciel HP ToolboxFX pour améliorer l'aspect de vos tâches d'impression. Ces options sont également disponibles via le panneau de commande.

Les quatre options fournies pour contrôler la qualité d'impression sont : résolution, REt (Resolution Enhancement technology), densité d'impression et EconoMode.

- **Résolution**. Sélectionnez une résolution de 600 ppp pour les travaux d'impression orginaires et Fast Res 1200 pour des travaux d'impression de qualité supérieure.
- **REt**. Vous pouvez activer cette fonction pour améliorer la qualité d'impression.
- **Densité d'impression**. Pour une densité d'impression plus élevée, sélectionnez un nombre plus élevé. Pour une densité d'impression plus faible, sélectionnez un nombre plus faible.  $\frac{\partial \psi_{N}}{\partial \phi_{N}}$ <br>
avaux d'impression ofdinaires et<br>
avaux d'impression ofdinaires et<br>
d'impression.<br>
ée, sélectionnez un nombre plus faible.
- **EconoMode**. Activez EconoMode lorsque vous imprimez des tâches de qualité moyenne. EconoMode est une fonctionnalité permettant au produit d'utiliser moins de toner par page. La sélection de cette option peut prolonger la durée de vie du toner et réduire le coût par page. Toutefois, cela réduit également la qualité d'impression. L'image imprimée est plus claire mais néanmoins de qualité tout à fait acceptable pour un brouillon ou une épreuve. HP déconseille l'utilisation permanente du mode EconoMode. Si la fonction EconoMode est employée de manière permanente, il est possible que l'encre survive aux composants mécaniques de la cartouche d'impression. Si la qualité d'impression commence à se dégrader, vous devez installer une nouvelle cartouche d'impression, même s'il reste une dose de toner dans la cartouche existante.
- **REMARQUE :** vous devez cliquer sur le bouton **Appliquer** pour que les modifications prennent effet.

# **Types de papier**

Utilisez les options **Types de papier** du logiciel HP ToolboxFX pour configurer les modes d'impression correspondant aux différents types de supports. Sélectionnez **Rétablir les modes** pour restaurer les paramètres d'usine de tous les modes.

**REMARQUE :** vous devez cliquer sur le bouton Appliquer pour que les modifications prennent effet.

# **Configuration système**

Utilisez les options des paramètres système de l'utilitaire HP ToolboxFX pour configurer les paramètres généraux de copie, de télécopie, de numérisation et d'impression, comme la reprise de l'impression après un bourrage et la reprise automatique.

**REMARQUE :** vous devez cliquer sur le bouton **Appliquer** pour que les modifications prennent effet.

#### **Service**

Durant l'impression, des particules de papier, d'encre et de poussière peuvent s'accumuler dans le produit. Au cours du temps, cette accumulation peut entraîner des problèmes de qualité d'impression, tels que des taches de toner ou des traînées. HP ToolboxFX permet de nettoyer le circuit papier en toute simplicité.

#### **Interrogation de périphérique**

Vous pouvez désactiver l'interrogation de périphérique de l'utilitaire HP ToolboxFX afin de réduire le trafic de réseau mais vous allez également désactiver certaines fonctions de HP ToolboxFX : alertes contextuelles, mises à jour du journal de télécopies et possibilité de recevoir des télécopies sur l'ordinateur.

**REMARQUE :** vous devez cliquer sur le bouton **Appliquer** pour que les modifications prennent effet.

# **Paramètres d'impression**

L'onglet **Paramètres d'impression** du logiciel HP ToolboxFX contient des liens vers les pages principales suivantes :

- **Impression**. Modifier les paramètres d'impression par défaut du produit, comme le nombre de **Example 20**<br>
ARQUE : vous devez cliquer sur le bouton Appliquer pour que les modifigations prennent<br>
Solimpression<br>
Jet Paramètres d'impression du logiciel HP ToolboxFX contient des liens vers les pages<br>
limpression. Mod
- **PCL5e**. Afficher et modifier les paramètres PCL5.
- PostScript. Afficher et modifier les paramètres PS.

#### **Impression**

Utilisez les options d'impression de la boîte à outils HP ToolboxFX pour définir les paramètres de l'ensemble des fonctions d'impression. Ces options sont également disponibles via le panneau de commande.

**REMARQUE :** vous devez cliquer sur le bouton **Appliquer** pour que les modifications prennent effet.

# **PCL 5e**

Utilisez les options PCL 5 pour configurer les paramètres lorsque vous utilisez le mode d'impression PCL 5. Ce sont les mêmes options que celles disponibles dans le menu PCL5 du panneau de commande.  $\frac{d}{dx}$ <br>
us utilisez le modé d'impression<br>
en PCL5 du panneau de<br>
e les modifications prennem $\frac{d}{dx}$ 

**REMARQUE :** vous devez cliquer sur le bouton **Appliquer** pour que les modifications prenneme effet.

#### **PostScript**

Utilisez l'option PostScript lorsque vous utilisez le mode d'impression d'émulation HP PostScript Niveau 3. Lorsque l'option **Imprimer les erreurs PostScript** est activée, la page d'erreur PostScript est automatiquement imprimée lorsque des erreurs d'émulation HP PostScript Niveau 3 se produisent.

**REMARQUE :** vous devez cliquer sur le bouton **Appliquer** pour que les modifications prennent effet.

# **Paramètres réseau**

L'onglet **Paramètres réseau** du logiciel HP ToolboxFX permet aux administrateurs réseau de contrôler les paramètres réseau de l'imprimante lorsque celle-ci est connectée à un réseau IP.

# <span id="page-214-0"></span>**Serveur Web intégré**

Communister of the produit est équipé d'un serveur Web intégré permettant d'accéder à des informations sur son<br>Ce produit est équipé d'un serveur Web intégré permettant d'accéder à des informations sur son activité et sur celles du réseau. Un serveur Web offre un environnement dans lequel les programmes Web peuvent être exécutés, de la même façon qu'un système d'exploitation, tel que Windows, offre un environnement pour que les programmes soient exécutés sur un ordinateur. La sortie générée par ces programmes peut alors être affichée par un navigateur Web, par exemple Microsoft Internet Explorer, Safari ou Netscape Navigator. Ur Web intégré<br>
Ce produit est équipé d'un serveur Web intégré permettant d'accéder à des informations sur son<br>
activité et sur celles du réseau. Un serveur Web offre un environnement dans lequel les programmes<br>
Web peuven

dans un micrologiciel, et non pas dans un logiciel chargé sur un serveur réseau.

L'avantage du serveur Web intégré est qu'il fournit une interface d'accès au produit que toute personne ayant un produit et un ordinateur connectés au réseau peut utiliser. Aucun logiciel spécial ne doit être installé ni configuré, mais vous devez posséder sur votre ordinateur un navigateur Web pris en charge. Pour accéder au serveur Web intégré, saisissez l'adresse IP du produit dans la ligne d'adresse du navigateur. Pour connaître l'adresse IP, imprimez une page de configuration.

**REMARQUE :** Pour les systèmes d'exploitation Macintosh, vous pouvez utiliser le serveur Web intégré par le biais d'une connexion USB après avoir installé le logiciel Macintosh livré avec le produit.

# **Fonctions**

Le serveur Web intégré vous permet d'afficher l'état du produit et du réseau et de gérer les fonctions d'impression à partir de votre ordinateur. A l'aide du serveur Web intégré, vous pouvez effectuer les tâches suivantes :

- Afficher des informations sur l'état du produit.
- Déterminer la durée de vie restante de tous les consommables et en commander de nouveaux.
- Afficher et modifier une partie de la configuration du produit.
- Afficher et imprimer des pages internes.
- Sélectionner la langue dans laquelle afficher les pages du serveur Web intégré.
- Afficher et modifier la configuration réseau.
- Définir, modifier ou supprimer le mot de passe de protection du produit.
- **REMARQUE :** La modification des paramètres réseau dans le serveur Web intégré peut désactiver certains logiciels ou fonctions du produit.

# <span id="page-215-0"></span>**Utilisation du logiciel HP Web Jetadmin**

HP Web Jetadmin est une solution logicielle basée sur le Web permettant d'installer, de contrôler et de dépanner à distance des périphériques connectés à un réseau. Grâce aux capacités dégestion proactive du logiciel, les administrateurs réseau peuvent résoudre les problèmes avant même/que les partir du site [www.hp.com/go/webjetadmin.](http://www.hp.com/go/webjetadmin) Downloaded From

utilisateurs ne les rencontrent. Vous pouvez télécharger gratuitement ce logiciel de gestion avancée à<br>partir du site www.hp.com/go/webjetadmin.<br>A partir du site www.hp.com/go/webjetadmin.<br>A partir du site www.hp.com/go/we Dans HP Web Jetadmin, les modules de périphériques permettent la prise en charge de fonctions spécifiques du produit. Le logiciel HP Web Jetadmin vous informe automatiquement lorsque de nouveaux modules de périphériques sont disponibles. Sur la page **Mise à jour de produit**, suivez les instructions relatives à la connexion automatique au site Web HP et installez les derniers modules de périphériques disponibles pour votre produit.

**EX REMARQUE :** Votre navigateur doit prendre en charge Java™. La navigation à partir de Mac OS n'est pas prise en charge.
# **Caractéristiques de sécurité du produit**

Le produit intègre une fonction de mot de passe qui limite l'accès aux fonctions de cortiguration sans bloquer l'accès aux fonctions de base. Le mot de passe peut être configuré à partir du sépyeur Web intégré ou du panneau de commande. **Affectation d'un mot de passe système par le biais du panneau de**<br>
Affectation d'un mot de passe système par le biais du panneau de<br>
Affectation d'un mot de passe système par le biais du panneau de<br>
Affectation d'un mot d

Vous pouvez utiliser la réception privée pour enregistrer des télécopies sur le produit de manière à les imprimer vous-même.

# **commande du produit**

- **1.** Depuis le panneau de commande, appuyez sur le bouton Configuration  $\lambda$ .
- **2.** Sélectionnez le menu **Configuration système** à l'aide des flèches, puis appuyez sur OK.
- **3.** Sélectionnez l'option **Sécurité produit** à l'aide des flèches, puis appuyez sur le bouton OK.
- **4.** Sélectionnez l'option **Activé** à l'aide des flèches, puis appuyez sur le bouton OK.
- **5.** Utilisez le clavier pour saisir le mot de passe, puis appuyez sur le bouton OK.

#### **Affectation d'un mot de passe système par le biais d'EWS**

Vous pouvez attribuer un mot de passe pour le produit de sorte que les utilisateurs non autorisés ne puissent pas modifier les paramètres du produit.

- **1.** Ouvrez le serveur Web intégré HP en saisissant l'adresse IP du produit dans la barre d'adresse du navigateur Web.
- **2.** Cliquez sur l'onglet **Paramètres**.
- **3.** Sur le côté gauche de la fenêtre, cliquez sur le menu **Sécurité**.
- **4.** Dans la partie **Paramètres de sécurité du périphérique**, cliquez sur le bouton **Configurer . . .**
- **5.** Dans la partie **Mot de passe du périphérique**, saisissez le mot de passe dans la boîte **Nouveau mot de passe** et saisissez-le à nouveau dans la boîte **Vérifier le mot de passe**.
- **6.** Cliquez sur le bouton **Appliquer**. Notez le mot de passe et conservez cette note dans un endroit sûr.

#### **Verrouiller le produit**

Le produit comporte un emplacement pour verrou de sécurité de type câble.

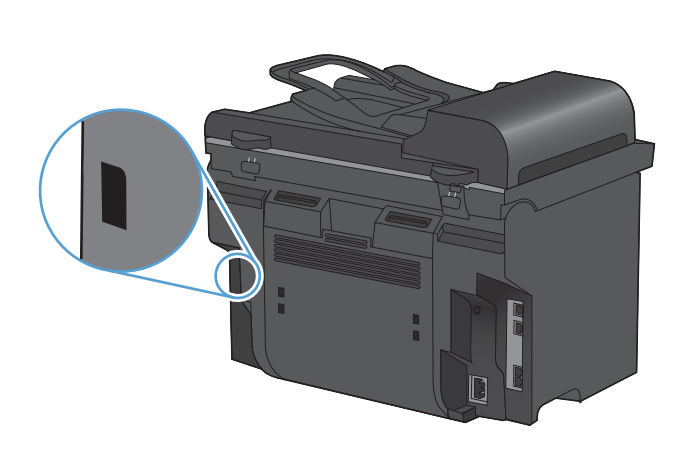

Downloaded From www.vandenborre.be

# **Paramètres d'économie**

#### **Imprimer avec EconoMode**

Ce produit est muni d'une option EconoMode pour l'impression des brouillons. L'utilisation dél'option page. Mais elle peut également réduire la qualité d'impression. Downloaded From www.

EconoMode peut permettre de consommer moins d'encre et de réduire le coût de l'impression par en la partie de la fonction par en la fonction par en la fonction par en la fonction par en la fonction par en la fonction par HP ne recommande pas une utilisation permanente de la fonction EconoMode. Si la fonction EconoMode est employée de manière permanente, il est possible que l'encre survive aux composants mécaniques de la cartouche d'impression. Si la qualité d'impression commence à se dégrader dans ces circonstances, vous devez installer une nouvelle cartouche d'impression, même s'il reste de l'encre dans la cartouche.

- **1.** Dans le menu **Fichier** du logiciel, cliquez sur **Imprimer**.
- **2.** Sélectionnez le produit, puis cliquez sur le bouton **Propriétés** ou **Préférences**.
- **3.** Cliquez sur l'onglet **Papier/Qualité**.
- **4.** Cochez la case **EconoMode**.

#### **Archiver impr.**

Cette fonction produit des sorties moins susceptibles de provoquer des traînées ou des tâches. Utilisez-la pour créer des documents que vous souhaitez préserver ou archiver.

- 1. Depuis le panneau de commande, appuyez sur le bouton Configuration \.
- **2.** Sélectionnez le menu **Service** à l'aide des flèches, puis appuyez sur OK.
- **3.** Utilisez les flèches pour sélectionner l'option **Archiver impr.**, sélectionnez **Activé** ou **Désactivé**, puis appuyez sur le bouton OK.

## **Paramètres du mode silencieux**

Courtier du mode silencieux<br>Ce produit propose un mode silencieux permettant de réduire le bruit pendant les impressions. Lorsque le mode silencieux est activé, le produit imprime plus lentement.

**REMARQUE :** Le Mode silencieux réduit la vitesse d'impression du produit, ce qui l'améliore parfois. Downloaded from else impressions.

Suivez les étapes suivantes pour activer le mode silencieux.

#### **Activation du mode silencieux depuis le pilote d'imprimante**

- **1.** Ouvrez les propriétés de l'imprimante et cliquez sur l'onglet **Paramètres du périphérique**.
- **2.** Cliquez sur l'option **Activer** pour activer le **Mode silencieux**.

#### **Activation du mode silencieux depuis le panneau de commande du produit**

- **1.** Depuis le panneau de commande, appuyez sur le bouton Configuration  $\lambda$ .
- **2.** Sélectionnez le menu **Configuration système** à l'aide des flèches, puis appuyez sur OK.
- **3.** Sélectionnez l'option **Mode silencieux** à l'aide des flèches, puis appuyez sur le bouton OK.
- **4.** Sélectionnez l'option **Activé** à l'aide des flèches, puis appuyez sur le bouton OK.

### **Gérer les consommables et accessoires**

#### **Impression lorsqu'une cartouche atteint la fin de sa durée de vie estimée**

#### **Messages liés aux consommables**

Des informations relatives aux consommables s'affichent sur le panneau de commande du produitet sur les ordinateurs sur lesquels le logiciel complet est installé. Si le logiciel complet n'est pas installé, vous ne recevrez peut-être pas toutes les informations relatives aux consommables. Pour installer le logiciel complet, insérez le CD fourni avec le produit et suivez les instructions d'une installation complète.  $\frac{\partial \omega_{\alpha}}{\partial \phi_{\alpha}}$ <br>
a **durée de vieragtimée**<br>
a **durée de vieragtimée**<br>
a vandance du produïté<br>
logiciel complet n'est pas installer le consommables. Pour installer le consormables. Pour installer le consormables.

- Le message **Niveau cartouche noire bas** s'affiche lorsque la cartouche d'impression approche de la fin de sa durée de vie estimée.
- Le message **Niveau cartouche noire très bas** s'affiche lorsque la cartouche d'impression a atteint la fin de sa durée de vie estimée. Pour garantir une qualité d'impression optimale, HP recommande de remplacer la cartouche d'impression lorsque le message **Niveau cartouche noire très bas** s'affiche.

Des problèmes de qualité d'impression peuvent survenir si vous utilisez une cartouche d'impression dont la durée de vie estimée arrive à expiration. Cela dit, sauf si la qualité d'impression n'est plus acceptable, il se peut qu'il ne soit pas absolument nécessaire de remplacer le consommable à ce stade.

**REMARQUE :** l'utilisation du paramètre **Continuer** permet d'imprimer au-delà du niveau très bas sans action de l'utilisateur et peut entraîner une qualité d'impression non satisfaisante.

#### **Activation ou désactivation de la fonction Invite quand très bas depuis le panneau de commande**

Vous pouvez activer ou désactiver la fonction **Continuer** à tout moment et vous n'avez pas à la réactiver lorsque vous installez une nouvelle cartouche d'impression. Lorsque le menu **Très bas** est configuré sur **Continuer**, le produit continue automatiquement à imprimer lorsqu'une cartouche d'impression atteint le niveau de remplacement recommandé. Le message **Niveau cartouche noire très bas** s'affiche quand la cartouche d'impression est utilisée en mode Très bas.

- 1. Appuyez sur le bouton Configuration  $\lambda$ .
- **2.** Sélectionnez le menu **Configuration système** à l'aide des flèches, puis appuyez sur OK.
- **3.** Sélectionnez le menu **Très bas** à l'aide des flèches, puis appuyez sur OK.
- **4.** Sélectionnez le menu **Cartouche noire** à l'aide des flèches, puis appuyez sur OK.
- **5.** Sélectionnez l'une des options suivantes :
	- Sélectionnez l'option **Continuer** pour activer la fonction Très bas.
	- Sélectionnez l'option **Arrêter** pour désactiver la fonction d'impression en noir Très bas.
	- Sélectionnez l'option **Invite** pour demander à l'utilisateur de confirmer la poursuite de la tâche avant que le produit n'imprime la tâche.
- **6.** Appuyez sur le bouton OK pour enregistrer le paramètre .

Lorsqu'un consommable HP atteint un niveau très bas, la garantie de protection Premium d'HP pour ce consommable prend fin. Les défauts d'impression ou les défaillances d'une cartòuehe survenant lorsqu'un consommable HP est utilisé en mode Très bas ne seront pas considérés comme des vices de matériau ou de fabrication dans le cadre de la déclaration de garantie de HP relative aux cartouches d'impression. Downloaded in the pour considered and the power can diverse survenues of the power and the power considered and the power control of the power control of the power control of the power control of the power control of the p

#### **Gestion des cartouches d'impression**

#### **Stockage des cartouches d'impression**

Ne sortez la cartouche d'impression de son emballage que lorsque vous êtes prêt à l'utiliser.

**ATTENTION :** Pour éviter d'endommager la cartouche d'impression, ne l'exposez pas à la lumière plus de quelques minutes.

#### **Politique de HP en matière de cartouches d'impression non-HP**

Hewlett-Packard Company ne peut en aucun cas recommander l'utilisation de cartouches d'impression d'une marque différente, qu'il s'agisse de cartouches neuves ou reconditionnées.

**REMARQUE :** Tout dommage résultant de l'utilisation d'une cartouche d'impression non-HP n'est pas couvert par la garantie et les contrats de maintenance HP.

#### **Service des fraudes HP et site Web**

Appelez le service des fraudes HP (1 877 219 3183, appel gratuit en Amérique du Nord) ou rendezvous sur le site [www.hp.com/go/anticounterfeit](http://www.hp.com/go/anticounterfeit) lorsque vous installez une cartouche d'impression HP et que le message du panneau de commande vous informe que la cartouche n'est pas de marque HP. HP vous aide à déterminer si cette cartouche est authentique et prend des mesures pour résoudre le problème.

Il est possible que votre cartouche d'impression HP ne soit pas authentique dans les cas suivants :

- La page d'état des consommables indique qu'un consommable non HP est installé.
- Vous rencontrez de nombreux problèmes avec la cartouche d'impression.
- La cartouche n'a pas l'apparence habituelle (par exemple, l'emballage est différent des emballages HP).

#### **Recyclage des consommables**

Pour recycler une cartouche d'impression de marque HP, placez la cartouche usagée dans la boîte de la nouvelle cartouche. Utilisez l'étiquette de retour fournie pour envoyer le consommable usagé à HP pour recyclage. Pour plus d'informations, reportez-vous au guide de recyclage qui accompagne chaque consommable HP neuf.

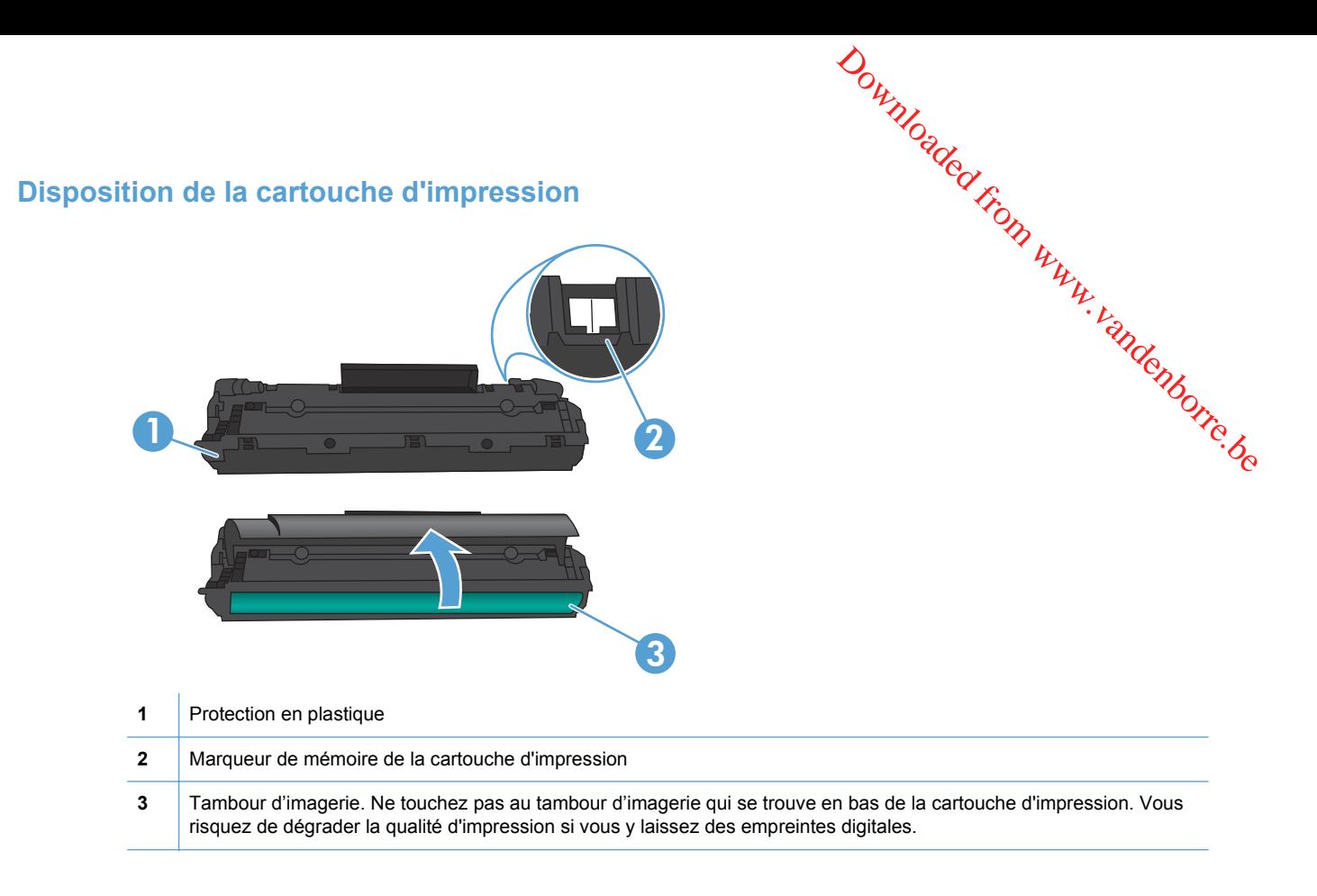

#### **Instructions de remplacement**

#### **Répartition de l'encre**

Lorsque le niveau d'encre de la cartouche d'impression est bas, la page imprimée présente des zones plus claires ou décolorées. Vous pouvez améliorer temporairement la qualité de l'impression en répartissant l'encre.

**1.** Ouvrez le panneau d'accès à la cartouche d'impression et retirez cette dernière.

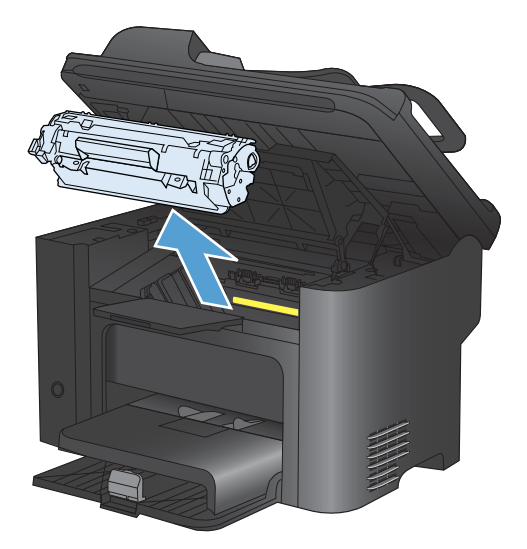

<sup>20</sup><br>2. Pour répartir l'encre, secouez légèrement la cartouche d'impression d'avant en arrière.

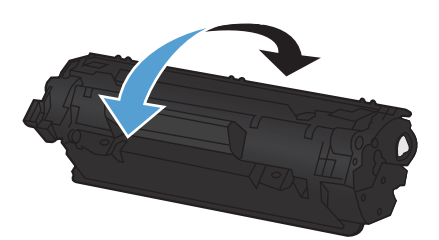

- **ATTENTION :** Si vous tachez vos vêtements avec de l'encre, essuyez la tache à l'aide d'un chiffon sec, puis lavez le vêtement à l'eau froide. *L'eau chaude fixe l'encre dans le tissu*. gan, Www.vandenborre.be
- **3.** Replacez la cartouche d'impression dans l'imprimante, puis refermez le panneau.

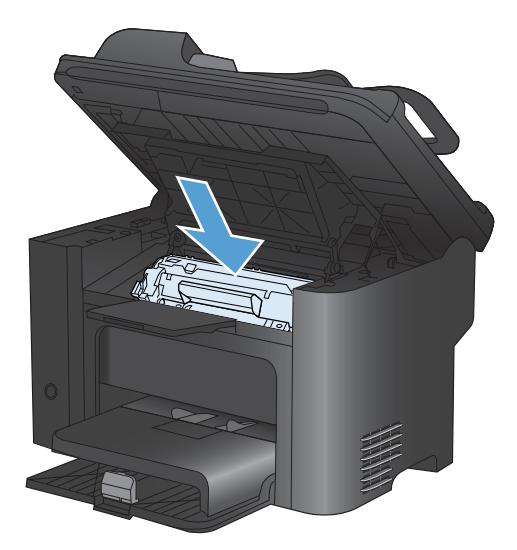

Si l'impression est toujours aussi claire, remplacez la cartouche d'impression.

#### **Remplacement de la cartouche d'impression**

**1.** Ouvrez le panneau d'accès à la cartouche d'impression et retirez cette dernière. Reportez-vous aux informations sur le programme de recyclage fournies avec le carton d'emballage.

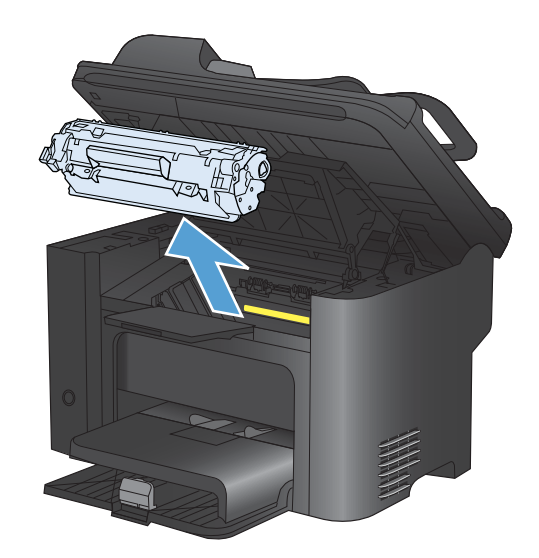

**2.** Retirez la cartouche d'impression neuve de son emballage.

**ATTENTION :** Pour éviter d'endommager la cartouche d'impression, saisissez-la par ses deux extrémités.

**3.** Tirez sur la languette jusqu'à ce que la bande adhésive sorte entièrement de la cartouche. Remettez la languette dans le carton d'emballage de la cartouche d'impression pour recyclage.

- **4.** Secouez légèrement la cartouche d'impression d'avant en arrière pour répartir l'encre dans la cartouche.
- **5.** Insérez la cartouche d'impression dans l'imprimante, puis refermez le panneau.

**ATTENTION :** Si vous tachez vos vêtements avec de l'encre, essuyez la tache à l'aide d'un chiffon sec, puis lavez le vêtement à l'eau froide. *L'eau chaude fixe l'encre dans le tissu*.

**EY REMARQUE :** Lorsque le niveau d'encre baisse, la page imprimée présente des zones plus claires ou décolorées. Vous pouvez améliorer temporairement la qualité de l'impression en répartissant l'encre. Pour répartir l'encre, retirez la cartouche du produit et secouez-la légèrement d'avant en arrière.

#### **Remplacement du rouleau d'entraînement**

Une utilisation normale avec des supports de bonne qualité entraîne une usure. L'utilisation de supports de médiocre qualité requiert un remplacement plus fréquent du rouleau d'entraînement.

Downloaded From www.vandenborre.be

Si l'imprimante affiche régulièrement des problèmes d'alimentation (aucun papier ne s'engage dans le périphérique), il est peut-être temps de nettoyer ou de remplacer le rouleau d'entraînement.  $\frac{\partial \psi_{N}}{\partial \zeta}$ <br>
uucun papier pe s'engage dans<br>
e rouleau d'entraînement.<br>
, débranchez le produit à l'aide<br>
e le produit refroidisse.<br>
enez pas cette procédure<br>
z cette dernière.<br>
z cette dernière.

- A **AVERTISSEMENT !** Avant de remplacer le rouleau d'entraînement, débranchez le produit à l'aide de l'interrupteur, débranchez le cordon d'alimentation et attendez que le produit refroidisse.  $\mu$
- $\triangle$  **ATTENTION :** Vous risquez d'endommager le produit si vous ne menez pas cette procédure  $\omega$ jusqu'à la fin.
	- **1.** Ouvrez le panneau d'accès à la cartouche d'impression et retirez cette dernière.
		- **ATTENTION :** Pour ne pas risquer d'endommager la cartouche, ne l'exposez pas directement à la lumière. Recouvrez-la avec une feuille de papier.

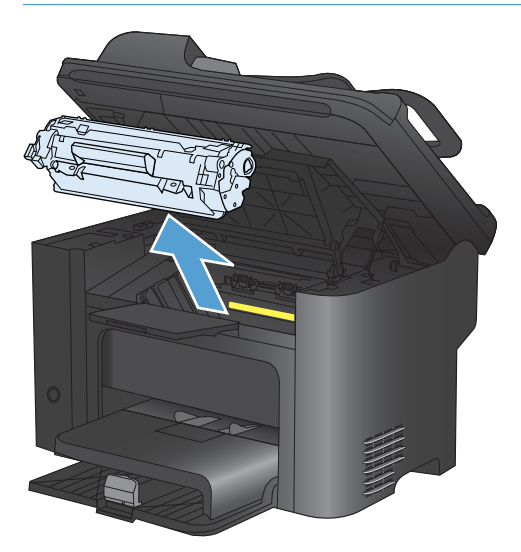

**2.** Repérez le rouleau d'entraînement.

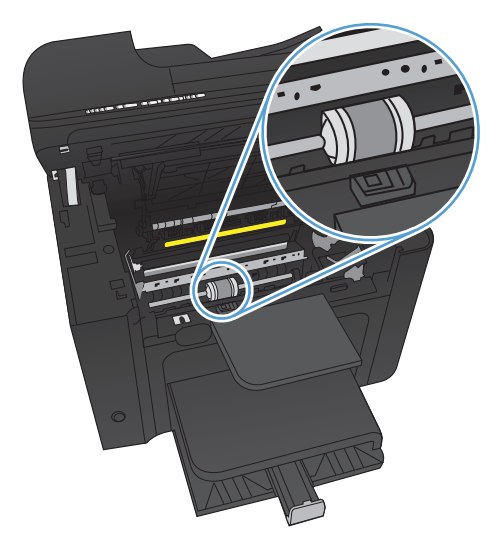

**3.** Libérez les petits onglets blancs de chaque côté du rouleau d'entraînement, puis faites tourner celui-ci vers l'avant. Downloaded from faites tourner

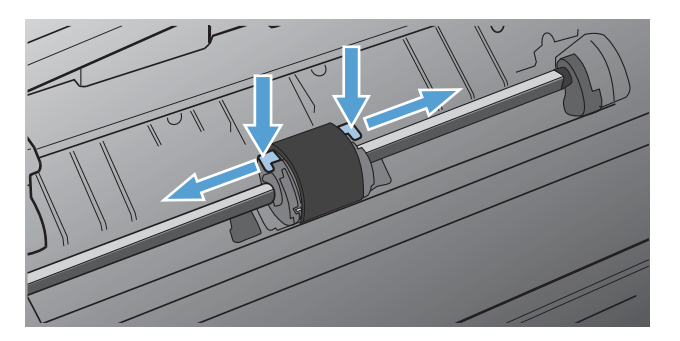

**4.** Tirez délicatement le rouleau d'entraînement vers le haut puis hors de l'imprimante.

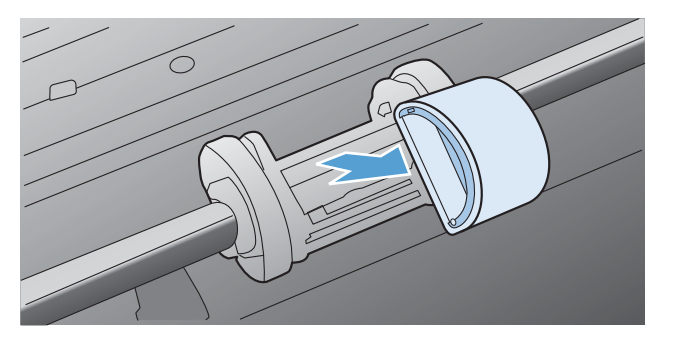

**5.** Positionnez le nouveau rouleau d'entraînement dans son emplacement. Les logements circulaire et rectangulaire de chaque côté empêchent une installation incorrecte du rouleau.

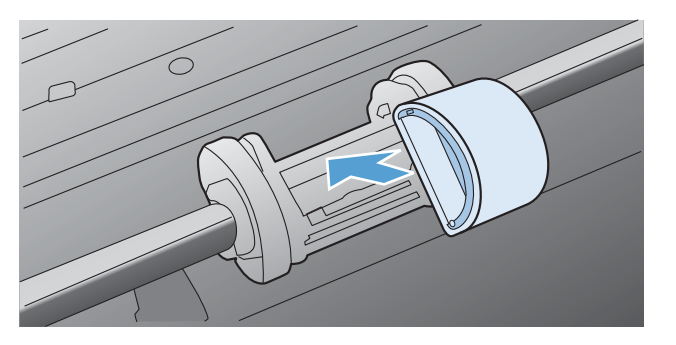

**6.** Faites pivoter le haut du nouveau rouleau d'entraînement en l'éloignant de vous jusqu'à ce que les deux côtés s'enclenchent en place.

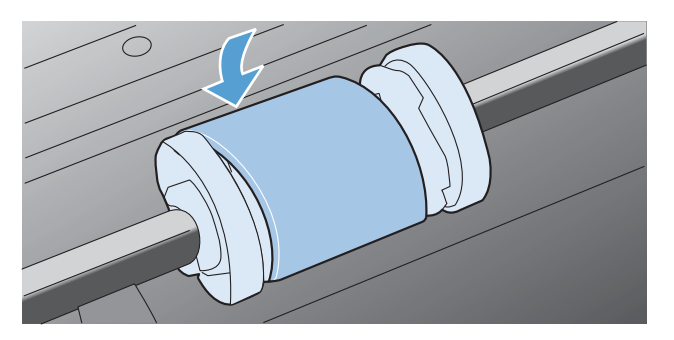

**7.** Insérez la cartouche d'impression dans l'imprimante, puis refermez le panneau. Downloaded from www.vandenborre.be

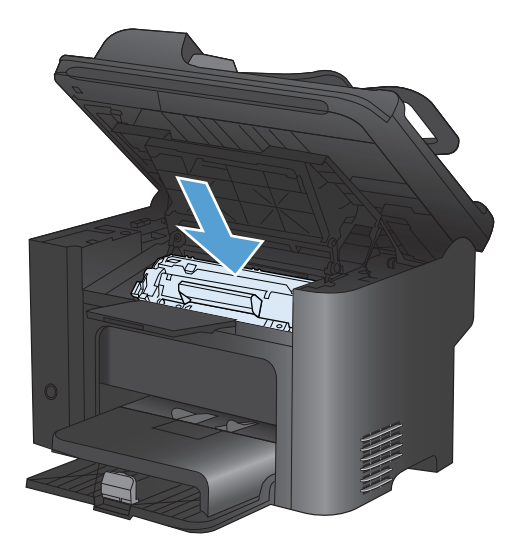

#### **Remplacement du tampon de séparation**

Une utilisation normale avec des supports de bonne qualité entraîne une usure. L'utilisation de supports de médiocre qualité requiert un remplacement plus fréquent du tampon de séparation.

Si l'imprimante entraîne plusieurs pages de support à la fois, il est peut-être temps de remplacer le tampon de séparation.

- **AVERTISSEMENT !** Avant de remplacer le tampon de séparation, mettez l'imprimante hors tension à l'aide de l'interrupteur, débranchez le cordon d'alimentation et attendez que le produit refroidisse.
- **EXIMER REMARQUE :** avant de remplacer le tampon de séparation, nettoyez le rouleau d'entraînement.
	- **1.** Retirez le papier et fermez le bac d'alimentation principal. Placez l'imprimante sur le côté.

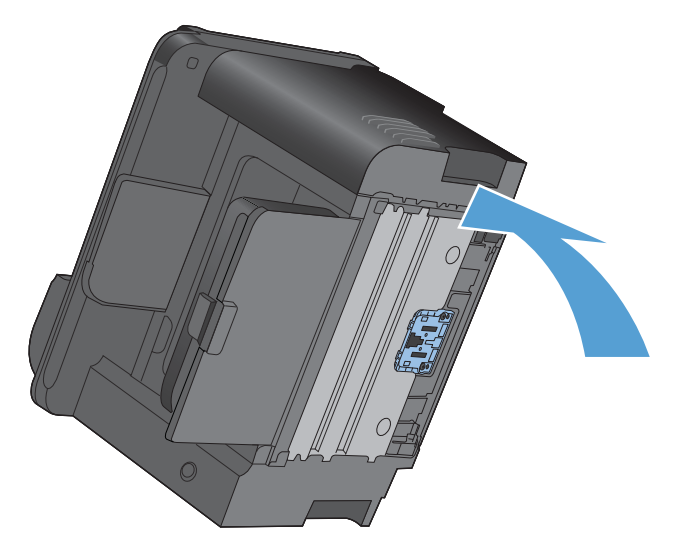

2. Au bas de l'imprimante, dévissez les deux vis maintenant en place le tampon de séparation. Downloaded is exparation.

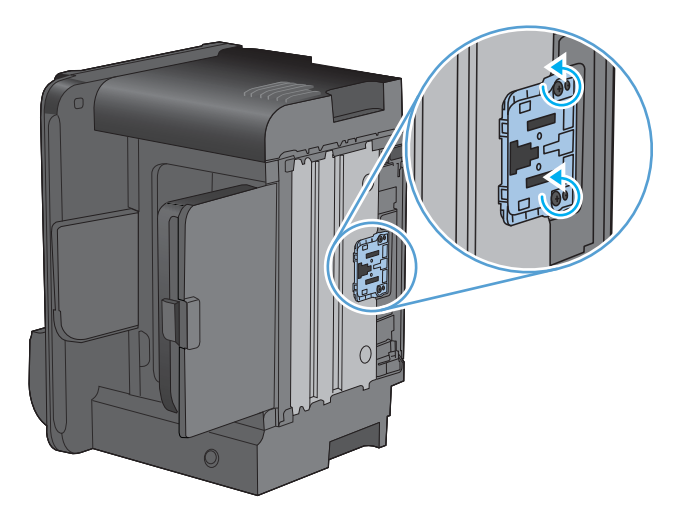

**3.** Retirez le tampon de séparation.

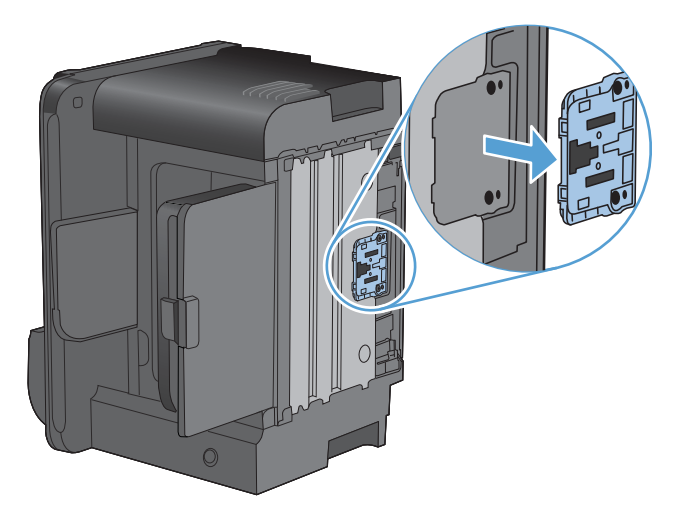

**4.** Introduisez le nouveau tampon de séparation, puis vissez-le en place.

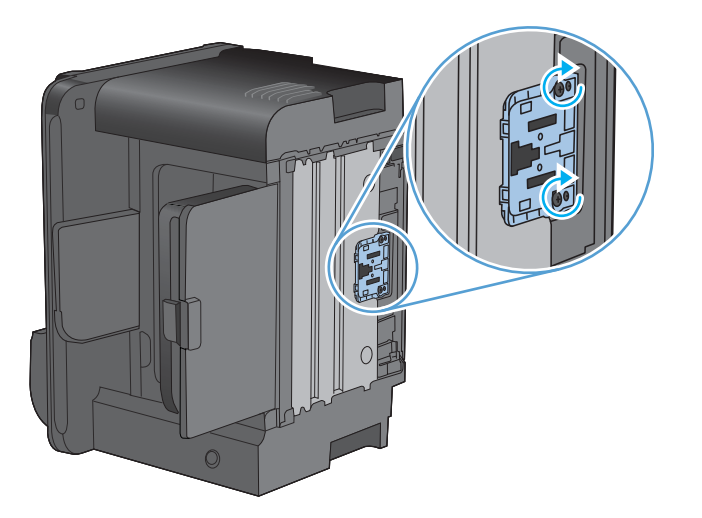

**5.** Branchez le produit sur une source d'alimentation, puis mettez-le sous tension. Downloaded from www.vandenborre.be

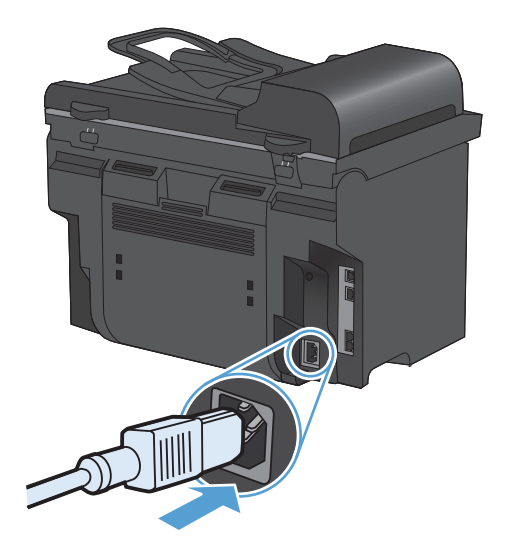

# **Nettoyage du produit**

#### **Nettoyage du rouleau d'entraînement**

comme suit : Downloaded From www.wandel

- Si vous souhaitez nettoyer le rouleau d'entraînement avant de décider de le remplacer, procéde z<br>
comme suit :<br>
Comme suit :<br>
Comme suit :<br>
Comme suit :<br>
Comme suit : **1.** Eteignez le produit, débranchez le cordon d'alimentation du produit et retirez le rouleau d'entraînement.
- **2.** Imbibez un chiffon non pelucheux d'alcool isopropylique, puis frottez le rouleau avec ce chiffon.

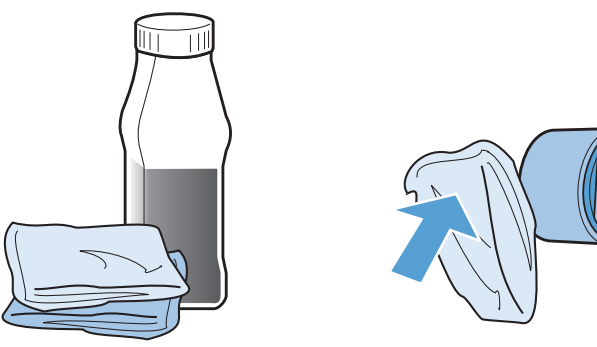

- **AVERTISSEMENT !** L'alcool est inflammable. Eloignez l'alcool et le chiffon de toute flamme. Avant de fermer l'imprimante et de brancher le cordon d'alimentation, laissez sécher complètement l'alcool.
- **REMARQUE :** Dans certaines zones de Californie, les réglementations en matière de pollution de l'air limitent l'utilisation d'alcool isopropylique liquide comme agent de nettoyage. Dans ces zones de Californie, ignorez les recommandations précédentes et utilisez un chiffon sec non pelucheux humidifié avec de l'eau pour nettoyer le rouleau d'entraînement.
- **3.** A l'aide d'un chiffon sec, non pelucheux, nettoyez le rouleau d'entraînement pour éliminer la saleté qui se détache.

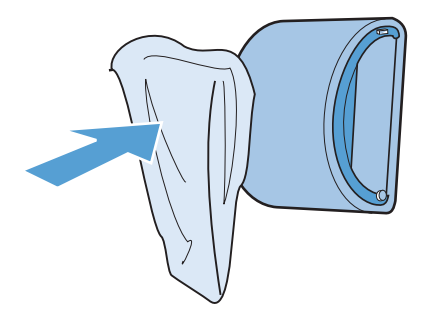

**4.** Attendez que le rouleau d'entraînement soit complètement sec avant de le réinstaller dans l'imprimante. Istali Murry. Vandenborre.be

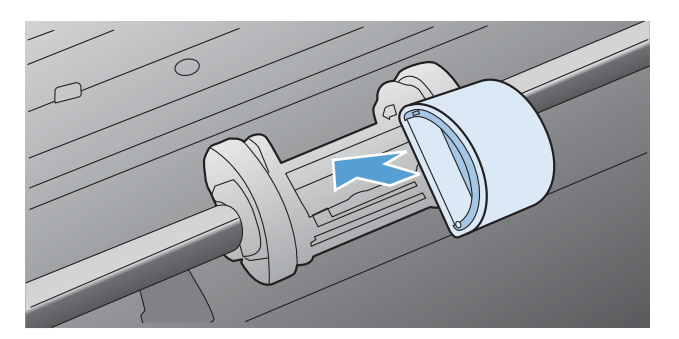

**5.** Branchez le cordon d'alimentation sur le produit.

#### **Nettoyez les rouleaux du bac d'alimentation et le tampon de séparation.**

Si des problèmes de traitement du papier, par exemple des bourrages ou l'introduction de plusieurs pages simultanément, surviennent dans le bac d'alimentation du produit, nettoyez les rouleaux du bac d'alimentation et le tampon de séparation.

**1.** Ouvrez le capot du bac d'alimentation.

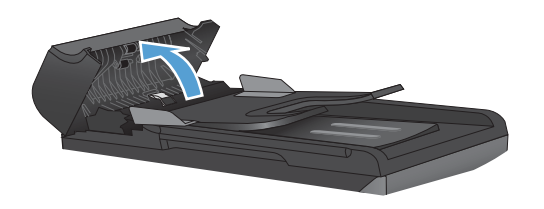

**2.** Utilisez un tissu humide non pelucheux pour essuyer les rouleaux d'entraînement et le tampon de séparation afin de les nettoyer.

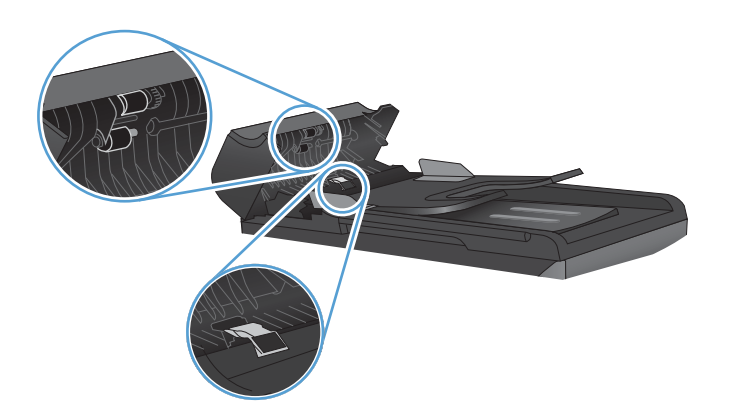

**3.** Fermez le capot du bac d'alimentation.

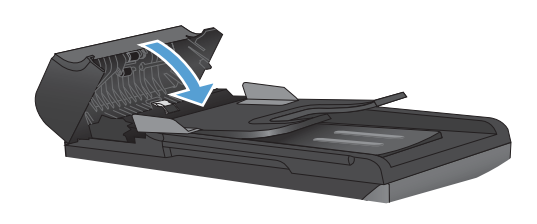

#### **Nettoyage du circuit papier**

Durant l'impression, des particules de papier, de toner et de poussière peuvent s'accumuler dans le produit. Au cours du temps, cette accumulation peut entraîner des problèmes de qualité d'impression, tels que des taches de toner ou des traînées. Ce produit est doté d'un mode de nettoyage qui peut corriger et empêcher ces types de problèmes.

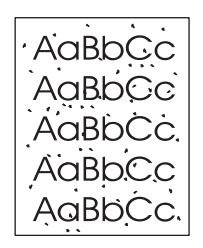

Taches Traînées

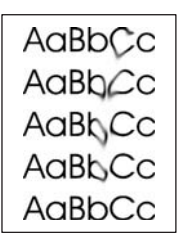

#### **Nettoyage du circuit papier par l'intermédiaire de l'utilitaire HP ToolboxFX**

Utilisez HP ToolboxFX pour nettoyer le circuit papier. Il s'agit de la méthode de nettoyage recommandée. Si vous n'avez pas accès à HP ToolboxFX, utilisez la méthode du panneau de commande.

- **1.** Vérifiez que le produit est sous tension, qu'il affiche l'état Prêt et que le support est chargé dans le bac d'alimentation prioritaire ou le bac 1.
- **2.** Ouvrez le logiciel HP ToolboxFX, cliquez sur le produit, puis sur l'onglet **Paramètres système**.
- **3.** Cliquez sur l'onglet **Service**, puis sur **Démarrer**.

Une page est chargée lentement dans le produit. Ignorez la page lorsque le processus est terminé.

Downloaded From www.vandenborre.be

# **Nettoyage du circuit papier à partir du panneau de commande du produit.**

Si vous n'avez pas accès au logiciel HP ToolboxFX, vous pouvez imprimer et utiliser the page de nettoyage à partir du panneau de commande du produit. pe.<br>Www.vandenborre.be

- 1. Appuyez sur le bouton Configuration \.
- **2.** Sélectionnez le menu **Service** à l'aide des flèches, puis appuyez sur OK.
- **3.** Sélectionnez l'option **Page de nettoyage** à l'aide des flèches, puis appuyez sur le bouton OK.
- **4.** Chargez du papier au format Letter ou A4 ordinaire lorsque vous y êtes invité.
- **5.** Appuyez une nouvelle fois sur le bouton OK pour confirmer et commencer l'opération de nettoyage.

Une page est chargée lentement dans le produit. Ignorez la page lorsque le processus est terminé.

#### **Nettoyage de la bande et du plateau de la vitre du scanner**

Des particules peuvent s'accumuler sur la vitre du scanner et sur le support plastique blanc et peuvent affecter les performances du scanner. Suivez la procédure ci-dessous pour nettoyer la vitre du scanner et le support plastique blanc.

- **1.** Mettez le produit hors tension à l'aide de l'interrupteur, puis débranchez le cordon d'alimentation de la prise électrique.
- **2.** Ouvrez le capot du scanner.
- **3.** Nettoyez la vitre et le support plastique blanc avec un chiffon doux ou une éponge humecté(e) d'un produit non abrasif destiné au nettoyage des vitres.

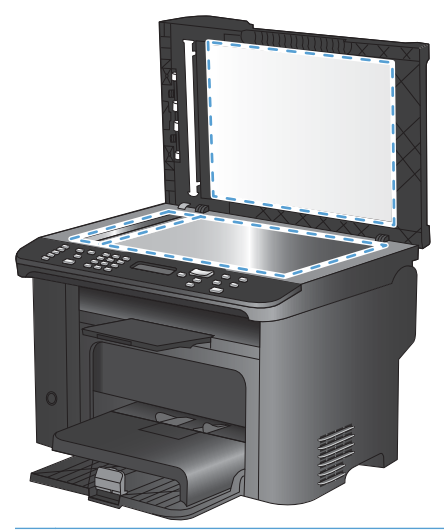

- **ATTENTION :** N'utilisez jamais de produits abrasifs, d'acétone, de benzène, d'ammoniaque, d'éthylène ou de tétrachlorure de carbone sur le produit, vous risqueriez de l'endommager. Ne versez pas de liquide directement sur la vitre ou le plateau. Il risquerait de s'infiltrer et d'endommager le produit.
- **4.** Essuyez la vitre et le support plastique blanc avec une peau de chamois ou avec une éponge en cellulose pour éviter les traces.
- **5.** Branchez le produit, puis mettez-le sous tension à l'aide de l'interrupteur.

# **Mises à jour du produit**

 $\partial_{\nu_{\mathcal{U}}}_{\nu_{\mathcal{U}}}$ <br> **S à jour du produit**<br>
Les mises à jour logicielles et micrologicielles et les instructions d'installation de ce préduit sont<br>
disponibles à l'adresse www.bp.com/support/lim1530series. Cliquez su disponibles à l'adresse <u>[www.hp.com/support/ljm1530series](http://h20180.www2.hp.com/apps/CLC?h_pagetype=s-001&h_lang=fr&h_product=3442749&h_client=s-h-e009-1&h_page=hpcom&lang=fr)</u>. Cliquez sur **Downloads and** *dis***curse** (Téléchargements et pilotes) et sur le système d'exploitation, puis sélectionnez le téléchargement correspondant à l'imprimante.  $\omega_{\nu_{\mathcal{U}_{\mathcal{U}_{\mathcal{U}_{\mathcal{U}}}}}}$ nstallation de ce préduit sont<br>z sur **Downloads and/drivers**<br>sélectionnez le téléchargément<br> $\omega_{\mathcal{U}_{\mathcal{U}_{\mathcal{U}_{\mathcal{U}_{\mathcal{U}_{\mathcal{U}_{\mathcal{U}_{\mathcal{U}_{\mathcal{U}_{\mathcal{U}_{\mathcal{U}_{\mathcal{U}_{\mathcal{U}_{\mathcal{U}_{\mathcal{U}_{\$ 

Downloaded From www.vandenborre.be

#### FRWW 223

# **12 Résolution des problèmes** Downloaded From www.vandenborre.be

- [Aide automatique](#page-237-0)
- [Liste de dépannage](#page-238-0)
- [Facteurs ayant une incidence sur les performances du produit](#page-240-0)
- [Restauration des valeurs usine par défaut](#page-241-0)
- [Interprétation des messages du panneau de commande](#page-242-0)
- [Le papier n'est pas introduit correctement ou est coincé](#page-249-0)
- [Améliorer la qualité d'impression](#page-259-0)
- [Le produit n'imprime pas ou imprime lentement](#page-265-0)
- [Résolution des problèmes de connectivité](#page-267-0)
- [Problèmes liés au logiciel du produit](#page-269-0)
- [Résolution des problèmes courants sous Mac](#page-269-0)

# <span id="page-237-0"></span>**Aide automatique**

Outre les informations fournies dans ce guide, d'autres sources proposant des informations utiles sont disponibles.

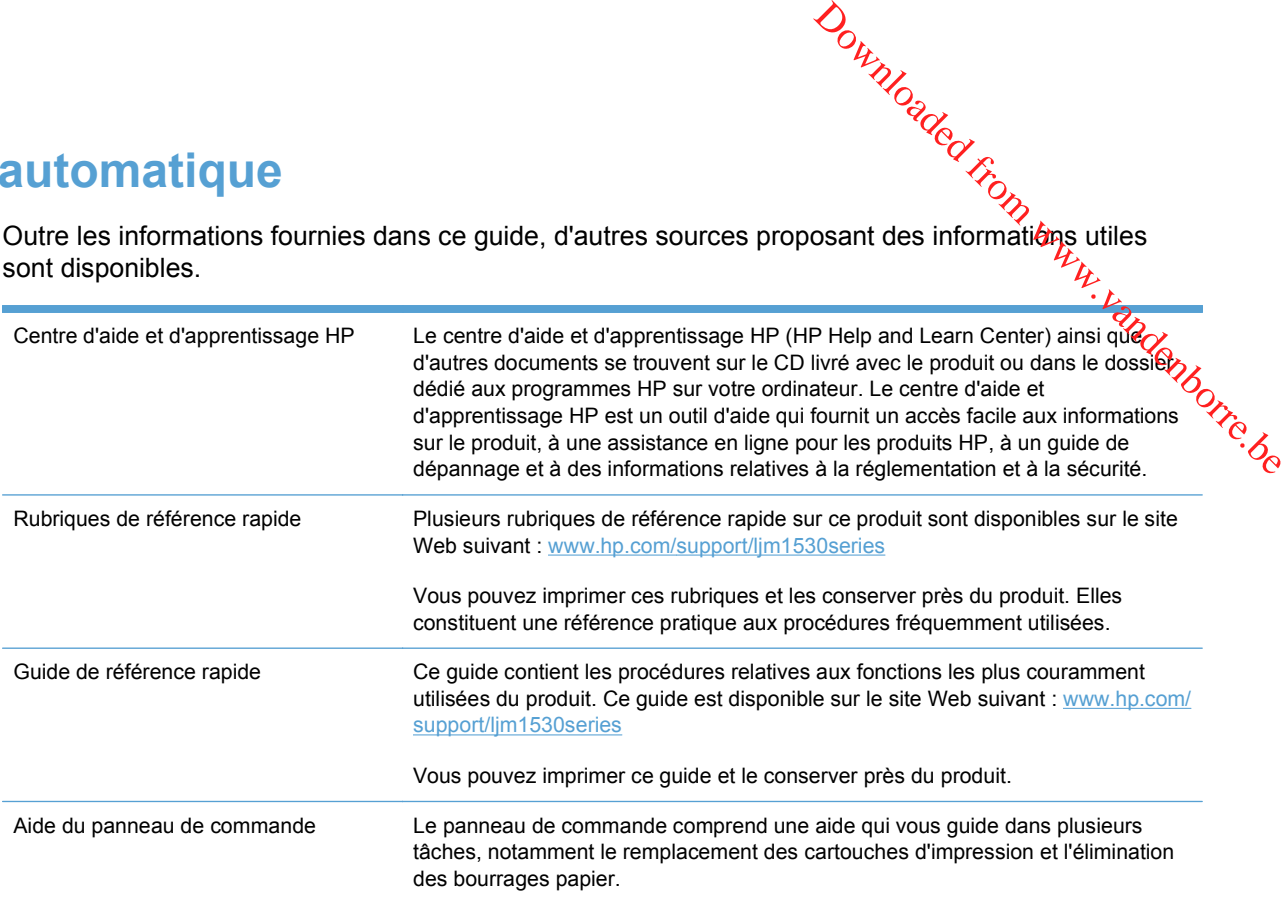

### <span id="page-238-0"></span>**Liste de dépannage**

Pour tenter de résoudre un problème lié au produit, procédez comme suit.

- Etape 1 : Vérifier que le produit est sous tension
- Etape 2 : Vérifier s'il y a des messages d'erreurs sur le panneau de commande Downloaded From www.vandenborre.be
- Etape 3 : Tester la fonctionnalité d'impression
- Etape 4 : Tester la fonctionnalité de copie
- [Etape 5 : Tester la fonctionnalité d'envoi de télécopies](#page-239-0)
- [Etape 6 : Tester la fonctionnalité de réception de télécopies](#page-239-0)
- [Etape 7 : Essayer d'envoyer une tâche d'impression depuis un ordinateur](#page-239-0)

#### **Etape 1 : Vérifier que le produit est sous tension**

- **1.** Assurez-vous que le produit est relié au secteur et sous tension.
- **2.** Assurez-vous que le câble d'alimentation est connecté au produit et à une prise électrique.
- **3.** Vérifiez la source d'alimentation en connectant le câble d'alimentation à une autre prise.
- **4.** Assurez-vous que la cartouche d'impression est correctement installée et que les portes sont fermées. Le panneau de configuration affiche des messages pour indiquer ces problèmes.
- **5.** Si le moteur du bac d'alimentation de documents ne fonctionne pas, ouvrez le capot du bac d'alimentation et retirez le matériau d'emballage ou le ruban d'expédition.
- **6.** Si l'ampoule du scanner ne s'allume pas, contactez le support HP.

#### **Etape 2 : Vérifier s'il y a des messages d'erreurs sur le panneau de commande**

Le panneau de commande doit indiquer l'état prêt. Si un message d'erreur apparaît, résolvez l'erreur.

#### **Etape 3 : Tester la fonctionnalité d'impression**

- **1.** Ouvrez le menu **Rapports**, puis sélectionnez l'élément **Rapport de configuration** pour imprimer le rapport.
- **2.** Si le rapport ne s'imprime pas, assurez-vous qu'il y a du papier dans le bac et vérifiez le panneau de commande pour voir s'il n'y a pas de papier bloqué à l'intérieur du produit.

#### **Etape 4 : Tester la fonctionnalité de copie**

- **1.** Placez la page de configuration dans le bac d'alimentation et effectuez une copie. Si le papier ne s'introduit pas sans problème dans le bac d'alimentation, vous devrez peut-être remplacer le mécanisme d'entraînement du bac d'alimentation.
- **2.** Placez la page de configuration sur la vitre du scanner et effectuez une copie.
- **3.** Si la qualité de l'impression des pages copiées n'est pas acceptable, nettoyez la vitre du scanner.

#### <span id="page-239-0"></span>**Etape 5 : Tester la fonctionnalité d'envoi de télécopies**

- 1. Appuyez sur le bouton Lancer télécopie  $\text{Cl}$  du panneau de commande.
- **2.** Attendez une tonalité.
- **3.** Si vous n'entendez pas de tonalité, il se peut que la ligne téléphonique ne soit pas opérationnelle ou que le produit ne soit pas connecté à la ligne téléphonique. Downloaded From www.vandenborre.be

#### **Etape 6 : Tester la fonctionnalité de réception de télécopies**

- **1.** Utilisez un autre télécopieur pour envoyer une télécopie au produit.
- **2.** Si le produit ne reçoit pas la télécopie, assurez-vous qu'il n'y a pas trop de périphériques téléphoniques branchés au produit et que ces derniers sont tous connectés dans le bon ordre.
- **3.** Passez en revue et redéfinissez les paramètres de télécopie du produit.
- **4.** Désactivez la fonction **Réception privée**.

#### **Etape 7 : Essayer d'envoyer une tâche d'impression depuis un ordinateur**

- **1.** Utilisez un programme de traitement de texte pour envoyer une tâche d'impression au produit.
- **2.** Si le tâche ne s'imprime pas, assurez-vous d'avoir sélectionné le pilote d'impression approprié.
- **3.** Désinstallez, puis réinstallez le logiciel du produit.

# <span id="page-240-0"></span>**Facteurs ayant une incidence sur les performades du produit UITS ayant une incidence sur les performatiques<br>
La durée d'impression d'une tâche est liée à plusieurs facteurs :<br>
L'emploi de papiers spéciaux (tels que les transparents, le papier de fort grammage et les estes papiers**

La durée d'impression d'une tâche est liée à plusieurs facteurs :

- L'emploi de papiers spéciaux (tels que les transparents, le papier de fort grammage et les papiers au format personnalisé)
- Le traitement du produit et le temps de téléchargement
- 
- La vitesse de l'ordinateur utilisé
- La connexion USB ou réseau
- La configuration E/S de l'imprimante
- Certains paramètres d'impression, comme le **Mode Silencieux**, le **Mode Optimal**, le **Mode Brouillon** ou la **Densité d'impression**

# <span id="page-241-0"></span>**Restauration des valeurs usine par défaut**

La restauration des valeurs usine par défaut consiste à rétablir les paramètres définis er*t*ausine et également à effacer le nom et le numéro de téléphone figurant dans l'en-tête de télécopie, les numéros rapides et toutes les télécopies stockées dans la mémoire du produit.

- **ATTENTION :** Cette procédure efface également tous les numéros et noms de télécopie associés aux touches et aux codes de numérotation rapide ; elle efface en outre les pages stockées en mémoire. La procédure redémarre ensuite automatiquement le produit. 1. **1.** Sur le panneau de commande du produit, appuyez sur le bouton Configuration **Alliense Configuration Configuration**<br>
1. Sur le panne de teléphone figurant dans l'en-tête de télécopie, these numéros rapides et toutes
	-
	- **2.** Utilisez les flèches pour sélectionner le menu **Service**, puis appuyez sur le bouton OK.
	- **3.** Utilisez les flèches pour sélectionner l'option **Rétablir val. par défaut**, puis appuyez sur le bouton OK.

Le produit redémarre automatiquement.

# <span id="page-242-0"></span>**Interprétation des messages du panneau de commande**

La majorité des messages du panneau de commande a pour but de quider l'utilisateur dors d'une utilisation classique. Les messages du panneau de commande indiquent l'état de l'opération en cours et le nombre de pages sur la seconde ligne de l'affichage, si nécessaire. Lorsque le produit reçoit des données de télécopie, des données d'impression ou des commandes de numérisation, les métogages<br>du panneau de commande signalent cet état. En outre, des messages d'alerte, messages<br>du panneau de commande signalent cet état. du panneau de commande signalent cet état. En outre, des messages d'alerte, messages d'avertissement et messages d'erreur critique signalent les situations où une action peut être nécessaire.  $\omega_{\text{R}}$ <br> **u de cómmande**<br>
e guider l'utilisateur lors d'une<br>
iquent l'état de l'opération en cours<br>
saire. Lorsque le produit reçoit des<br>
les de numérisation, les méssages<br>
ges d'alerte, messages<br>
ms où une action peut

#### **Types de message du panneau de commande**

Les messages d'alerte et d'avertissement s'affichent de façon temporaire et peuvent exiger que l'utilisateur accuse réception du message en appuyant sur le bouton OK pour continuer ou sur le bouton Annuler  $\times$  pour annuler la tâche. Dans le cas de certains avertissements, il est possible que la tâche ne soit pas terminée ou que la qualité d'impression soit affectée. Si le message d'alerte ou d'avertissement est relatif à l'impression et que la fonction de reprise automatique est activée, le produit tente de reprendre la tâche d'impression après l'affichage de 10 secondes du message sans accusé de réception.

Les messages d'erreur critique peuvent indiquer différentes défaillances. Eteindre puis rallumer le produit peut résoudre le problème. Si une erreur critique persiste, le produit requiert peut-être une réparation.

#### **Messages du panneau de commande**

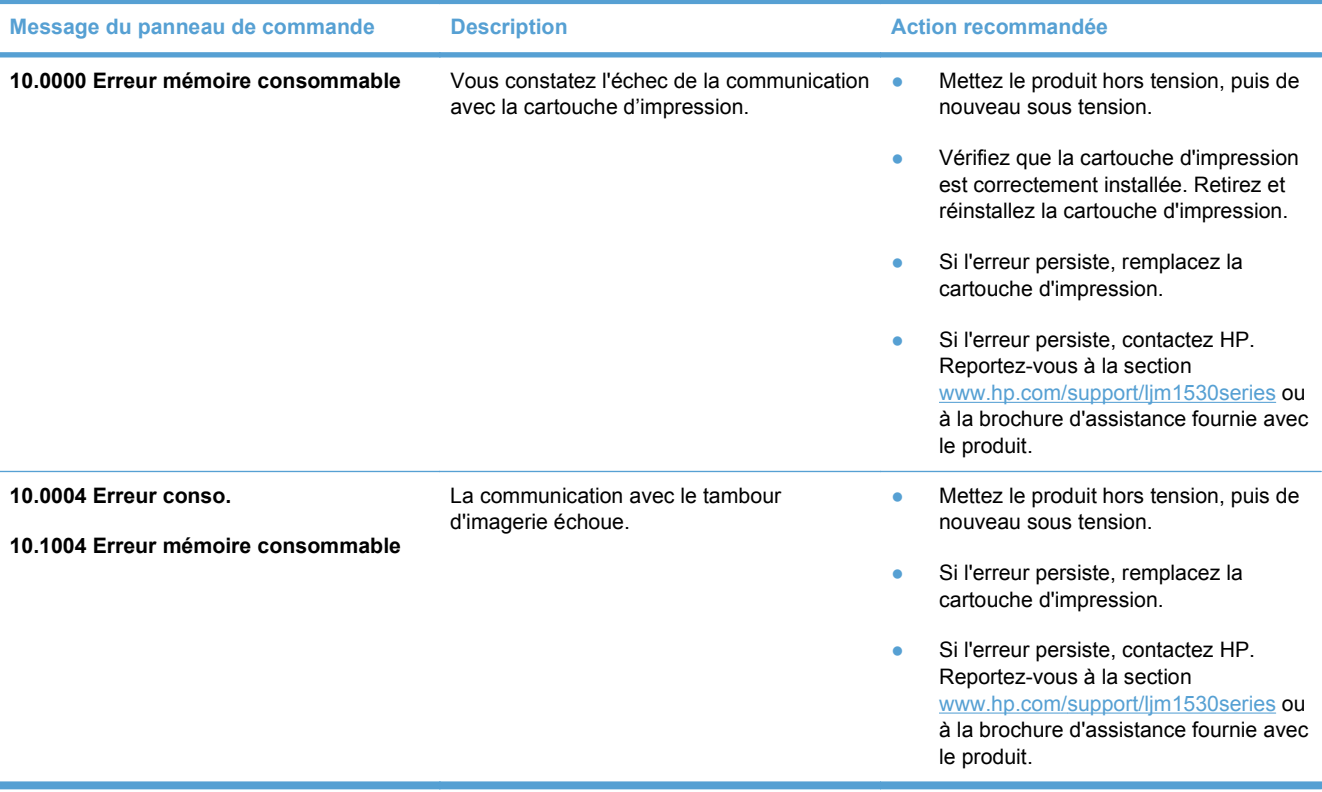

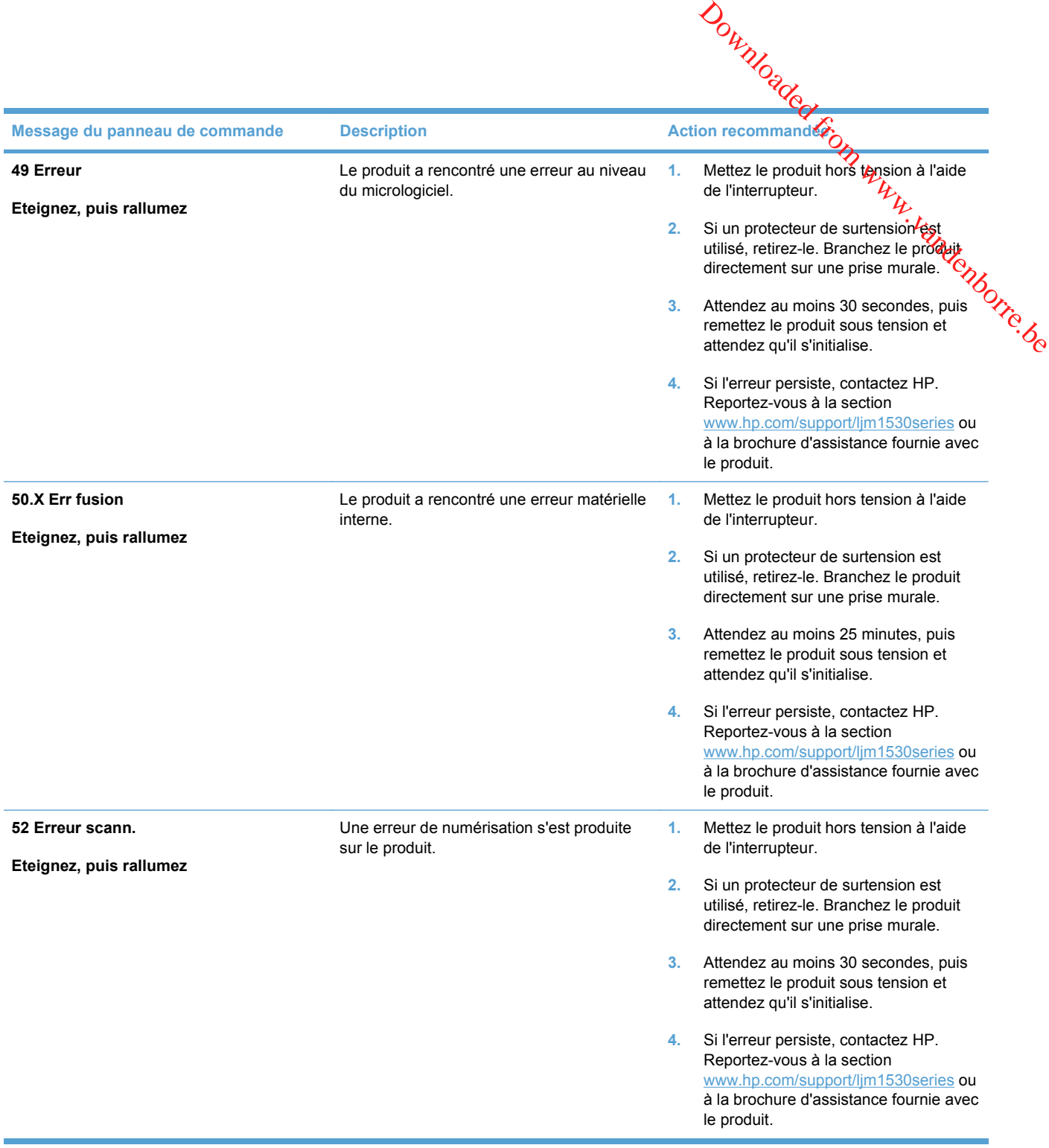

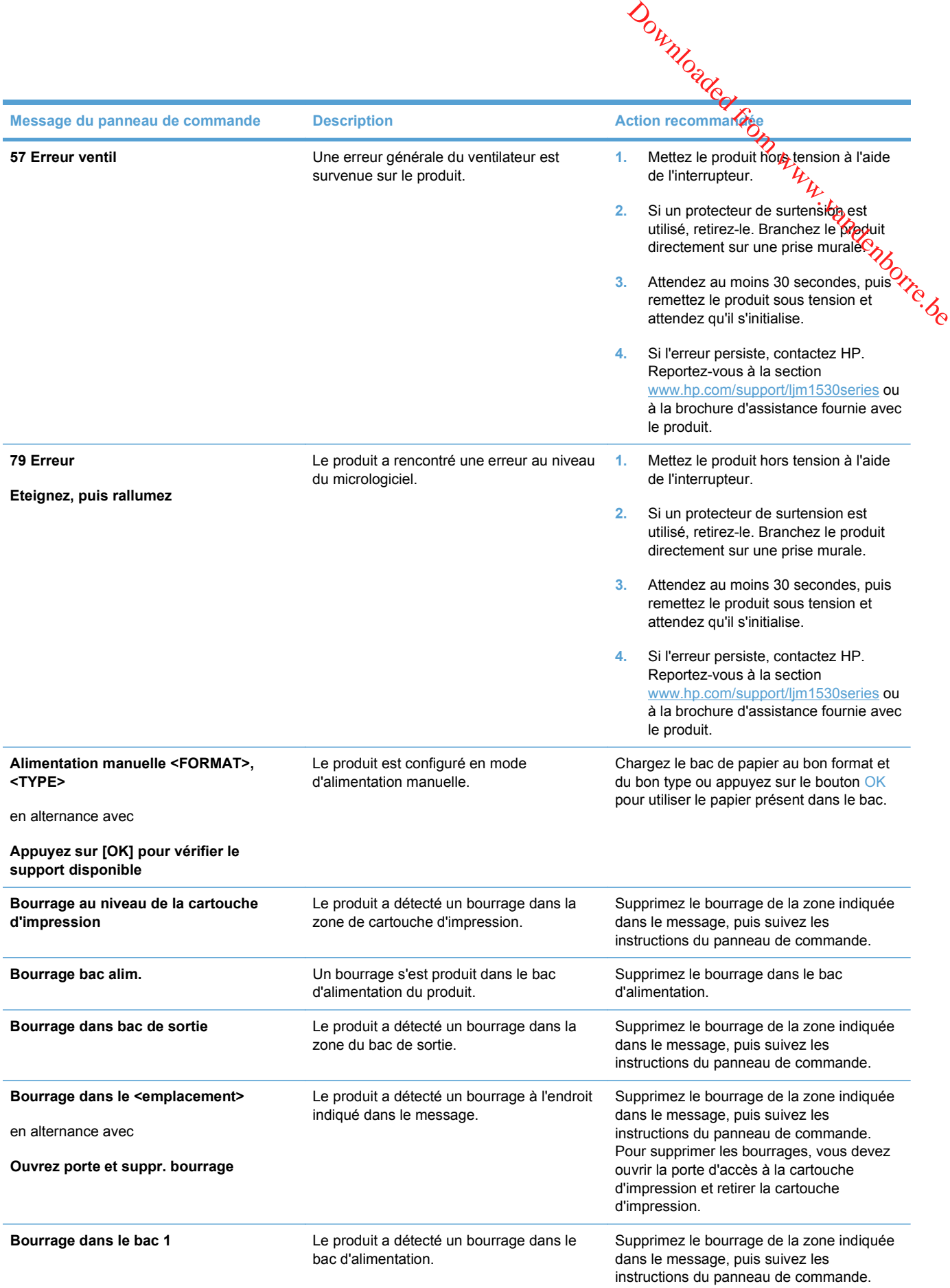

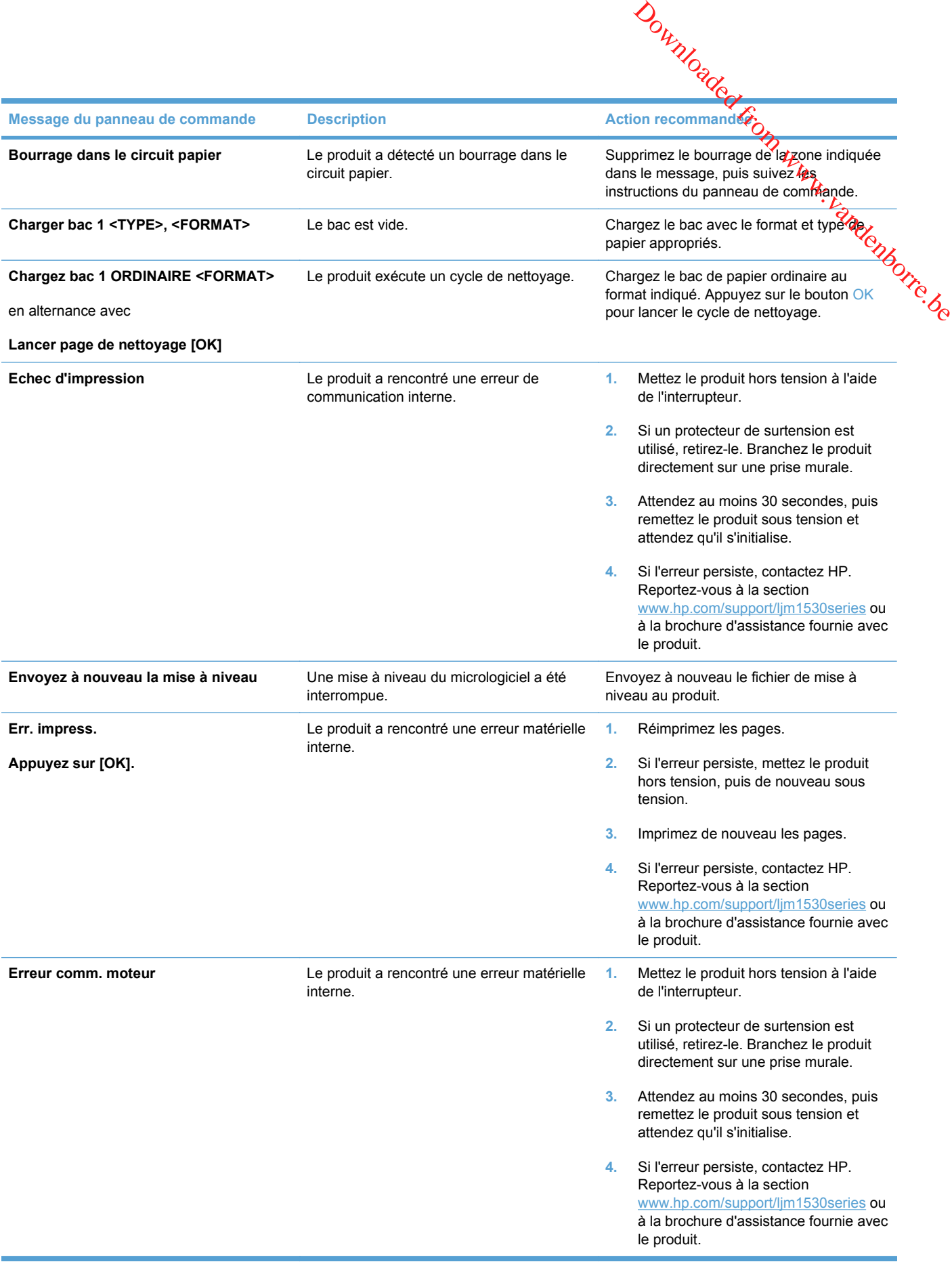

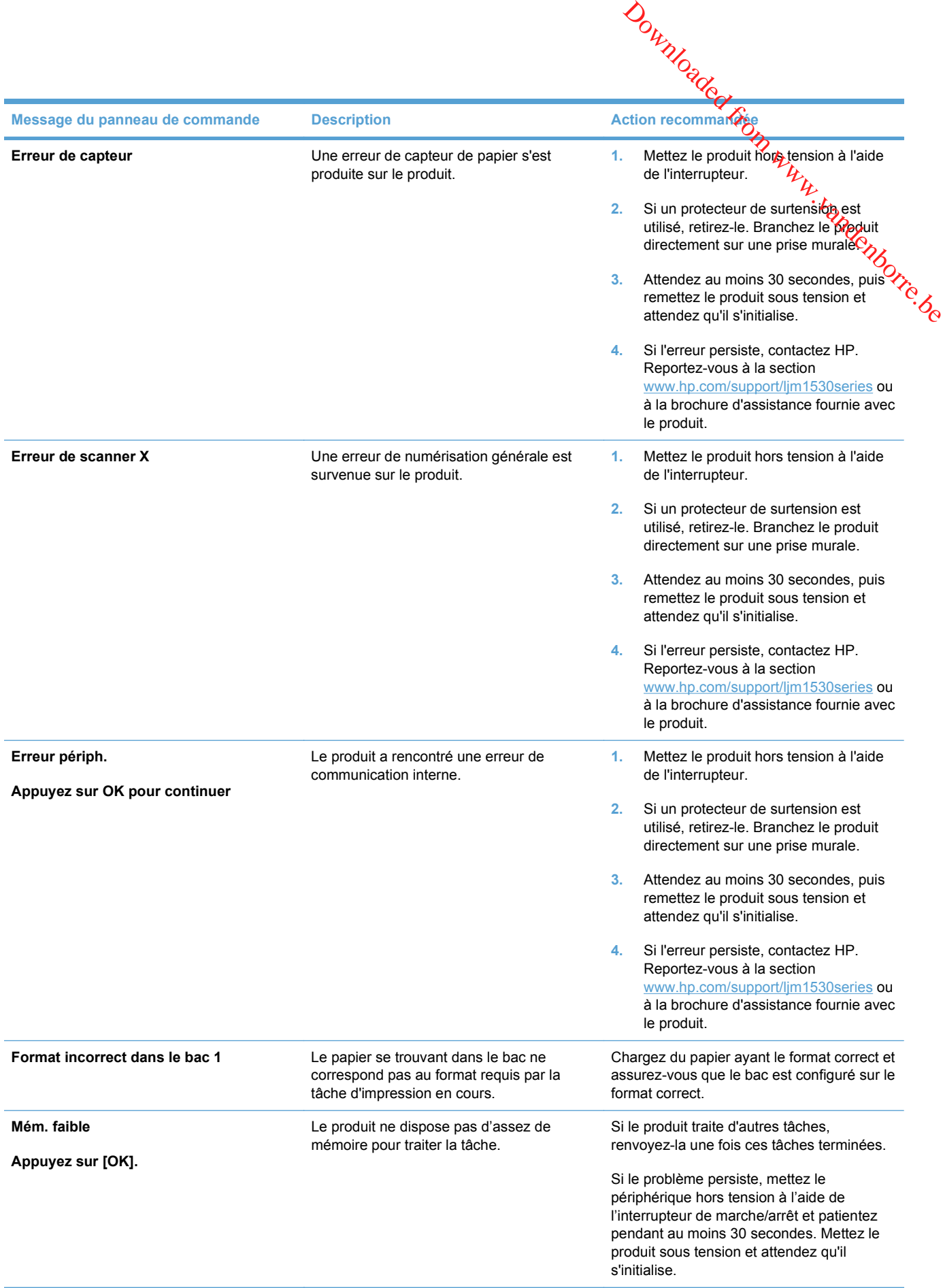

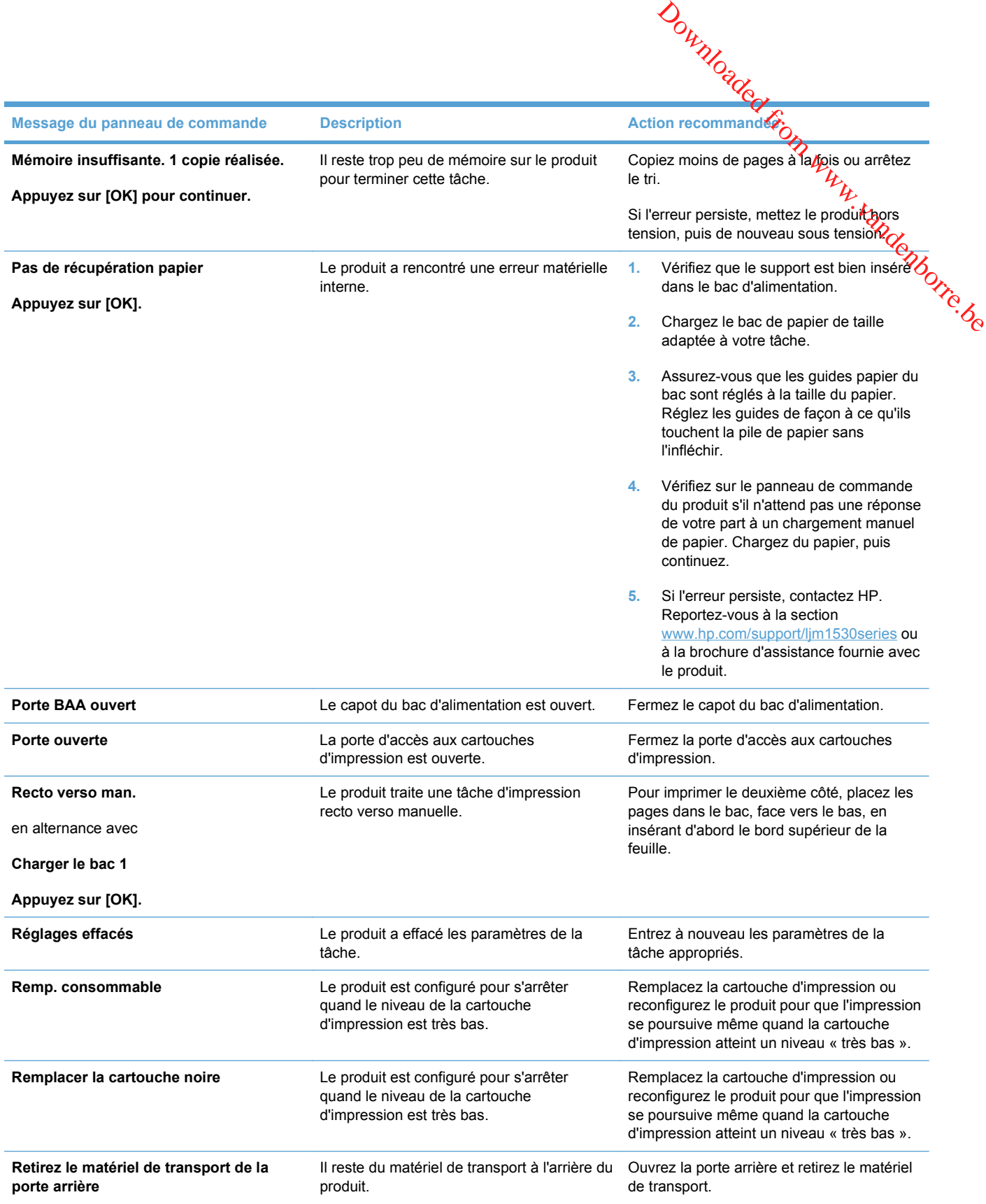

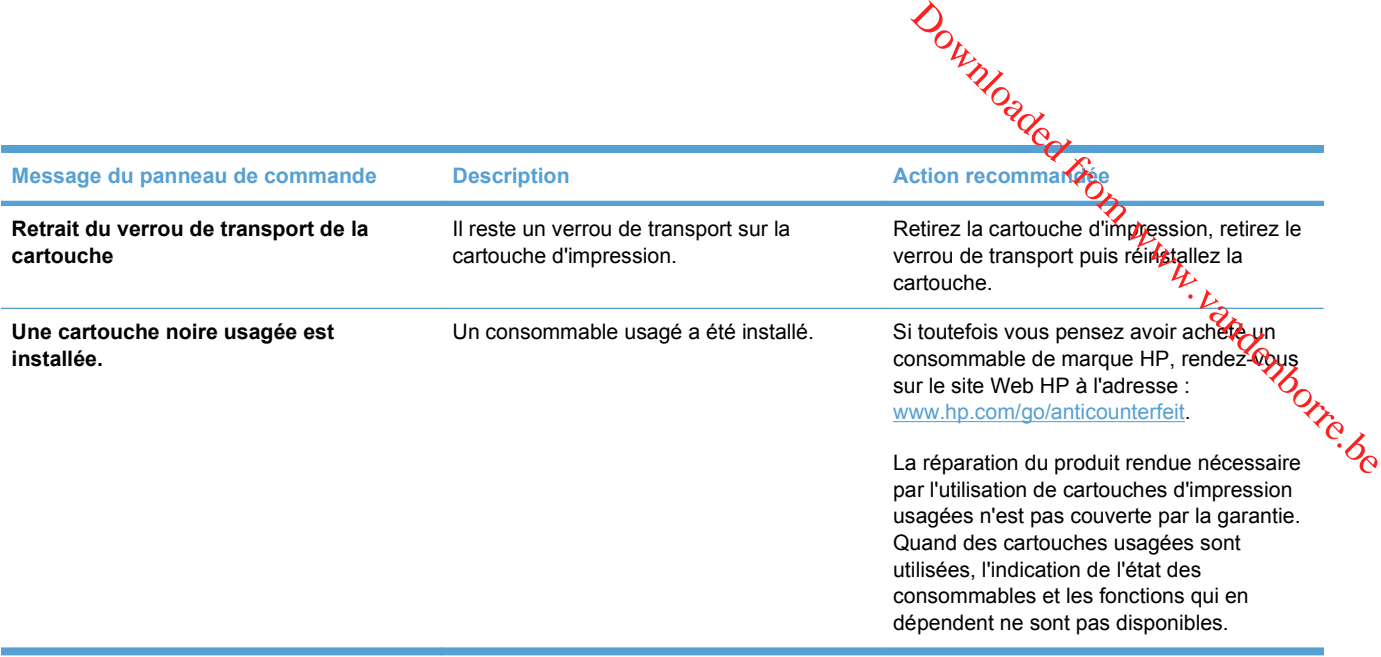

# <span id="page-249-0"></span>Le papier n'est pas introduit correctement ou

#### **Le produit n'entraîne pas de papier**

Si le produit n'entraîne pas de papier du bac, essayez les solutions suivantes.

- **1.** Ouvrez le produit et retirez les éventuelles feuilles de papier coincées.
- **2.** Chargez le bac de papier de taille adaptée à votre tâche.
- **3.** Assurez-vous que les guides papier du bac sont réglés à la taille du papier. Réglez les guides de façon à ce qu'ils touchent la pile de papier sans l'infléchir. Jounneauer Coince
- **4.** Vérifiez sur le panneau de commande du produit s'il n'attend pas une réponse de votre part à un chargement manuel de papier. Chargez du papier, puis continuez.

#### **Le produit entraîne plusieurs feuilles de papier**

Si le produit entraîne plusieurs feuilles de papier du bac, essayez les solutions suivantes.

- **1.** Retirez la pile de papier du bac et assouplissez-la, tournez-la de 180 degrés et retournez-la. *N'aérez pas le papier.* Remettez la pile de papier dans le bac.
- **2.** Utilisez uniquement du papier conforme aux spécifications HP pour ce produit.
- **3.** Utilisez du papier non froissé, plié ou endommagé. Si nécessaire, utilisez du papier d'une autre ramette.
- **4.** Assurez-vous que le bac n'est pas surchargé. Si c'est le cas, retirez la pile de papier du bac, tassez-la, puis remettez une partie du papier dans le bac.
- **5.** Assurez-vous que les guides papier du bac sont réglés à la taille du papier. Réglez les guides de façon à ce qu'ils touchent la pile de papier sans l'infléchir.

#### **Eliminer les bourrages papier**

Pour réduire le nombre de bourrages papier, essayez les solutions suivantes.

- **1.** Utilisez uniquement du papier conforme aux spécifications HP pour ce produit.
- **2.** Utilisez du papier non froissé, plié ou endommagé. Si nécessaire, utilisez du papier d'une autre ramette.
- **3.** N'utilisez pas du papier qui a déjà servi pour une impression ou une copie.
- **4.** Assurez-vous que le bac n'est pas surchargé. Si c'est le cas, retirez la pile de papier du bac, tassez-la, puis remettez du papier dans le bac.
- **5.** Assurez-vous que les guides papier du bac sont réglés à la taille du papier. Réglez les guides de façon à ce qu'ils touchent la pile de papier sans l'infléchir.
- **6.** Assurez-vous que le bac est totalement inséré dans l'appareil.
- **7.** Si vous imprimez sur du papier épais, gaufré ou perforé, utilisez la fonction d'introduction manuelle à raison d'une feuille à la fois.

#### **Elimination des bourrages**

**En cas de bourrages<br>
En cas de bourrage, faites très attention à ne pas déchirer le papier en le retirant. Si un petit bout de<br>
papier recte dans l'imprimante, il risque de provoquer de pouveaux bourrages** papier reste dans l'imprimante, il risque de provoquer de nouveaux bourrages. ation des bourrages<br>
En cas de bourrage, faites très attention à ne pas déchirer le papier en le retirant. Si<sup>ng</sup>uy, petit bout de<br>
papier reste dans l'imprimante, il risque de provoquer de nouveaux bourrages.<br>
ATTENTION :

**ATTENTION :** Avant de supprimer un bourrage, mettez le produit hors tension et débranchez le cordon d'alimentation.

#### **Emplacement des bourrages**

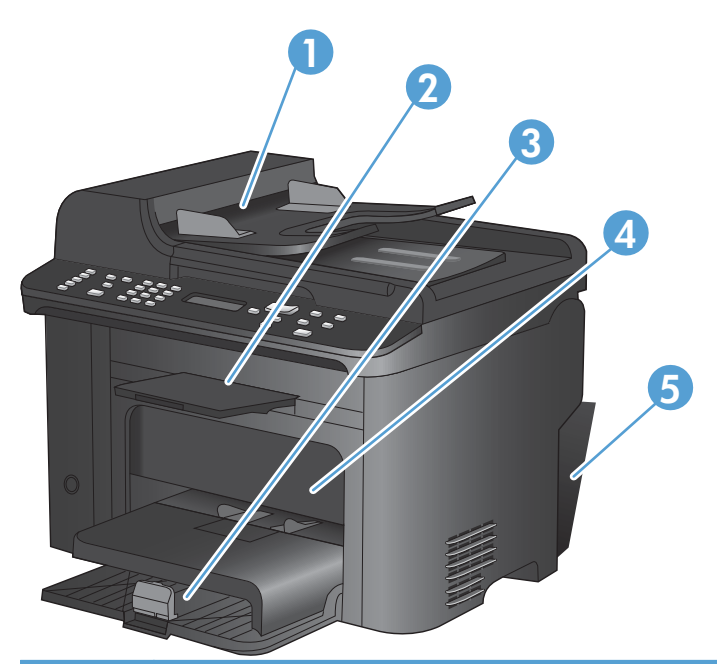

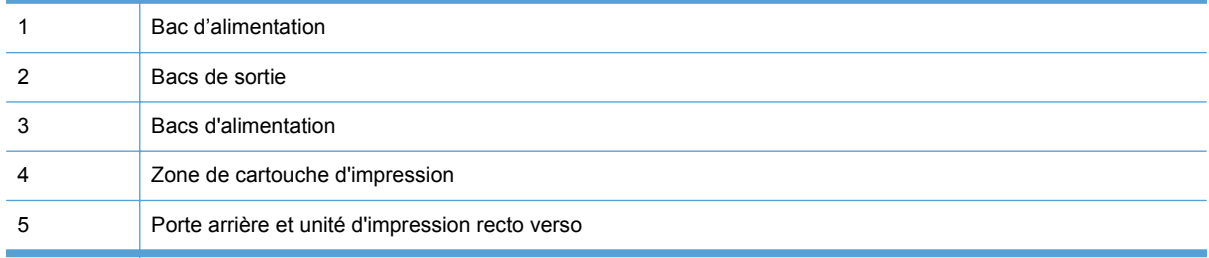

#### **Supprimer les bourrages du bac d'alimentation**

**1.** Ouvrez le capot du bac d'alimentation.

**2.** Soulevez le levier latéral pour ouvrir l'assemblage du rouleau d'entraînement et tirez délicatement le papier coincé pour le dégager.

**3.** Fermez l'assemblage du rouleau d'entraînement et le capot du bac d'alimentation.

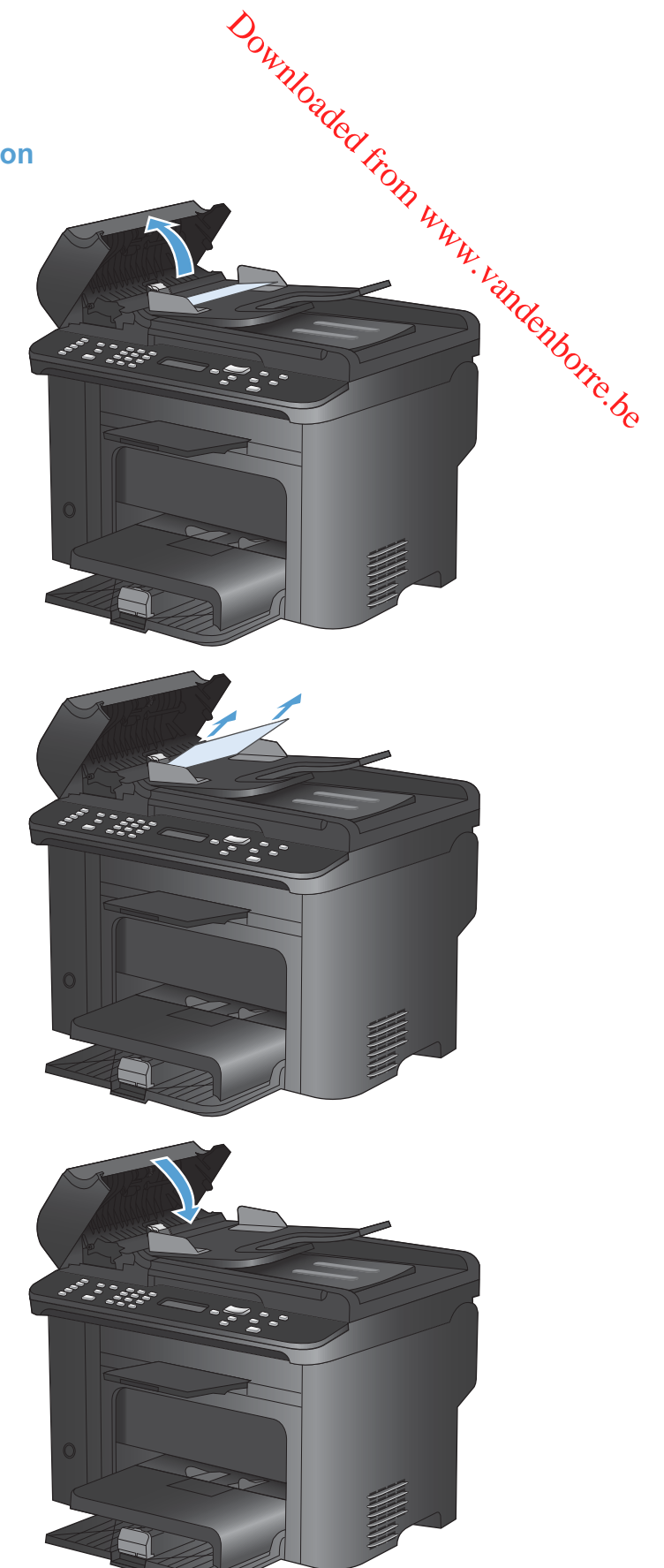
# **Elimination des bourrages des bacs d'alimentation**

**1.** Ouvrez le panneau d'accès à la cartouche d'impression et retirez cette dernière.

**2.** Retirez la pile de papier du bac d'alimentation principal ou de la fente d'alimentation principale.

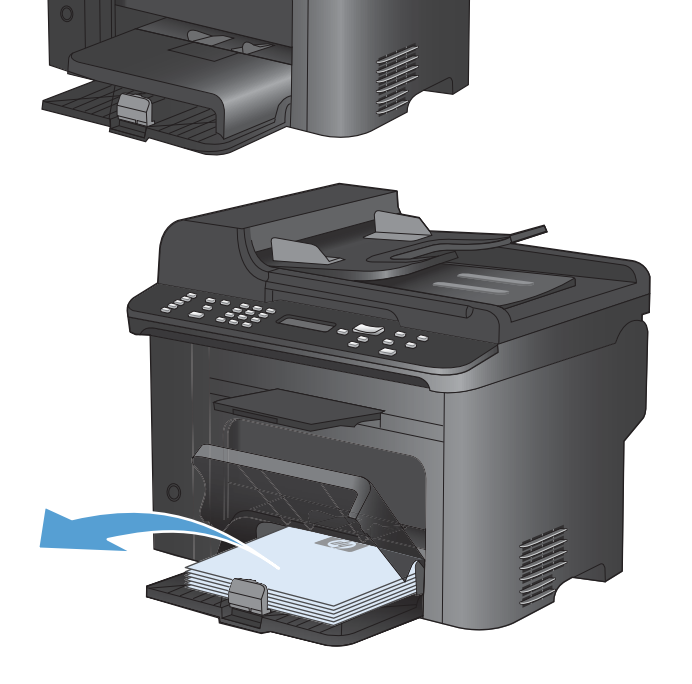

Downloaded From www.vandenborre.be

**3.** Saisissez à deux mains la partie la plus visible du papier qui forme le bourrage (même s'il s'agit du milieu), puis dégagez-la doucement du produit.

**4.** Réinstallez la cartouche d'impression et fermez le panneau d'accès.

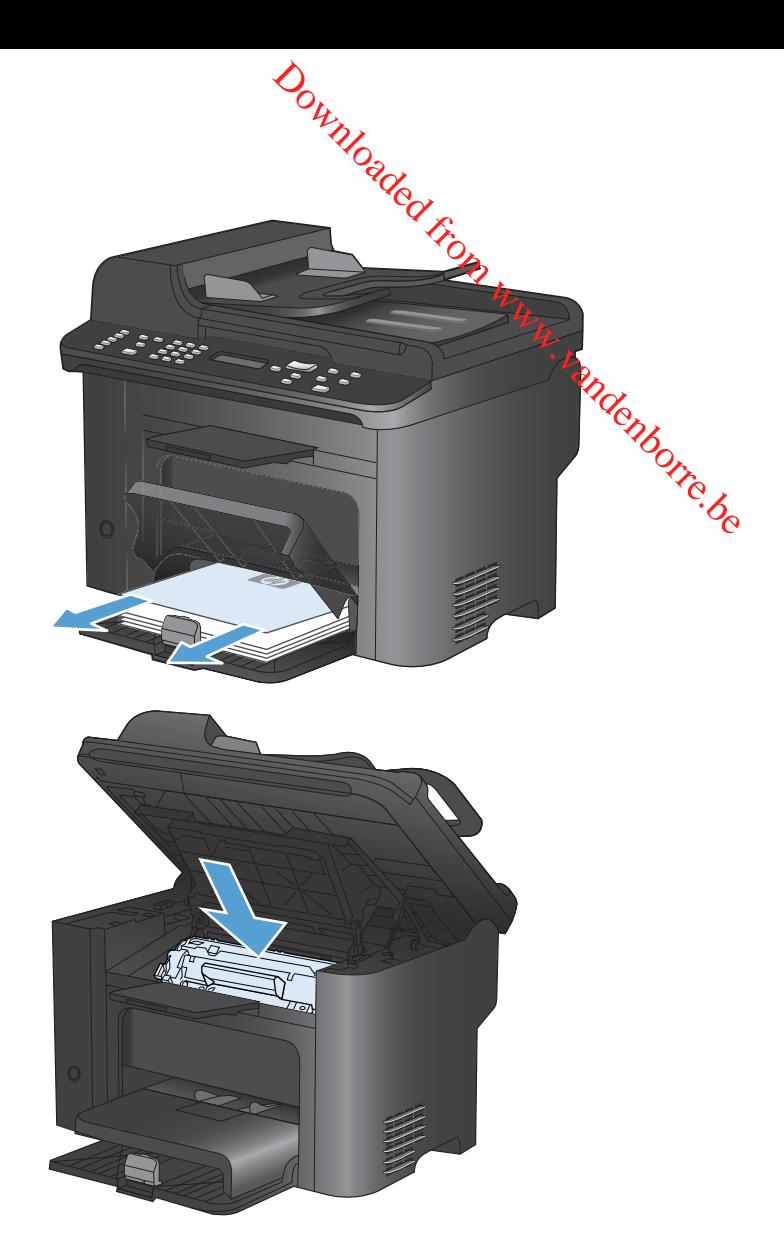

### **Elimination des bourrages à l'intérieur de l'imprimante**

**1.** Ouvrez le panneau d'accès à la cartouche d'impression et retirez cette dernière.

> **ATTENTION :** Pour ne pas risquer d'endommager la cartouche d'impression, ne l'exposez pas à la lumière. Recouvrez-la avec une feuille de papier.

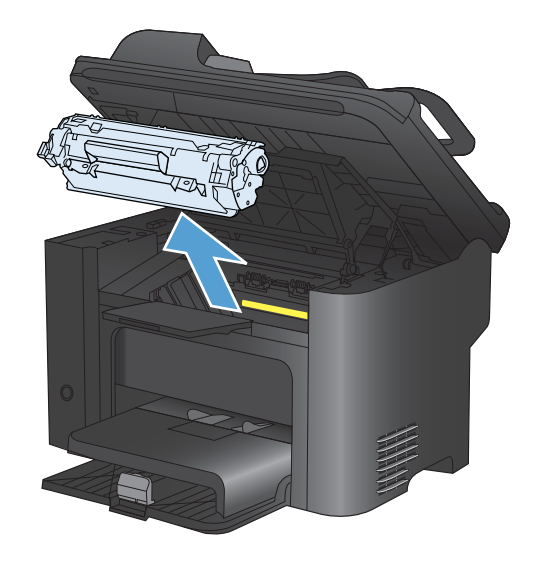

**2.** Si vous avez accès au papier coincé, saisissez-le délicatement et retirez-le doucement de l'imprimante.

> **REMARQUE :** Si vous ne parvenez pas à voir le papier bloqué, passez à l'étape suivante.

Si vous avez réussi à retirer le papier bloqué, sautez l'étape suivante.

**3.** Appuyez sur l'onglet vert puis ouvrez la porte d'accès de déblocage et retirez délicatement le papier de l'imprimante.

**4.** Réinstallez la cartouche d'impression et fermez le panneau d'accès.

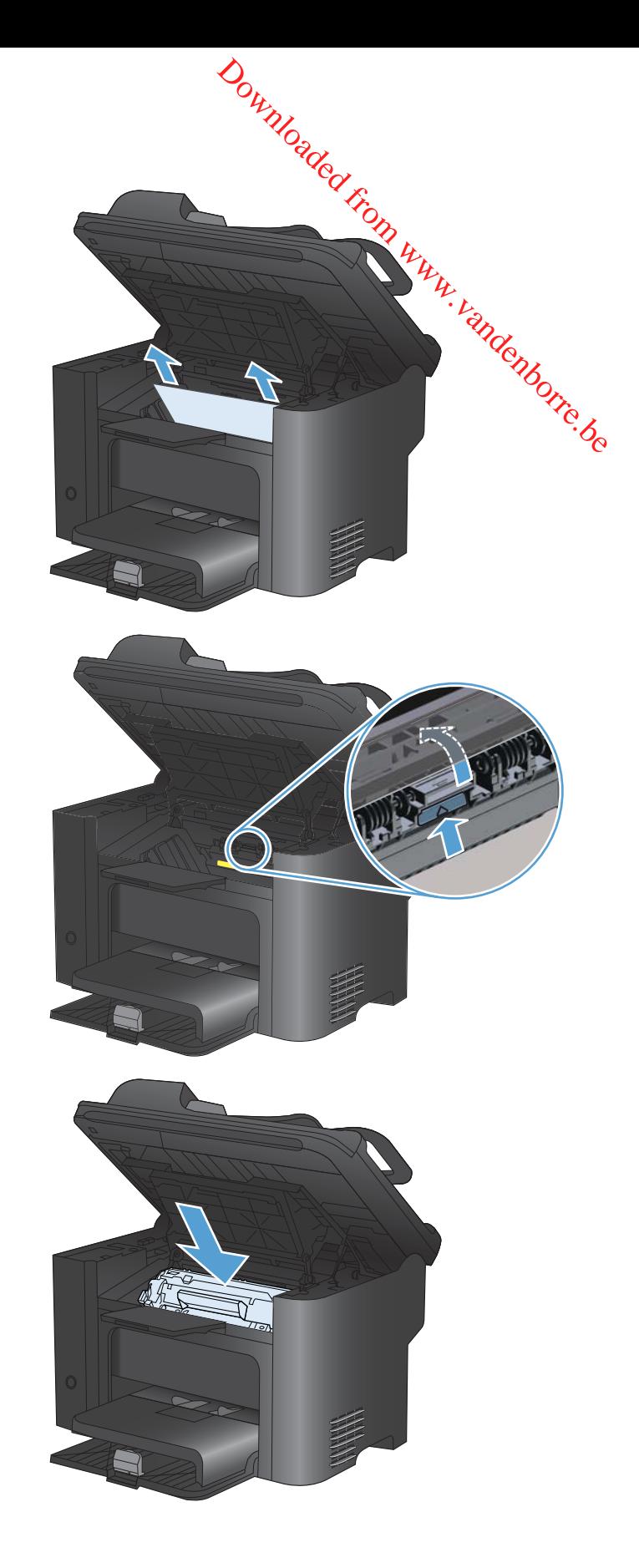

### **Elimination des bourrages des zones de sortie du papier**

- ATTENTION : N'utilisez pas d'objets coupants, comme des pincettes ou des pinces à épiler, pour garantie.
- **1.** Ouvrez le panneau d'accès à la cartouche d'impression et retirez cette dernière.

**2.** Laissez la porte d'accès aux cartouches ouverte, puis saisissez à deux mains la partie du papier la plus visible (même s'il s'agit du milieu) et dégagez-la doucement du produit.

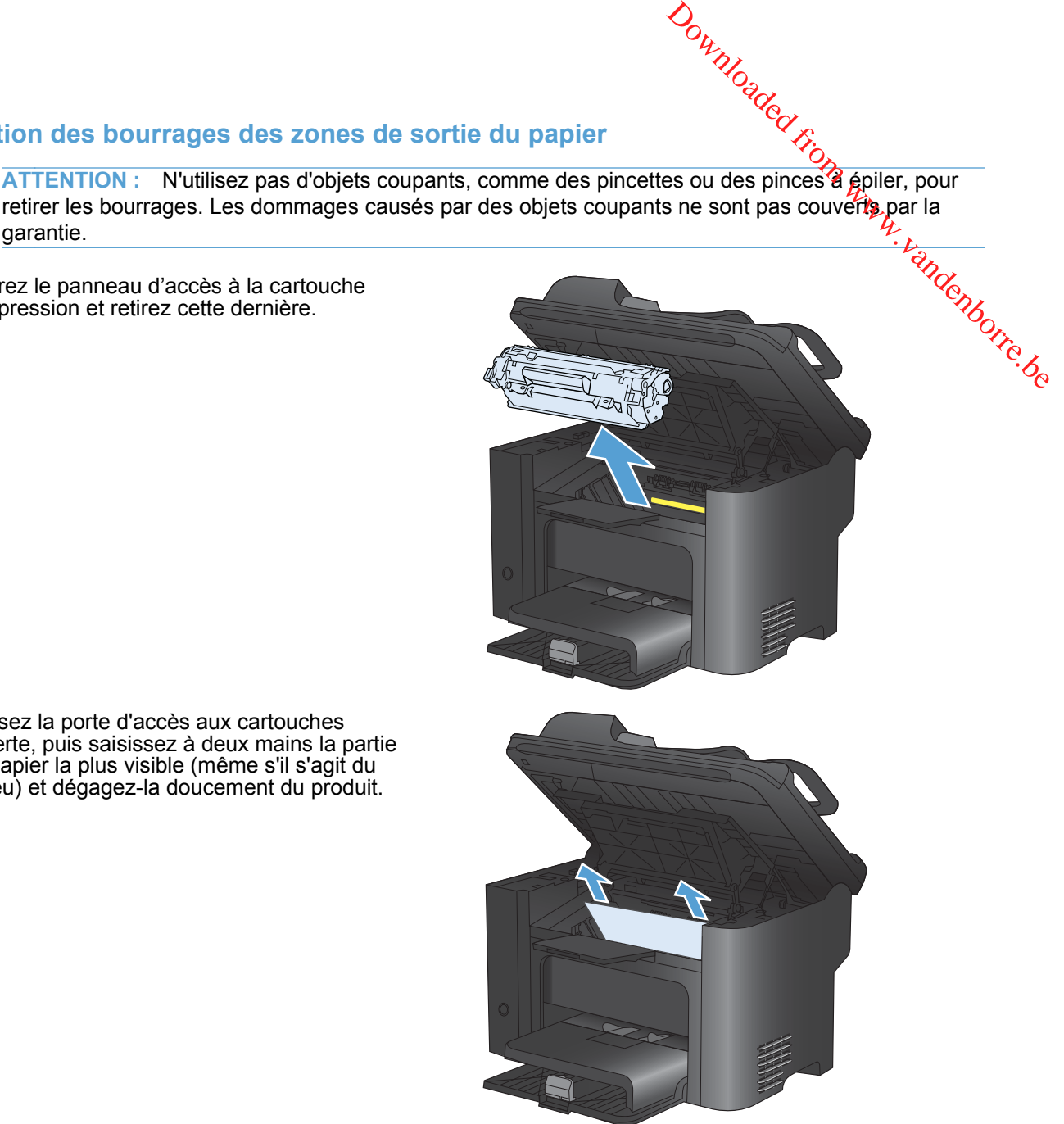

**3.** Appuyez sur l'onglet vert puis ouvrez la porte d'accès de déblocage et retirez délicatement le papier de l'imprimante.

**4.** Réinstallez la cartouche d'impression et fermez le panneau d'accès.

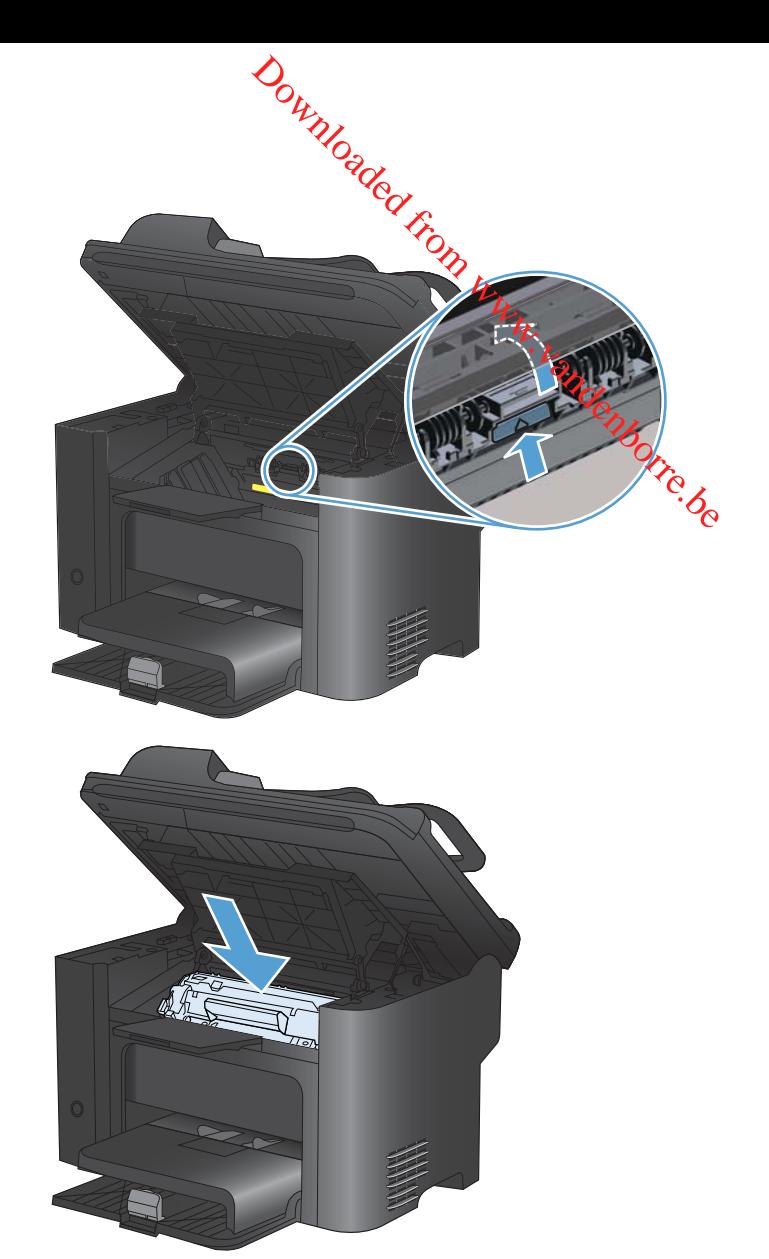

## **Elimination des bourrages papier à l'intérieur de l'extension recto verso**

**1.** Ouvrez le panneau d'accès à la cartouche d'impression et retirez cette dernière.

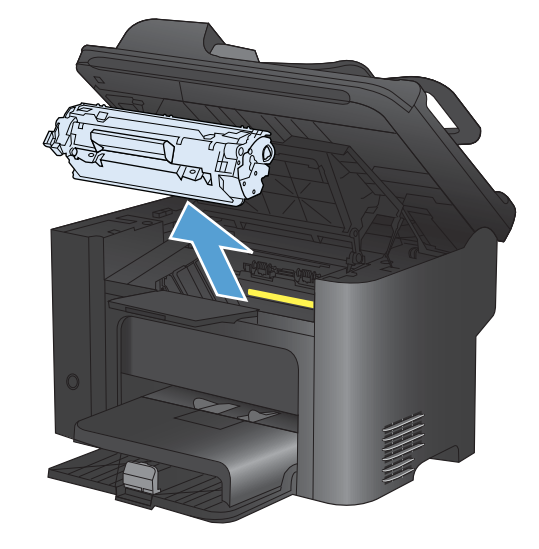

**2.** Ouvrez la porte arrière.

**ATTENTION :** l'unité de fusion peut être chaude lorsque le produit est en service. Attendez que l'unité de fusion refroidisse.

**3.** Saisissez délicatement le papier bloqué et tirez-le doucement de l'imprimante.

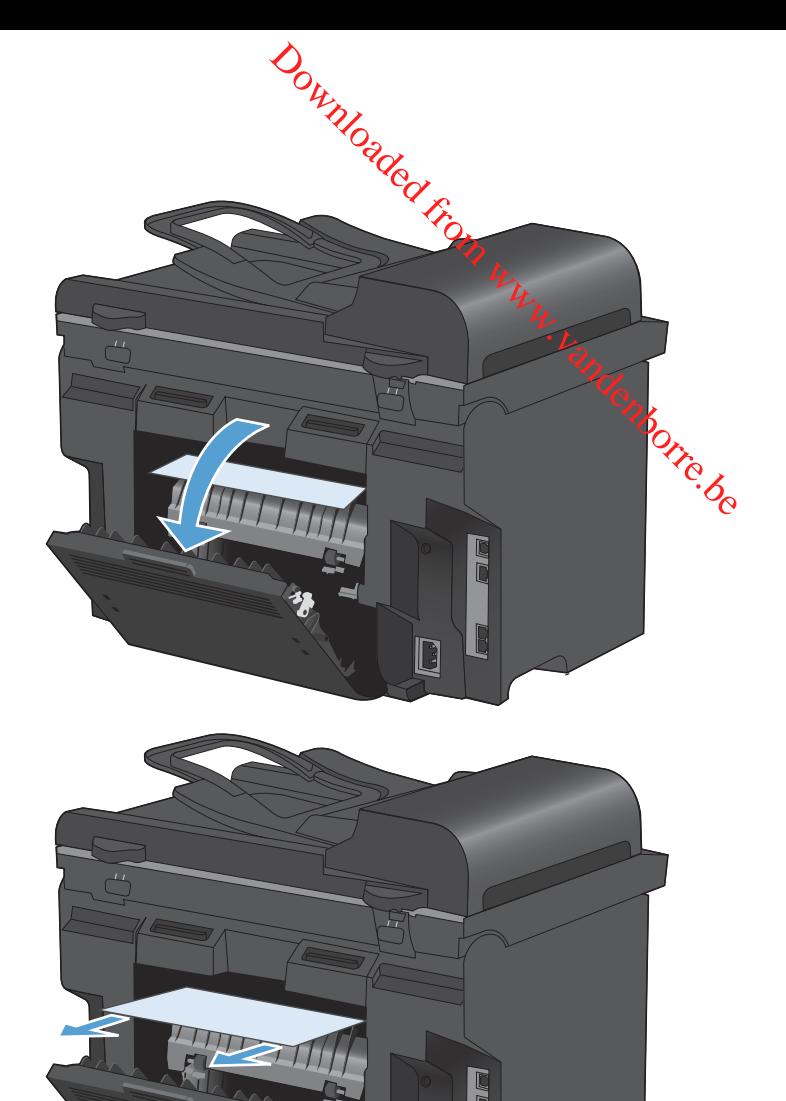

**4.** Fermez la porte.

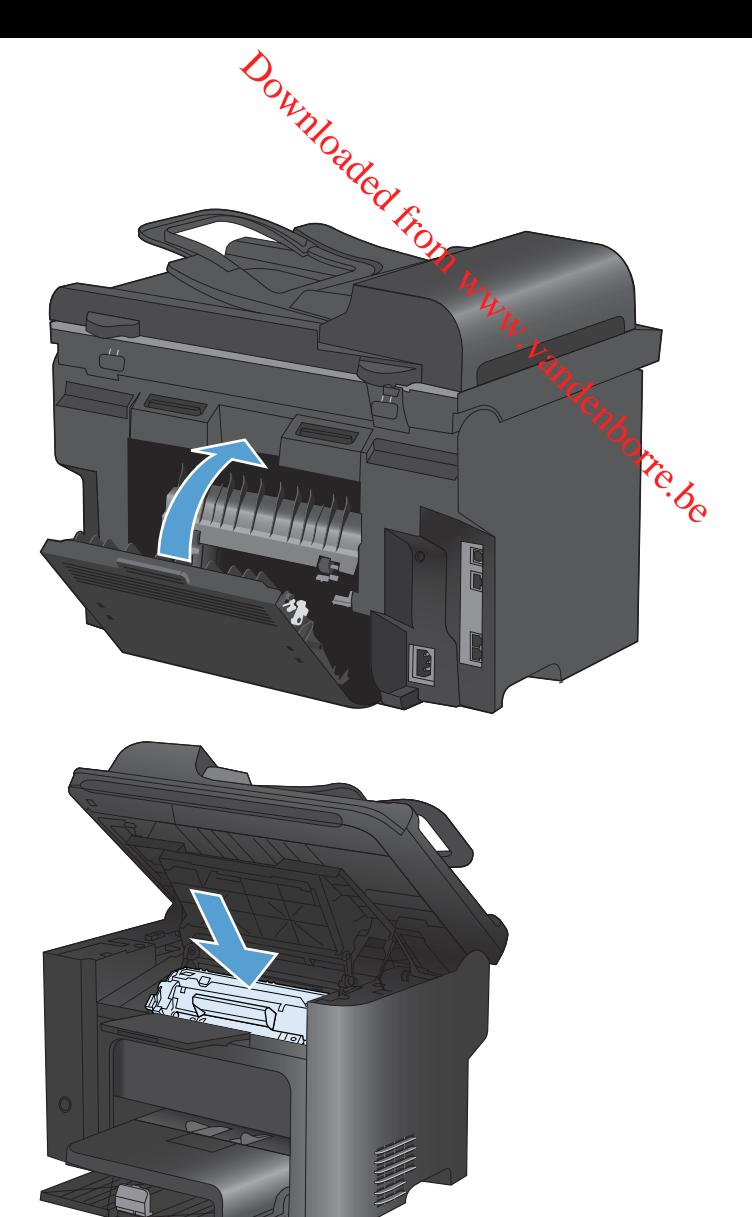

**5.** Réinstallez la cartouche d'impression et fermez le panneau d'accès.

# **Améliorer la qualité d'impression**

Vous pouvez éviter la majorité des problèmes liés à la qualité d'impression en respectar $t$  les consignes ci-dessous. Downloaded from western www.vandenborre.

- Utilisez le paramètre de type de papier approprié sur le pilote d'imprimante.
- Utilisez du papier conforme aux spécifications de papier HP pour ce produit.
- Nettoyez le produit comme il convient.
- Remplacez les cartouches d'impression quand elles approchent de la fin de leur durée de vie estimée et que la qualité d'impression n'est plus satisfaisante.
- Utilisez le pilote d'imprimante convenant le mieux à vos besoins d'impression.

# **Sélection d'un type de papier**

- **1.** Ouvrez le pilote d'imprimante, cliquez sur le bouton **Propriétés** ou **Préférences**, puis sur l'onglet **Papier/Qualité**.
- **2.** Sélectionnez un type dans la liste déroulante **Type**.
- **3.** Cliquez sur le bouton **OK**.

# **Utiliser du papier conforme aux spécifications HP**

Utilisez un autre papier si vous rencontrez l'un des problèmes suivants :

- **L'impression est trop claire ou semble fade dans certaines zones.**
- Les pages imprimées présentent des résidus de toner.
- Les pages imprimées présentent des taches de toner.
- Les caractères imprimés semblent mal formés.
- Les pages imprimées sont gondolées.

Utilisez toujours un type et un grammage de papier pris en charge par le produit. Veillez également à respecter les consignes suivantes lorsque vous choisissez un papier :

- Utilisez un papier de bonne qualité et sans coupures, entailles, déchirures, taches, particules libres, poussière, plis, vides, agrafes ni bords froissés ou pliés.
- N'utilisez pas du papier qui a déjà servi pour une impression.
- Utilisez un papier conçu pour les imprimantes laser. N'utilisez pas un papier conçu exclusivement pour les imprimantes jet d'encre.
- Utilisez un papier qui n'est pas trop rugueux. L'utilisation d'un papier plus lisse permet généralement d'obtenir une meilleure qualité d'impression.

# **Impression d'une page de nettoyage**

Imprimez une page de nettoyage pour éliminer la poussière et le surplus de toner dans le circuit papier si vous rencontrez l'un des problèmes suivants : Downloaded from www.vandenborre.be

- Les pages imprimées présentent des résidus de toner.
- Les pages imprimées présentent des taches de toner.
- Les pages imprimées présentent des marques répétées.

Suivez la procédure ci-dessous pour imprimer une page de nettoyage.

- 1. Sur le panneau de commande du produit, appuyez sur le bouton Configuration  $\mathcal{L}$ .
- **2.** A l'aide des flèches, sélectionnez le menu **Service**.
- **3.** A l'aide des flèches, sélectionnez l'option **Page de nettoyage**.
- **4.** Chargez du papier au format Letter ou A4 ordinaire lorsque vous y êtes invité.
- **5.** Appuyez sur le bouton OK pour commencer le processus de nettoyage.

Une page est chargée lentement dans le produit. Ignorez la page lorsque le processus est terminé.

## **Vérification de la cartouche d'impression**

Vérifiez la cartouche d'impression et remplacez-la si nécessaire, si vous rencontrez l'un des problèmes suivants :

- L'impression est trop claire ou semble fade dans certaines zones.
- De petites zones des pages ne sont pas imprimées.
- Les pages imprimées présentent des stries ou des bandes.
- **EXARQUE :** si vous utilisez le paramètre d'impression en mode brouillon ou EconoMode, l'impression peut être claire.

Si vous estimez devoir remplacer une cartouche d'impression, imprimez la page d'état des consommables pour rechercher le numéro de référence de la cartouche d'impression de marque HP appropriée.

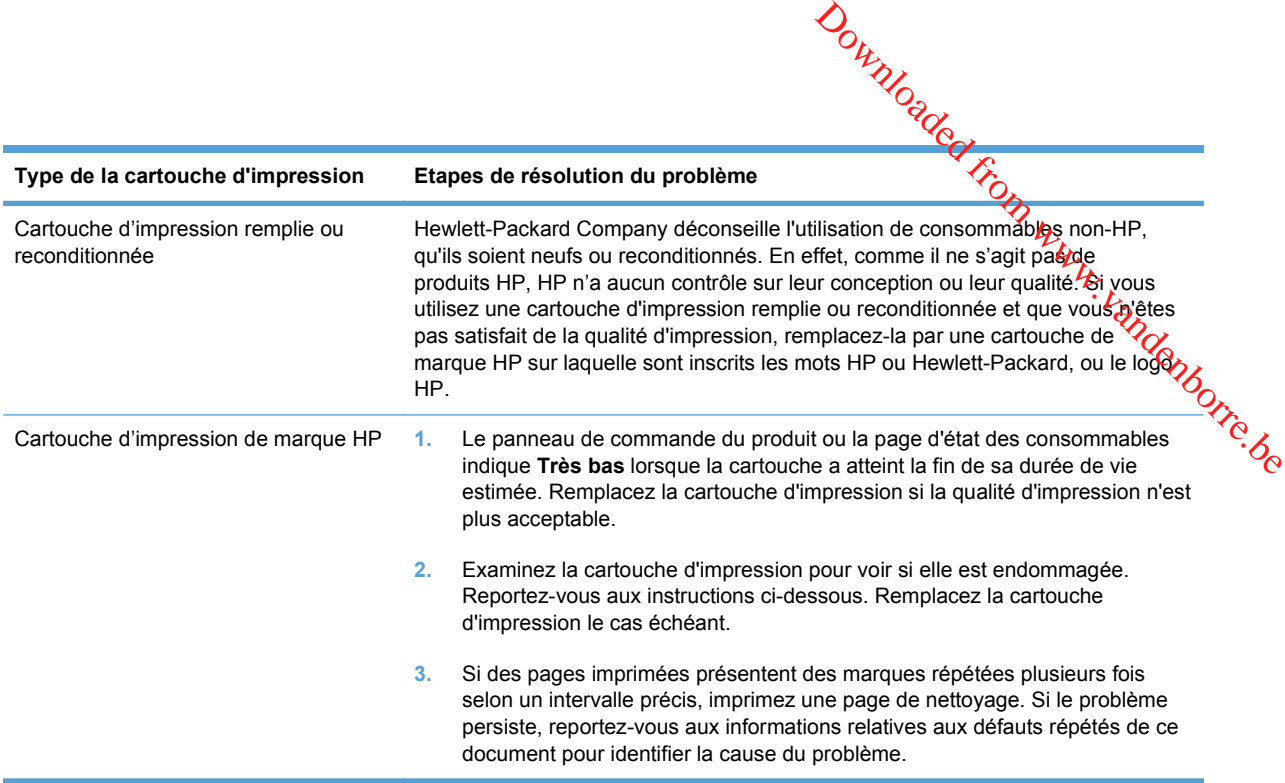

# **Imprimer la page d'état des consommables**

La page **Etat consommables** indique une estimation de la durée de vie restante des cartouches d'impression. Elle indique également le numéro de référence de la cartouche d'impression de marque HP adaptée à votre produit afin que vous puissiez commander une cartouche d'impression de remplacement, ainsi que d'autres informations utiles.

- **1.** Sur le panneau de commande du produit, ouvrez le menu **Rapports**.
- **2.** Sélectionnez la page **Etat consommables** pour l'imprimer.

#### **Examiner la cartouche d'impression pour voir si elle est endommagée**

- **1.** Retirez la cartouche d'impression du produit et vérifiez que la bande d'étanchéité est retirée.
- **2.** Vérifiez si la puce mémoire n'est pas endommagée.
- **3.** Examinez la surface du tambour d'imagerie vert sur la partie inférieure de la cartouche d'impression.
- $\triangle$  **ATTENTION :** Ne touchez pas le rouleau vert (tambour d'imagerie) sur la partie inférieure de la cartouche. Vous risquez de dégrader la qualité d'impression si vous y laissez des enfépreintes de doigts. cartouche. Vous risquez de dégrader la qualité d'impression si vous y laissez des entépreintes de doigts. Outline de la cartouche<br>
Magerie) sur la partie inférieure de la<br>
i vous y laissez des empreintes de<br>
Entret inférieure de la<br>
de la course de la la la déposition de la la la la déposition de la la la déposition de la la l

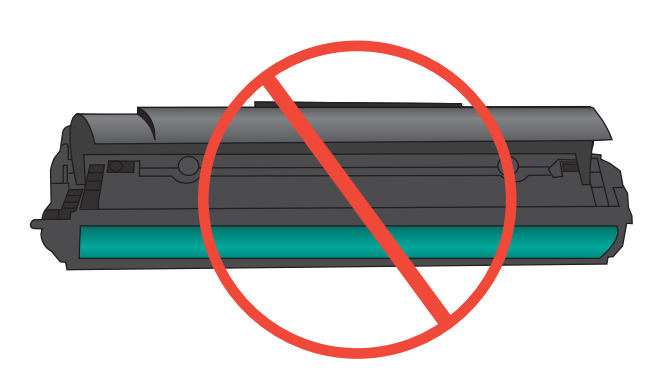

- **4.** Si vous constatez des rayures, des empreintes de doigts ou tout autre dommage sur le tambour d'imagerie, remplacez la cartouche d'impression.
- **5.** Si le tambour d'imagerie ne semble pas endommagé, secouez légèrement la cartouche d'impression plusieurs fois, puis réinstallez-la. Imprimez quelques pages pour vérifier si le problème est résolu.

#### **Défauts répétés**

Si des défauts se répètent aux intervalles, approximatifs, suivants sur la page, la cartouche d'impression est peut-être endommagée.

- 27 mm
- 29 mm
- 75 mm

# **Utiliser le pilote d'imprimante convenant le mieux à vos besoins d'impression**

Vous devrez peut-être utiliser un autre pilote d'imprimante si la page imprimée présente des lignes inattendues dans les graphiques, du texte manquant, des graphiques manquants, un formatage incorrect ou des polices de substitution.

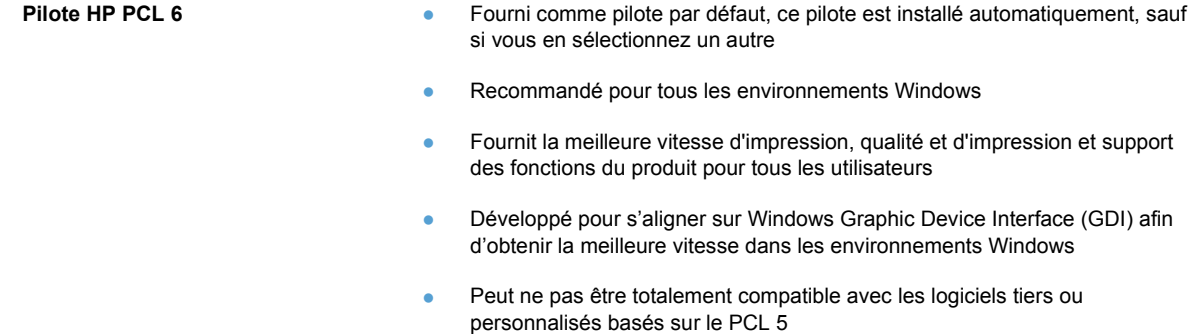

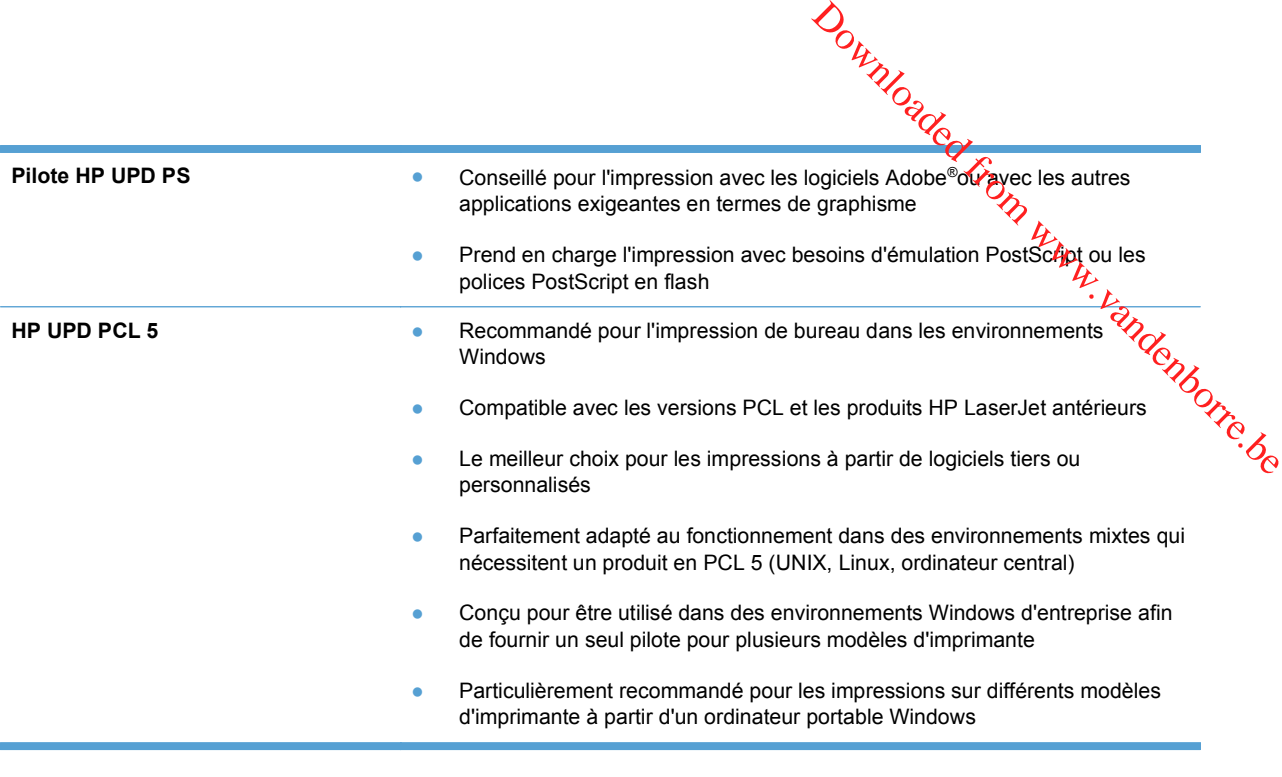

Téléchargez d'autres pilotes d'imprimante sur le site Web suivant : [www.hp.com/go/](http://h20180.www2.hp.com/apps/CLC?h_pagetype=s-001&h_lang=fr&h_product=3442749&h_client=s-h-e009-1&h_page=hpcom&lang=fr) [ljm1530series\\_software](http://h20180.www2.hp.com/apps/CLC?h_pagetype=s-001&h_lang=fr&h_product=3442749&h_client=s-h-e009-1&h_page=hpcom&lang=fr).

# **Amélioration de la qualité d'impression des copies**

Si vous rencontrez des problèmes de qualité d'impression dans les documents copiés, examinez les solutions relatives aux documents imprimés répertoriées dans ce document. Cependant, certains problèmes n'affectent que les documents copiés.

- Si des stries apparaissent sur les copies effectuées à l'aide du bac d'alimentation, nettoyez la petite bande de verre située sur le côté gauche de l'ensemble scanner.
- Si des points ou d'autres défauts apparaissent sur les copies effectuées depuis la vitre du scanner, nettoyez la vitre du scanner et revêtement en plastique blanc.

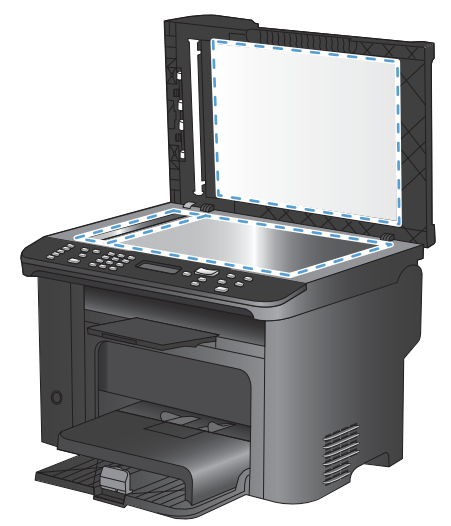

- **1.** Mettez le produit hors tension à l'aide de l'interrupteur, puis débranchez le cordon d'alimentation de la prise électrique.
- **2.** Ouvrez le capot du scanner.
- **3.** Nettoyez la vitre et le support plastique blanc avec un chiffon doux ou une éponge humecté(e)<br>d'un produit non abrasif destiné au nettoyage des vitres. d'un produit non abrasif destiné au nettoyage des vitres.
- ATTENTION : N'utilisez jamais de produits abrasifs, d'acétone, de benzène, d'ammoniaque, d'éthylène ou de tétrachlorure de carbone sur le produit, vous risqueriez de l'endomiñager. Ne versez pas de liquide directement sur la vitre ou le plateau. Il risquerait de s'infiltrer et d'endommager le produit.  $\frac{\partial \psi_{N}}{\partial \phi_{N}}$ <br>doux ou une éponge humecté(e)<br>me, de benzène, d'ammoniaque,<br>risqueriez de l'endommager. Ne<br>risquerait de s'infiltrer et  $\frac{\partial \psi_{N}}{\partial \phi_{N}}$ <br>le chamois ou avec une éponge en control de la control de la co
- **4.** Essuyez la vitre et le support plastique blanc avec une peau de chamois ou avec une éponge en cellulose pour éviter les traces.
- **5.** Branchez le produit, puis mettez-le sous tension à l'aide de l'interrupteur.

# Le produit n'imprime pas ou imprime lentement

# **Le produit n'imprime pas**

Si le produit n'imprime pas du tout, essayez les solutions suivantes.

- **1.** Assurez-vous que le produit est sous tension et que le panneau de commande indique qu'il est prêt. **uit n'imprime pas ou imprime lentement (entrantelauté)**<br> **n'imprime pas**<br>
produit n'imprime pas du tout, essayez les solutions suivantes.<br>
Assurez-vous que le produit est sous tension et que le panneau de commande indiqu
	-
	- Si le panneau de commande indique que le produit est prêt, essayez de renvoyer la tâche.
- **2.** Si le panneau de commande indique que le produit rencontre une erreur, résolvez le problème et essayez de renvoyer la tâche.
- **3.** Assurez-vous que les câbles sont connectés correctement. Si le produit est connecté à un réseau, vérifiez les points suivants :
	- Vérifiez le voyant en regard de la connexion réseau sur le produit. Le voyant est vert lorsque le réseau est actif.
	- Assurez-vous que vous utilisez un câble réseau et non un cordon téléphonique pour vous connecter au réseau.
	- Assurez-vous que le routeur, concentrateur ou commutateur réseau est sous tension et qu'il fonctionne correctement.
- **4.** Installez le logiciel HP à partir du CD fourni avec le produit. L'utilisation de pilotes d'imprimante génériques peut différer l'effacement des tâches de la liste d'attente d'impression.
- **5.** Sur l'ordinateur, dans la liste d'imprimantes, cliquez avec le bouton droit sur le nom de ce produit, cliquez ensuite sur **Propriétés**, puis ouvrez l'onglet **Ports**.
	- Si vous utilisez un câble réseau pour vous connecter au réseau, assurez-vous que le nom de l'imprimante indiqué dans l'onglet **Ports** correspond au nom du produit indiqué dans la page de configuration du produit.
	- Si vous utilisez un câble USB et que vous vous connectez à un réseau sans fil, vérifiez que la case en regard de **Port d'imprimante virtuelle pour USB** est cochée.
- **6.** Si un système de pare-feu personnel est installé sur l'ordinateur, il peut bloquer la communication avec le produit. Essayez de désactiver temporairement le pare-feu pour savoir s'il est à l'origine du problème.
- **7.** Si l'ordinateur ou le produit est connecté à un réseau sans fil, une qualité de signal faible ou des interférences peuvent différer les tâches d'impression.

# **L'imprimante imprime lentement**

Southern the produit imprime lentement<br>Si le produit imprime mais semble fonctionner lentement, essayez les solutions suivantes.

- **1.** Assurez-vous que l'ordinateur est conforme à la configuration minimale requise pour te produit. Pour obtenir la liste des spécifications, rendez-vous sur le site Web suivant : www.hp.*c*@g/ [support/ljm1530series.](http://h20180.www2.hp.com/apps/CLC?h_pagetype=s-001&h_lang=fr&h_product=3442749&h_client=s-h-e009-1&h_page=hpcom&lang=fr) **paramètre de type de paramètre de type de papier ne correspond pas au type de papier.** Si le paramètre de type de papier ne correspond pas au type de papier ne correspond pas au type de papier ne correspond pas au type de
- **2.** Lorsque vous configurez le produit pour imprimer sur certains types de papier, du papier épais par exemple, le produit imprime plus lentement afin d'appliquer correctement le toner sur le remplacez-le par le type de papier approprié.
- **3.** Si l'ordinateur ou le produit est connecté à un réseau sans fil, une qualité de signal faible ou des interférences peuvent différer les tâches d'impression.
- **4.** Désactivez le paramètre **Mode silencieux** du produit. Lorsque ce mode est activé, le produit imprime à une vitesse réduite.
- **5.** Lorsque le produit est directement connecté à un ordinateur, changez le paramètre **Vitesse USB** sur le produit. Lorsque ce paramètre est mal configuré, le produit imprime à une vitesse réduite.

# **Résolution des problèmes de connectivité**

# **Résolution des problèmes de connexion directe**

Si vous avez connecté le périphérique directement à un ordinateur, vérifiez le câble.

- Vérifiez que le câble est branché à l'ordinateur et au périphérique.
- Vérifier que le câble ne mesure pas plus de 5 m. Essayez avec un câble plus court.
- Vérifiez que le câble fonctionne correctement en le branchant à un autre appareil. Remplacez le câble si nécessaire. Downloaded From www.vandenborre.be

# **Résolution des problèmes de réseau**

Vérifiez les éléments suivants pour vous assurer que le produit communique avec le réseau. Avant de commencer, imprimez une page de configuration via le panneau de commande du produit et recherchez l'adresse IP du produit indiquée sur cette page.

- Connexion physique faible
- L'ordinateur utilise une adresse IP incorrecte pour le produit
- [L'ordinateur est incapable de communiquer avec le produit](#page-268-0)
- [Le produit utilise des paramètres de vitesse de liaison et de mode duplex incorrects pour le](#page-268-0) [réseau](#page-268-0)
- [De nouveaux logiciels peuvent poser des problèmes de compatibilité](#page-268-0)
- [L'ordinateur ou la station de travail n'est peut-être pas correctement configuré\(e\)](#page-268-0)
- [Le produit est désactivé ou d'autres paramètres réseau sont incorrects](#page-268-0)

#### **Connexion physique faible**

- **1.** Vérifiez que le produit est connecté au port réseau approprié à l'aide d'un câble de longueur suffisante.
- **2.** Vérifiez que le câble est correctement branché.
- **3.** Le voyant d'activité orange et le voyant vert d'état des liaisons situés à côté de la connexion du port réseau à l'arrière du produit doivent être allumés.
- **4.** Si le problème persiste, essayez un autre câble ou un autre port sur le concentrateur.

#### **L'ordinateur utilise une adresse IP incorrecte pour le produit**

- **1.** Ouvrez les propriétés de l'imprimante et cliquez sur l'onglet **Ports**. Vérifiez que l'adresse IP actuelle du produit est sélectionnée. L'adresse IP est indiquée sur la page de configuration du produit.
- **2.** Si vous avez installé le produit à l'aide du port TCP/IP standard HP, cochez la case nommée **Toujours imprimer sur cette imprimante, même si son adresse IP change.**
- <span id="page-268-0"></span>**3.** Si vous avez installé le produit à l'aide d'un port TCP/IP standard Microsoft, gtilisez le nom d'hôte plutôt que l'adresse IP.
- **4.** Si l'adresse IP est correcte, supprimez le produit, puis ajoutez-le de nouveau.

#### **L'ordinateur est incapable de communiquer avec le produit**

- **1.** Testez la communication réseau en exécutant une commande Ping sur le réseau.
- **a.** Sur votre ordinateur, ouvrez une invite de ligne de commande. Sous Windows, cliquez sur **Démarrer**, **Exécuter**, puis tapez cmd. I Www.vandenborre.be
	- **b.** Tapez ping puis l'adresse IP de votre produit.
	- **c.** Si la fenêtre affiche des temps de propagation en boucle, cela signifie que le réseau est opérationnel.
- **2.** Si la commande ping a échoué, vérifiez que les concentrateurs réseau sont actifs, puis vérifiez que les paramètres réseau, ceux du produit et ceux de l'ordinateur sont tous configurés pour le même réseau.

#### **Le produit utilise des paramètres de vitesse de liaison et de mode duplex incorrects pour le réseau**

Hewlett-Packard recommande de laisser ce paramètre en mode automatique (paramètre par défaut). Si vous modifiez ces paramètres, vous devez également les modifier pour votre réseau.

#### **De nouveaux logiciels peuvent poser des problèmes de compatibilité**

Pour tout nouveau logiciel, vérifiez que celui-ci est correctement installé et qu'il utilise le pilote d'imprimante approprié.

#### **L'ordinateur ou la station de travail n'est peut-être pas correctement configuré(e)**

- **1.** Vérifiez les pilotes réseau, les pilotes d'imprimante et la redirection du réseau.
- **2.** Vérifiez que le système d'exploitation est correctement configuré.

#### **Le produit est désactivé ou d'autres paramètres réseau sont incorrects**

- **1.** Consultez la page de configuration pour vérifier l'état du protocole réseau. Activez-le, si nécessaire.
- **2.** Configurez de nouveau les paramètres réseau si nécessaire.

# **Problèmes liés au logiciel du produit**

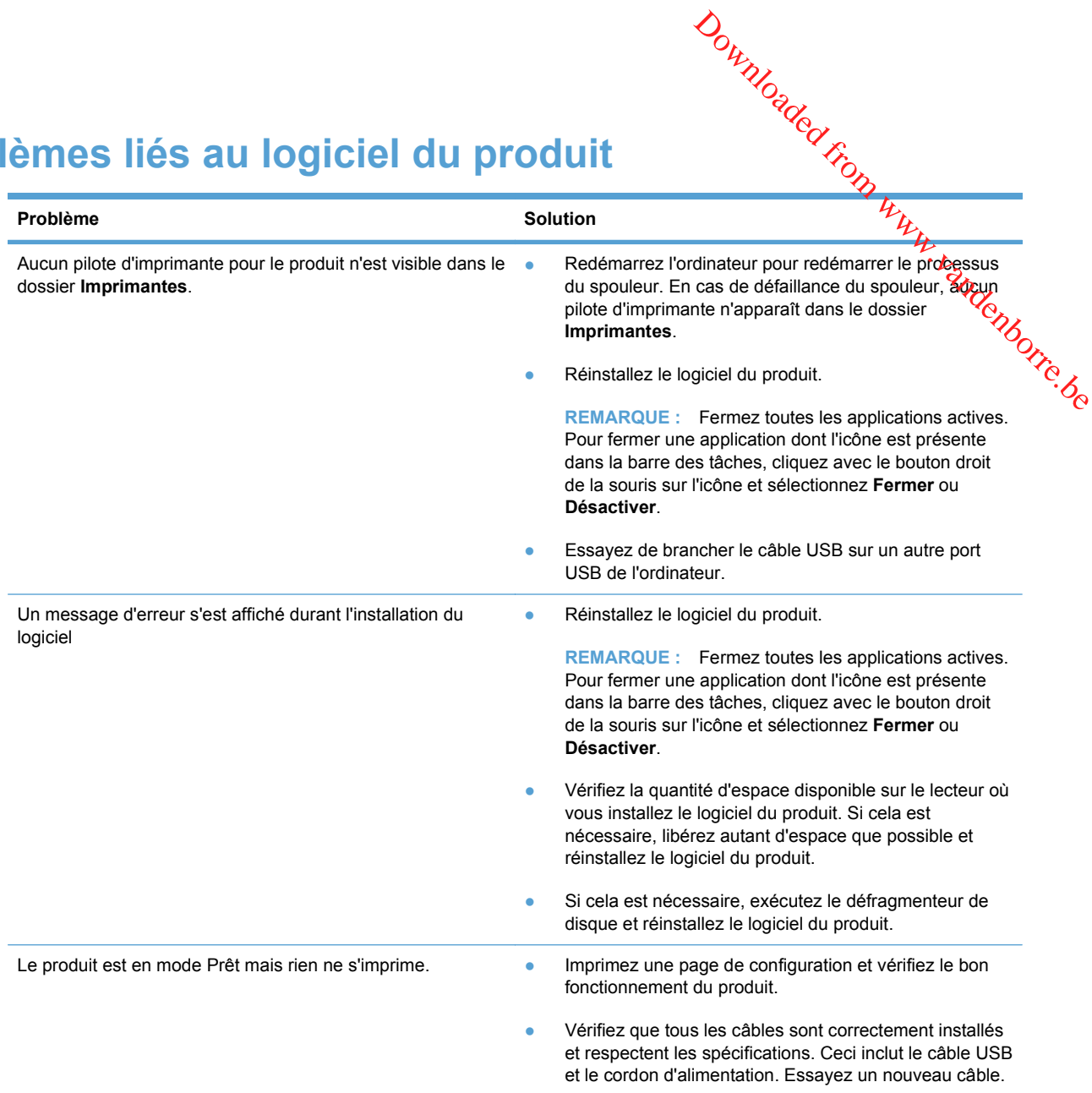

# **Résolution des problèmes courants sous Mac**

- [Le pilote d'imprimante n'est pas répertorié dans la liste Imprimer et Faxer](#page-270-0)
- [Le nom du produit n'apparaît pas dans la liste de produits de la liste Imprimer et Faxer](#page-270-0)
- [Le pilote d'imprimante ne configure pas automatiquement le produit sélectionné dans la liste](#page-270-0) [Imprimer et Faxer](#page-270-0)
- [Une tâche d'impression n'a pas été envoyée au produit souhaité](#page-270-0)
- [Lorsque le produit est connecté à un câble USB, il n'apparaît pas dans la liste Imprimer et Faxer](#page-270-0) [une fois le pilote sélectionné.](#page-270-0)
- [Si vous utilisez un pilote d'imprimante générique avec une connexion USB](#page-271-0)

# <span id="page-270-0"></span>Le pilote d'imprimante n'est pas répertorié dans la liste Imp

- 1. Assurez-vous que le fichier .GZ se trouve bien dans le dossier suivant sur le disque dur : Library/Printers/PPDs/Contents/Resources. Le cas échéant, réinstallez le logiciel.  $\omega_{\nu_{\mathcal{U}_{\mathcal{U}_{\mathcal{U}_{\mathcal{U}_{\mathcal{U}}}}}}}}$  Imprigner et Faxer
- fichier, puis réinstallez le logiciel.

# 2. Si le fichier GZ se trouve dans le dossier, le fichier PPD est peut-être corrompu. Supprimez le fichier, puis réinstallez le logiciel.<br>
12 liste de produits de la liste **Le nom du produit n'apparaît pas dans la liste de produits de la liste Imprimer et Faxer**

- **1.** Vérifiez que les câbles sont correctement branchés et que le produit est sous tension.
- **2.** Imprimez une page de configuration pour tester le nom du produit. Vérifiez que le nom figurant sur la page de configuration correspond au nom du produit dans la liste Imprimer et Faxer.
- **3.** Remplacez le câble USB ou réseau par un câble de haute qualité.

# **Le pilote d'imprimante ne configure pas automatiquement le produit sélectionné dans la liste Imprimer et Faxer**

- **1.** Vérifiez que les câbles sont correctement branchés et que le produit est sous tension.
- **2.** Assurez-vous que le fichier .GZ se trouve bien dans le dossier suivant sur le disque dur : Library/Printers/PPDs/Contents/Resources. Le cas échéant, réinstallez le logiciel.
- **3.** Si le fichier GZ se trouve dans le dossier, le fichier PPD est peut-être corrompu. Supprimez le fichier, puis réinstallez le logiciel.
- **4.** Remplacez le câble USB ou réseau par un câble de haute qualité.

# **Une tâche d'impression n'a pas été envoyée au produit souhaité**

- **1.** Ouvrez la file d'attente d'impression, puis redémarrez la tâche d'impression.
- **2.** Un autre produit avec le même nom ou un nom similaire peut avoir reçu votre tâche d'impression. Imprimez une page de configuration pour tester le nom du produit. Vérifiez que le nom figurant sur la page de configuration correspond au nom du produit dans la liste Imprimer et Faxer.

# **Lorsque le produit est connecté à un câble USB, il n'apparaît pas dans la liste Imprimer et Faxer une fois le pilote sélectionné.**

#### **Dépannage du logiciel**

**▲** Vérifiez que votre système d'exploitation Mac est Mac OS X 10.5 ou une version ultérieure.

#### **Dépannage du matériel**

- **1.** Vérifiez que le produit est sous tension.
- **2.** Vérifiez que le câble USB est connecté correctement.
- **3.** Vérifiez que vous utilisez le câble USB haut débit approprié.
- <span id="page-271-0"></span>**4.** Vérifiez que vous n'avez pas trop de périphériques USB branchés sur la même source d'alimentation. Débranchez tous les périphériques de la chaîne et branchez directement le câble au port USB de l'ordinateur.
- 5. Vérifiez si la chaîne comporte plus de deux concentrateurs USB non alimentés d'affilée. Débranchez tous les périphériques de la chaîne et branchez directement le câble au port USB de l'ordinateur. abanborre.be
- **EXALUE :** Le clavier iMac est un concentrateur USB non alimenté.

# **Si vous utilisez un pilote d'imprimante générique avec une connexion USB**

Si vous avez connecté le câble USB avant d'installer le logiciel, vous utilisez peut-être un pilote d'imprimante générique au lieu du pilote de ce produit.

- **1.** Supprimez le pilote d'imprimante générique.
- **2.** Réinstallez le logiciel à partir du CD du produit. Ne connectez pas le câble USB avant que le programme d'installation du logiciel ne vous le demande.
- **3.** Si plusieurs imprimantes sont installées, vérifiez que vous avez sélectionné l'imprimante appropriée dans le menu déroulant **Format pour** de la boîte de dialogue **Imprimer**.

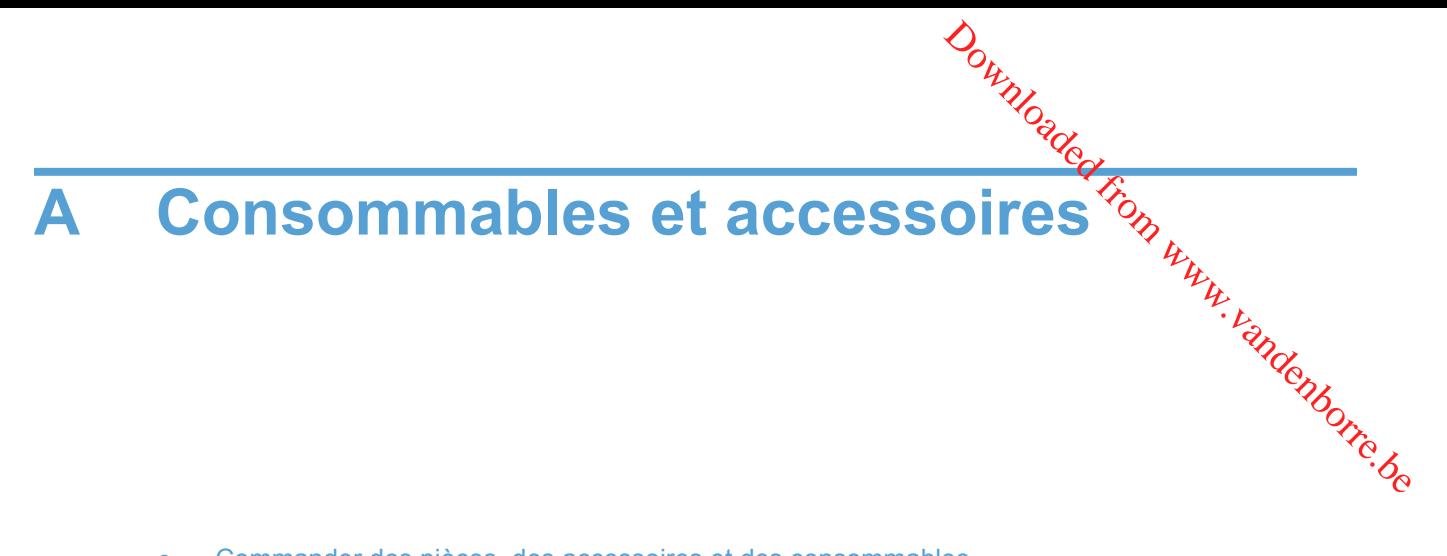

- [Commander des pièces, des accessoires et des consommables](#page-273-0)
- [Numéros de référence](#page-274-0)

# <span id="page-273-0"></span>**Commander des pièces, des accessoires et des consommables**

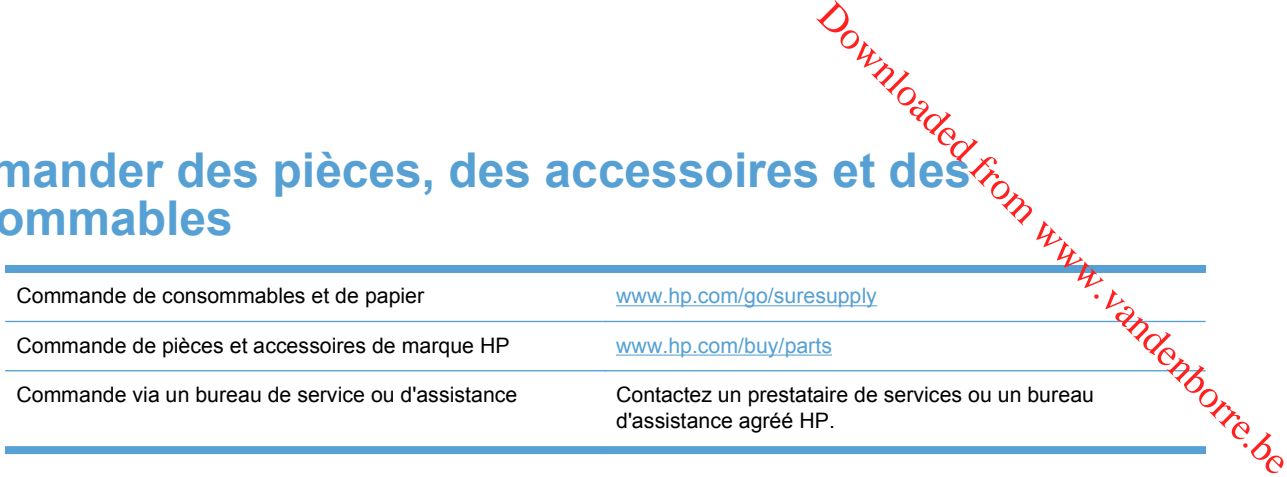

# <span id="page-274-0"></span>**Numéros de référence**

La liste d'accessoires ci-dessous est actuelle au moment de l'impression du présent guide. Les informations relatives aux commandes, ainsi que la disponibilité des accessoires peuventyarier au cours de la vie du produit. Douting<br>
Session du présent ghigle. Les<br>
s accessoires peuvent parier au<br>
Montgot de référence<br>
Numéro de référence<br>
Co

# **Cartouche d'impression**

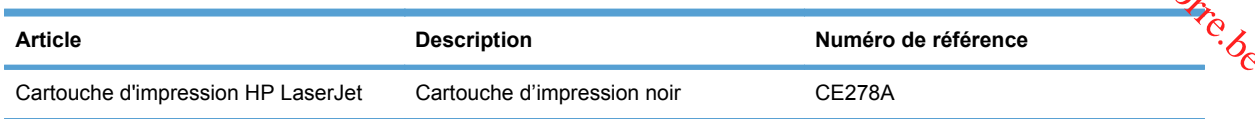

# **Câbles et interfaces**

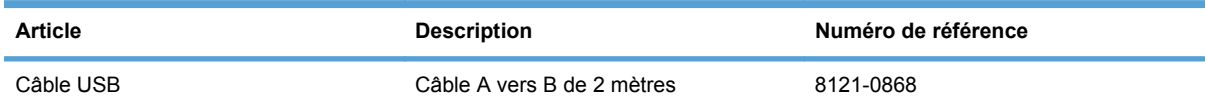

# **Kits de maintenance**

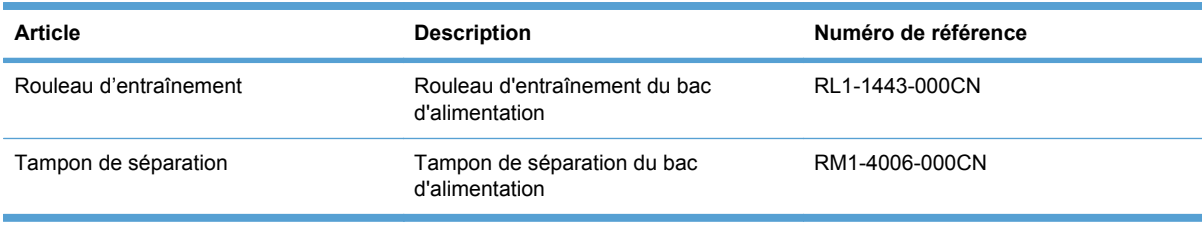

Downloaded From www.vandenborre.be

# **B Maintenance et assistance** Downloaded From www.vandenborre.be

- [Déclaration de garantie limitée Hewlett-Packard](#page-277-0)
- [Garantie Premium de HP \(protection des consommables\) : Déclaration de garantie limitée](#page-279-0) [relative aux cartouches d'impression LaserJet](#page-279-0)
- [Données stockées sur la cartouche d'impression](#page-280-0)
- [Contrat de Licence Utilisateur Final](#page-281-0)
- [Assistance clientèle](#page-284-0)
- [Remballage du produit](#page-285-0)

# <span id="page-277-0"></span>**Déclaration de garantie limitée Hewlett-Packar** Downloaded from

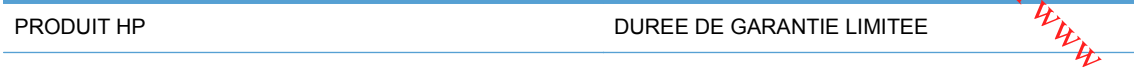

HP LaserJet M1536dnf **Echange du produit pendant un an** 

HP vous garantit à vous, le client final, que le matériel et les accessoires HP seront exempts de vices de matériau et de fabrication après la date d'achat et pendant la durée spécifiée ci-dessus. Si de tels défauts sont signalés à HP au cours de la période de garantie, HP s'engage, à son entière discrétion, à réparer ou à remplacer les produits dont les défauts ont été confirmés. Les produits de remplacement peuvent être neufs ou comme neufs.

HP garantit que le logiciel HP est exempt de tout défaut d'exécution de programme dû à une fabrication ou un matériel défectueux, dans le cadre d'une installation et d'une utilisation normales, à compter de la date d'achat et durant la période mentionnée ci-dessus. Si HP reçoit communication de tels vices pendant la durée de la garantie, HP remplacera tout logiciel qui se révèlerait défectueux.

HP ne garantit pas l'exécution des produits HP sans interruption ni erreur. Si HP n'est pas en mesure de remplacer un produit défectueux dans un délai raisonnable, selon les termes définis dans la garantie, le prix d'achat sera remboursé sur retour rapide du produit.

Les produits HP peuvent renfermer des pièces refaites équivalant à des pièces neuves au niveau des performances ou peuvent avoir été soumis à une utilisation fortuite.

La garantie ne s'applique pas aux vices résultant (a) d'un entretien ou d'un étalonnage incorrect ou inadéquat, (b) de logiciels, interfaces, pièces ou consommables non fournis par HP, (c) d'une modification non autorisée ou d'une utilisation abusive, (d) d'une exploitation ne répondant pas aux spécifications écologiques publiées pour le produit ou (e) d'une préparation du site ou d'un entretien incorrects.

DANS LES LIMITES AUTORISEES PAR LA LOI LOCALE, LES GARANTIES CI-DESSUS SONT EXCLUSIVES ET AUCUNE AUTRE GARANTIE OU CONDITION, ECRITE OU ORALE, N'EST EXPRIMEE OU IMPLICITE ET HP DECLINE EXPLICITEMENT TOUTE GARANTIE OU CONDITION IMPLICITE DE QUALITE MARCHANDE, DE QUALITE SATISFAISANTE ET D'APTITUDE A REMPLIR UNE FONCTION DEFINIE. Certains pays/régions, états ou provinces n'autorisant pas de limitations de la durée d'une garantie tacite, la limitation ou l'exclusion ci-dessus peut ne pas vous concerner. Cette garantie vous donne des droits juridiques spécifiques qui varient en fonction de l'état, de la province ou du pays/région où vous résidez.

La garantie limitée de HP s'applique dans tout pays/région où HP propose un service d'assistance pour ce produit et où HP commercialise ce produit. Le niveau du service de garantie que vous recevez peut varier en fonction des normes locales. HP ne modifiera pas la forme, l'adéquation ou le fonctionnement du produit pour le rendre opérationnel dans un pays/région auquel/à laquelle il n'est pas destiné pour des motifs légaux ou réglementaires.

DANS LA MESURE PERMISE PAR LE DROIT LOCAL, LES RECOURS ENONCES DANS CETTE CLAUSE DE GARANTIE SONT LES RECOURS UNIQUES ET EXCLUSIFS DONT VOUS DISPOSEZ. A L'EXCEPTION DES CAS PRECITES, EN AUCUN CAS HP OU SES FOURNISSEURS NE SERONT TENUS POUR RESPONSABLES DES PERTES DE DONNEES OU DES DOMMAGES DIRECTS, PARTICULIERS, ACCESSOIRES OU INDIRECTS (Y COMPRIS LES PERTES DE PROFITS ET DE DONNEES) OU DE TOUT AUTRE DOMMAGE RELATIF A UN CONTRAT, UN PREJUDICE OU AUTRE. Certains pays/régions, états ou provinces n'autorisant pas l'exclusion ni la limitation des dommages indirects ou consécutifs, la limitation ou l'exclusion cidessus peut ne pas vous concerner.

LES TERMES DE CETTE GARANTIE, EXCEPTE DANS LA MESURE PERMISE PAR LA LEGISLATION EN VIGUEUR, N'EXCLUENT PAS, NE LIMITENT PAS, NE MODIPIENT PAS ET VIENNENT EN COMPLEMENT DES DROITS STATUTAIRES OBLIGATOIRES APPLICABLES A LA<br>VENTE DE CE PRODUIT A VOTRE INTENTION. VENTE DE CE PRODUIT A VOTRE INTENTION. **DOWNLOGGEPAR LA<br>JRE PERMISEPAR LA<br>PAS, NE MODIPIENT PAS ET<br>LIGATOIRES APPILICABLES A LA<br>CONDIPIES APPILICABLES A LA** 

# <span id="page-279-0"></span>**Garantie Premium de HP (protection des<br>
consommables) : Déclaration de garantie limitée relative<br>
consommables) : Déclaration de garantie limitée relative<br>
consommables d'impression LaserJet consommables) : Déclaration de garantie limitée relative aux cartouches d'impression LaserJet incorrecte, d'un stockage inadéquat ou d'une exploitation ne répondant pas aux spécifications**<br> **incorrecte**, d'un stockage inadéquat ou d'une exploitation ne répondant pas aux spécifications<br> **incorrecte**, d'un stockage

Ce produit HP est garanti être exempt de vices de matériau et de fabrication.

Cette garantie ne couvre pas les produits (a) ayant été modifiés, refaits, reconditionnés ou soumis à une utilisation impropre ou abusive, (b) présentant des problèmes résultant d'une utilisation écologiques publiées pour le produit ou (c) présentant une usure provenant d'une utilisation normale.

Pour obtenir un service de garantie, veuillez renvoyer le produit au lieu d'achat (accompagné d'une description écrite du problème et des exemples d'impression) ou contactez l'assistance clientèle HP. Suivant le choix de HP, HP remplacera le produit s'étant avéré être défectueux ou remboursera le prix d'achat.

DANS LA MESURE PERMISE PAR LE DROIT LOCAL, LA GARANTIE CI-DESSUS EST EXCLUSIVE ET AUCUNE AUTRE GARANTIE OU CONDITION, ECRITE OU ORALE, N'EST EXPRIMEE OU IMPLICITE ET HP DECLINE EXPLICITEMENT TOUTE GARANTIE OU CONDITION IMPLICITE DE QUALITE MARCHANDE, DE QUALITE SATISFAISANTE ET D'APTITUDE A REMPLIR UNE FONCTION DEFINIE.

DANS LA MESURE PERMISE PAR LE DROIT LOCAL, EN AUCUN CAS HP OU SES FOURNISSEURS NE POURRONT ETRE TENUS POUR RESPONSABLES DE DOMMAGES DIRECTS, PARTICULIERS, ACCESSOIRES OU INDIRECTS (Y COMPRIS LES PERTES DE PROFITS ET DE DONNEES) OU DE TOUT AUTRE DOMMAGE RELATIF A UN CONTRAT, UN PREJUDICE OU AUTRE.

LES TERMES DE GARANTIE DE CETTE DECLARATION, SAUF DANS LES LIMITES LEGALEMENT AUTORISEES, N'EXCLUENT PAS, NI NE LIMITENT, NI NE MODIFIENT LES DROITS DE VENTE STATUTAIRES OBLIGATOIRES APPLICABLES, MAIS VIENNENT S'AJOUTER A CES DROITS.

# <span id="page-280-0"></span>**Données stockées sur la cartouche d'impression**

Les cartouches d'impression HP utilisées avec ce produit contiennent une puce mémoire qui participe au bon fonctionnement du produit.

De plus, cette puce mémoire collecte un ensemble limité d'informations sur l'utilisation du produit, notamment : la date de la première installation de la cartouche d'impression, la date de la dernière utilisation de la cartouche d'impression, le nombre de pages imprimées avec la cartouche d'impression, le taux de couverture de la page, les modes d'impression utilisés, toute erreur **ées stockées sur la cartouche d'impression**<br>Les cartouches d'impression HP utilisées avec ce produit contiennent une puce mémodire qui participe<br>au bon fonctionnement du produit.<br>De plus, cette puce mémoire collecte un e sorte qu'ils répondent aux besoins d'impression des clients.

Les données collectées à partir de la puce mémoire de la cartouche d'impression ne contiennent aucune information permettant d'identifier un client ou un produit spécifique.

HP collecte un échantillon de puces mémoire des cartouches d'impression renvoyées via le programme de retour et de recyclage HP gratuit (HP Planet Partners : [www.hp.com/recycle\)](http://www.hp.com/recycle). Les puces mémoire de cet échantillon sont lues et analysées afin d'améliorer les futurs produits HP. Les partenaires d'HP qui participent au recyclage peuvent également avoir accès à ces données.

Toute société tierce qui entre en possession de la cartouche d'impression peut avoir accès aux informations anonymes contenues sur la puce mémoire. Si vous ne souhaitez pas que ces informations soient accessibles, vous pouvez rendre la puce inutilisable. Cependant, en rendant la puce mémoire inutilisable, celle-ci ne pourra plus être utilisée dans un produit HP.

# <span id="page-281-0"></span>**Contrat de Licence Utilisateur Final**

LISEZ ATTENTIVEMENT LES INFORMATIONS CI-APRÈS AVANT D'UTILISER CE PRODUIT LOGICIEL : Ce Contrat de Licence Utilisateur Final (CLUF) est un contrat entre (a) vous-même (en tant que personne ou représentant d'une entité) et (b) la société Hewlett-Packard (HP), qui régit votre utilisation du produit logiciel (« Logiciel »). Ce CLUF ne s'applique pas s'il existe un contrat de l'Oppce<br>spécifique entre vous et HP ou ses fournisseurs portant sur le Logiciel, y compris un contrat de la contrat de<br>des spécifique entre vous et HP ou ses fournisseurs portant sur le Logiciel, y compris un contrat de licence dans un document en ligne. Le terme « Logiciel » peut couvrir (i) des supports associés, (ii) un guide de l'utilisateur et d'autres éléments imprimés et (iii) des documents électroniques ou « en ligne » (désignés collectivement par le terme « Documentation de l'utilisateur »). Downloaded From

LES DROITS SUR CE LOGICIEL SONT FOURNIS UNIQUEMENT À LA CONDITION QUE VOUS ACCEPTIEZ TOUTES LES CLAUSES DU CLUF. EN INSTALLANT, EN COPIANT, EN TÉLÉCHARGEANT OU EN UTILISANT LE LOGICIEL, VOUS ACCEPTEZ D'ÊTRE LIÉ PAR CE CLUF. SI VOUS REFUSEZ CE CLUF, N'INSTALLEZ PAS, NE TÉLÉCHARGEZ PAS ET N'UTILISEZ PAS LE LOGICIEL. SI VOUS AVEZ ACHETÉ LE LOGICIEL MAIS QUE VOUS N'ACCEPTEZ PAS LE CLUF, RETOURNEZ LE LOGICIEL AU POINT D'ACHAT DANS LES QUATORZE JOURS POUR UN REMBOURSEMENT AU PRIX D'ACHAT. SI LE LOGICIEL EST INSTALLÉ SUR UN AUTRE PRODUIT HP OU EST PROPOSÉ AVEC CELUI-CI, VOUS POUVEZ RETOURNER LE PRODUIT INTÉGRAL NON UTILISÉ.

1. LOGICIEL TIERS. Outre le logiciel propriétaire HP (« Logiciel HP »), le Logiciel peut comprendre un logiciel sous licence d'un tiers (« Logiciel tiers » et « Licence tierce »). Tout Logiciel tiers vous est fourni sous licence aux conditions de la Licence tierce correspondante. En règle générale, la Licence tierce figure dans un fichier de type license.txt. Vous devez contacter le support HP si vous ne trouvez pas de Licence tierce. Si les licences tierces comportent des licences qui fournissent l'accès au code source (comme la Licence publique générale ou GNU [General Public License]) et que le code source correspondant n'est pas fourni avec le Logiciel, reportez-vous aux pages de support du site Web HP (hp.com) pour savoir comment vous pouvez vous le procurer.

2. DROITS DE LICENCE. Vous bénéficierez des droits suivants sous réserve que vous vous conformiez à toutes les conditions du présent CLUF :

a. Utilisation. HP vous accorde une Licence pour Utiliser une seule copie du Logiciel. « Utiliser » (ou « Utilisation ») signifie installer, copier, stocker, charger, exécuter, afficher ou exploiter sous toute autre forme le Logiciel HP. Vous n'êtes pas autorisé à modifier le Logiciel HP ni à désactiver une quelconque fonction de licence ou de contrôle du Logiciel HP. Si ce Logiciel est fourni par HP pour être Utilisé avec un produit d'imagerie ou d'impression (si, par exemple, le Logiciel est un pilote d'imprimante, un microprogramme ou un programme additionnel), le Logiciel HP ne peut être utilisé qu'avec un tel produit (« Produit HP »). Des restrictions supplémentaires sur l'Utilisation peuvent figurer dans la documentation de l'utilisateur. Vous n'êtes pas autorisé à séparer les éléments composant le Logiciel HP pour Utilisation. Vous n'avez pas non plus le droit de distribuer le Logiciel HP.

b. Copie. Le droit de copier signifie que vous pouvez créer des copies d'archivage ou de sauvegarde du Logiciel HP, sous réserve que chaque copie contienne toutes les déclarations de confidentialité du Logiciel HP et qu'elle soit utilisée à des fins de sauvegarde uniquement.

3. MISES À NIVEAU. Pour Utiliser le Logiciel HP fourni par HP en tant que mise à niveau, mise à jour ou complément (désignés collectivement par le terme « Mise à niveau »), vous devez avoir au préalable une licence pour le Logiciel HP d'origine identifié par HP comme pouvant bénéficier de la Mise à niveau. Dans la mesure où la Mise à niveau remplace le Logiciel HP d'origine, vous ne pouvez plus utiliser ce dernier. Ce CLUF s'applique à chaque Mise à niveau sauf si HP applique d'autres conditions avec la Mise à niveau. En cas de conflit entre le présent CLUF et de telles autres conditions, celles-ci s'appliqueront.

#### 4. TRANSFERT.

a. TRANSFERT.<br>a. Transfert tiers. L'utilisateur initial du Logiciel HP peut effectuer un seul transfert du Logiciel HP vers un autre utilisateur. Le transfert inclura la totalité des parties composant le Logiciel, les supports, la documentation de l'utilisateur, le présent CLUF et, s'il y a lieu, le Certificat d'Authenticité. Il ne peut pas s'agir d'un transfert indirect comme une consignation. Avant le transfert, l'utilisateur bénéticiaire du Logiciel transféré devra accepter le présent CLUF. Au transfert du Logiciel HP, votre licencé expire automatiquement. 4. TRANSFERT.<br>
a. Transfert tiers. L'utilisateur initial du Logiciel HP peut effectuer un seul transfert du Logiciel HP vers<br>
un autre utilisateur. Le transfert inclura la totalité des parties composant le Logiciel, les s

b. Restrictions. Vous n'êtes pas autorisé à louer, à concéder ni à prêter le Logiciel HP ni à Utiliser le autorisé à concéder sous licence ni à transférer d'une quelque manière que ce soit le Logiciel HP, sauf conditions expressément définies dans ce CLUF.

5. DROITS D'AUTEUR. Tous les droits de propriété intellectuelle afférents à ce Logiciel et dans la Documentation de l'utilisateur sont la propriété de HP ou de ses fournisseurs, et sont protégés par la loi, les réglementations relatives aux droits d'auteur, les secrets commerciaux, les brevets et les marques. Vous ne devez pas supprimer du Logiciel les éléments d'identification du produit, les avis de copyright ni les restrictions du propriétaire.

6. LIMITATION RELATIVE À L'INGÉNIERIE INVERSE. Vous n'avez pas le droit d'effectuer une ingénierie inverse, de décompiler ni de désassembler le Logiciel HP, sauf si et uniquement dans la mesure où ce droit est autorisé par la réglementation en vigueur.

7. CONSENTEMENT À L'UTILISATION DES DONNÉES. HP, ses filiales et sociétés apparentées peuvent collecter et utiliser les informations techniques que vous fournissez dans le cadre de (i) votre Utilisation du Logiciel ou du Produit HP ou (ii) la fourniture des services de support associés au Logiciel ou au Produit HP. Toutes ces informations seront soumises à la politique de confidentialité de HP. HP n'utilisera pas ces informations sous une forme qui permettra de vous identifier personnellement sauf si ces informations sont indispensables pour améliorer votre Utilisation ou pour assurer des services d'assistance.

8. LIMITATION DE RESPONSABILITÉ. Nonobstant les dommages dont vous pourriez être victime, l'entière responsabilité de HP et de ses fournisseurs et votre recours exclusif dans le cadre de ce CLUF se limitent au plus élevé entre le montant que vous avez effectivement payé pour le Produit et la somme de cinq dollars américains. DANS TOUTE LA MESURE PERMISE PAR LA RÉGLEMENTATION EN VIGUEUR, EN AUCUN CAS HP OU SES FOURNISSEURS NE POURRONT ÊTRE TENUS POUR RESPONSABLES DES DOMMAGES, QU'ILS SOIENT SPÉCIAUX, INDIRECTS, FORTUITS OU CONSÉCUTIFS, (CE QUI COMPREND MAIS SANS S'Y LIMITER LA PERTE DE BÉNÉFICES, LA PERTE DE DONNÉES, L'INTERRUPTION D'ACTIVITÉ, LES DOMMAGES CORPORELS OU L'ATTEINTE À LA VIE PRIVÉE) RÉSULTANT DE L'UTILISATION OU DE L'IMPOSSIBILITÉ D'UTILISER LE LOGICIEL, MÊME SI HP OU SON FOURNISSEUR A ÉTÉ PRÉVENU DE L'ÉVENTUALITÉ DE TELS DOMMAGES ET MÊME SI LE RECOURS CI-DESSUS N'ATTEINT PAS SON BUT PREMIER. Certains pays/régions ou certaines juridictions n'autorisent pas l'exclusion ou la limitation de responsabilité pour les dommages indirects ou consécutifs, de sorte que la limitation ci-dessus peut ne pas vous être applicable.

9. CLIENTS SERVICES ADMINISTRATIFS AMÉRICAINS. Si vous êtes une institution gouvernementale américaine, conformément aux textes FAR 12.211 et FAR 12.212, le Logiciel informatique commercial, la Documentation logicielle et les Données techniques pour produits commerciaux sont fournis sous le contrat de licence commerciale HP applicable.

10. RESPECT DES LOIS SUR L'EXPORTATION. Vous respecterez toutes les lois, les règlementations et les conventions (i) applicables à l'exportation ou l'importation du Logiciel ou (ii) restreignant l'Utilisation du Logiciel, y compris les restrictions relatives à la prolifération des armes nucléaires, chimiques ou biologiques.

11. RÉSERVATION DES DROITS. HP et ses fournisseurs se réservent tous les droits qui ne vous sont pas explicitement octroyés dans le cadre de ce CLUF. Downloaded from www.vandenborre.be

(c) 2007 Hewlett-Packard Development Company, L.P.

Rév. 11/06

# <span id="page-284-0"></span>**Assistance clientèle**

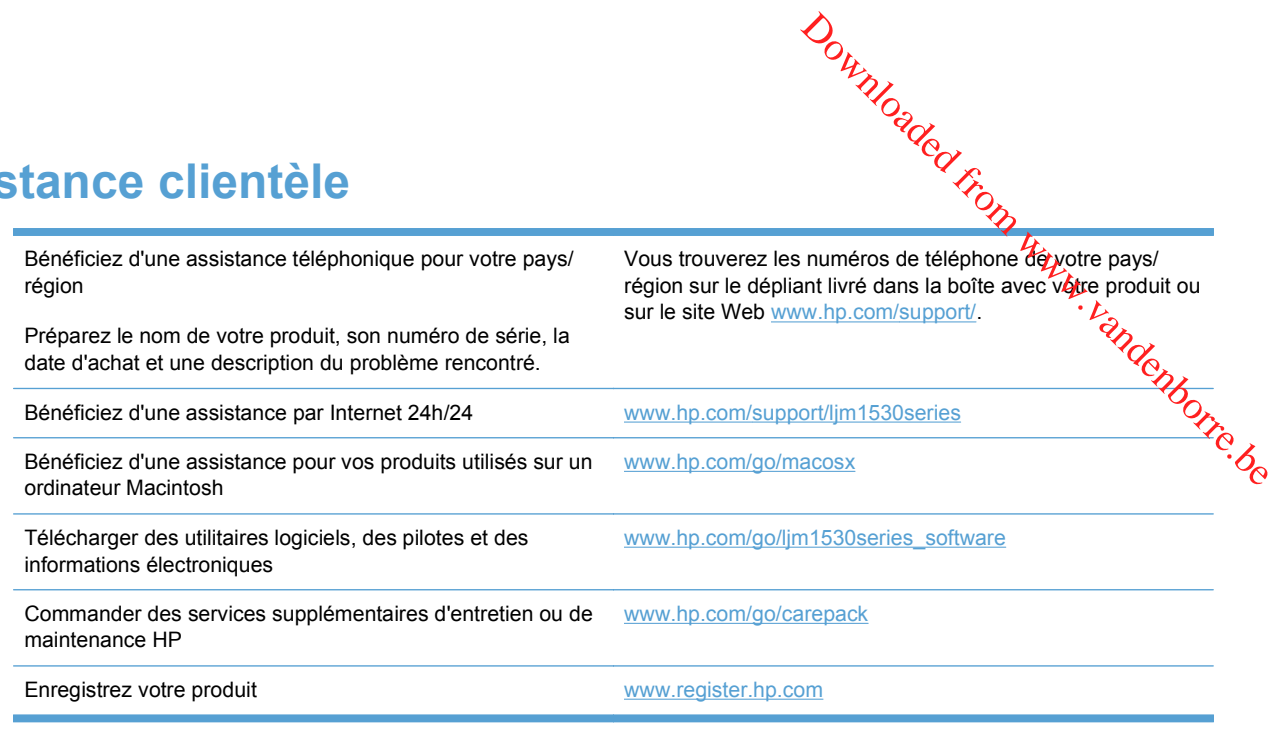

# <span id="page-285-0"></span>**Remballage du produit**

Si l'assistance clientèle HP détermine que votre produit doit être renvoyé à HP pour être réparé, suivez les étapes suivantes pour remballer le produit avant de le renvoyer. **ACTENTION :** Il est *extrêmement important* de retirer la cartouche d'impression avant<br> **ATTENTION :** Le client est tenu responsable des dommages survenus en cours d'expéditiones<br>
Donne d'un remballage impropre.<br>
Retirez

- ATTENTION : Le client est tenu responsable des dommages survenus en cours d'expédition**命** cause d'un remballage impropre.
	- **1.** Retirez et conservez la cartouche d'impression.
		- d'expédier le produit. Une cartouche d'impression laissée dans le produit durant l'expédition peut fuir et couvrir d'encre le moteur ou d'autres composants du produit.

Pour éviter d'endommager la cartouche, ne touchez pas son rouleau et remettez-la dans son emballage d'origine, ou rangez-la à l'abri de la lumière.

- **2.** Retirez et conservez le câble d'alimentation, le câble d'interface et les accessoires en option, tels qu'une carte EIO.
- **3.** Si possible, incluez des exemples d'impression, ainsi que 50 à 100 feuilles de papier ou d'un autre support n'ayant pas été imprimées correctement.
- **4.** Aux Etats-Unis, appelez l'assistance clientèle HP pour demander du nouveau matériel d'emballage. Hors des Etats-Unis, utilisez le matériel d'emballage d'origine, si possible. Hewlett-Packard recommande d'assurer l'équipement pour l'expédition.

# **C Spécifications produit** Downloaded From www.vandenborre.be

- [Spécifications physiques](#page-287-0)
- [Consommation d'énergie, spécifications électriques et émissions acoustiques](#page-288-0)
- [Spécifications environnementales](#page-288-0)

# <span id="page-287-0"></span>**Spécifications physiques**

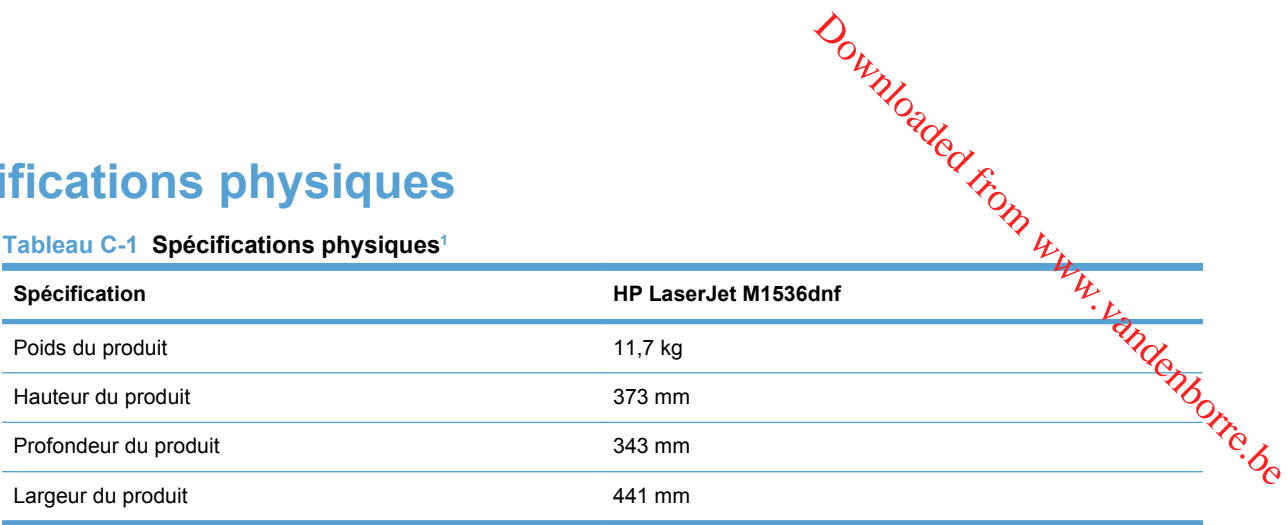

<sup>1</sup> Les valeurs se basent sur des données préliminaires. Reportez-vous à la section [www.hp.com/support/ljm1530series](http://h20180.www2.hp.com/apps/CLC?h_pagetype=s-001&h_lang=fr&h_product=3442749&h_client=s-h-e009-1&h_page=hpcom&lang=fr).
# <span id="page-288-0"></span>**Consommation d'énergie, spécifications électriques et émissions acoustiques** Downloaded from Www.cases.com www.vandensities

Visitez le site Web [www.hp.com/go/ljm1530series\\_regulatory](http://h20180.www2.hp.com/apps/CLC?h_pagetype=s-001&h_lang=fr&h_product=3442749&h_client=s-h-e009-1&h_page=hpcom&lang=fr) pour obtenir les toutes dernières informations.

# **Spécifications environnementales**

#### **Tableau C-2 Spécifications environnementales**

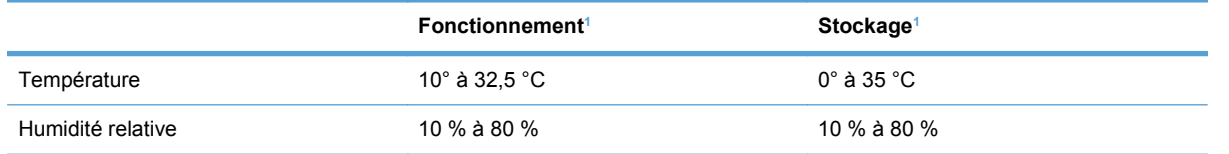

<sup>1</sup> Les valeurs se basent sur des données préliminaires. Reportez-vous à la section [www.hp.com/support/ljm1530series](http://h20180.www2.hp.com/apps/CLC?h_pagetype=s-001&h_lang=fr&h_product=3442749&h_client=s-h-e009-1&h_page=hpcom&lang=fr).

Downloaded From www.vandenborre.be

#### FRWW 277

# **D Informations réglementaires** Downloaded From www.vandenborre.be

- [Réglementations de la FCC](#page-291-0)
- [Programme de gestion écologique des produits](#page-291-0)
- [Déclaration de conformité](#page-295-0)
- [Déclarations relatives à la sécurité](#page-297-0)
- [Autres déclarations concernant les produits de télécommunication \(télécopie\)](#page-300-0)

# <span id="page-291-0"></span>**Réglementations de la FCC**

**Examentations de la FCC<br>Les tests effectués sur cet équipement ont déterminé qu'il est conforme aux prescriptions des unités** numériques de classe B, telles que spécifiées à l'article 15 des normes de la FCC (Commission fédérale des communications). Ces limites sont destinées à assurer une protection suffisante contre les interférences produites dans une installation résidentielle. Cet équipement produit, utilise et **peu**t émettre de l'énergie sous forme de fréquences radio. Si ce matériel n'est pas installé et utilisé conformément aux instructions, il peut causer des interférences nuisibles aux communications radio. Cependant, l'absence d'interférences ne peut pas être garantie dans une installation particulière. Si **Communistions de la FCC**<br>
Les tests effectués sur cet équipement ont déterminé qu'il est conforme aux prescriptions des unités<br>
numériques de classe B, telles que spécifiées à l'article 15 des normes de la FCC (Commissio vérifié en mettant le matériel sous et hors tension, nous encourageons l'utilisateur à y remédier en appliquant l'une des mesures suivantes :

- Réorientez ou déplacez l'antenne de réception.
- Augmentez la distance séparant l'équipement du récepteur.
- Connectez l'équipement à une prise située sur un circuit différent de celui sur lequel se trouve le récepteur.
- Consultez votre revendeur ou un technicien radio/télévision expérimenté.
- **EXARGUE :** Toute modification apportée au produit sans le consentement de HP peut se traduire par la révocation du droit d'exploitation de l'équipement dont jouit l'utilisateur.

Un câble d'interface blindé est requis afin de satisfaire aux stipulations de l'article 15 des réglementations de la FCC sur les appareils de classe B.

# **Programme de gestion écologique des produits**

# **Protection de l'environnement**

Hewlett-Packard Company s'engage à vous offrir des produits de qualité fabriqués dans le respect de l'environnement. Ce produit a été conçu avec différentes caractéristiques afin de minimiser l'impact sur l'environnement.

# **Production d'ozone**

Ce produit ne génère pas de quantité significative d'ozone  $(O_3)$ .

# **Consommation d'énergie**

L'utilisation d'énergie baisse de manière significative en mode Prête ou Veille, ce qui permet de réduire les factures énergétiques et l'utilisation des ressources naturelles sans nuire pour autant aux hautes performances du produit. Les équipements d'impression et d'imagerie Hewlett-Packard sur lesquels le logo ENERGY STAR<sup>®</sup> est apposé ont été déclarés conformes aux exigences de la norme ENERGY STAR de l'EPA (Environmental Protection Agency) relative aux équipements d'imagerie. Le logo suivant est apposé sur tous les produits d'imagerie labellisés ENERGY STAR :

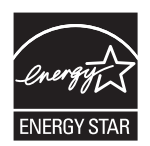

<span id="page-292-0"></span>Vous trouverez des informations complémentaires sur les produits d'imagerie labellisés ENERGY STAR à l'adresse :  $\frac{\partial_{\mu_{\mathcal{U}}}}{\partial \rho_{\mathcal{U}}}}$ <br>  $\frac{\partial_{\mu_{\mathcal{U}}}}{\partial \rho_{\mathcal{U}}}}$ <br>  $\frac{\partial_{\mu_{\mathcal{U}}}}{\partial \rho_{\mathcal{U}}}}$ <br>  $\frac{\partial_{\mu_{\mathcal{U}}}}{\partial \rho_{\mathcal{U}}}}$ <br>  $\frac{\partial_{\mu_{\mathcal{U}}}}{\partial \rho_{\mathcal{U}}}}$ <br>  $\frac{\partial_{\mu_{\mathcal{U}}}}{\partial \rho_{\mathcal{U}}}}$ <br>  $\frac{\partial_{\mu_{\mathcal{U}}}}{\partial \rho_{\mathcal{U}}}}$ 

# **Consommation de toner**

EconoMode permet d'utiliser moins d'encre, et d'augmenter ainsi la durée de vie d'une cartouche.

# **Utilisation du papier**

Grâce à ses fonctions d'impression recto verso manuelle/automatique et d'impression de plusieurs pages par feuille (n pages/feuille), cette imprimante permet de réduire la quantité de papier utilisée et de limiter l'épuisement de ressources naturelles qui en découle.

# **Matières plastiques**

Conformément aux normes internationales, les composants en plastique de plus de 25 grammes portent des inscriptions conçues pour identifier plus facilement les plastiques à des fins de recyclage au terme de la vie du produit.

# **Consommables d'impression HP LaserJet**

Vous pouvez facilement et gratuitement renvoyer et recycler vos cartouches d'impression HP LaserJet utilisées grâce au programme HP Planet Partners. Chaque emballage de consommables et de cartouches d'impression HP LaserJet contient des instructions et informations multilingues sur ce programme. En renvoyant plusieurs cartouches à la fois, plutôt que séparément, vous aidez à protéger l'environnement.

HP s'engage à fournir des produits et services innovants et de haute qualité qui respectent l'environnement, de la conception et la fabrication du produit aux processus de distribution, de fonctionnement et de recyclage. Lorsque vous participez au programme HP Planet Partners, nous vous certifions que vos cartouches d'impression HP LaserJet renvoyées seront correctement recyclées, en les traitant afin de récupérer les plastiques et métaux pour de nouveaux produits et en évitant ainsi la mise en décharge de millions de tonnes de déchets. Dans la mesure où cette cartouche sera recyclée et utilisée dans de nouveaux matériaux, elle ne vous sera pas renvoyée. Nous vous remercions de respecter l'environnement !

**EX REMARQUE :** Utilisez l'étiquette uniquement pour renvoyer des cartouches d'impression HP LaserJet d'origine. N'employez pas cette étiquette pour des cartouches à jet d'encre HP, des cartouches non-HP, des cartouches reconditionnées ou des retours sous garantie. Pour plus d'informations sur le recyclage de cartouches à jet d'encre HP, visitez le site [http://www.hp.com/](http://www.hp.com/recycle) [recycle.](http://www.hp.com/recycle)

# <span id="page-293-0"></span>**Instructions concernant le renvoi et le recyclage**

#### **Etats-Unis et Porto-Rico**

L'étiquette incluse avec la cartouche de toner HP LaserJet est destinée au renvoi et au recyclage d'une ou plusieurs cartouches d'impression HP LaserJet après utilisation. Suivez les instructions applicables ci-dessous. 1. Emballez chaque cartouche d'impression HP LaserJet dans son carton et son sac d'origine.<br>
1. Emballez chaque cartouche d'impression HP LaserJet après utilisation. Suivez les instructions<br>
2. Emballez chaque cartouche d'

#### **Retours multiples (plus d'une cartouche)**

- 
- **2.** Scotchez les cartouches ensemble à l'aide d'un ruban adhésif. Le paquet ne doit pas peser plus de 31 kg.
- **3.** Utilisez une étiquette prépayée unique.

#### **OU**

- **1.** Vous pouvez utiliser la boîte de votre choix ou demander une boîte de récupération gratuite à l'adresse [www.hp.com/recycle](http://www.hp.com/recycle) ou en appelant le +1-800-340-2445 (capacité maximale de 31 kg de cartouches d'impression HP LaserJet).
- **2.** Utilisez une étiquette prépayée unique.

#### **Renvois uniques**

- **1.** Emballez la cartouche d'impression HP LaserJet dans son carton et son sac d'origine.
- **2.** Placez l'étiquette d'expédition sur l'avant du carton.

#### **Expédition**

Pour tous les retours de recyclage de cartouches d'impression HP LaserJet, vous pouvez confier le paquet à UPS lors de votre prochaine livraison ou collecte, ou le porter dans un centre UPS agréé. Pour connaître le centre UPS le plus proche de chez vous, appelez le 1-800-PICKUPS ou consultez le site [www.ups.com](http://www.ups.com). Si vous utilisez une enveloppe USPS pour le retour, confiez le paquet à un service postal américain ou déposez-le dans un bureau de services postaux américains. Pour plus d'informations ou pour commander des boîtes ou enveloppes supplémentaires, consultez le site [www.hp.com/recycle](http://www.hp.com/recycle) ou appelez le 1-800-340-2445. Les collectes UPS requises seront facturées aux tarifs normaux de collecte. Informations susceptibles d'être modifiées sans préavis.

#### **Pour les résidents d'Alaska et de Hawaii :**

N'utilisez pas le service UPS. Appelez le 1-800-340-2445 pour plus d'informations et d'instructions. Grâce à un accord avec HP, les services postaux américains offrent un service de transport gratuit pour le retour des cartouches depuis l'Alaska et Hawaii.

#### **Retours hors Etats-Unis**

Pour participer au programme de recyclage et de retour HP Planet Partners, il vous suffit de suivre les instructions simples du guide de recyclage (à l'intérieur de l'emballage de votre nouveau consommable) ou de consulter le site [www.hp.com/recycle](http://www.hp.com/recycle). Sélectionnez votre pays/région pour plus d'informations sur les moyens de retourner vos consommables HP LaserJet.

<span id="page-294-0"></span>**Papier**

Ce produit prend en charge le papier recyclé dans la mesure où celui-ci est conformé gux spécifications présentées dans le manuel *HP LaserJet Printer Family Print Media Guidel*<br>Convient à l'utilisation de papier recyclé conformément à la norme EN12281:2002.<br>Convient à la manuel Media Guidel Ce produit<br>Convien convient à l'utilisation de papier recyclé conformément à la norme EN12281:2002.  $\frac{\partial q}{\partial z}$ lui-ci est conforme aux<br>lui-ci est conforme aux<br>ily Print Media Guider Ce produit<br>EN12281:2002.<br>pécial en fin de vie Les piles

# **Restrictions de matériel**

Ce produit HP ne contient pas de mercure ajouté.

Ce produit HP contient une pile pouvant nécessiter un traitement spécial en fin de vie. Les piles contenues dans ce produit ou fournies par Hewlett-Packard pour ce produit incluent les éléments suivants :

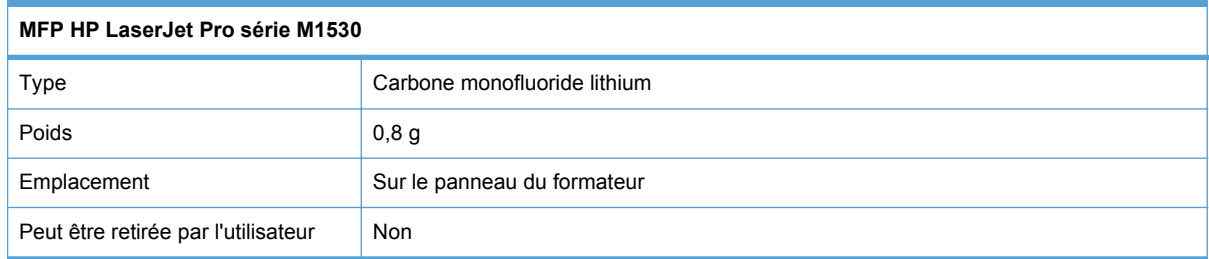

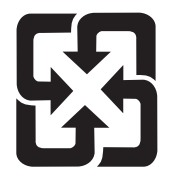

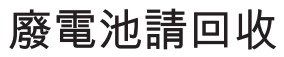

Pour obtenir des informations sur le recyclage, visitez le site Web [www.hp.com/recycle](http://www.hp.com/recycle), contactez votre administration locale ou l'organisation Electronics Industries Alliance à l'adresse suivante (en anglais) : [www.eiae.org.](http://www.eiae.org)

# **Mise au rebut des déchets d'équipement électronique par les particuliers dans l'Union européenne**

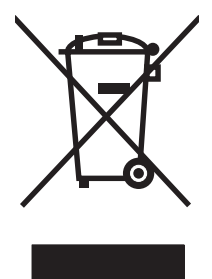

La mention de ce symbole sur le produit ou son emballage signifie que ce produit ne doit pas être jeté avec le reste de vos ordures ménagères. Vous avez pour responsabilité de jeter cet équipement usagé en l'emmenant dans un point de ramassage destiné au recyclage d'équipement électrique et électronique usagé. Le ramassage et le recyclage séparés de votre équipement usagé au moment du rejet favorise la conservation des ressources naturelles et garantit un recyclage respectant la santé de l'homme et l'environnement. Pour plus d'informations sur les lieux où vous pouvez déposer vos équipements usagés pour recyclage, veuillez contacter votre bureau local, votre service de rejet des ordures ménagères ou le magasin où vous avez acheté le produit.

# <span id="page-295-0"></span>**Substances chimiques**

HP s'engage à fournir à ses clients les informations relatives aux substances chimiques utilisées dans les produits HP, en respect des réglementations légales telles que la réglementation de respect du Conseil<br>(disposition CE n° 1907/2006 du Parlement Européen et du Conseil). Vous trouverez un rapport sur<br>les substance (disposition CE n° 1907/2006 du Parlement Européen et du Conseil). Vous trouverez un rapport sur les substances chimiques de ce produit à l'adresse suivante : [www.hp.com/go/reach.](http://www.hp.com/go/reach)  $\partial_{\mu_{\nu_{\nu}}}$ <br>
stances chimiques utilisées<br>
que la réglementation  $\mu$ REACH<br>
Vous trouverez un rapport sur<br>
p.com/go/reach<br>
erial Safety Data Sheets) relative

# **Fiche signalétique de sécurité du produit**

La fiche technique sur la sécurité d'emploi des produits (MSDS, Material Safety Data Sheets) relative aux consommables renfermant des substances chimiques (l'encre, par exemple) est disponible sur le site Web HP à l'adresse [www.hp.com/go/msds](http://www.hp.com/go/msds) ou [www.hp.com/hpinfo/community/environment/](http://www.hp.com/hpinfo/community/environment/productinfo/safety) [productinfo/safety.](http://www.hp.com/hpinfo/community/environment/productinfo/safety)

#### **Informations complémentaires**

Pour obtenir des informations sur ces rubriques relatives à l'environnement :

- Feuille de profil écologique pour ce produit et plusieurs produits HP associés
- Engagement HP dans la protection de l'environnement
- Système HP de gestion de l'environnement
- Retour d'un produit HP à la fin de sa durée de vie et programme de recyclage
- Fiche technique de sécurité des produits

Rendez-vous sur le site Web [www.hp.com/go/environment](http://www.hp.com/go/environment) ou [www.hp.com/hpinfo/globalcitizenship/](http://www.hp.com/hpinfo/globalcitizenship/environment) [environment](http://www.hp.com/hpinfo/globalcitizenship/environment).

# **Déclaration de conformité**

#### **Déclaration de conformité** Selon ISO/IEC 17050-1 et EN 17050-1

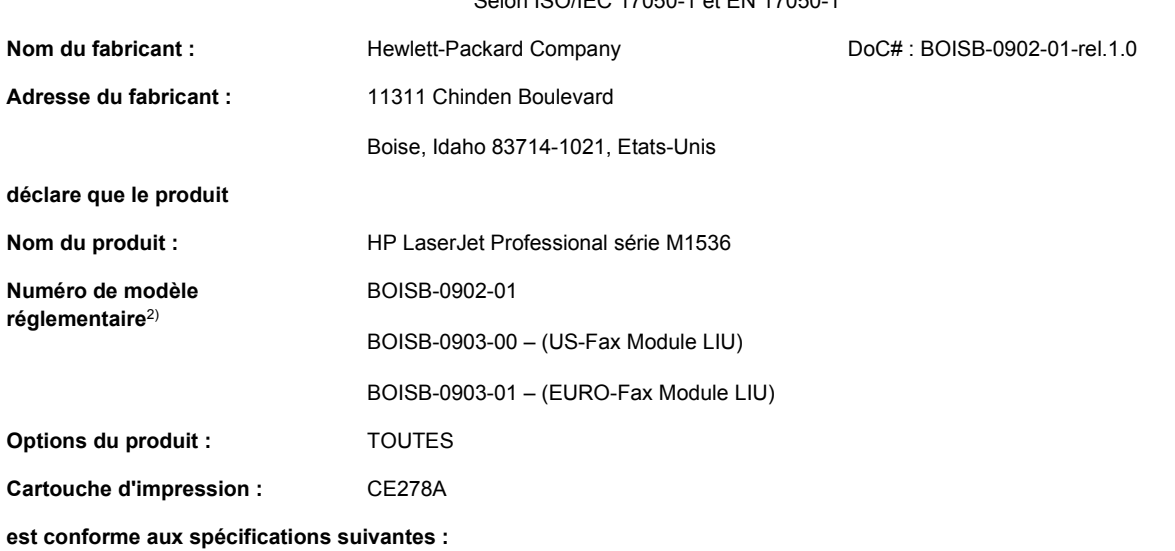

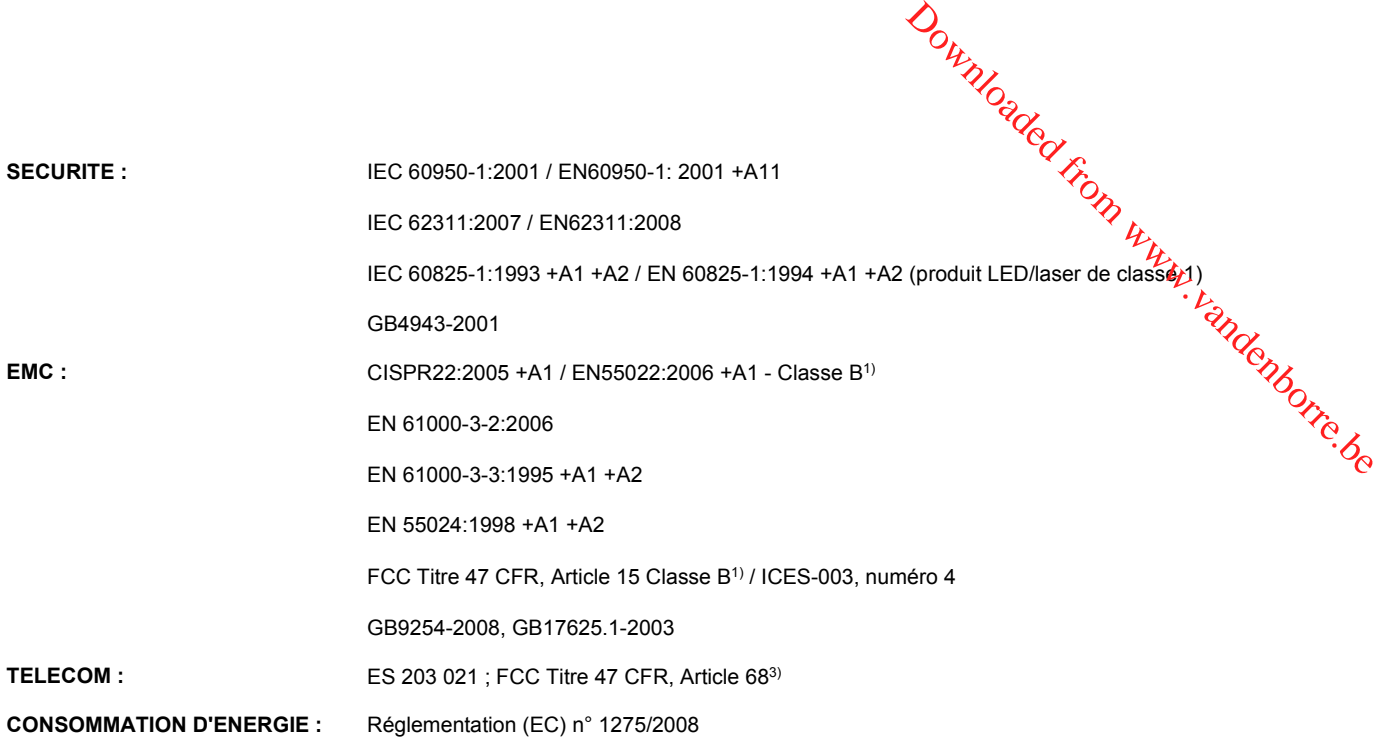

#### **Informations complémentaires :**

Le produit ci-après est conforme aux exigences de la directive 2004/108/EC, de la directive Basse tension 2006/95/EC, ainsi que de la directive 1999/5/EC (annexe II) et de la directive EuP 2005/32/EC et porte en conséquence la marque CE  $\bigcap$ .

Cet appareil est conforme à l'article 15 de la réglementation FCC. Son fonctionnement est soumis aux deux conditions suivantes : (1) cet appareil ne doit causer aucune interférence nuisible et (2) doit accepter toutes les interférences reçues, y compris celles qui risquent de fausser son fonctionnement.

- **1.** Le produit a été testé dans une configuration standard avec des PC Hewlett-Packard.
- **2.** Pour des besoins réglementaires, ce produit reçoit un numéro de modèle réglementaire. Ce numéro ne doit pas être confondu avec le nom du produit ou le ou les numéros de produit.
- **3.** Les approbations et les normes Télécom appropriées pour les pays/régions cibles ont été appliquées à ce produit, en plus de celles ci-dessous.
- **4.** Ce produit utilise un module accessoire de télécopie analogique dont le numéro de modèle réglementaire est : BOISB-0903-00 (US-LIU) ou BOISB-0903-01 (EURO LIU), ainsi qu'exigé pour répondre aux exigences des réglementations techniques des pays/régions où ce produit sera vendu.

#### **Boise, Idaho USA**

#### **Septembre 2010**

#### **Pour tout renseignement sur les réglementations uniquement, contactez :**

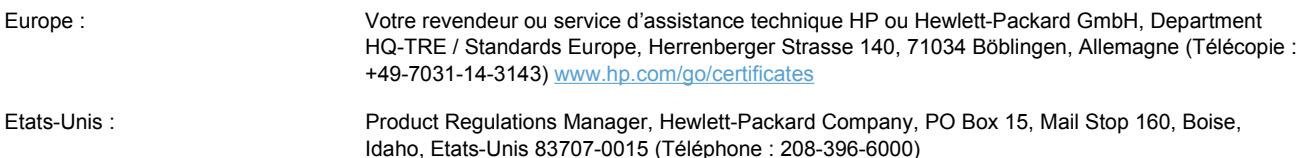

# <span id="page-297-0"></span>**Déclarations relatives à la sécurité**

# **Protection contre les rayons laser**

Le CDRH (Center for Devices and Radiological Health) de la FDA (Food and Drug Administration) a mis en place une réglementation concernant les produits laser fabriqués à partir du 1er août 1976. Le<br>respect de cette réglementation est obligatoire pour les produits commercialisés aux Etats-Unis.<br> $\frac{1.56 \times 10^{-11} \text{ m}$ respect de cette réglementation est obligatoire pour les produits commercialisés aux Etats-Unis. L'appareil est certifié produit laser de « Classe 1 » par l'U.S. Department of Health and Human Services (DHHS) Radiation Performance Standard conformément au Radiation Control for Health and Safety Act de 1968. Etant donné que les radiations émises par ce périphérique sont complètement confinées par les boîtiers de protection externes, il est impossible que le rayon laser s'échappe dans des conditions de fonctionnement normal. Downloaded From WWW.

**AVERTISSEMENT !** L'utilisation de commandes, la réalisation de réglages ou l'exécution de procédures différentes de celles spécifiées dans ce guide d'utilisation peut entraîner une exposition à des radiations dangereuses.

# **Réglementations DOC canadiennes**

Complies with Canadian EMC Class B requirements.

« Conforme à la classe B des normes canadiennes de compatibilité électromagnétiques. « CEM ». »

# **Déclaration VCCI (Japon)**

この装置は、情報処理装置等電波障害自主規制協議会(VCCI)の基準 に基づくクラスB情報技術装置です。この装置は、家庭環境で使用すること を目的としていますが、この装置がラジオやテレビジョン受信機に近接して 使用されると、受信障害を引き起こすことがあります。 取扱説明書に従って正しい取り扱いをして下さい。

# **Instructions sur le cordon d'alimentation**

Vérifiez que la source d'alimentation électrique est adéquate pour la tension nominale du produit. Cette tension nominale est indiquée sur l'étiquette du produit. Ce produit fonctionne avec 110-127 V CA ou 220-240 V CA et 50/60 Hz.

Branchez le cordon d'alimentation entre le produit et une prise CA avec mise à la terre.

**ATTENTION :** Afin d'empêcher tout endommagement du produit, utilisez uniquement le cordon d'alimentation fourni.

# **Déclaration relative aux cordons d'alimentation (Japon)**

製品には、同梱された電源コードをお使い下さい。 同梱された電源コードは、他の製品では使用出来ません。

# <span id="page-298-0"></span>**Déclaration EMC (Corée)**

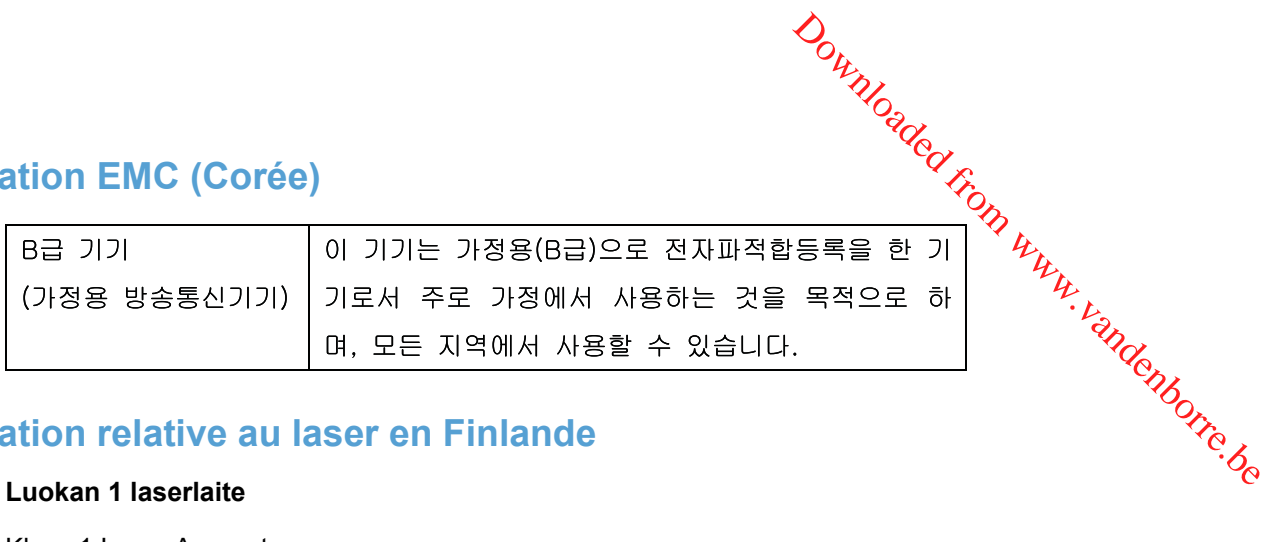

# **Déclaration relative au laser en Finlande**

#### **Luokan 1 laserlaite**

Klass 1 Laser Apparat

HP LaserJet M1536dnf, laserkirjoitin on käyttäjän kannalta turvallinen luokan 1 laserlaite. Normaalissa käytössä kirjoittimen suojakotelointi estää lasersäteen pääsyn laitteen ulkopuolelle. Laitteen turvallisuusluokka on määritetty standardin EN 60825-1 (2007) mukaisesti.

#### **VAROITUS !**

Laitteen käyttäminen muulla kuin käyttöohjeessa mainitulla tavalla saattaa altistaa käyttäjän turvallisuusluokan 1 ylittävälle näkymättömälle lasersäteilylle.

#### **VARNING !**

Om apparaten används på annat sätt än i bruksanvisning specificerats, kan användaren utsättas för osynlig laserstrålning, som överskrider gränsen för laserklass 1.

#### **HUOLTO**

HP LaserJet M1536dnf - kirjoittimen sisällä ei ole käyttäjän huollettavissa olevia kohteita. Laitteen saa avata ja huoltaa ainoastaan sen huoltamiseen koulutettu henkilö. Tällaiseksi huoltotoimenpiteeksi ei katsota väriainekasetin vaihtamista, paperiradan puhdistusta tai muita käyttäjän käsikirjassa lueteltuja, käyttäjän tehtäväksi tarkoitettuja ylläpitotoimia, jotka voidaan suorittaa ilman erikoistyökaluja.

#### **VARO !**

Mikäli kirjoittimen suojakotelo avataan, olet alttiina näkymättömällelasersäteilylle laitteen ollessa toiminnassa. Älä katso säteeseen.

#### **VARNING !**

Om laserprinterns skyddshölje öppnas då apparaten är i funktion, utsättas användaren för osynlig laserstrålning. Betrakta ej strålen.

Tiedot laitteessa käytettävän laserdiodin säteilyominaisuuksista: Aallonpituus 775-795 nm Teho 5 m W Luokan 3B laser.

# **Déclaration GS (Allemagne)**

Das Gerät ist nicht für die Benutzung im unmittelbaren Gesichtsfeld am Bildschirmarbeitsplatz vorgesehen. Um störende Reflexionen am Bildschirmarbeitsplatz zu vermeiden, darf dieses Produkt nicht im unmittelbaren Gesichtsfeld platziert werden.

# **Tableau de substances (Chine)**

# 有毒有害物质表

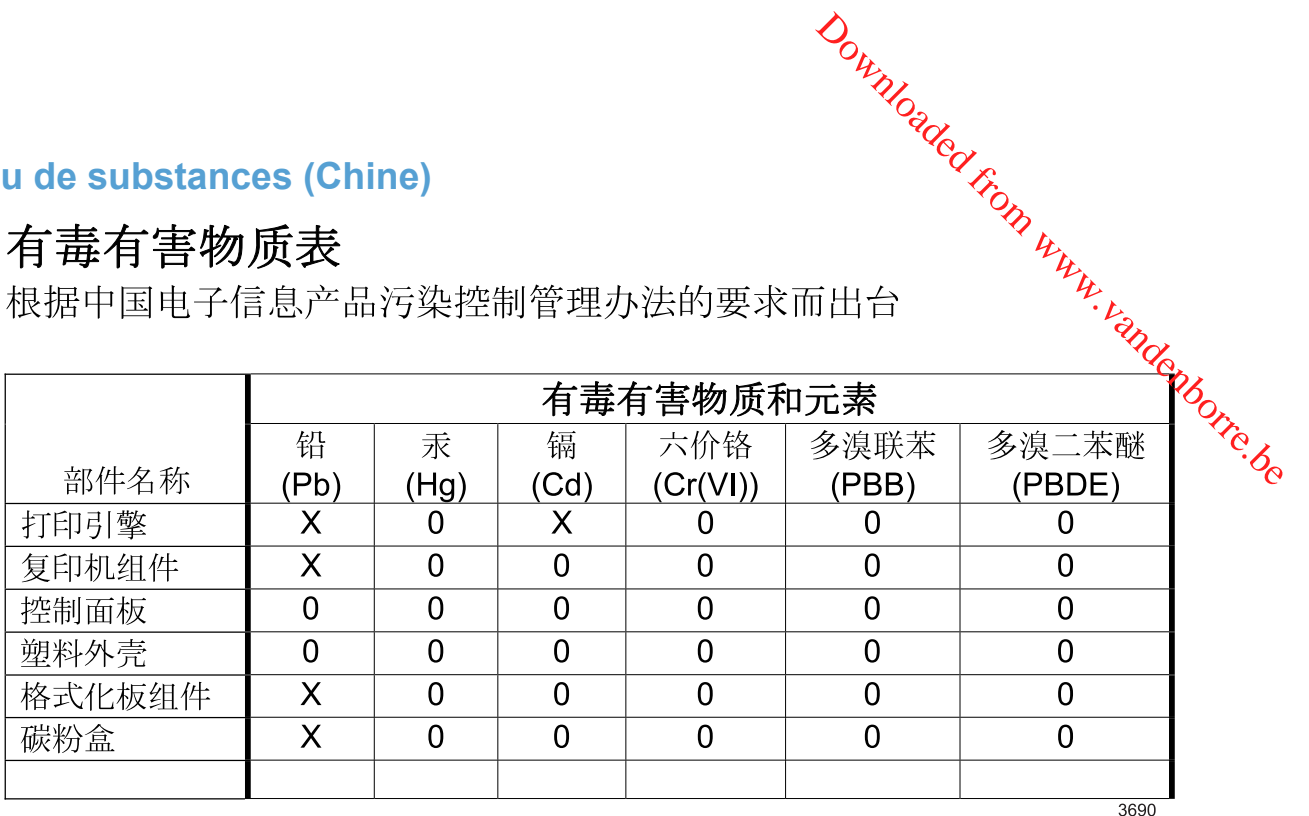

0: 表示在此部件所用的所有同类材料中, 所含的此有毒或有害物质均低于 SJ/T11363-2006 的限制要求。

X: 表示在此部件所用的所有同类材料中, 至少一种所含的此有毒或有害物质高于 SJ/T11363-2006 的限制要求。

注:引用的"环保使用期限"是根据在正常温度和湿度条件下操作使用产品而确定的。

# **Déclaration relative aux restrictions sur les substances dangereuses (Turquie)**

Türkiye Cumhuriyeti: EEE Yönetmeliğine Uygundur

# <span id="page-300-0"></span>**Autres déclarations concernant les produits de télécommunication (télécopie)**

# **Union Européenne - Déclaration relative aux télécommunications**

Ce produit est destiné à être connecté aux réseaux téléphoniques publics commutés RTPC (P**ùbli**c Switched Telecommunication Networks) analogiques des pays/régions membres de l'Espace Economique Européen (EEE). **S déclarations concernant les produits déformunication**<br> **S déclarations (télécopie)**<br>
Européenne - Déclaration relative aux télécommunications<br>
Ce produit est destiné à être connecté aux réseaux téléphoniques publics co

de conformité CE correspondant.

Pour plus d'informations, lisez la déclaration de conformité fournie par le fabricant, présentée dans une autre section de ce manuel.

Quelles que soient les différences entre les RTPC de chaque pays/région, le produit ne garantit en aucun cas un fonctionnement systématique et optimal sur tous les points de raccordement RTPC. La compatibilité du réseau dépend des paramètres sélectionnés par le client lors de la préparation de sa connexion au réseau RTPC. Veuillez suivre les instructions fournies dans le manuel de l'utilisateur.

Si vous rencontrez des problèmes de compatibilité réseau, veuillez contacter le fournisseur de votre équipement ou le support technique Hewlett-Packard de votre pays/région.

La connexion à un point de raccordement RTPC peut être sujette à d'autres conditions définies par l'opérateur RTPC local.

# **New Zealand Telecom Statements**

The grant of a Telepermit for any item of terminal equipment indicates only that Telecom has accepted that the item complies with minimum conditions for connection to its network. It indicates no endorsement of the product by Telecom, nor does it provide any sort of warranty. Above all, it provides no assurance that any item will work correctly in all respects with another item of Telepermitted equipment of a different make or model, nor does it imply that any product is compatible with all of Telecom's network services.

This equipment may not provide for the effective hand-over of a call to another device connected to the same line.

This equipment shall not be set up to make automatic calls to the Telecom "111" Emergency Service.

This product has not been tested to ensure compatibility with the FaxAbility distinctive ring service for New Zealand.

# **Additional FCC statement for telecom products (US)**

This equipment complies with Part 68 of the FCC rules and the requirements adopted by the ACTA. On the back of this equipment is a label that contains, among other information, a product identifier in the format US:AAAEQ##TXXXX. If requested, this number must be provided to the telephone company.

The REN is used to determine the quantity of devices, which may be connected to the telephone line. Excessive RENs on the telephone line may result in the devices not ringing in response to an incoming call. In most, but not all, areas, the sum of the RENs should not exceed five (5.0). To be certain of the number of devices that may be connected to the line, as determined by the total RENs, contact the telephone company to determine the maximum REN for the calling area.

This equipment uses the following USOC jacks: RJ11C.

An FCC-compliant telephone cord and modular plug is provided with this equipment. This equipment is designed to be connected to the telephone network or premises wiring using a compatible modular jack, which is Part 68 compliant. This equipment cannot be used on telephone company-provided coin service. Connection to Party Line Service is subject to state tariffs.  $\frac{\partial}{\partial y}$ <br>this equipment. This equipment<br>ring using a compatible modular<br>elephone company-provided<br>fs.<br>e company will notify you in  $\frac{\partial}{\partial z}$ <br>f advance notice is not practical,  $\frac{\partial}{\partial z}$ <br>Also, you will be advised of

If this equipment causes harm to the telephone network, the telephone company will notify you in advance that temporary discontinuance of service may be required. If advance notice is not practical, the telephone company will notify the customer as soon as possible. Also, you will be advised of your right to file a complaint with the FCC if you believe it is necessary.

The telephone company may make changes in its facilities, equipment, operations, or procedures that could affect the operation of the equipment. If this happens, the telephone company will provide advance notice in order for you to make the necessary modifications in order to maintain uninterrupted service.

If trouble is experienced with this equipment, please see the numbers in this manual for repair and (or) warranty information. If the trouble is causing harm to the telephone network, the telephone company may request you remove the equipment from the network until the problem is resolved.

The customer can do the following repairs: Replace any original equipment that came with the device. This includes the print cartridge, the supports for trays and bins, the power cord, and the telephone cord. It is recommended that the customer install an AC surge arrestor in the AC outlet to which this device is connected. This is to avoid damage to the equipment caused by local lightning strikes and other electrical surges.

# **Telephone Consumer Protection Act (US)**

The Telephone Consumer Protection Act of 1991 makes it unlawful for any person to use a computer or other electronic device, including fax machines, to send any message unless such message clearly contains, in a margin at the top or bottom of each transmitted page or on the first page of the transmission, the date and time it is sent and an identification of the business, other entity, or individual sending the message and the telephone number of the sending machine or such business, or other entity, or individual. (The telephone number provided cannot be a 900 number or any other number for which charges exceed local or long distance transmission charges).

# **Industry Canada CS-03 requirements**

**Notice**: The Industry Canada label identifies certified equipment. This certification means the equipment meets certain telecommunications network protective, operational, and safety requirements as prescribed in the appropriate Terminal Equipment Technical Requirement document(s). The Department does not guarantee the equipment will operate to the user's satisfaction. Before installing this equipment, users should ensure that it is permissible for the equipment to be connected to the facilities of the local telecommunications company. The equipment must also be installed using an acceptable method of connection. The customer should be aware that compliance with the above conditions may not prevent degradation of service in some situations. Repairs to certified equipment should be coordinated by a representative designated by the supplier. Any repairs or alterations made by the user to this equipment, or equipment malfunctions, may give the telecommunications company cause to request the user to disconnect the equipment. Users should ensure for their own protection that the electrical ground connections of the power utility, telephone lines, and internal metallic water pipe system, if present, are connected together. This precaution can be particularly important in rural areas.

 $\Delta$  **ATTENTION :** Users should not attempt to make such connections themselves, but should contact the appropriate electric inspection authority, or electrician, as appropriate. The Ringer Equivalence Number (REN) of this device is 0.0.

Notice: The Ringer Equivalence Number (REN) assigned to each terminal device provides an indication of the maximum number of terminals allowed to be connected to a telephone interface. The termination on an interface may consist of any combination of devices subject only to the requirement that the sum of the Ringer Equivalence Number of all the devices does not exceed five (5.0). The standard connecting arrangement code (telephone jack type) for equipment with direct connections to **ATTENTION :** Users should not attempt to make such connections themselves but should contact<br>the appropriate electric inspection authority, or electrician, as appropriate. The Ringer Equivalence<br>Number (REN) of this devi

Downloaded From www.vandenborre.be

# **Index**

#### **A**

accessoires commande [259](#page-272-0) Accessoires commande [260](#page-273-0) numéros de référence [261](#page-274-0) Adresse IP configuration automatique [37](#page-50-0), [49](#page-62-0) configuration manuelle [37,](#page-50-0) [49](#page-62-0) Agrandissement de documents copie [96](#page-109-0) Aide options d'impression (Windows) [67](#page-80-0) Alertes, configuration [193](#page-206-0) Alertes par courrier électronique, configuration [193](#page-206-0) Annuaire, télécopie ajouter des entrées [145](#page-158-0) importer [122](#page-135-0) onglet HP ToolboxFX [194](#page-207-0) supprimer toutes les entrées [123](#page-136-0) Annulation tâche d'impression [40](#page-53-0), [66](#page-79-0) tâches de numérisation [109](#page-122-0) télécopies [139](#page-152-0) travaux de copie [96](#page-109-0) Assemblage des copies [97](#page-110-0) Assistance en ligne [271](#page-284-0) remballage du produit [272](#page-285-0) Assistance à la clientèle HP [271](#page-284-0) Assistance clientèle en ligne [271](#page-284-0) remballage du produit [272](#page-285-0) Assistance en ligne [271](#page-284-0)

Assistance technique en ligne [271](#page-284-0) remballage du produit [272](#page-285-0) Avertissements [iii](#page-4-0)

#### **B**

Bac, sortie bourrages, élimination [242](#page-255-0) Bac 1 bourrages, élimination [239](#page-252-0) capacité [58](#page-71-0) emplacement [5](#page-18-0) impression recto verso [42](#page-55-0) Bac d'alimentation bourrages [238](#page-251-0) chargement [60](#page-73-0) chargement de la fente d'alimentation prioritaire [60](#page-73-0) emplacement [5](#page-18-0) Bac d'alimentation prioritaire bourrages, élimination [239](#page-252-0) emplacement [5](#page-18-0) Bac de sortie capacité [58](#page-71-0) emplacement [5](#page-18-0) **Bacs** bourrages, élimination [239](#page-252-0) capacité [57](#page-70-0) format de support par défaut [63](#page-76-0) impression recto verso [42](#page-55-0) sélection (Windows) [72](#page-85-0) Bacs de sortie capacité [57](#page-70-0) Batteries fournies [281](#page-294-0) Blocages des télécopies [132](#page-145-0) Boîte d'identification de l'appelant, connexion [118](#page-131-0) Bourrages bac de sortie, élimination [242](#page-255-0)

bacs, élimination [239](#page-252-0) causes de [236](#page-249-0) chargeur de documents, suppression [238](#page-251-0) emplacements [237](#page-250-0) Bourrages papier. *Voir* Bourrages Downloaded From www.vandenborre.be

#### **C**

Câble USB, numéro de référence [261](#page-274-0) **Caractéristiques** environnementales [3](#page-16-0) Cartes d'appel [143](#page-156-0) Cartes d'identité copie [95](#page-108-0) Cartouche d'impression dégagement de la porte, emplacement [5](#page-18-0) répartition de l'encre [209](#page-222-0) **Cartouches** état, affichage avec HP ToolboxFX [193](#page-206-0) garantie [266](#page-279-0) non-HP [208](#page-221-0) numéros de référence [261](#page-274-0) recyclage [208,](#page-221-0) [279](#page-292-0) stockage [208](#page-221-0) Cartouches, impression état Macintosh [43](#page-56-0) Cartouches d'encre. *Voir* Cartouche d'impression Cartouches d'impression état, affichage avec HP ToolboxFX [193](#page-206-0) état Macintosh [43](#page-56-0) garantie [266](#page-279-0) numéros de référence [261](#page-274-0) puces mémoire [267](#page-280-0) recherche de dommages [248](#page-261-0) recyclage [208](#page-221-0)

Chargement de support fente d'alimentation prioritaire [60](#page-73-0) Chargement de supports bac d'alimentation [60](#page-73-0) chargeur de documents [62](#page-75-0) Chargeur de documents chargement [62](#page-75-0) Clair contraste de la télécopie [129](#page-142-0) Codes de facturation, télécopie utilisation [130](#page-143-0) Commande consommables et accessoires [260](#page-273-0) numéros de référence [261](#page-274-0) Commande de consommables Sites Web [259](#page-272-0) Comparaison, modèles du produit [1](#page-14-0) Composition d'un numéro international [143](#page-156-0) Confirmation d'envoi d'une télécopie [149](#page-162-0) **Connectivité** résolution des problèmes [254](#page-267-0) Conseils [iii](#page-4-0) **Consommables** commande [259](#page-272-0), [260](#page-273-0) contrefaçons [208](#page-221-0) état, affichage avec HP ToolboxFX [193](#page-206-0) état, affichage dans HP Utility [39](#page-52-0) non-HP [208](#page-221-0) numéros de référence [261](#page-274-0) page d'état, impression [190](#page-203-0) recyclage [208,](#page-221-0) [279](#page-292-0) **Consommation** d'énergie [275](#page-288-0) Contrefaçons, consommables [208](#page-221-0) Conventions, document [iii](#page-4-0) Copie agrandissement [96](#page-109-0) annulation [96](#page-109-0) assemblage [97](#page-110-0) contraste, réglage [99](#page-112-0) menu Copier [20](#page-33-0) numérotation rapide [94](#page-107-0)

originaux de formats différents [103](#page-116-0) paramètre brouillon [98](#page-111-0) paramètres clair/foncé [99](#page-112-0) paramètres de format [99](#page-112-0) photos [102](#page-115-0) plusieurs copies [94](#page-107-0) qualité, réglage [97](#page-110-0), [250](#page-263-0) recto verso [104](#page-117-0) réduction [96](#page-109-0) Types de papier [100](#page-113-0) Copies modification du nombre de (Windows) [68](#page-81-0) copies au format personnalisé [96](#page-109-0) Couleur, paramètres de numérisation [110](#page-123-0), [111](#page-124-0)

#### **D**

Date de télécopie, configuration utiliser le panneau de commande [120](#page-133-0) Déblocage des numéros de télécopie [132](#page-145-0) Déclaration de conformité laser en Finlande [285](#page-298-0) Déclaration EMC (Corée) [285](#page-298-0) Déclarations de conformité laser [284](#page-297-0), [285](#page-298-0) Déclarations relatives à la sécurité [284,](#page-297-0) [285](#page-298-0) Déclaration VCCI (Japon) [284](#page-297-0) Défauts, répétés [249](#page-262-0) Défauts répétés, dépannage [249](#page-262-0) Dégagement de la porte d'accès aux cartouches, emplacement [5](#page-18-0) Dépannage bourrages [236](#page-249-0) Défauts répétés [249](#page-262-0) envoyer télécopie [172](#page-185-0) liste de contrôle [225](#page-238-0) messages du panneau de commande [229](#page-242-0) paramètre de correction d'erreurs de télécopie [170](#page-183-0) problèmes de connexion directe [254](#page-267-0) problèmes de réseau [254](#page-267-0)

Downloader<br>problèmes Mac 256 réception d'une télécopie 177 télécopies 155 Dépannage télécopie liste de contrôle 155 Dernière page impression sur un papier différent (Windows) 85 désinstallation du logiciel Mac 38  $\mathcal{D}_{L}$  $\mathcal{D}_{L}$  $\mathcal{D}_{L}$ <br>
problèmes Mac 256<br>
réception d'une télécopie 177<br>
télécopies 155  $L$ <br>
Dépannage télécopie  $L$ <br>
liste de contrôle 155  $L$ <br>
liste de contrôle 155  $L$ <br>
Dernière page<br>
impression sur un papier<br>
différent (Windo[w](#page-168-0)s) Différer envoi de télécopie [150](#page-163-0) Document, conventions [iii](#page-4-0) DSL

télécopie [140](#page-153-0)

#### **E**

Email, numérisation vers paramètres de résolution [111](#page-124-0) Emballage du produit [272](#page-285-0) Encre répartition [209](#page-222-0) En-tête de télécopie, configuration utiliser le panneau de commande [120](#page-133-0) Environnement, programme de protection [278](#page-291-0) Envoi de télécopie téléphone en aval [147](#page-160-0) Envoi de télécopies annulation [139](#page-152-0) à partir du logiciel [147](#page-160-0) codes de facturation [130](#page-143-0) confirmation [149](#page-162-0) en différé [150](#page-163-0) groupes ad hoc [144](#page-157-0) journal, HP ToolboxFX [195](#page-208-0) numéro de groupe [145](#page-158-0) numéro rapide [145](#page-158-0) numérotation manuelle [143](#page-156-0) rapport d'erreurs, impression [167](#page-180-0) retransmission [131](#page-144-0) Erreurs logiciel [256](#page-269-0) Etat affichage avec HP ToolboxFX [193](#page-206-0) alertes, HP ToolboxFX [193](#page-206-0) HP Utility, Mac [39](#page-52-0) onglet services Macintosh [43](#page-56-0)

Etat des consommables, onglet Services Macintosh [43](#page-56-0) Etat du périphérique onglet Services Macintosh [43](#page-56-0) **Etiquettes** impression (Windows) [82](#page-95-0) Expédition du produit [272](#page-285-0) Extensions téléphoniques envoi de télécopies [147](#page-160-0) réception de télécopies [119](#page-132-0)

#### **F**

Fente d'alimentation prioritaire capacité [58](#page-71-0) chargement [60](#page-73-0) Fiche signalétique de sécurité du produit [282](#page-295-0) Fichiers de description d'imprimantes PostScript (PPD) Fournis [38](#page-51-0) Filigranes ajout (Windows) [89](#page-102-0) Fin de vie, mise au rebut [281](#page-294-0) Foncé, paramètre de contraste télécopie [129](#page-142-0) Fonctions de sécurité [203](#page-216-0) Format, copie réduction ou agrandissement [96](#page-109-0) Format de papier modification [56](#page-69-0) Formateur sécurité [203](#page-216-0) Formats, support paramètre Ajuster à la page, télécopie [135](#page-148-0) Formats de papier réduction des documents (Windows) [88](#page-101-0) sélection [71](#page-84-0) sélection personnalisée [72](#page-85-0) Formulaires impression (Windows) [80](#page-93-0)

#### **G**

Garantie cartouches d'impression [266](#page-279-0) licence [268](#page-281-0) produit [264](#page-277-0)

Gestion du papier résolution de problèmes [236](#page-249-0) Gestion du réseau [50](#page-63-0) Gestionnaire d'impression PostScript, paramètres HP ToolboxFX [200](#page-213-0) Groupes ad hoc, envoi de télécopies [144](#page-157-0)

#### **H**

Heure de télécopie, configuration utiliser le panneau de commande [120](#page-133-0) HP ToolboxFX informations sur le périphérique [197](#page-210-0) onglet Aide [196](#page-209-0) onglet Documentation [196](#page-209-0) onglet Etat [193](#page-206-0) onglet Paramètres d'impression [199](#page-212-0) onglet Paramètres réseau [200](#page-213-0) onglet Paramètres système [196](#page-209-0) onglet Télécopie [194](#page-207-0) ouverture [192](#page-205-0) HP Utility [38](#page-51-0), [39](#page-52-0) HP Web Jetadmin [32,](#page-45-0) [202](#page-215-0)

#### **I**

Impression connexion directe à l'ordinateur [48](#page-61-0) connexion USB [48](#page-61-0) listes de polices [190](#page-203-0) page d'état des consommables [190](#page-203-0) page d'utilisation [191](#page-204-0) page de configuration [190](#page-203-0) page de démonstration [190](#page-203-0) page Service [191](#page-204-0) paramètres (Mac) [40](#page-53-0) paramètres (Windows) [67](#page-80-0) rapport réseau [191](#page-204-0) structure des menus [191](#page-204-0) Impression, cartouches non-HP [208](#page-221-0) recyclage [279](#page-292-0) stockage [208](#page-221-0)

Impression de n pages sélection (Windows) 76 Impression des deux côtés paramètres (Windows) 72 Impression n pages par  $f_{\text{cyl}}$ ille 42 Impression recto verso paramètres (Windows)  $\frac{72}{6}$ <br>
in sur les deux faces<br>
in sur les deux faces Impression sur les deux faces (recto verso) Mac [42](#page-55-0) **Installation** logiciel, réseaux câblés [37,](#page-50-0) [50](#page-63-0) produit sur réseaux câblés [49](#page-62-0) Interrogation, périphérique [198](#page-211-0) Interrogation de périphérique [198](#page-211-0) Interrogation des télécopieurs [138](#page-151-0) Interrupteur, Emplacement [5](#page-18-0) Interrupteur marche/arrêt, Emplacement [5](#page-18-0) ISDN télécopie [140](#page-153-0)  $\frac{\partial u}{\partial x}$ <br>Impression de[en](#page-85-0) pages<br>sélection (Windows) 76<br>Impression des deux côtés<br>paramètres (Windows) 72<br>Impression n pages par féguile<br>paramètres (Windows) 72%<br>paramètres (Windows) 72%<br>Impression sur les deux faces<br>(r

#### **J**

Jetadmin, HP Web [32,](#page-45-0) [202](#page-215-0) Journal des événements [193](#page-206-0) Journaux, télécopie erreur [167](#page-180-0) imprimer tout [164](#page-177-0)

#### **L**

Licence, logiciel [268](#page-281-0) Lignes extérieures pauses, insérer [127](#page-140-0) préfixes d'appel [127](#page-140-0) Linux [33](#page-46-0) Liste de contrôle dépannage télécopie [155](#page-168-0) listes de contrôle, impression [10](#page-23-0) Livrets création (Windows) [90](#page-103-0) logiciel HP Utility [38](#page-51-0) Logiciel contrat de licence logicielle [268](#page-281-0) désinstallation Mac [38](#page-51-0) envoi de télécopies [147](#page-160-0) HP ToolboxFX [32](#page-45-0), [192](#page-205-0)

installation, réseaux câblés [37](#page-50-0), [50](#page-63-0) Linux [33](#page-46-0) Macintosh [38](#page-51-0) numérisation à partir de TWAIN ou WIA [108](#page-121-0) problèmes [256](#page-269-0) Readiris OCR [109](#page-122-0) réception de télécopies [153](#page-166-0) Solaris [33](#page-46-0) systèmes d'exploitation compatibles [36](#page-49-0) systèmes d'exploitation pris en charge [26](#page-39-0) UNIX [33](#page-46-0) Logiciel compatible TWAIN, numérisation à partir de [108](#page-121-0) Logiciel compatible WIA, numérisation à partir de [108](#page-121-0) Logiciel de reconnaissance optique de caractères [109](#page-122-0) Logiciel HP-UX [33](#page-46-0) Logiciel Linux [33](#page-46-0) Logiciel OCR [109](#page-122-0) Logiciel OCR Readiris [109](#page-122-0) Logiciels composants Windows [25](#page-38-0) désinstallation sous Windows [31](#page-44-0) HP Web Jetadmin [32](#page-45-0) serveur Web intégré [32](#page-45-0) Windows [32](#page-45-0) Logiciel Solaris [33](#page-46-0) Logiciel UNIX [33](#page-46-0) Luminosité contraste de la copie [99](#page-112-0) Lutte contre les contrefaçons, consommables [208](#page-221-0)

#### **M**

Mac HP Utility [38](#page-51-0) logiciel [38](#page-51-0) modification des types et formats de papier [40](#page-53-0) numérisation à partir d'un logiciel compatible TWAIN [108](#page-121-0) paramètres du pilote [38](#page-51-0), [40](#page-53-0) problèmes, dépannage [256](#page-269-0)

suppression du logiciel [38](#page-51-0) systèmes d'exploitation pris en charge [36](#page-49-0) télécopie [44](#page-57-0) Macintosh assistance [271](#page-284-0) redimensionnement de documents [41](#page-54-0) Matériel, restrictions [281](#page-294-0) Mémoire DIMM, sécurité [203](#page-216-0) incluse [38](#page-51-0) réimprimer des télécopies [152](#page-165-0) supprimer les télécopies [139](#page-152-0) Menu configuration de la télécopie [12](#page-25-0) configuration du réseau [18](#page-31-0) configuration système [15](#page-28-0) menu Copier [20](#page-33-0) Rapports [10](#page-23-0) Réglages rapides [10](#page-23-0) service [17](#page-30-0) Menu Configuration du réseau [18](#page-31-0) Menu Configuration système [15](#page-28-0) Menu Service [17](#page-30-0) Messages panneau de commande [229](#page-242-0) Messages d'erreur panneau de commande [229](#page-242-0) Messages d'erreur, télécopieur [156,](#page-169-0) [172,](#page-185-0) [177](#page-190-0) Microsoft Word, télécopie [147](#page-160-0) Mise à l'échelle de documents copie [96](#page-109-0) Mises en garde [iii](#page-4-0) Mode de réponse, configuration [132](#page-145-0) Modèle comparaison [1](#page-14-0) numéro, emplacement [7](#page-20-0) Modems, connexion [117](#page-130-0) Mode silencieux activation [206](#page-219-0)

# **N**

Nettoyage circuit papier [219](#page-232-0), [247](#page-260-0)

rouleau d'entraînement 217 vitre [98](#page-111-0), [111](#page-124-0),  $220$ niveaux de gris numérisation  $111$ Nombre de copies, modification 94 modification 94<br>
Non-HP, consommables 208<br>  $\frac{\partial}{\partial t}$ <br>  $\frac{\partial}{\partial t}$ <br>  $\frac{\partial}{\partial t}$ <br>  $\frac{\partial}{\partial \theta}$ <br>  $\frac{\partial}{\partial \theta}$ <br>  $\frac{\partial}{\partial \theta}$ Numérisation annulation 109 à partir d'un logiciel Mac 45 à partir de HP Scan (Windows) [108](#page-121-0) couleur [110](#page-123-0) logiciel compatible TWAIN [108](#page-121-0) logiciel compatible WIA [108](#page-121-0) logiciel OCR [109](#page-122-0) méthodes [108](#page-121-0) niveaux de gris [111](#page-124-0) noir et blanc [111](#page-124-0) photos [113](#page-126-0) résolution [110](#page-123-0) Numérisation noir et blanc [111](#page-124-0) Numéro de série, emplacement [7](#page-20-0) Numéros de groupe créer [125](#page-138-0) envoi de télécopies [145](#page-158-0) modifier [125](#page-138-0) supprimer [125](#page-138-0) Numéros de référence cartouches d'impression [261](#page-274-0) Numéros rapides créer [123](#page-136-0) modifier [123](#page-136-0) programmer [145](#page-158-0) supprimer [124](#page-137-0) Numérotation manuelle [143](#page-156-0) par tonalité ou à impulsions [128](#page-141-0) pauses, insérer [127](#page-140-0) préfixes, insérer [127](#page-140-0) rappel automatique, paramètres [128](#page-141-0) rappel manuel [144](#page-157-0) télécopie [22](#page-35-0) téléphone [147](#page-160-0) Numérotation à impulsions [128](#page-141-0) Numérotation manuelle [143](#page-156-0) Numérotation par tonalité [128](#page-141-0)  $\nabla$ <br>
rouleau d'entraînement 217<br>
vitre 98, 111,220<br>
veaux de gris numérisation 111<br> [om](#page-233-0)bre de copies,<br>
modification 94<br>
nn-HP, consommables 200<br>
umérisation<br>
annulation 109<br>
à partir de HP Scen<br> [and](#page-221-0) a partir de HP Scen<br>

**O**

Obscurité, paramètres de contraste copie [99](#page-112-0) Onglet Aide, HP ToolboxFX [196](#page-209-0) Onglet Documentation, HP ToolboxFX [196](#page-209-0) Onglet Etat, HP ToolboxFX [193](#page-206-0) Onglet Paramètres d'impression, HP ToolboxFX [199](#page-212-0) Onglet Paramètres réseau, HP ToolboxFX [200](#page-213-0) Onglet Paramètres système, [196](#page-209-0) Onglet Services Macintosh [43](#page-56-0) Onglet Télécopie, HP ToolboxFX [194](#page-207-0) **Orientation** sélection, Windows [78](#page-91-0) Orientation paysage sélection, Windows [78](#page-91-0) Orientation portrait sélection, Windows [78](#page-91-0) Ouverture des pilotes d'imprimante (Windows) [67](#page-80-0)

#### **P**

Page d'état de consommables impression [248](#page-261-0) Page d'utilisation, impression [191](#page-204-0) Page de configuration impression [190](#page-203-0) Page de démonstration, impression [190](#page-203-0) Pages de couverture impression (Mac) [41](#page-54-0) impression sur un papier différent (Windows) [85](#page-98-0) Page Service, impression [191](#page-204-0) Pages par feuille sélection (Windows) [76](#page-89-0) Panneau de commande menus [10](#page-23-0) messages, dépannage [229](#page-242-0) page de nettoyage, impression [219](#page-232-0)

paramètres système de HP ToolboxFX [198](#page-211-0) Types de message [229](#page-242-0) Papier bourrages [236](#page-249-0) couvertures, utilisation de papiers différents [85](#page-98-0) format, modification 0 format personnalisé, paramètres Macintosh [41](#page-54-0) formats pris en charge [56](#page-69-0) impression sur du papier à entête ou des formulaires préimprimés (Windows) [80](#page-93-0) pages par feuille [42](#page-55-0) paramètres de réduction automatique des télécopies [135](#page-148-0) paramètres HP ToolboxFX [198](#page-211-0) première et dernière pages, utilisation de papiers différents [85](#page-98-0) première page [41](#page-54-0) Sélection [246](#page-259-0) type, modification 0 types pris en charge [57](#page-70-0) Papier, commande [260](#page-273-0) Papier à en-tête impression (Windows) [80](#page-93-0) papier bloc-notes, impression [10](#page-23-0) papier graphique, impression [10](#page-23-0) papier musique, impression [10](#page-23-0) Papier préimprimé impression (Windows) [80](#page-93-0) Papier spécial impression (Windows) [82](#page-95-0) recommandations [54](#page-67-0) Paramètre Ajuster à la page, télécopie [135](#page-148-0) Paramètre de correction d'erreurs, télécopie [170](#page-183-0) Paramètre du nombre de sonnerie avant réponse [133](#page-146-0) Paramètre EconoMode [205](#page-218-0) Paramètres hP ToolboxFX [196](#page-209-0) pilotes [30](#page-43-0) pilotes (Mac) [38](#page-51-0)

préréglages du pilote (Mac) 40 valeurs usines par défaut, restauration 228 Paramètres d'impression personnalisés (Windows) 68 Paramètres de contraste copie 99 télécopie 129  $\nabla$ <br>
préréglages du pilote<br>
(Mac) 40<sup>2</sup><br>
valeurs usines par défaut,<br>
restauration 228<sup>2</sup><br>
Paramètres d'impression<br>
personnalisés (Windows)<br>
Personnalisés (Windows)<br>
Paramètres [de](#page-81-0) contraste<br>
copie 99<br>
télécopie 129<br>
Para tonalité d'appel [127](#page-140-0) Paramètres de format de papier personnalisé Macintosh [41](#page-54-0) Paramètres de protocole, télécopie [171](#page-184-0) Paramètres de réduction automatique, télécopie [135](#page-148-0) Paramètres de sonnerie distincte [134](#page-147-0) Paramètres de vitesse de liaison [51](#page-64-0) Paramètres du pilote Macintosh filigranes [41](#page-54-0) format de papier personnalisé [41](#page-54-0) onglet Services [43](#page-56-0) Paramètre V.34 [171](#page-184-0) Pauses, insérer [127](#page-140-0) PBX télécopie [140](#page-153-0) Petits documents copie [95](#page-108-0) Photos copie [102](#page-115-0) numérisation [113](#page-126-0) Pilotes modification des paramètres (Mac) [38](#page-51-0) modification des paramètres (Windows) [30](#page-43-0) modification des types et formats de papier [56](#page-69-0) paramètres (Mac) [40](#page-53-0) paramètres (Windows) [67](#page-80-0) préréglages (Mac) [40](#page-53-0) pris en charge (Windows) [27](#page-40-0) types de papier [57](#page-70-0) Pilotes d'émulation PS [27](#page-40-0)

Pilotes d'impression (Mac) modification des paramètres [38](#page-51-0) paramètres [40](#page-53-0) Pilotes d'impression (Windows) modification des paramètres [29,](#page-42-0) [30](#page-43-0) pris en charge [27](#page-40-0) Pilotes d'imprimante sélection [249](#page-262-0) Pilotes d'imprimante (Windows) paramètres [67](#page-80-0) Pilotes PCL [27](#page-40-0) Pixels par pouce (ppp), résolution de numérisation [110](#page-123-0) Plusieurs pages par feuille impression (Windows) [76](#page-89-0) Points par pouce (ppp) télécopie [129](#page-142-0) Polices impression des listes de police [190](#page-203-0) Port réseau emplacement [6](#page-19-0) **Ports** emplacement [6](#page-19-0) Ports d'interface emplacement [6](#page-19-0) Ports télécopie, emplacement [6](#page-19-0) Port USB emplacement [6](#page-19-0) PPD inclus [38](#page-51-0) ppp (pixels par pouce), résolution de numérisation [110](#page-123-0) ppp (points par pouce) numérisation [110](#page-123-0) télécopie [14](#page-27-0), [129](#page-142-0) Préfixes, numérotation [127](#page-140-0) Première page impression sur un papier différent (Windows) [85](#page-98-0) utiliser autre papier [41](#page-54-0) Préréglages (Mac) [40](#page-53-0) Problèmes d'entraînement du papier résolution [236](#page-249-0)

Produit comparaison des modèles [1](#page-14-0) numéro de série, emplacement [7](#page-20-0) Produit sans mercure [281](#page-294-0) Puce mémoire, cartouche d'impression description [267](#page-280-0)

# **Q**

**Qualité** paramètres de copie [97](#page-110-0) paramètres HP ToolboxFX [197](#page-210-0) Qualité d'image paramètres HP ToolboxFX [197](#page-210-0) Qualité d'impression amélioration [246](#page-259-0) amélioration (Windows) [71](#page-84-0) paramètres HP ToolboxFX [197](#page-210-0)

# **R**

Raccourcis (Windows) création [69](#page-82-0) utilisation [68](#page-81-0) Rappel automatique, paramètres [128](#page-141-0) manuel [144](#page-157-0) Rappel manuel [144](#page-157-0) Rapport d'erreurs, télécopie impression [167](#page-180-0) Rapport réseau, impression [191](#page-204-0) **Rapports** liste des polices PCL [11](#page-24-0) liste des polices PCL 6 [11](#page-24-0) liste des polices PS [11](#page-24-0) page d'état des consommables [10](#page-23-0), [190](#page-203-0) page d'utilisation [11](#page-24-0), [191](#page-204-0) page de configuration [10](#page-23-0), [190](#page-203-0) page de démonstration [10,](#page-23-0) [190](#page-203-0) page Service [11,](#page-24-0) [191](#page-204-0) rapport réseau [191](#page-204-0) structure des menus [10,](#page-23-0) [191](#page-204-0) synthèse réseau [11](#page-24-0) télécopie [21](#page-34-0)

 $\frac{C_{\mu_{\mathcal{U}_{\mathcal{U}}}}}}}}}}}}}}$ erreur [167](#page-180-0) imprimer tout  $164$ Rapports de télécopie, impression 21 Rebut, fin de vie 281 Réception de télécopie paramètres du nombre de sonneries avant réponse [133](#page-146-0) Réception de télécopies à partir du logiciel [153](#page-166-0) blocage [132](#page-145-0) extension téléphonique [119](#page-132-0) journal, HP ToolboxFX [196](#page-209-0) mode de réponse, paramètre [132](#page-145-0) paramètres de réduction automatique [135](#page-148-0) rapport d'erreurs, impression [167](#page-180-0) réimpression [152](#page-165-0) tampon [136](#page-149-0) tonalités du télécopieur audibles [153](#page-166-0) types de sonnerie, paramètres [134](#page-147-0) Réception privée [137](#page-150-0) Réceptions de télécopies interroger [138](#page-151-0) Recyclage programme HP de renvoi et de recyclage des consommables [280](#page-293-0) Recyclage des consommables [208](#page-221-0) Redimensionnement de documents Macintosh [41](#page-54-0) Redimensionner les documents Windows [88](#page-101-0) Réduction de documents copie [96](#page-109-0) Macintosh [41](#page-54-0) Réduire les documents Windows [88](#page-101-0) Reformatage de documents copie [96](#page-109-0) Réglages usine, restauration [228](#page-241-0) Downloaded fro[m ww](#page-177-0)w.vandenborre.be Réglementations DOC canadiennes [284](#page-297-0) Réimpression de télécopies [152](#page-165-0) Remarques [iii](#page-4-0) Remballage du produit [272](#page-285-0) Remplacement rouleau d'entraînement [211](#page-224-0) tampon de séparation [214](#page-227-0) Répartition de l'encre [209](#page-222-0) Répondeurs, connexion paramètres de télécopie [133](#page-146-0) Réseau configuration [18](#page-31-0), [47](#page-60-0) configuration, affichage [50](#page-63-0) configuration, modification [50](#page-63-0) configuration adresse IP [37,](#page-50-0) [49](#page-62-0) interrogation de périphérique [198](#page-211-0) mot de passe, changement [51](#page-64-0) mot de passe, configuration [51](#page-64-0) paramètres de vitesse de liaison [51](#page-64-0) systèmes d'exploitation pris en charge [48](#page-61-0) Réseaux HP Web Jetadmin [202](#page-215-0) Réseaux, câblés installation du produit [49](#page-62-0) Résolution numérisation [110](#page-123-0) problèmes de connexion directe [254](#page-267-0) problèmes de réseau [254](#page-267-0) télécopie [129](#page-142-0) Résolution de problèmes messages du panneau de commande [229](#page-242-0) Résolution des problèmes gestion du papier [236](#page-249-0) pas de réponse [252](#page-265-0) réponse lente [253](#page-266-0) télécopie [183](#page-196-0) Résoudre des problèmes de télécopie [172](#page-185-0) Restauration des valeurs usine par défaut [228](#page-241-0)

Retransmission de télécopies [131](#page-144-0) rouleau d'entraînement nettoyage [217](#page-230-0) Rouleau d'entraînement remplacement [211](#page-224-0)

#### **S**

**Scanner** nettoyage de la vitre [98,](#page-111-0) [111](#page-124-0), [220,](#page-233-0) [250](#page-263-0) Scanner HP (Windows) [108](#page-121-0) Sécurité définir le mot de passe depuis HP ToolboxFX [197](#page-210-0) Serveur Web intégré fonctions [201](#page-214-0) Serveur Web intégré (EWS) attribution de mots de passe [203](#page-216-0) Serveur Web intégré HP [32](#page-45-0) **Service** paramètres HP ToolboxFX [198](#page-211-0) remballage du produit [272](#page-285-0) Service des fraudes [208](#page-221-0) Service des fraudes HP [208](#page-221-0) Signaux occupés, options de rappel [128](#page-141-0) Sites Web assistance clientèle [271](#page-284-0) assistance clientèle Macintosh [271](#page-284-0) Commande de consommables [259](#page-272-0) contacter le service des fraudes [208](#page-221-0) fiche signalétique sur la sécurité d'emploi des produits (MSDS) [282](#page-295-0) HP Web Jetadmin, téléchargement [202](#page-215-0) Sonneries distinctes [134](#page-147-0) Spécial, papier impression (Windows) [82](#page-95-0) **Spécifications** électriques et acoustiques [275](#page-288-0)

environnement 275 physiques 274 Spécifications acoustiques 275 Spécifications d'humidité 275 Spécifications de l'environnement 275 Spécifications de l'environnement de fonctionnement 275  $\frac{\partial \psi_{\ell}}{\partial \phi}$ <br>
environnement 275<br>
physiques  $\frac{274}{4}$ <br>
Spécifications acoustiques 275<br>
Spécifications de<br>
l'environnement 275<br>
Spécifications de l'environnement<br>
de fonctionnement 275<br>
Spécifications de taille,<br>
pro produit [274](#page-287-0) Spécifications de température [275](#page-288-0) Spécifications électriques [275](#page-288-0) Spécifications physiques [274](#page-287-0) Stockage cartouches d'impression [208](#page-221-0) produit [275](#page-288-0) Structure des menus impression [191](#page-204-0) Support format par défaut pour le bac [63](#page-76-0) format personnalisé, paramètres Macintosh [41](#page-54-0) pages par feuille [42](#page-55-0) paramètres de réduction automatique des télécopies [135](#page-148-0) paramètres HP ToolboxFX [198](#page-211-0) première page [41](#page-54-0) Support d'impression pris en charge [56](#page-69-0) **Supports** formats pris en charge [56](#page-69-0) Support spécial recommandations [54](#page-67-0) Supports pris en charge [56](#page-69-0) Suppression des bourrages emplacements [237](#page-250-0) Suppression des télécopies de la mémoire [139](#page-152-0) suppression du logiciel Mac [38](#page-51-0) Systèmes d'exploitation, réseaux [48](#page-61-0) Systèmes d'exploitation pris en charge [26,](#page-39-0) [36](#page-49-0)

#### **T**

Tâche d'impression annulation [40](#page-53-0), [66](#page-79-0) modification des paramètres [29](#page-42-0) Tampon de séparation remplacement [214](#page-227-0) TCP/IP systèmes d'exploitation pris en charge [48](#page-61-0) Télécopie à l'aide de DSL, PBX ou ISDN [140](#page-153-0) annulation [139](#page-152-0) à partir d'un ordinateur (Mac) [44,](#page-57-0) [147](#page-160-0) à partir d'un ordinateur (Windows) [147](#page-160-0) blocage [132](#page-145-0) codes de facturation [130](#page-143-0) confirmation d'envoi [149](#page-162-0) correction d'erreurs [170](#page-183-0) envoi à partir d'un téléphone [147](#page-160-0) envoi à partir du logiciel [147](#page-160-0) envoi au moyen d'un numéro rapide [145](#page-158-0) envoi en différé [150](#page-163-0) envoi impossible [172](#page-185-0) groupes ad hoc [144](#page-157-0) impression [152](#page-165-0) impression de télécopies privées [152](#page-165-0) journal de réception [196](#page-209-0) journal des envois [195](#page-208-0) mode de réponse [12,](#page-25-0) [132](#page-145-0) nombre de sonneries avant réponse [133](#page-146-0) numéro de groupe [145](#page-158-0) numéros rapides [145](#page-158-0) numérotation, par tonalité ou à impulsions [128](#page-141-0) numérotation manuelle [143](#page-156-0) paramètre de contraste [129](#page-142-0) paramètre de sonnerie distincte [13](#page-26-0) paramètres de détection de la tonalité d'appel [127](#page-140-0) paramètres de rappel [128](#page-141-0) paramètres de volume [136](#page-149-0)

paramètre V.34 [171](#page-184-0) par VoIP [141](#page-154-0) pauses, insérer [127](#page-140-0) préfixes d'appel [127](#page-140-0) rappel manuel [144](#page-157-0) rapport d'erreurs, impression [167](#page-180-0) rapports [21](#page-34-0) rapports, imprimer tout [164](#page-177-0) réception à partir du logiciel [153](#page-166-0) réception impossible [177](#page-190-0) réception privée [137](#page-150-0) réception sur une extension téléphonique [119](#page-132-0) réduction automatique [135](#page-148-0) réimprimer à partir de la mémoire [152](#page-165-0) résolution [129](#page-142-0) résolution des problèmes généraux [183](#page-196-0) retransmission [131](#page-144-0) sécurité, réception privée [137](#page-150-0) supprimer de la mémoire [139](#page-152-0) tampon [136](#page-149-0) types de sonnerie [134](#page-147-0) valeurs usine par défaut, restauration [228](#page-241-0) Télécopies réception lorsque les tonalités du télécopieur sont audibles [153](#page-166-0) Télécopies électroniques envoi [147](#page-160-0) réception [153](#page-166-0) **Télécopieur** interroger [138](#page-151-0) Téléphones réception de télécopies [119,](#page-132-0) [153](#page-166-0) Téléphones, aval envoi de télécopies [147](#page-160-0) Téléphones, connexion de téléphones supplémentaires [118](#page-131-0) Téléphones en aval envoi de télécopies [147](#page-160-0) Toolbox. *Voir* HP ToolboxFX **Transparents** impression (Windows) [82](#page-95-0)

**Downloaded** paramètres HP ToolboxFX 198 Types de papier modification 56 sélection 72 Types de sonnerie 134  $U_{\nu}$ <br>
Types, support<br>
paramètres HP<br>
ToolboxFX 1984<br>
Types de papier<br>
modification 56<br>
sélection 72<br>
Types de sonnerie 134<br>
U<br>
Union européenne, mise au rebut<br>
Co

#### **U**

des déchets [281](#page-294-0) UNIX [33](#page-46-0) Utilitaire HP, Mac [38](#page-51-0)

#### **V**

Valeurs usine par défaut, restauration [228](#page-241-0) Verrouiller le produit [203](#page-216-0) Vitre, nettoyage [98](#page-111-0), [111](#page-124-0), [220](#page-233-0) VoIP télécopie [141](#page-154-0) Volume réglages [16](#page-29-0) Volume, ajuster [136](#page-149-0)

#### **W**

Windows composants logiciels [25,](#page-38-0) [32](#page-45-0) numérisation à partir de TWAIN ou WIA [108](#page-121-0) paramètres du pilote [30](#page-43-0) pilotes pris en charge [27](#page-40-0) systèmes d'exploitation pris en charge [26](#page-39-0) télécopie [147](#page-160-0) Word, télécopie [147](#page-160-0)

Downloaded from www.vandenborre.be

© 2010 Hewlett-Packard Development Company, L.P.

www.hp.com

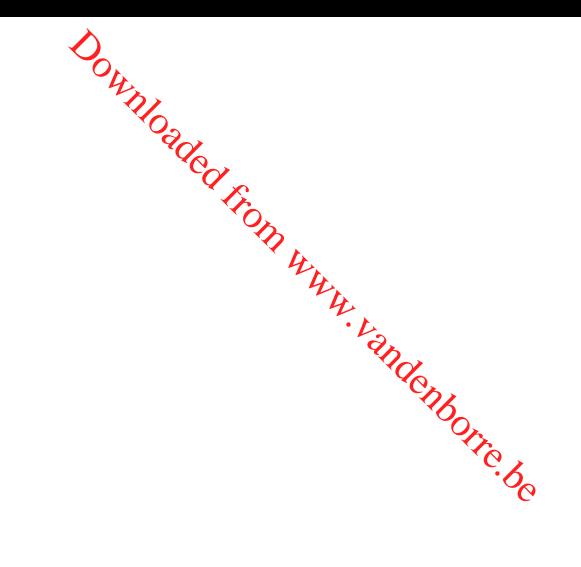

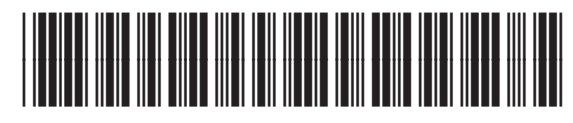

CE538-90913

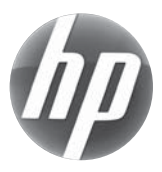